# <span id="page-0-0"></span>**Dell™ PowerEdge™ 850-Systeme Anleitung zur Installation und Fehlerbehebung**

<mark>[Einführung](file:///C:/data/systems/pe850/ge/it/T8654c10.htm#wp844006)</mark><br>[Anzeigen, Meldungen und Codes](file:///C:/data/systems/pe850/ge/it/T8654c20.htm#wp18354) [Ausführen der Systemdiagnose](file:///C:/data/systems/pe850/ge/it/T8654c30.htm#wp100380) [Fehlerbehebung beim System](file:///C:/data/systems/pe850/ge/it/T8654c40.htm#wp806732) [Installieren von Systemkomponenten](file:///C:/data/systems/pe850/ge/it/T8654c50.htm#wp739409) [Installieren von Laufwerken](file:///C:/data/systems/pe850/ge/it/T8654c60.htm#wp43430) [Anweisungen zum Teileaustausch](file:///C:/data/systems/pe850/ge/it/T8654c70.htm#wp1075969) – nur für Service **[Hilfestellung](file:///C:/data/systems/pe850/ge/it/T8654c80.htm#wp325002)** [Jumper, Schalter und Anschlüsse](file:///C:/data/systems/pe850/ge/it/T8654aaa.htm#wp62584) E/A-[Anschlüsse](file:///C:/data/systems/pe850/ge/it/T8654ab0.htm#wp409093)

### **Anmerkungen, Hinweise und Warnungen**

**ANMERKUNG:** Eine ANMERKUNG macht auf wichtige Informationen aufmerksam, die die Arbeit mit dem Computer erleichtern.

**HINWEIS:** Ein HINWEIS warnt vor möglichen Beschädigungen der Hardware oder vor Datenverlust und zeigt auf, wie derartige Probleme vermieden werden können.

**VORSICHT: VORSICHT weist auf eine potentiell gefährliche Situation hin, die zu Sachschäden, Verletzungen oder zum Tod führen könnte.** 

## **Abkürzungen und Akronyme**

Eine vollständige Liste der verwendeten Abkürzungen und Akronyme finden Sie im *User's Guide* (Benutzerhandbuch) unter Glossar.

### **Irrtümer und technische Änderungen vorbehalten. © 2005 Dell Inc. Alle Rechte vorbehalten.**

Die Reproduktion dieses Dokuments in jeglicher Form ohne schriftliche Genehmigung von Dell Inc. ist streng untersagt.

Marken in diesem Text: Dell, das DELL Logo, Powerkdye, PowerVault, PowerApp, Dell OpenManage, Inspiron, Demonston, OptiPlex und Latitude sind Marken von Dell Inc.;<br>Intel, Pentium und Celeron sind eingetragene Marken von In

Alle anderen in dieser Dokumentation genannten Marken und Handelsbezeichnungen sind Eigentum der jeweiligen Hersteller und Firmen. Dell Inc. erhebt keinen Anspruch auf<br>Marken und Handelsbezeichnungen mit Ausnahme der eigen

*Erstveröffentlichung: April 2005*

# <span id="page-1-4"></span> **Jumper, Schalter und Anschlüsse**

**Dell™ PowerEdge™ 800-Systeme und Fehlersuche**

- [Grundsätzliches zu Jumpern](#page-1-0)
- **Jumper auf der System**
- Systemplatinenanschlüsse
- **O** SCSI-Rückwandplatinenanschlüsse
- [Deaktivieren eines vergessenen Kennworts](#page-3-1)

Dieser Abschnitt enthält spezifische Informationen über die Jumper des Systems. Darüber hinaus werden grundlegende Informationen zu Jumpern und<br>Schaltern gegeben und die Anschlüsse auf den verschiedenen Platinen im System

### <span id="page-1-0"></span>**Grundsätzliches zu Jumpern**

Mit Jumpern lassen sich die Schaltkreise auf einer gedruckten Leiterplatine einfach und umkehrbar neu konfigurieren. Bei einer Neukonfiguration des Systems kann es erforderlich sein, die Einstellung von Jumpern auf Platinen oder Laufwerken zu ändern.

#### **Jumper**

Jumper sind kleine Blöcke, die sich auf einer Platine befinden und aus denen zwei oder mehr Pins herausragen. Auf die Pins lassen sich Kunststoffstege<br>aufsetzen, die innen elektrisch leitend sind. Auf diese werden Pins ele

#### <span id="page-1-2"></span> **Abbildung A-1. Beispiel-Jumper**

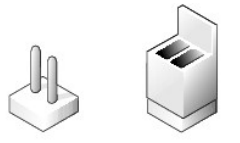

Ein Jumper wird als geöffnet oder nicht überbrückt bezeichnet, wenn der Steg nur über einen Pin gesteckt ist oder wenn kein Steg vorhanden ist. Wenn der<br>Steg zwei Pins verbindet, ist der Jumper überbrückt. Die Jumper-Stell

<u>[Abbildung A](#page-1-3)-2</u> zeigt die Position und Standardeinstellungen der Jumper-Blöcke des Servermoduls. Die Zuweisungen, Standardeinstellungen und Funktionen<br>der Jumper sind in <u>[Tabelle A](#page-2-1)-1</u> dargestellt.

## <span id="page-1-1"></span>**Jumper auf der Systemplatine**

[Abbildung A](#page-1-3)-2 zeigt die Position der Konfigurations-Jumper auf der Systemplatine. In [Tabelle A](#page-2-1)-1 sind die Jumper-Stellungen aufgeführt.

ANMERKUNG: Um auf die Jumper zuzugreifen, müssen Sie den Speicherkühlkörper entfernen. Heben Sie dazu den Freigaberiegel an, und schieben Sie<br>den Kühlkörper in Richtung der Vorderseite des Systems. Siehe <u>Abbildung 6-1</u>.

<span id="page-1-3"></span> **Abbildung A-2. Systemplatinen-Jumper**

<span id="page-2-2"></span>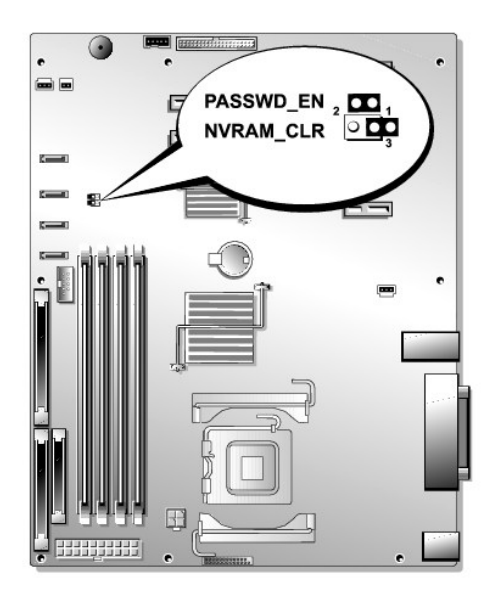

 **Tabelle A-1. Einstellungen der Jumper auf der Systemplatine** 

<span id="page-2-1"></span>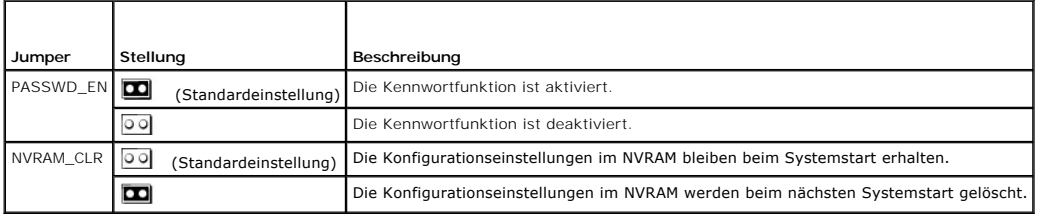

# <span id="page-2-0"></span>**Systemplatinenanschlüsse**

Unter [Abbildung A](#page-2-3)-3 und [Tabelle A](#page-3-2)-2 finden Sie die Position und Beschreibungen der Systemplatinenanschlüsse.

## <span id="page-2-3"></span> **Abbildung A-3. Systemplatinenanschlüsse**

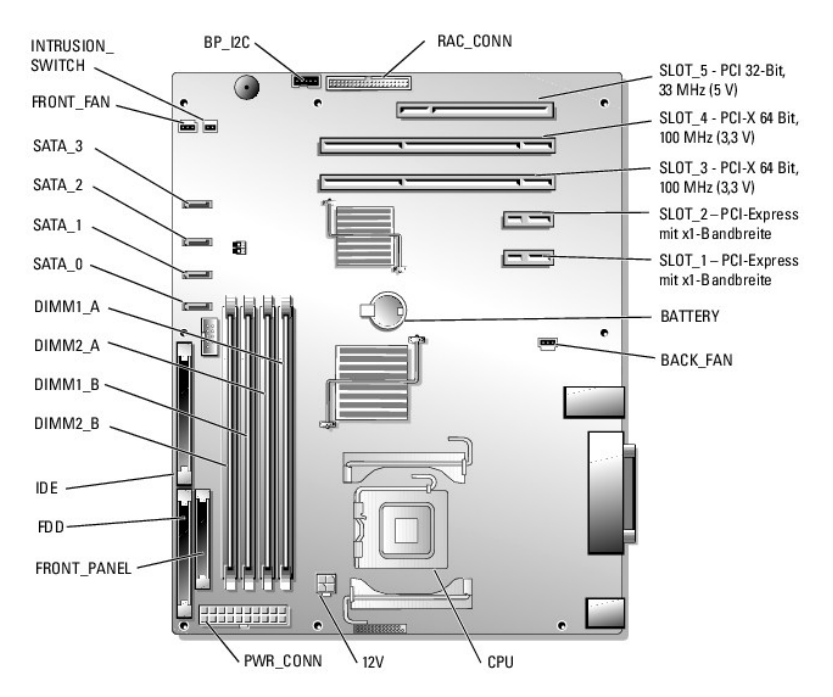

#### <span id="page-3-3"></span><span id="page-3-2"></span> **Tabelle A-2. Anschlüsse der Systemplatine**

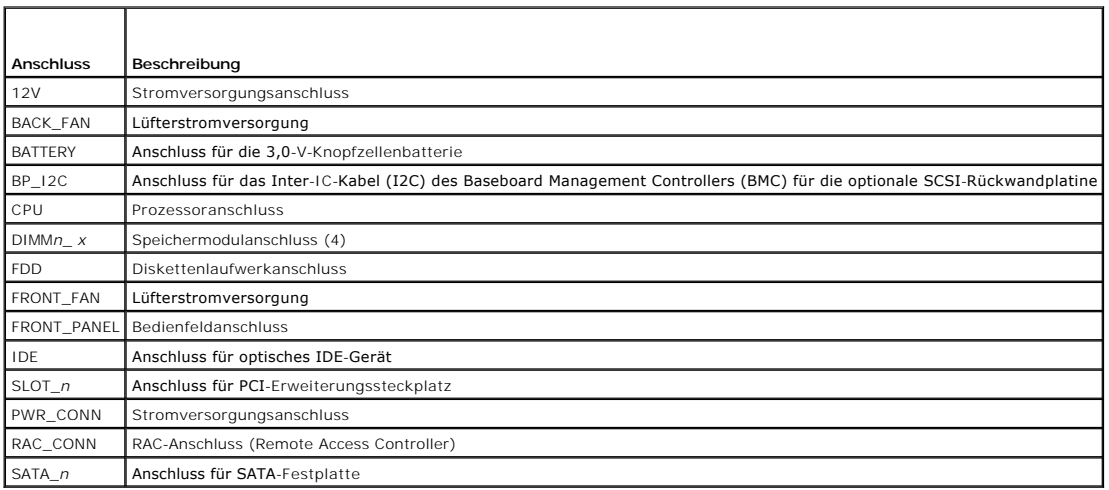

### <span id="page-3-0"></span>**SCSI-Rückwandplatinenanschlüsse**

[Abbildung A](#page-3-4)-4 enthält die Position und Beschreibungen der Anschlüsse auf der Rückseite der optionalen SCSI-Rückwandplatine.

#### <span id="page-3-4"></span> **Abbildung A-4. Anschlüsse auf der Rückseite der SCSI-Rückwandplatine**

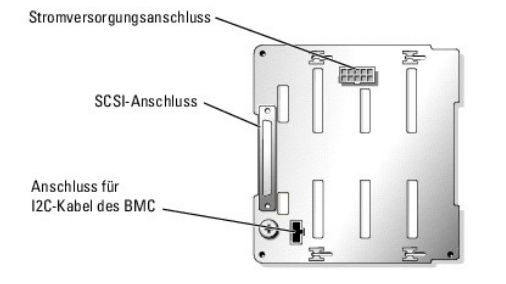

### <span id="page-3-1"></span>**Deaktivieren eines vergessenen Kennworts**

Zu den Sicherheitsfunktionen der Systemsoftware gehören ein Systemkennwort und ein Setup-Kennwort. Diese werden im *Benutzerhandbuch* unter System-<br>Setup-Programm verwenden ausführlich erläutert. Der Kennwort-Jumper aktivi

**AU VORSICHT: Ausführliche Informationen zu den Sicherheitsvorkehrungen beim Arbeiten im Innern des Computers und zum Schutz vor elektrischer Entladung finden Sie im** *Produktinformationshandbuch***.**

- 1. Schalten Sie das System sowie die angeschlossenen Peripheriegeräte aus, und unterbrechen Sie die Stromzufuhr.
- 2. Öffnen Sie das System. Siehe [Öffnen des Systems](file:///C:/data/systems/pe850/ge/it/h3802c50.htm#wp978445) unter Fehlerbehebung beim System.
- 3. Entfernen Sie den Speicherkühlkörper, indem Sie den Freigaberiegel anheben und den Kühlkörper in Richtung der Vorderseite des Systems schieben. Siehe [Abbildung 6](file:///C:/data/systems/pe850/ge/it/h3802c60.htm#wp317110)-1
- 4. Entfernen Sie den Kennwort-Jumper-Stecker.

[Abbildung A](#page-1-3)-2 zeigt die Position des Kennwort-Jumpers auf der Systemplatine.

- 5. Setzen Sie den Speicherkühlkörper wieder ein.
- 6. Schließen Sie das System. Siehe [Schließen des Systems](file:///C:/data/systems/pe850/ge/it/h3802c50.htm#wp978512) unter Fehlerbehebung beim System.

7. Schließen Sie das System wieder an den Netzstrom an, und schalten Sie es ein.

Die vorhandenen Kennwörter werden erst dann deaktiviert (gelöscht), wenn das System mit geöffnetem Kennwort-Jumper gestartet wird. Um ein neues<br>System- bzw. Setup-Kennwort zu vergeben, muss zunächst der Jumper wieder überb

**ANMERKUNG:** Wenn Sie ein neues System- bzw. Setup-Kennwort vergeben, während der Jumper noch geöffnet ist, deaktiviert das System beim nächsten Start die neuen Kennwörter.

- 8. Schalten Sie das System und die Peripheriegeräte aus, und trennen Sie das System vom Stromnetz.
- 9. Öffnen Sie das System.
- 10. Entfernen Sie den Speicherkühlkörper.
- 11. Stecken Sie den Kennwort-Jumper wieder auf seine ursprüngliche Position, um den Kennwortschutz zu aktivieren.
- 12. Setzen Sie den Speicherkühlkörper wieder ein.
- 13. Schließen Sie das System. Stellen Sie dann die Stromversorgung des Systems wieder her, und schalten Sie es ein.
- 14. Vergeben Sie ein neues System- bzw. Setup-Kennwort.

Informationen zur Vergabe eines neuen Kennworts mit Hilfe des System-Setup-Programms finden Sie im *Benutzerhandbuch* unter Verwenden des System-Setup-Programms.

# <span id="page-5-3"></span> **E/A-Anschlüsse**

**Dell™ PowerEdge™ 800-Systeme und Fehlersuche**

- Serieller Anschluss
- **Paralleler Anschluss**
- [PS/2-kompatible Tastatur-](#page-7-0) und Mausanschlüsse
- **Bildschirmanschluss**
- USB-[Anschlüsse](#page-8-0)
- **[Integrierte NIC-](#page-8-1)Anschlüsse**
- [Anforderungen an Netzwerkkabel](#page-8-2)

E/A-Anschlüsse sind die Schnittstellen, über die das System mit externen Geräten kommuniziert, wie z. B. Tastatur, Maus, Drucker oder Monitor. In diesem<br>Abschnitt sind die verschiedenen Anschlüsse des Systems beschrieben.

### <span id="page-5-1"></span> **Abbildung B-1. E/A-Anschlüsse**

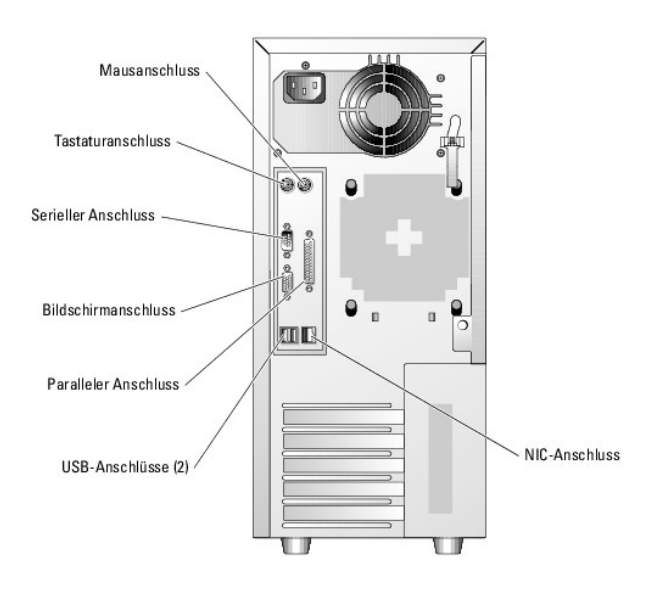

[Tabelle B](#page-5-2)-1 zeigt die Symbole, die zur Bezeichnung der Anschlüsse des Systems verwendet werden.

<span id="page-5-2"></span> **Tabelle B-1. E/A-Anschlusssymbole**

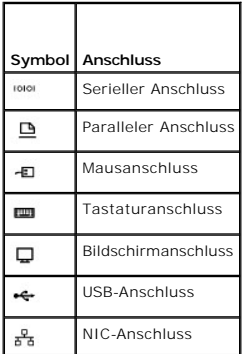

### <span id="page-5-0"></span>**Serieller Anschluss**

Serielle Anschlüsse unterstützen Geräte wie z. B. externe Modems, Drucker und Mausgeräte, für die eine serielle Datenübertragung erforderlich ist. Der serielle<br>Anschluss wird auch vom BMC zum Fernzugriff auf den Computer g

## **Autokonfiguration des seriellen Anschlusses**

<span id="page-6-5"></span>Die Standardbezeichnung des integrierten seriellen Anschlusses ist COM1. Wenn eine Erweiterungskarte mit einem seriellen Anschluss mit derselben<br>Bezeichnung wie der integrierte Anschluss hinzugefügt wird, adressiert die Au

**ANMERKUNG**: Wenn zwei COM-Anschlüsse eine IRQ-Einstellung gemeinsam nutzen, können möglicherweise nicht beide Anschlüsse gleichzeitig<br>verwendet werden. Wenn Sie eine oder mehrere Erweiterungskarten mit als COM1 und COM3 b der integrierte serielle Anschluss deaktiviert.

Bevor Sie eine Karte hinzufügen, die eine Umadressierung der COM-Anschlüsse erfordert, sollten Sie in der Softwaredokumentation nachlesen, ob die<br>Software die neue COM-Anschlussbezeichnung aufnehmen kann.

[Abbildung B](#page-6-1)-2 zeigt die Pin-Nummern des seriellen Anschlusses, und [Tabelle B](#page-6-2)-2 enthält die entsprechenden Pin-Belegung.

<span id="page-6-1"></span> **Abbildung B-2. Pin-Nummern des seriellen Anschlusses**

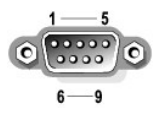

#### <span id="page-6-2"></span> **Tabelle B-2. Pin-Belegung für den seriellen Anschluss**

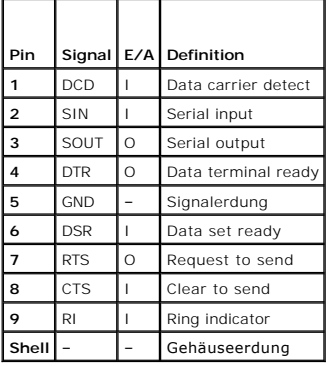

### <span id="page-6-0"></span>**Paralleler Anschluss**

Der integrierte parallele Anschluss – hauptsächlich von Druckern verwendet, die Daten im Parallelformat benötigen – verwendet einen 25-poligen D-Sub-Mini-Stecker an der Rückseite des Systems. Die Standardbezeichnung des parallelen Anschluss lautet LPT1. Falls Sie eine Erweiterungskarte hinzufügen, die einen<br>als LPT1 (IRQ7, E/A-Adresse 378h) konfigurierten parallelen Anschlu Programms neu. Weitere Informationen finden Sie unter Verwenden des System-Setup-Programms im *Benutzerhandbuch.* <u>[Abbildung B](#page-6-3)-3</u> zeigt die Pin-Nummern<br>des parallelen Anschlusses, und <u>[Tabelle B](#page-6-4)-3</u> <mark>enthäl</mark>t die Pin-Belegu

<span id="page-6-3"></span> **Abbildung B-3. Pin-Nummern des parallelen Anschlusses**

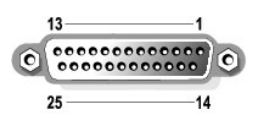

<span id="page-6-4"></span> **Tabelle B-3. Pin-Belegung beim parallelen Anschluss** 

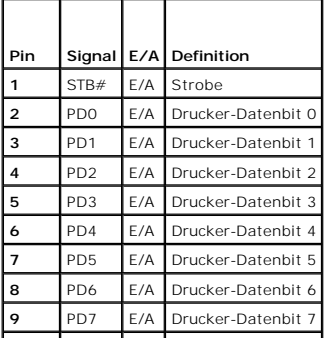

<span id="page-7-6"></span>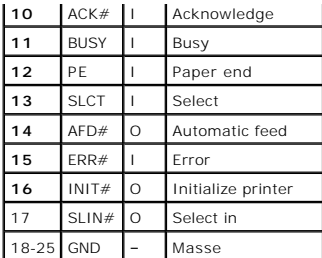

# <span id="page-7-0"></span>**PS/2-kompatible Tastatur- und Mausanschlüsse**

Die PS/2--kompatiblen Tastaturen und Mäuse werden über 6-polige DIN-Ministecker angeschlossen. [Abbildung B](#page-7-2)-4 zeigt die Pin-Nummern dieser Anschlüsse, und [Tabelle B](#page-7-3)-4 enthält die Pin-Belegung dieser Anschlüsse.

<span id="page-7-2"></span> **Abbildung B-4. Pin-Nummern bei PS/2-Tastatur- und -Mausanschluss**

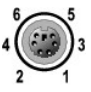

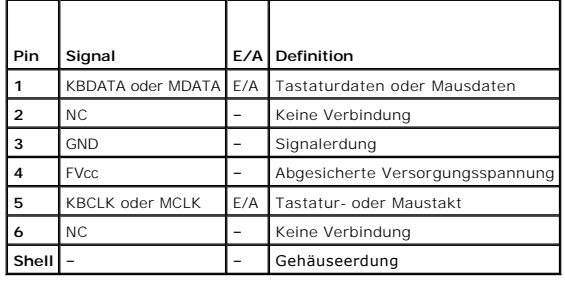

<span id="page-7-3"></span> **Tabelle B-4. Pin-Belegung für den Tastatur- und Mausanschluss**

### <span id="page-7-1"></span>**Bildschirmanschluss**

An den integrierten Grafikcontroller des Systems lässt sich auf der Vorder- oder Rückseite des Computers ein VGA-kompatibler Monitor über einen 15-poligen<br>D-Subminiaturanschlusses anschließen. <u>[Abbildung B](#page-7-4)-5</u> zeigt die Pin

**ANMERKUNG:** Beim Einbau einer Grafikkarte wird der integrierte Grafikcontroller des Systems automatisch deaktiviert.

<span id="page-7-4"></span> **Abbildung B-5. Pin-Nummern des Bildschirmanschlusses**

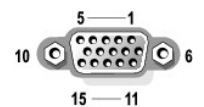

<span id="page-7-5"></span> **Tabelle B-5. Pin-Belegung des Bildschirmanschlusses**

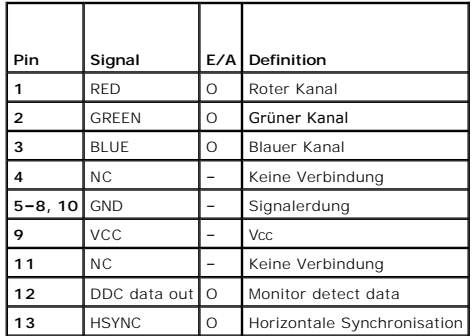

<span id="page-8-7"></span>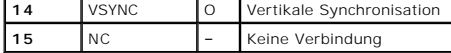

### <span id="page-8-0"></span>**USB-Anschlüsse**

Die USB-Anschlüsse des Systems unterstützen USB-kompatible Peripheriegeräte wie Tastaturen, Mausgeräte und Drucker sowie eventuell auch z. B. USB-<br>Diskettenlaufwerke und optische USB-Laufwerke. <u>[Abbildung B](#page-8-3)-6</u> zeigt die Pi Belegung.

HINWEIS: Schließen Sie kein USB-Gerät noch eine Kombination von USB-Geräten an, die mehr als 500 mA pro Kanal aufnehmen oder mehr als 5 V<br>benötigen. Beim Anschluss von Geräten, die diesen Grenzwert überschreiten, funktioni

<span id="page-8-3"></span> **Abbildung B-6. Pin-Nummern des USB-Anschlusses**

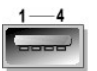

<span id="page-8-4"></span> **Tabelle B-6. Pin-Belegung des USB-Anschlusses**

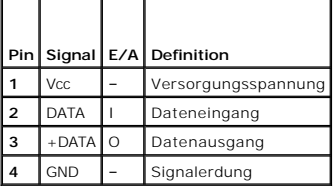

# <span id="page-8-1"></span>**Integrierte NIC-Anschlüsse**

Jeder der integrierten Netzwerkcontroller (NIC) des Systems wird als separate Netzwerkerweiterungskarte betrieben und ermöglicht eine schnelle<br>Kommunikation zwischen Servern und Workstations. <u>[Abbildung B](#page-8-5)-7</u> zeigt die Pinentsprechende Pin-Belegung.

#### <span id="page-8-5"></span> **Abbildung B-7. NIC-Anschluss**

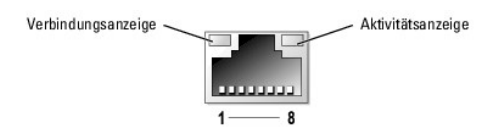

<span id="page-8-6"></span> **Tabelle B-7. Pin-Belegung des NIC-Anschlusses**

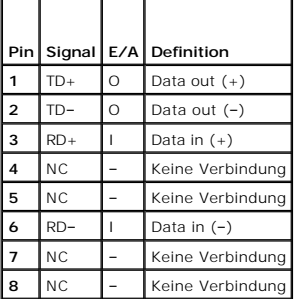

### <span id="page-8-2"></span>**Anforderungen an Netzwerkkabel**

Der NIC unterstützt ein UTP-Ethernet-Kabel mit einem RJ45-kompatiblen Standard-Stecker.

Beachten Sie folgende Einschränkungen für die Verkabelung.

**HINWEIS:** Um Leitungsinterferenzen zu vermeiden, müssen Sprech- und Datenleitungen in separaten Mänteln geführt werden.

- l Verwenden Sie Leitungen und Anschlüsse der Kategorie 5 oder höher.
- l Die maximale Kabellänge (von einer Workstation zum Hub) beträgt 100 m.

Ausführliche Betriebsrichtlinien für Netzwerke finden Sie im Dokument Systems Considerations of Multi-Segment Networks der IEEE 802.3-Norm.

**Dell™ PowerEdge™ 800-Systeme und Fehlersuche**

# **Ziffern**

5,25-Zoll-Laufwerke

installieren, [1](file:///C:/data/systems/pe850/ge/it/h3802c70.htm#wp20965)

# **A**

Abdeckung

entfernen, [1](file:///C:/data/systems/pe850/ge/it/h3802c50.htm#wp978445)

Anschlüsse

Bildschirm, [1](file:///C:/data/systems/pe850/ge/it/h3802aba.htm#wp268180)

Maus,  $1$ 

NIC,  $1$ 

parallel, [1](file:///C:/data/systems/pe850/ge/it/h3802aba.htm#wp268124)

Riser-Karte, [1](file:///C:/data/systems/pe850/ge/it/h3802aa0.htm#wp511924)

seriell, [1](file:///C:/data/systems/pe850/ge/it/h3802aba.htm#wp268087)

Systemplatine, [1](file:///C:/data/systems/pe850/ge/it/h3802aa0.htm#wp511900)

Tastatur, [1](file:///C:/data/systems/pe850/ge/it/h3802aba.htm#wp268154)

USB,  $1$ 

Anwendungskonflikte

Software, [1](file:///C:/data/systems/pe850/ge/it/h3802c30.htm#wp831211)

Anzeigemuster

Systemstatus, [1](file:///C:/data/systems/pe850/ge/it/h3802c2a.htm#wp446147)

Anzeigen

Betriebsanzeige, [1](file:///C:/data/systems/pe850/ge/it/h3802c2a.htm#wp446237), [2](file:///C:/data/systems/pe850/ge/it/h3802c2a.htm#wp449178)

Festplattenaktivität, [1](file:///C:/data/systems/pe850/ge/it/h3802c2a.htm#wp446249)

Festplattenlaufwerk, [1](file:///C:/data/systems/pe850/ge/it/h3802c2a.htm#wp449141)

Optionale Frontblende, [1](file:///C:/data/systems/pe850/ge/it/h3802c2a.htm#wp449083)

Rückseite, [1](file:///C:/data/systems/pe850/ge/it/h3802c2a.htm#wp449124)

Systemstatus, [1](file:///C:/data/systems/pe850/ge/it/h3802c2a.htm#wp449087)

# **B**

Blende

entfernen, [1](file:///C:/data/systems/pe850/ge/it/h3802c50.htm#wp978445)

### **D**

Dell

Kontaktaufnahme, [1](file:///C:/data/systems/pe850/ge/it/h3802c80.htm#wp988175)

Diagnose

erweiterte Testoptionen, [1](file:///C:/data/systems/pe850/ge/it/h3802c40.htm#wp494481)

Testoptionen, [1](file:///C:/data/systems/pe850/ge/it/h3802c40.htm#wp494468)

Diagnosemeldungen, [1](file:///C:/data/systems/pe850/ge/it/h3802c2a.htm#wp449285)

Diskettenlaufwerk

Entfernen,  $1$ 

Fehlerbehebung, [1](file:///C:/data/systems/pe850/ge/it/h3802c50.htm#wp979049)

Installieren, [1](file:///C:/data/systems/pe850/ge/it/h3802c70.htm#wp20902)

### **E**

E/A-Anschlüsse

Position, [1](file:///C:/data/systems/pe850/ge/it/h3802aba.htm#wp268069)

Entfernen

Abdeckung, [1](file:///C:/data/systems/pe850/ge/it/h3802c50.htm#wp978445)

Diskettenlaufwerk, [1](file:///C:/data/systems/pe850/ge/it/h3802c70.htm#wp20863)

Erweiterungskarte, [1](file:///C:/data/systems/pe850/ge/it/h3802c60.htm#wp317564)

Festplattenlaufwerk, [1](file:///C:/data/systems/pe850/ge/it/h3802c70.htm#wp21174)

hinteren Systemlüfter, [1](file:///C:/data/systems/pe850/ge/it/h3802c60.htm#wp317247)

Prozessor, [1](file:///C:/data/systems/pe850/ge/it/h3802c60.htm#wp317871)

Speicher, [1](file:///C:/data/systems/pe850/ge/it/h3802c60.htm#wp317792)

vordere Laufwerkeinsätze, [1](file:///C:/data/systems/pe850/ge/it/h3802c70.htm#wp20783)

vorderen Systemlüfter, [1](file:///C:/data/systems/pe850/ge/it/h3802c60.htm#wp317141)

Entfernen und ersetzen

Blende, [1](file:///C:/data/systems/pe850/ge/it/h3802c50.htm#wp978445)

Erweiterungskarte, [1](file:///C:/data/systems/pe850/ge/it/h3802c60.htm#wp317458)

Entfernen, [1](file:///C:/data/systems/pe850/ge/it/h3802c60.htm#wp317564)

Fehlerbehebung, [1](file:///C:/data/systems/pe850/ge/it/h3802c50.htm#wp979804)

Installieren, [1](file:///C:/data/systems/pe850/ge/it/h3802c60.htm#wp317490)

## **F**

Festplattenlaufwerke (SATA), [1](file:///C:/data/systems/pe850/ge/it/h3802c50.htm#wp979581) Feuchtigkeit im System,  $\frac{1}{1}$  $\frac{1}{1}$  $\frac{1}{1}$ Fehlerbehebung (*Fortsetzung*) Grafik, [1](file:///C:/data/systems/pe850/ge/it/h3802c50.htm#wp978175) Hot-Plug-SCSI-Festplatten-laufwerk, [1](file:///C:/data/systems/pe850/ge/it/h3802c50.htm#wp979318) Maus, [1](file:///C:/data/systems/pe850/ge/it/h3802c50.htm#wp978233) Mikroprozessor, [1](file:///C:/data/systems/pe850/ge/it/h3802c50.htm#wp979924) Netzteil, [1](file:///C:/data/systems/pe850/ge/it/h3802c50.htm#wp978741) NIC,  $1$ Optisches Laufwerk, [1](file:///C:/data/systems/pe850/ge/it/h3802c50.htm#wp979190) Paralleldrucker, [1](file:///C:/data/systems/pe850/ge/it/h3802c50.htm#wp978369) RAID-Controllerkarten, [1](file:///C:/data/systems/pe850/ge/it/h3802c50.htm#wp979748) SCSI-Festplatte, [1](file:///C:/data/systems/pe850/ge/it/h3802c50.htm#wp979314) serielles E/A-Gerät, [1](file:///C:/data/systems/pe850/ge/it/h3802c50.htm#wp978293) Speicher, [1](file:///C:/data/systems/pe850/ge/it/h3802c50.htm#wp978869) Startvorgang, [1](file:///C:/data/systems/pe850/ge/it/h3802c50.htm#wp978116) Systemkühlung, [1](file:///C:/data/systems/pe850/ge/it/h3802c50.htm#wp978798) Tastatur, [1](file:///C:/data/systems/pe850/ge/it/h3802c50.htm#wp978201) USB-Gerät, [1](file:///C:/data/systems/pe850/ge/it/h3802c50.htm#wp978323) verkabeltes SCSI-Festplatten-laufwerk, [1](file:///C:/data/systems/pe850/ge/it/h3802c50.htm#wp979476) Festplattenaktivitätsanzeige,  $1$ anzeigecodes,  $1$ Festplattenlaufwerke entfernen, [1](file:///C:/data/systems/pe850/ge/it/h3802c70.htm#wp21174) Installationsrichtlinien,  $1$ Festplattenlaufwerke (SATA) Fehlerbehebung, [1](file:///C:/data/systems/pe850/ge/it/h3802c50.htm#wp979581) Feuchtigkeit im System Fehlerbehebung, [1](file:///C:/data/systems/pe850/ge/it/h3802c50.htm#wp978553) **G** 

Garantie, [1](file:///C:/data/systems/pe850/ge/it/h3802c1a.htm#wp859581)

Geräte überprüfen, [1](file:///C:/data/systems/pe850/ge/it/h3802c50.htm#wp978147)

Grafik

Fehlerbehebung, [1](file:///C:/data/systems/pe850/ge/it/h3802c50.htm#wp978175)

Grundlegende Stromversorgungs-probleme, [1](file:///C:/data/systems/pe850/ge/it/h3802c50.htm#wp978129)

# **H**

Hot-Plug-SCSI-Festplattenlaufwerk

Fehlerbehebung, [1](file:///C:/data/systems/pe850/ge/it/h3802c50.htm#wp979318)

# **I**

5,25-Zoll-Laufwerk, [1](file:///C:/data/systems/pe850/ge/it/h3802c70.htm#wp20965)

Diskettenlaufwerk, [1](file:///C:/data/systems/pe850/ge/it/h3802c70.htm#wp20902)

Erweiterungskarte, [1](file:///C:/data/systems/pe850/ge/it/h3802c60.htm#wp317490)

Festplattenlaufwerk-Richtlinien, [1](file:///C:/data/systems/pe850/ge/it/h3802c70.htm#wp21129)

hinteren Systemlüfter, [1](file:///C:/data/systems/pe850/ge/it/h3802c60.htm#wp317305)

Prozessor, [1](file:///C:/data/systems/pe850/ge/it/h3802c60.htm#wp317871)

RAID-Controllerkarte, [1](file:///C:/data/systems/pe850/ge/it/h3802c70.htm#wp21728)

Software, [1](file:///C:/data/systems/pe850/ge/it/h3802c30.htm#wp831179)

Speicher, [1](file:///C:/data/systems/pe850/ge/it/h3802c60.htm#wp317661)

Speicherrichtlinien, [1](file:///C:/data/systems/pe850/ge/it/h3802c60.htm#wp317642)

Vordere Laufwerkeinsätze, [1](file:///C:/data/systems/pe850/ge/it/h3802c70.htm#wp20827)

vorderen Systemlüfter,  $1$ 

IRQs

Konflikte vermeiden, [1](file:///C:/data/systems/pe850/ge/it/h3802c30.htm#wp831219)

Leitungszuweisungen, [1](file:///C:/data/systems/pe850/ge/it/h3802c30.htm#wp830384)

# **J**

```
Jumper 
1
über, 1
```
### **K**

```
Kabel 
1
1
Kennwort 
1
```
Konfigurieren

Software, [1](file:///C:/data/systems/pe850/ge/it/h3802c30.htm#wp831179)

Startgerät, [1](file:///C:/data/systems/pe850/ge/it/h3802c70.htm#wp21156)

### **L**

```
Laufwerke
```
Schnittstellenkabel, [1](file:///C:/data/systems/pe850/ge/it/h3802c70.htm#wp20742)

Stromversorgungskabel, [1](file:///C:/data/systems/pe850/ge/it/h3802c70.htm#wp20764)

Lüfter

entfernen,  $1, 2$  $1, 2$  $1, 2$ 

hinterer,  $1, 2$  $1, 2$ 

installieren,  $1, 2$  $1, 2$  $1, 2$ 

vorderer Systemlüfter, [1](file:///C:/data/systems/pe850/ge/it/h3802c60.htm#wp317141), [2](file:///C:/data/systems/pe850/ge/it/h3802c60.htm#wp317200)

# **M**

Maus

Anschluss, [1](file:///C:/data/systems/pe850/ge/it/h3802aba.htm#wp268154)

Meldungen

Diagnose, [1](file:///C:/data/systems/pe850/ge/it/h3802c2a.htm#wp449285)

Festplatten-Anzeigecodes, [1](file:///C:/data/systems/pe850/ge/it/h3802c2a.htm#wp449141)

System, [1](file:///C:/data/systems/pe850/ge/it/h3802c2a.htm#wp449224)

Systemverwaltung, [1](file:///C:/data/systems/pe850/ge/it/h3802c50.htm#wp978437)

Warnung, [1](file:///C:/data/systems/pe850/ge/it/h3802c2a.htm#wp449270)

Merkmale

Rückseite, [1](file:///C:/data/systems/pe850/ge/it/h3802c2a.htm#wp449124)

Mikroprozessor

Fehlerbehebung, [1](file:///C:/data/systems/pe850/ge/it/h3802c50.htm#wp979924)

## **N**

Netzwerkkabel-Anforderungen, [1](file:///C:/data/systems/pe850/ge/it/h3802aba.htm#wp268264)

# **O**

Optisches Laufwerk Fehlerbehebung, [1](file:///C:/data/systems/pe850/ge/it/h3802c50.htm#wp979190)

### **P**

Paralleldrucker Fehlerbehebung, [1](file:///C:/data/systems/pe850/ge/it/h3802c50.htm#wp978369)

Prozessor

entfernen, [1](file:///C:/data/systems/pe850/ge/it/h3802c60.htm#wp317871)

Upgrades, [1](file:///C:/data/systems/pe850/ge/it/h3802c60.htm#wp317857)

# **R**

RAC-Karte, [1](file:///C:/data/systems/pe850/ge/it/h3802c60.htm#wp318066)

RAID-Controllerkarten

Fehlerbehebung, [1](file:///C:/data/systems/pe850/ge/it/h3802c50.htm#wp979748)

installieren, [1](file:///C:/data/systems/pe850/ge/it/h3802c70.htm#wp21728)

Richtlinien

Laufwerkinstallation, [1](file:///C:/data/systems/pe850/ge/it/h3802c70.htm#wp21129)

Speicherinstallation, [1](file:///C:/data/systems/pe850/ge/it/h3802c60.htm#wp317642)

Riser-Karte

Anschlüsse, [1](file:///C:/data/systems/pe850/ge/it/h3802aa0.htm#wp511924)

# **S**

SCSI-Festplatte Fehlerbehebung, [1](file:///C:/data/systems/pe850/ge/it/h3802c50.htm#wp979314) Seriell

Anschluss, [1](file:///C:/data/systems/pe850/ge/it/h3802aba.htm#wp268087)

Serielles E/A-Gerät

Fehlerbehebung, [1](file:///C:/data/systems/pe850/ge/it/h3802c50.htm#wp978293)

Sicherheit, [1](file:///C:/data/systems/pe850/ge/it/h3802c50.htm#wp978105)

Software

Anwendungskonflikte, [1](file:///C:/data/systems/pe850/ge/it/h3802c30.htm#wp831211)

Eingabefehler, [1](file:///C:/data/systems/pe850/ge/it/h3802c30.htm#wp831203)

Fehler beheben, [1](file:///C:/data/systems/pe850/ge/it/h3802c30.htm#wp831191)

installieren, [1](file:///C:/data/systems/pe850/ge/it/h3802c30.htm#wp831179)

konfigurieren, [1](file:///C:/data/systems/pe850/ge/it/h3802c30.htm#wp831179)

Softwareprobleme, [1](file:///C:/data/systems/pe850/ge/it/h3802c30.htm#wp831158)

Speicher

Fehlerbehebung, [1](file:///C:/data/systems/pe850/ge/it/h3802c50.htm#wp978869)

installieren,  $1$ 

System, [1](file:///C:/data/systems/pe850/ge/it/h3802c60.htm#wp317626)

Speichermodule

entfernen,  $1$ 

#### Startgerät

konfigurieren, [1](file:///C:/data/systems/pe850/ge/it/h3802c70.htm#wp21156)

Support

Kontaktaufnahme mit Dell, [1](file:///C:/data/systems/pe850/ge/it/h3802c80.htm#wp988175)

System

öffnen, [1](file:///C:/data/systems/pe850/ge/it/h3802c50.htm#wp978445)

Systemkühlung

Fehlerbehebung, [1](file:///C:/data/systems/pe850/ge/it/h3802c50.htm#wp978798)

Systemmeldungen, [1](file:///C:/data/systems/pe850/ge/it/h3802c2a.htm#wp449224)

Systemplatine

Anschlüsse, [1](file:///C:/data/systems/pe850/ge/it/h3802aa0.htm#wp511900)

Jumper, [1](file:///C:/data/systems/pe850/ge/it/h3802aa0.htm#wp511867)

## **T**

Tastatur

Anschluss, [1](file:///C:/data/systems/pe850/ge/it/h3802aba.htm#wp268154)

Fehlerbehebung, [1](file:///C:/data/systems/pe850/ge/it/h3802c50.htm#wp978201)

# **U**

Upgrades

Prozessor, [1](file:///C:/data/systems/pe850/ge/it/h3802c60.htm#wp317857)

USB

Anschluss, [1](file:///C:/data/systems/pe850/ge/it/h3802aba.htm#wp268211)

USB-Gerät

# **V**

Verkabeltes SCSI-Festplattenlaufwerk

Fehlerbehebung, [1](file:///C:/data/systems/pe850/ge/it/h3802c50.htm#wp979476)

Vordere Laufwerkeinsätze

entfernen, [1](file:///C:/data/systems/pe850/ge/it/h3802c70.htm#wp20783)

installieren, [1](file:///C:/data/systems/pe850/ge/it/h3802c70.htm#wp20827)

# **W**

Warnmeldungen, [1](file:///C:/data/systems/pe850/ge/it/h3802c2a.htm#wp449270)

### **Dell™ PowerEdge™ 800-Systeme und Fehlersuche**

#### **Dell™ PowerEdge™ 800-Systeme und Fehlersuche**

[Tabelle 2-1. Systemstatus-Anzeigemuster](file:///C:/data/systems/pe850/ge/it/h3802c2a.htm#wp446147) 15

- Tabelle 2-[2. Anzeigen, Tasten und Anschlüsse auf der Vorderseite](file:///C:/data/systems/pe850/ge/it/h3802c2a.htm#wp446195) 16
- [Tabelle 2-3. Festplatten-Anzeigemuster](file:///C:/data/systems/pe850/ge/it/h3802c2a.htm#wp448632) 20
- [Tabelle 2-4. Betriebsanzeigen](file:///C:/data/systems/pe850/ge/it/h3802c2a.htm#wp448287) 20
- [Tabelle 2-5. NIC-Anzeigen](file:///C:/data/systems/pe850/ge/it/h3802c2a.htm#wp448714) 21
- [Tabelle 2-6. Diagnosecodes](file:///C:/data/systems/pe850/ge/it/h3802c2a.htm#wp1076900) 22
- [Tabelle 2-7. Systemmeldungen](file:///C:/data/systems/pe850/ge/it/h3802c2a.htm#wp1079715) 24
- [Tabelle 2-8. Signaltoncodes des Systems](file:///C:/data/systems/pe850/ge/it/h3802c2a.htm#wp447753) 32
- Tabelle 3-[1. Standardmäßige IRQ](file:///C:/data/systems/pe850/ge/it/h3802c30.htm#wp830384)-Zuweisungen 37
- [Tabelle 4-1. Testoptionen der Systemdiagnose](file:///C:/data/systems/pe850/ge/it/h3802c40.htm#wp493726) 40
- [Tabelle 5-1. Anzeigen beim Hochfahren](file:///C:/data/systems/pe850/ge/it/h3802c50.htm#wp977246) 43
- [Tabelle 6-1. Beispiel-Speicherkonfigurationen](file:///C:/data/systems/pe850/ge/it/h3802c60.htm#wp316020) 82
- [Tabelle 7-1. Laufwerkkabelkonfiguration](file:///C:/data/systems/pe850/ge/it/h3802c70.htm#wp1087979) 94
- [Tabelle A-1. Einstellungen der Jumper auf der Systemplatine](file:///C:/data/systems/pe850/ge/it/h3802aa0.htm#wp511342) 138
- Tabelle A-[2. Anschlüsse der Systemplatine](file:///C:/data/systems/pe850/ge/it/h3802aa0.htm#wp511418) 140
- [Tabelle B-1. E/A-Anschlusssymbole](file:///C:/data/systems/pe850/ge/it/h3802aba.htm#wp1058289) 144
- Tabelle B-2. Pin-[Belegung für den seriellen Anschluss](file:///C:/data/systems/pe850/ge/it/h3802aba.htm#wp266312) 145
- [Tabelle B-3. Pin-Belegung beim parallelen Anschluss](file:///C:/data/systems/pe850/ge/it/h3802aba.htm#wp266504) 146
- Tabelle B-4. Pin-[Belegung für den Tastatur](file:///C:/data/systems/pe850/ge/it/h3802aba.htm#wp267234) und Mausanschluss 147
- [Tabelle B-5. Pin-Belegung des Bildschirmanschlusses](file:///C:/data/systems/pe850/ge/it/h3802aba.htm#wp267374) 148
- [Tabelle B-6. Pin-Belegung des USB-Anschlusses](file:///C:/data/systems/pe850/ge/it/h3802aba.htm#wp267578) 148
- [Tabelle B-7. Pin-Belegung des NIC-Anschlusses](file:///C:/data/systems/pe850/ge/it/h3802aba.htm#wp267670) 149

### <span id="page-19-0"></span> **Einführung**

**Dell™ PowerEdge™ 800-Systeme und Fehlersuche**

#### [Weitere nützliche Dokumente](#page-19-1)

Das System ist mit folgenden Merkmalen für Service und Upgrade ausgestattet:

- l Integrierte Serververwaltungshardware, mit der Temperaturen und Spannungen im System überwacht werden.
- l Systemdiagnose, die das System auf Hardwareprobleme überprüft (falls das System gestartet werden kann)

Für das System stehen verschiedene Upgrade-Optionen zur Verfügung, darunter:

- l Mikroprozessoren
- l Zusätzlicher Systemspeicher
- l Verschiedene PCI-, PCI-X- und PCIe-Erweiterungskarten (z. B. SCSI- und SATA-RAID-Controllerkarten)
- l Optionale Remote-Access-Karte zur Systemfernverwaltung
- l Bandsicherungslaufwerke
- l Diskettenlaufwerk
- l Zusätzliche SATA- oder SCSI-Festplattenlaufwerke
- l Optionaler SCSI-Rü**ckwandplatinenschacht zur Unterstützung von bis zu vier nicht**-hot-plug-fä**higen SCSI**-Festplatten mit vorderem Zugriff (SCSI-<br>Controller erforderlich) oder hot-plug-fähi**gen SCSI**-Laufwerken (optional

# <span id="page-19-1"></span>**Weitere nützliche Dokumente**

Das *Produktinformationshandbuch* enthält wichtige Informationen zu Sicherheits- und Betriebsbestimmungen. Garantiebestimmungen können als separates Dokument beigelegt sein.

- l Im Dokument *Erste Schritte* finden Sie eine Übersicht über die erste Einrichtung des Systems.
- l Das *Benutzerhandbuch* enthält Informationen über Systemmerkmale und technische Daten.
- l In der Dokumentation zur Systemverwaltungssoftware sind die Merkmale, die Anforderungen, die Installation und der grundlegende Einsatz der Software beschrieben.
- l In der Dokumentation zum Betriebssystem ist beschrieben, wie das Betriebssystem zu installieren (sofern erforderlich), zu konfigurieren und anzuwenden ist.
- l Die Dokumentation separat erworbener Komponenten enthält Informationen zur Konfiguration und Installation dieser Zusatzgeräte.
- l Unter Umständen liegen dem System auch aktualisierte Dokumente bei, in denen Änderungen am System, an der Software bzw. an der Dokumentation beschrieben sind.

**ANMERKUNG:** Lesen Sie diese aktualisierten Dokumente immer zuerst, da sie frühere Informationen gegebenenfalls außer Kraft setzen.

ı Möglicherweise liegen Anmerkungen zur Version oder Infodateien bei und enthalten neueste Aktualisierungen zum System oder zur Dokumentation<br>bzw. erweitertes technisches Referenzmaterial für erfahrene Benutzer oder Techn

### <span id="page-20-0"></span> **Anzeigen, Meldungen und Codes Dell™ PowerEdge™ 800-Systeme und Fehlersuche**

- 
- [Anzeigen und Merkmale des vorderen Bedienfelds](#page-20-1)  [Anzeigen und Merkmale auf der Rückseite](#page-21-1)
- SCSI-Festplatten-Anzeigecodes
- **Stromversorgungs-Anzeigecodes**
- O NIC-Anzeigecodes
- [Diagnoseanzeigecodes](#page-23-3)
- **O** Systemmeldungen
- Signaltoncodes des Systems
- [Warnmeldungen](#page-28-1)
- 
- O Diagnosemeldungen
- [Alarmmeldungen](#page-28-3)
- [Meldungen des Baseboard Management-Controllers](#page-28-4)

Auftretende Probleme können vom System, den Anwendungen und dem Betriebssystem festgestellt und gemeldet werden. Die folgenden Ereignisse zeigen an, dass das System nicht ordnungsgemäß funktioniert:

- l Systemanzeigen
- l Systemmeldungen
- l Signaltoncodes
- l Warnmeldungen
- l Diagnosemeldungen
- l Alarmmeldungen

Dieser Abschnitt befasst sich mit den genannten Meldungstypen und führt mögliche Ursachen sowie Maßnahmen zur Fehlerbehebung auf. Die Systemanzeigen<br>und -funktionen sind in diesem Abschnitt dargestellt.

### <span id="page-20-1"></span>**Anzeigen und Merkmale des vorderen Bedienfelds**

### **Systemstatusanzeigen**

In die Vorderseite des Systems sind eine blaue und eine gelbe Systemstatusanzeige integriert. Die blaue Anzeige leuchtet, wenn das System störungsfrei<br>funktioniert. Die gelbe Anzeige leuchtet, wenn das System wegen eines P Festplattenlaufwerken überprüft werden muss.

In [Tabelle 2](#page-20-2)-1 werden die Muster der Systemanzeige erläutert. Je nach auftretendem Ereignis im System werden verschiedene Muster angezeigt.

<span id="page-20-2"></span> **Tabelle 2-1. Systemstatus-Anzeigemuster**

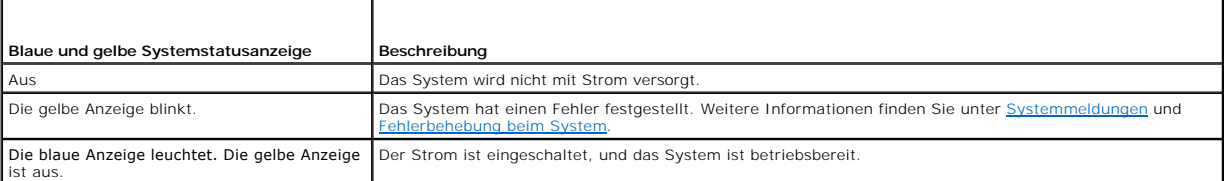

[Abbildung 2](#page-20-3)-1 zeigt die Steuerelemente, Anzeigen und Anschlüsse hinter der optionalen Frontblende auf der Vorderseite des Systems. In [Tabelle 2](#page-21-2)-2 sind die Merkmale des vorderen Bedienfelds beschrieben.

<span id="page-20-3"></span> **Abbildung 2-1. Anzeigen und Funktionen des vorderen Bedienfelds**

<span id="page-21-0"></span>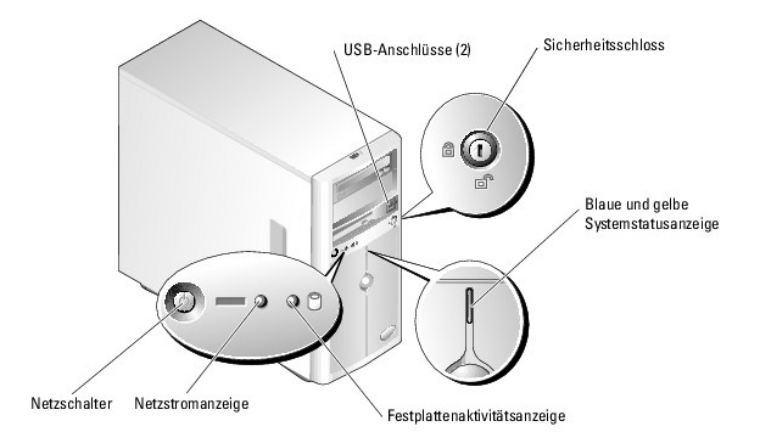

## <span id="page-21-2"></span> **Tabelle 2-2. Anzeigen, Tasten und Anschlüsse auf der Vorderseite**

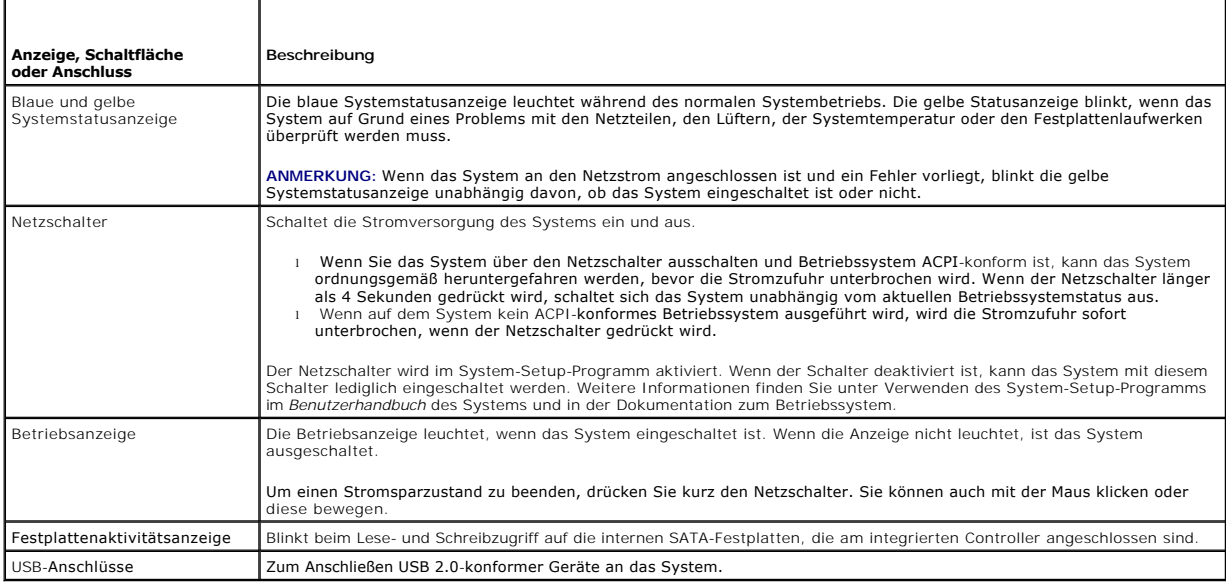

# <span id="page-21-1"></span>**Anzeigen und Merkmale auf der Rückseite**

[Abbildung 2](#page-21-3)-2 zeigt die Bedienelemente, Anzeigen und Anschlüsse auf der Systemrückseite.

<span id="page-21-3"></span> **Abbildung 2-2. Anzeigen und Merkmale der Rückseite**

<span id="page-22-0"></span>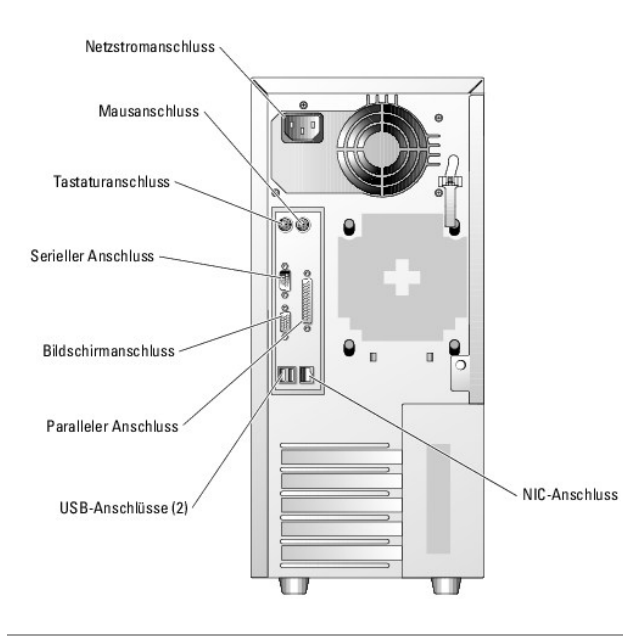

## <span id="page-22-1"></span>**SCSI-Festplatten-Anzeigecodes**

Wenn im System ein optionaler SCSI-RAID-<mark>Controller installiert ist, zeigen zwei Anzeigen auf jedem der Festplattenträger den Status der SCSI-<br>Festplattenlaufwerke an. Siehe <u>[Abbildung 2](#page-22-2)-3</u> und <u>[Tabelle 2](#page-22-3)-3</u>. Die Firmware </mark>

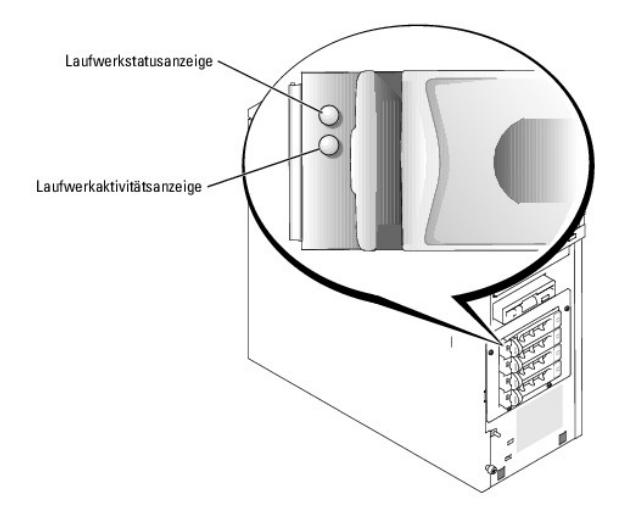

#### <span id="page-22-2"></span> **Abbildung 2-3. SCSI-Festplattenanzeigen**

In [Tabelle 2](#page-22-3)-3 sind die Muster der Laufwerkanzeige aufgeführt. Je nach Laufwerkaktivität werden verschiedene Anzeigemuster dargestellt. So wird etwa beim Ausfall eines Laufwerks das Signalmuster Laufwerk ausgefallen angezeigt. Wenn ein Laufwerk zum Entfernen ausgewählt wurde, wird das Muster Laufwerk<br>wird für den Ausbau vorbereitet angezeigt, gefolgt von Laufwerk bereit zum

**ANMERKUNG:** Wenn kein RAID-Controller installiert ist, erscheint nur das Anzeigemuster Laufwerk online. Zusätzlich blinkt die Laufwerkaktivitätsanzeige, wenn auf das Laufwerk zugegriffen wird.

#### <span id="page-22-3"></span> **Tabelle 2-3. Festplatten-Anzeigemuster**

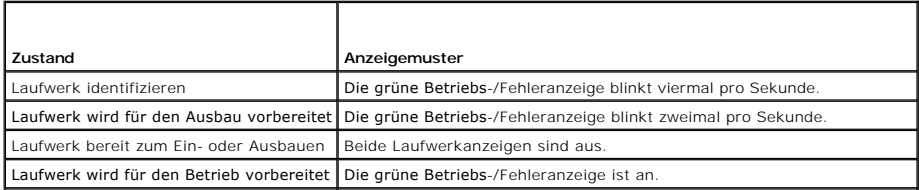

<span id="page-23-0"></span>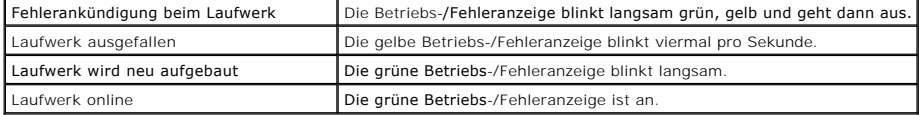

# <span id="page-23-1"></span>**Stromversorgungs-Anzeigecodes**

Mit dem Netzschalter auf dem vorderen Bedienfeld wird die Versorgung der Systemnetzteile mit Netzstrom gesteuert. Die Betriebsanzeige liefert Informationen<br>über den Stromversorgungsstatus (siehe <u>Abbildung 2-1</u>). Die Signa

#### <span id="page-23-4"></span> **Tabelle 2-4. Betriebsanzeigen**

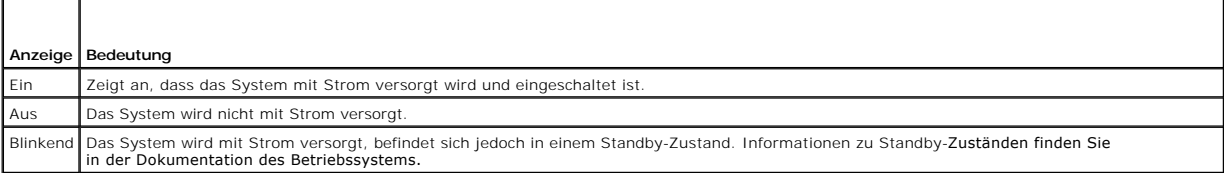

# <span id="page-23-2"></span>**NIC-Anzeigecodes**

### **Abbildung 2-4. NIC-Anzeigen**

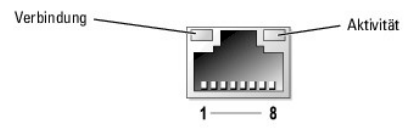

 **Tabelle 2-5. NIC-Anzeigen**

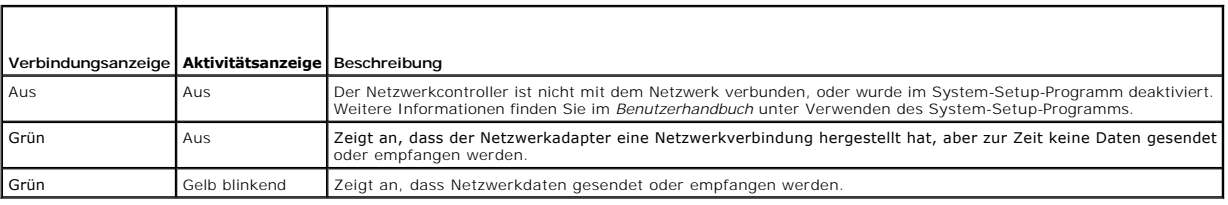

# <span id="page-23-3"></span>**Diagnoseanzeigecodes**

Die vier Diagnoseanzeigen auf dem vorderen Systembedienfeld melden Fehlercodes beim Startvorgang. <u>[Tabelle 2](#page-23-5)-6</u> enthält die Systembedingungen, die den<br>Diagnosecodes zugeordnet sind.

<span id="page-23-5"></span> **Tabelle 2-6. Diagnosecodes** 

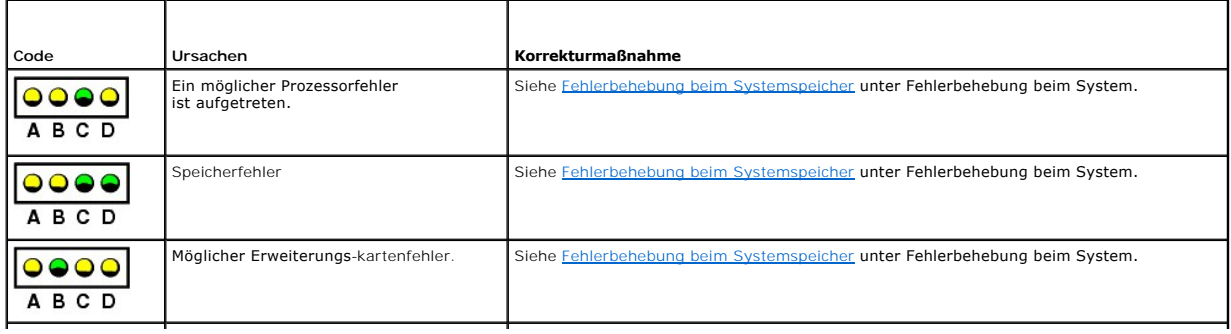

<span id="page-24-0"></span>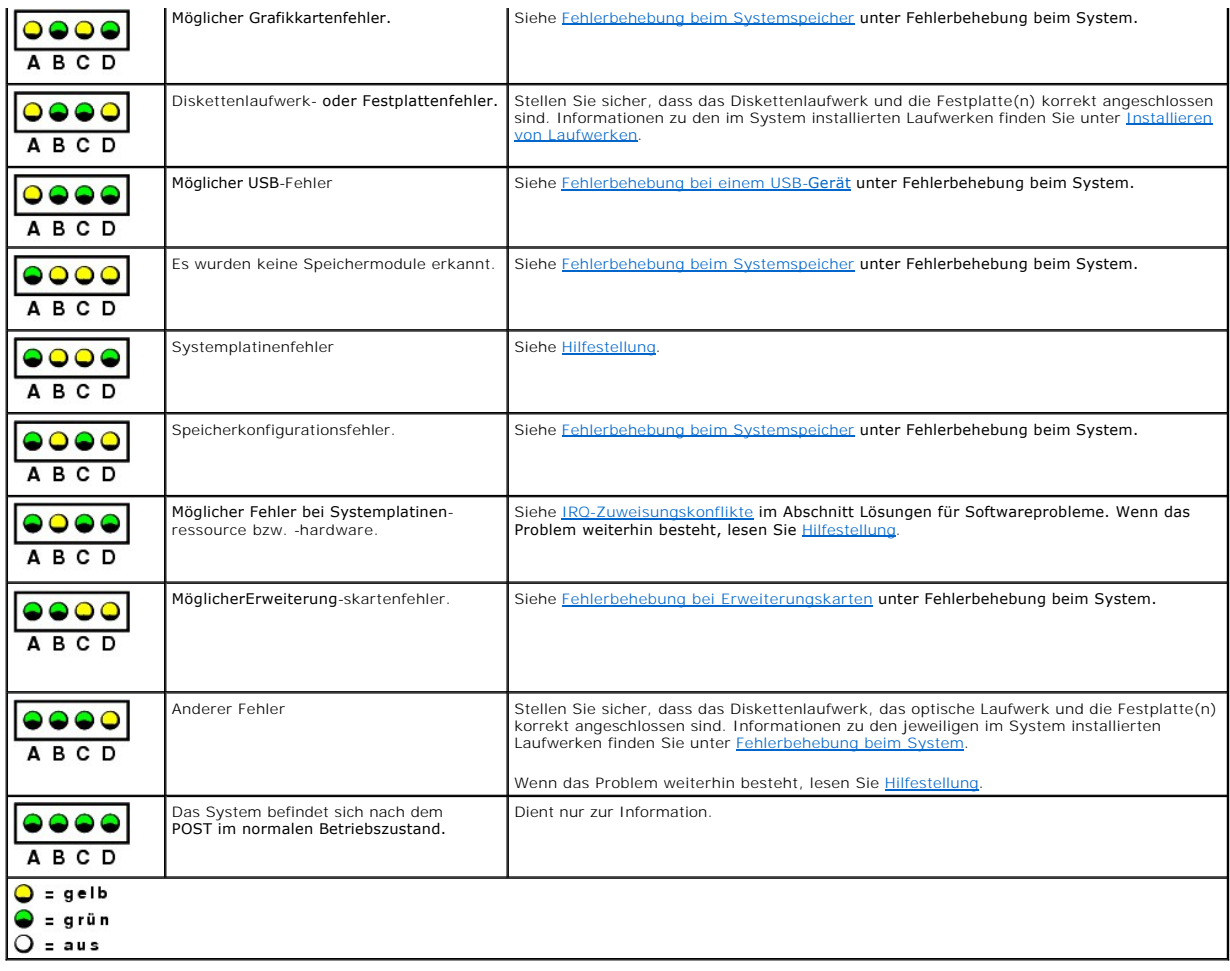

## <span id="page-24-1"></span>**Systemmeldungen**

Systemmeldungen werden während des Systemstarts auf dem Bildschirm angezeigt, um Sie auf mögliche Systemprobleme aufmerksam zu machen. <u>[Tabelle 2](#page-24-2)-7</u><br>führt die möglichen Systemmeldungen, die wahrscheinliche Fehlerursache un

**ANMERKUNG**: Wenn eine Systemmeldung ausgegeben wird, die nicht in <u>[Tabelle 2](#page-24-2)-7</u> aufgeführt ist, können Sie die Erklärung der Meldung und die<br>empfohlene Maßnahme in der Dokumentation zur Anwendung, welche bei der Anzeige d

#### <span id="page-24-2"></span> **Tabelle 2-7. Systemmeldungen**

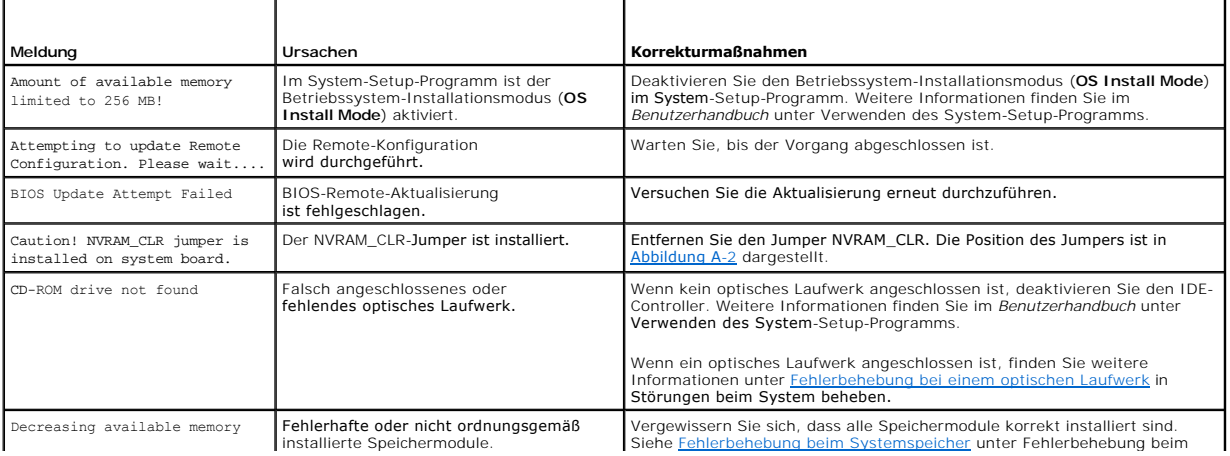

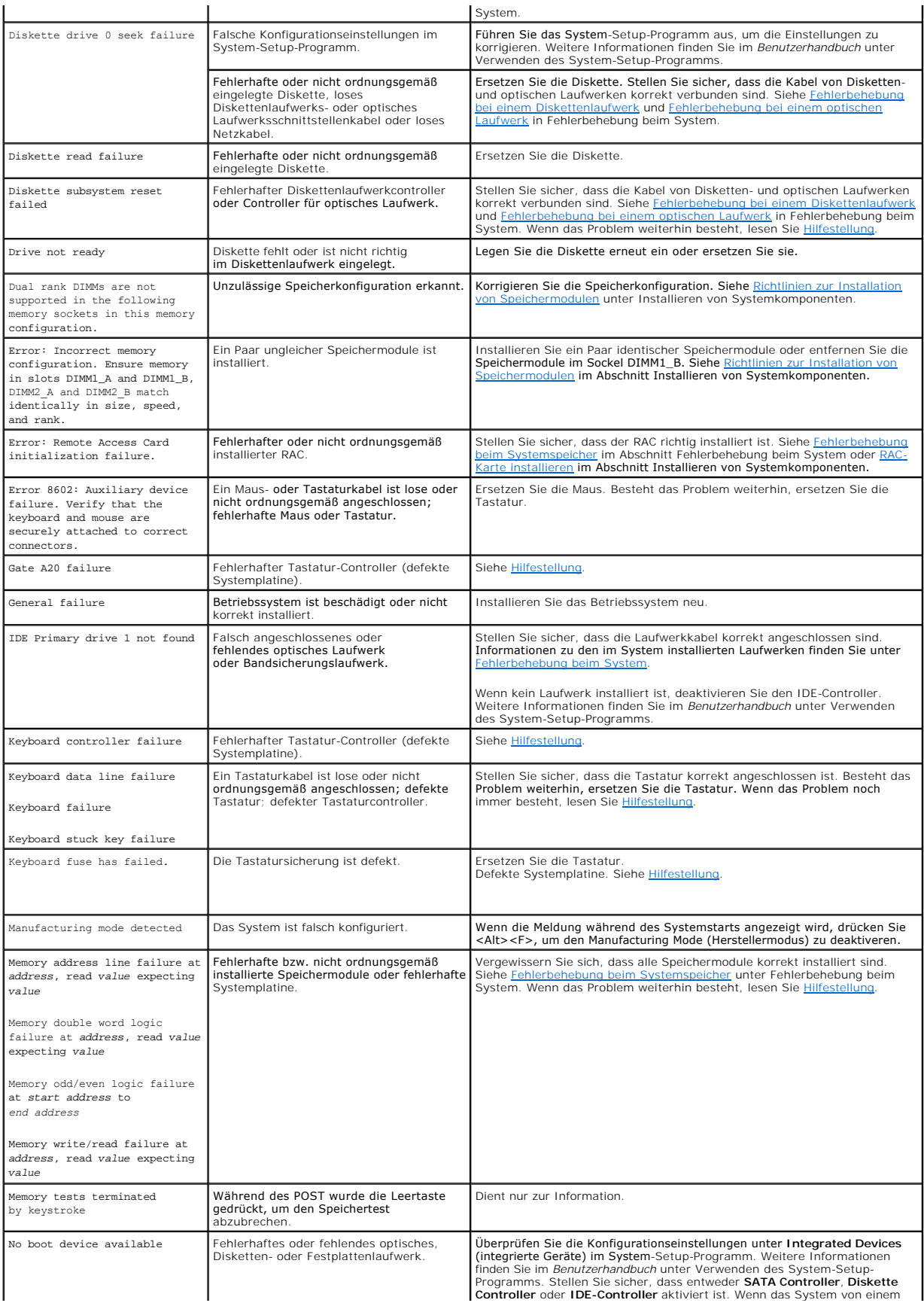

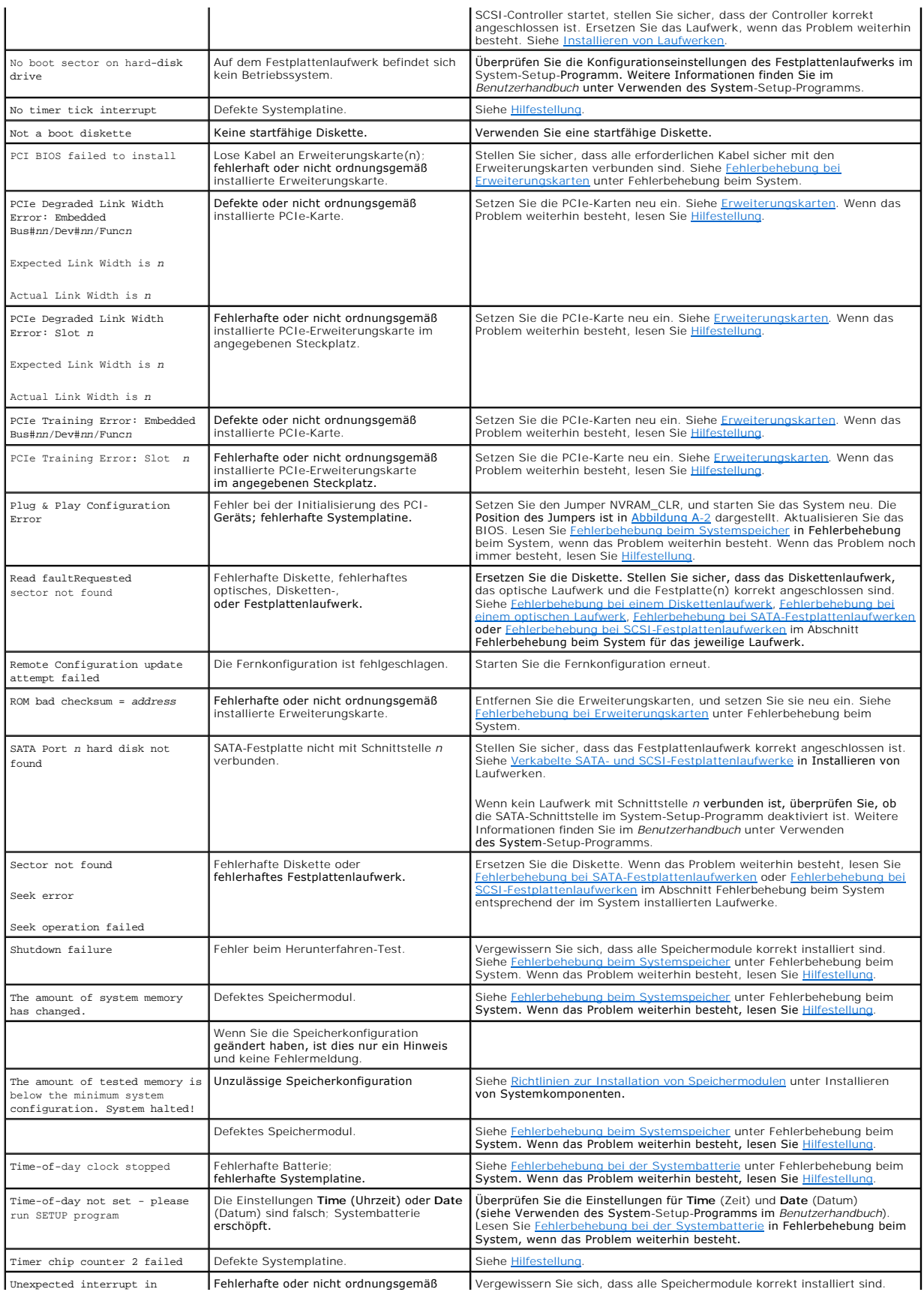

<span id="page-27-0"></span>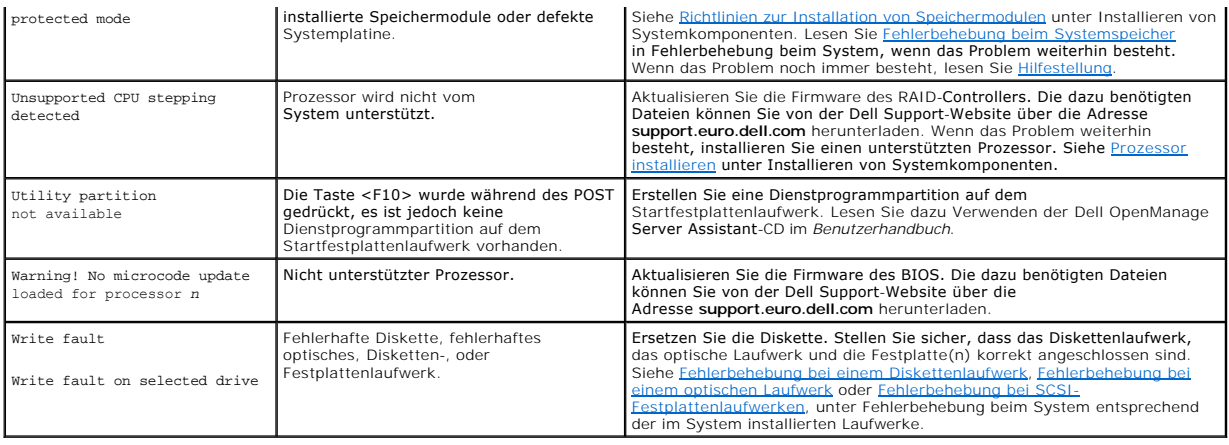

# <span id="page-27-1"></span>**Signaltoncodes des Systems**

Wenn beim POST Fehler auftreten, die nicht auf dem Monitor angezeigt werden können, gibt das System möglicherweise eine Reihe von Signaltönen aus, die das Problem identifizieren.

**ANMERKUNG:** Wenn das System startet, ohne dass eine Tastatur, eine Maus oder ein Monitor angeschlossen ist, gibt das System keine Signaltoncodes für diese Peripheriegeräte aus.

Falls ein Signaltoncode ausgegeben wird, notieren Sie sich dessen Abfolge, und schlagen Sie diese in <u>[Tabelle 2](#page-27-2)-8</u> nach. Wenn das Problem nicht anhand der<br>Bedeutung des Signaltoncodes behoben werden kann, verwenden Sie die

### <span id="page-27-2"></span> **Tabelle 2-8. Signaltoncodes des Systems**

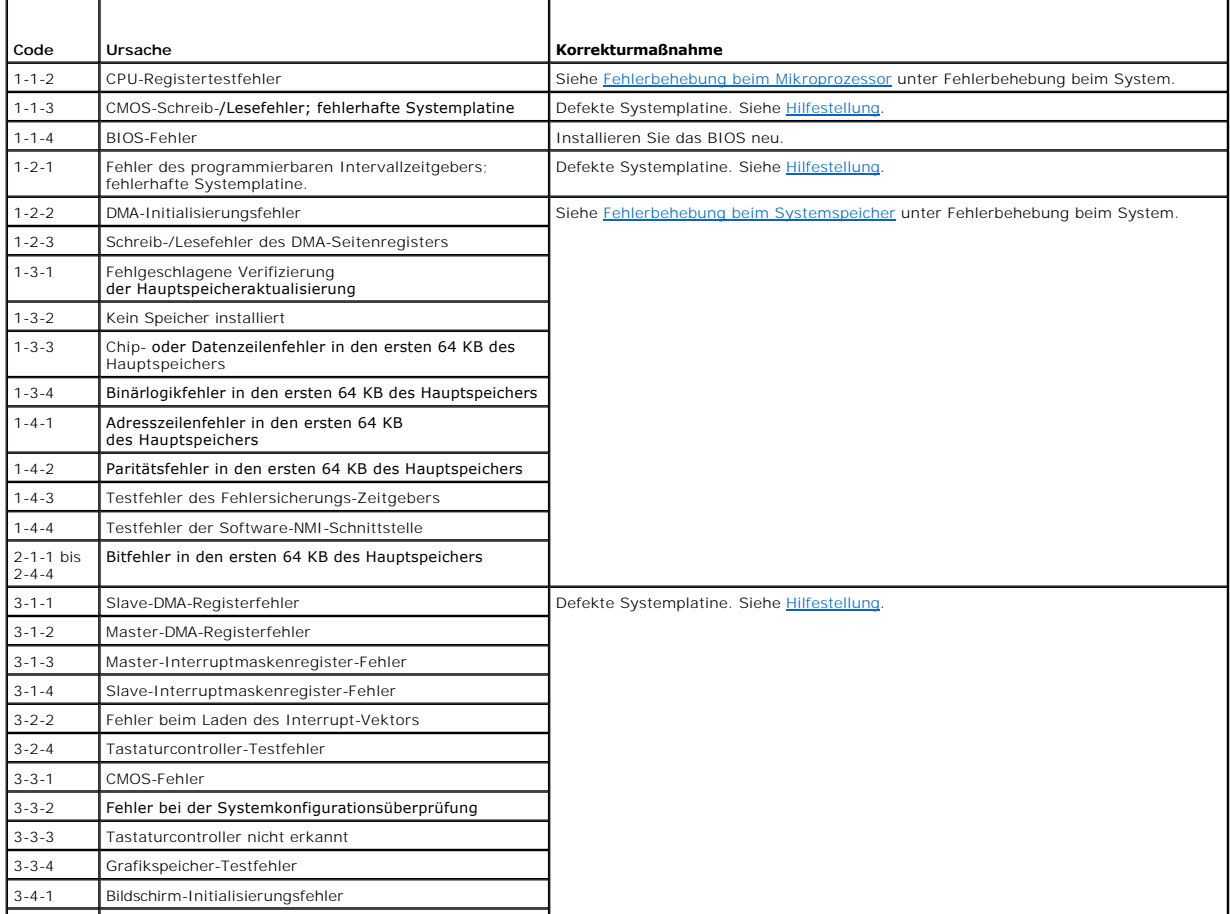

<span id="page-28-0"></span>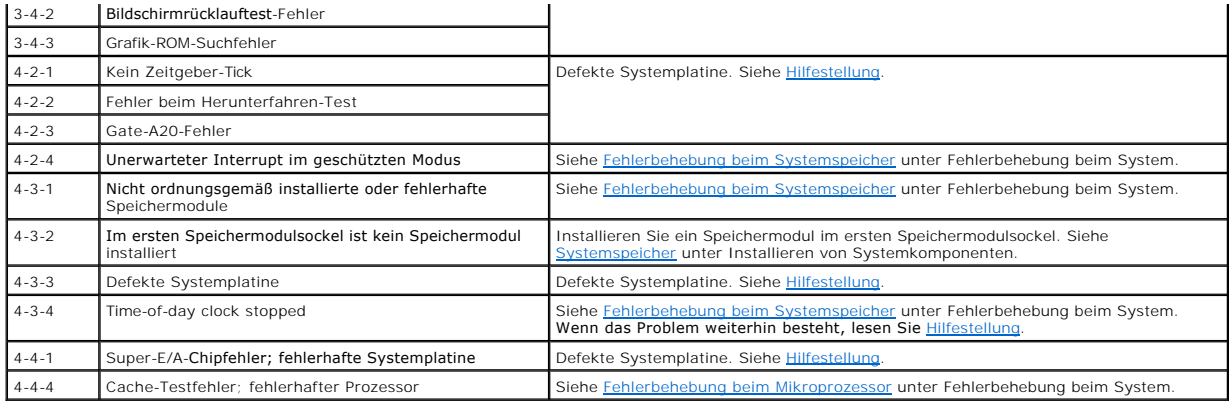

### <span id="page-28-1"></span>**Warnmeldungen**

Eine Warnmeldung macht auf mögliche Probleme aufmerksam und fordert Sie zu einer Reaktion auf, bevor das System eine Aufgabe fortsetzt. Vor dem Formatieren einer Diskette werden Sie beispielsweise gewarnt, dass alle Daten auf der Diskette verloren gehen. Normalerweise wird ein Vorgang durch eine<br>Warnmeldung so lange aufgeschoben, bis Sie durch Eingabe von y (für J

**ANMERKUNG:** Warnmeldungen werden entweder vom Anwendungsprogramm oder vom Betriebssystem ausgegeben. Weitere Informationen finden Sie<br>unter <u>Lösungen für Softwareprobleme</u> <mark>und in der Dokumentation des Betriebssystems ode</mark>

# <span id="page-28-2"></span>**Diagnosemeldungen**

Bei der Ausführung der Systemdiagnose erhalten Sie unter Umständen eine Fehlermeldung. Diagnosefehlermeldungen werden in diesem Abschnitt nicht<br>behandelt. Notieren Sie die Meldung auf einer Kopie der Diagnose-Checkliste (s um technische Unterstützung zu erhalten.

# <span id="page-28-3"></span>**Alarmmeldungen**

Die Systemverwaltungssoftware erzeugt Alarmmeldungen für das System. Alarmmeldungen bestehen aus Informations-, Status-, Warn- und Fehlermeldungen zu Laufwerk-, Temperatur-, Lüfter- und Stromversorgungsbedingungen. Weitere Informationen finden Sie in der Dokumentation zur Systemverwaltungssoftware.

### <span id="page-28-4"></span>**Meldungen des Baseboard Management-Controllers**

Mit dem Baseboard Management Controller (BMC) können Systeme über Fernzugriff konfiguriert, überwacht und wiederhergestellt werden. Der BMC<br>verwendet die serielle Schnittstelle und den integrierten NIC1 des Systems für Feh

**ANMERKUNG**: Wenn der integrierte Netzwerkcontroller in einem Ether-Channel-T**eam oder in einem Link**-Aggregation-Team benutzt wird, funktioniert<br>der BMC-Verwaltungsdatenaustausch nicht einwandfrei. Weitere Informationen z

Weitere Informationen zur Nutzung der BMC-Funktion finden Sie auch in der Dokumentation zum BMC und zu den Systemverwaltungsanwendungen.

## <span id="page-29-0"></span> **Lösungen für Softwareprobleme**

**Dell™ PowerEdge™ 800-Systeme und Fehlersuche**

- **Bevor Sie beginnen**
- Beheben von Fehlern

Softwareprobleme können verursacht werden durch:

- l Fehlerhafte Installation oder Konfiguration einer Anwendung
- l Anwendungskonflikte
- l Eingabefehler
- l Interruptkonflikte

Stellen Sie sicher, dass die Softwareanwendung gemäß den Empfehlungen des Softwareherstellers installiert wird. Wenn nach der Installation der Software Probleme auftreten, müssen die Softwareanwendung und das System möglicherweise auf Fehler untersucht werden.

Genaue Informationen zur Störungsbehebung finden Sie in der Dokumentation, die mit der Software geliefert wurde, oder wenden Sie sich an den Softwarehersteller.

**ANMERKUNG:** Wenn alle Diagnosetests des Systems erfolgreich abgeschlossen werden, wird die Störung wahrscheinlich durch die Software und nicht durch die Hardware verursacht.

## <span id="page-29-1"></span>**Bevor Sie beginnen**

- l Überprüfen Sie die Softwaredatenträger mit einer Antiviren-Software.
- l Lesen Sie die Softwaredokumentation vor dem Ausführen des Installationsprogramms.
- l Bereiten Sie sich für Eingabeaufforderungen des Installationsprogramms vor.

Das Installationsprogramm fordert Sie möglicherweise zur Eingabe von Informationen über das System auf, z. B. über die Konfiguration des<br>Betriebssystems und den Typ der an das System angeschlossenen Peripheriegeräte. Halte Installationsprogramm starten.

### <span id="page-29-2"></span>**Beheben von Fehlern und Konflikten**

Während der Konfiguration und beim Ausführen von Software treten eventuell Probleme auf, die durch Eingabefehler, Anwendungskonflikte und/oder IRQ-Zuweisungskonflikte verursacht werden. Störungen werden manchmal durch Fehlermeldungen angezeigt.

Fehlermeldungen werden von der Systemhardware oder -software erzeugt. <u>Anzeigen. Meldungen und Codes</u> **enthält Informationen über Fehlermeldungen,**<br>die durch Hardware verursacht werden. Wenn eine nicht aufgelistete Fehlerm

#### **Eingabefehler**

Das Betätigen einer falschen Taste bzw. Tastenkombination zu einem unpassenden Zeitpunkt kann dazu führen, dass sich ein Programm nicht wie erwartet<br>verhält. In der mitgelieferten Dokumentation zum Anwendungsprogramm finde

Stellen Sie sicher, dass das Betriebssystem zur Ausführung der Anwendung ordnungsgemäß konfiguriert ist. Beachten Sie, dass durch eine Änderung der Parameter des Betriebssystems ein Konflikt mit den Betriebsanforderungen einer Anwendung verursacht werden kann. Nach der Konfiguration des<br>Betriebssystems muss eine Softwareanwendung möglicherweise neu installiert oder ko ausgeführt werden kann.

### **Anwendungsprogrammkonflikte**

Einige Anwendungen hinterlassen nach der Deinstallation aus dem System nicht benötigte Dateien oder Einträge. Gerätetreiber können ebenfalls Anwendungsfehler erzeugen. Wenn Anwendungsfehler eintreten, lesen Sie zur Fehlerbehebung die Dokumentation des Gerätetreibers der Anwendung oder des Betriebssystems.

#### **IRQ-Zuweisungskonflikte**

Die meisten PCI-Geräte können einen IRQ mit einem anderen Gerät gemeinsam nutzen, jedoch nicht gleichzeitig. Um Zugriffskonflikte zu vermeiden, beachten Sie die in den Dokumentationen der einzelnen PCI-Geräte angegebenen IRQ-Anforderungen.

 **Tabelle 3-1.** Standardmäßige IRQ-Zuweisungen

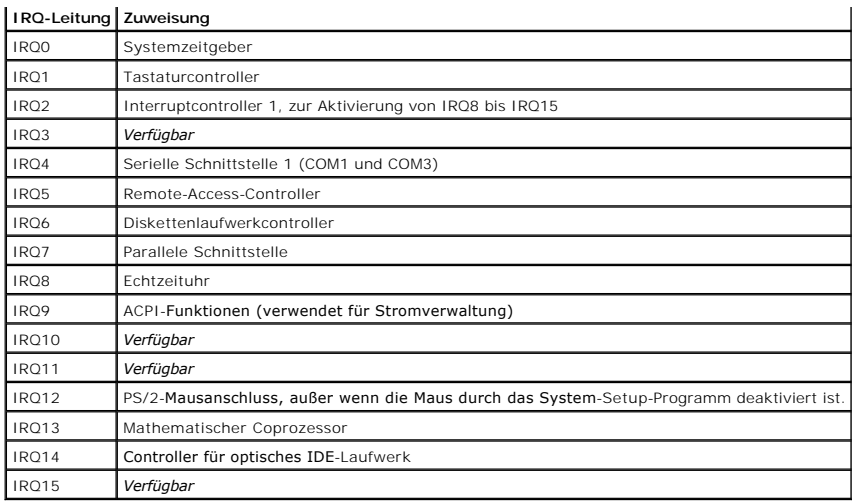

# **Ausführen der Systemdiagnose**

**Dell™ PowerEdge™ 800-Systeme und Fehlersuche**

- [Einsatz der Server Administrator-Diagnose](#page-31-0)
- [Funktionen der Systemdiagnose](#page-31-1)
- [Bedingungen für den Einsatz der Systemdiagnose](#page-31-2)
- Systemdiagnose ausführen
- $\bullet$  Testoptionen der Systemdiagnose
- **Benutzerdefinierte Testoptionen**

Führen Sie bei Störungen im System eine Diagnose durch, bevor Sie technische Unterstützung anfordern. Der Zweck der Diagnose ist es, die Hardware des<br>Systems ohne zusätzliche Ausrüstung und ohne Risiko von Datenverlust zu

### <span id="page-31-0"></span>**Einsatz der Server Administrator-Diagnose**

Um ein Systemproblem zu beheben, verwenden Sie zuerst die Online-Diagnose von Server Administrator. Wenn das Problem nicht identifiziert werden kann, verwenden Sie die Systemdiagnose.

Um auf den Online-Diagnosedienst zuzugreifen, melden Sie sich auf der Homepage des Server Administrators an und klicken Sie dann auf das Register **Diagnostics** (Diagnose). Informationen zur Verwendung der Diagnose finden Sie in der Online-Hilfe. Weitere Informationen finden Sie im *Server Administrator-Benutzerhandbuch*.

## <span id="page-31-1"></span>**Funktionen der Systemdiagnose**

Die Systemdiagnose enthält eine Reihe von Menüs und Optionen für bestimmte Gerätegruppen oder Geräte. Mit den Menüs und Optionen der Systemdiagnose<br>können Sie:

- l Tests einzeln oder gemeinsam ausführen
- l Die Reihenfolge der Tests bestimmen
- l Tests wiederholen
- l Testergebnisse anzeigen, ausdrucken oder speichern
- l Laufende Tests bei Auftreten eines Fehlers unterbrechen oder die Tests ganz abbrechen, wenn eine einstellbare Obergrenze für Fehler erreicht wird
- l Hilfemeldungen mit kurzer Beschreibung aller Tests und ihrer Parameter anzeigen
- l Statusmeldungen ansehen, die zeigen, ob Tests erfolgreich abgeschlossen wurden
- 1 Fehlermeldungen über Probleme während des Testvorgangs anzeigen

### <span id="page-31-2"></span>**Bedingungen für den Einsatz der Systemdiagnose**

Wenn eine Hauptkomponente oder ein Gerät des Systems nicht ordnungsgemäß funktioniert, liegt eventuell ein Hardwarefehler vor. Solange der Mikroprozessor und die Ein- und Ausgabegeräte des Systems (Monitor, Tastatur und Diskettenlaufwerk) funktionieren, kann das Problem mit Hilfe der<br>Systemdiagnose identifiziert werden.

## <span id="page-31-3"></span>**Systemdiagnose ausführen**

Die Systemdiagnose wird von der Dienstprogrammpartition der Festplatte ausgeführt.

- Ο HINWEIS: Verwenden Sie die Systemdiagnose ausschließlich zum Testen Ihres Systems. Der Einsatz dieses Programms mit anderen Systemen kann zu<br>ungültigen Ergebnissen oder Fehlermeldungen führen. Verwenden Sie nur das Program Version dieses Programms.
- 1. Wenn das System startet, drücken Sie die Taste <F10> während des POST.
- 2. Wählen Sie im Hauptmenü der Dienstprogrammpartition den Eintrag **Run System Diagnostics** (Systemdiagnose ausführen) oder wählen Sie **Run**<br>Memory Diagnostics (Speicherdiagnose ausführen), falls Sie Speicher überprüfen wo

Beim Starten der Systemdiagnose erscheint eine Meldung, dass das Diagnoseprogramm initialisiert wird. Als Nächstes wird das Diagnosemenü **Diagnostics** eingeblendet. Mit diesem Menü können Sie alle oder spezifische Diagnosetests starten oder die Systemdiagnose beenden.

**ANMERKUNG:** Starten Sie die Systemdiagnose, bevor Sie den Rest dieses Abschnitts lesen, damit Sie das Dienstprogramm auf dem Bildschirm sehen können.

# <span id="page-32-1"></span><span id="page-32-0"></span>**Testoptionen der Systemdiagnose**

Klicken Sie auf die Testoption im **Main Menu** (Hauptmenü). In [Tabelle 4](#page-32-3)-1 sind die Testoptionen jeweils kurz erläutert.

#### <span id="page-32-3"></span> **Tabelle 4-1.** Testoptionen der Systemdiagnose

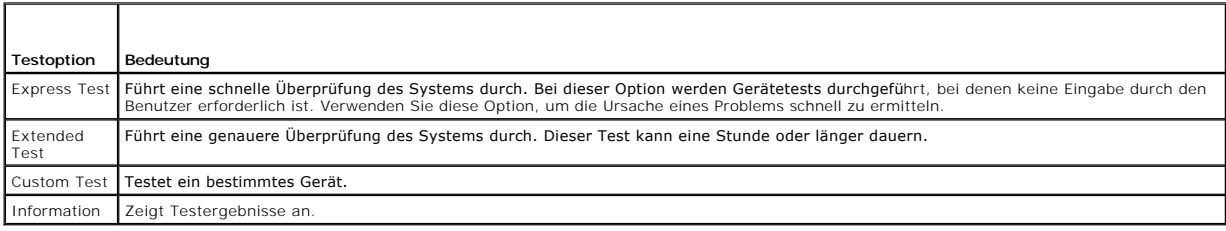

### <span id="page-32-2"></span>**Benutzerdefinierte Testoptionen verwenden**

Klicken Sie im **Main Menu (**Hauptmenü) auf **Custom Test** (Benutzerdefinierter Test), um das Fenster **Customize (**Anpassen) zu öffnen. Hier können Sie die zu<br>testenden Geräte auswählen, Einstellungen für die Tests vornehmen

### **Geräte für den Test auswählen**

Auf der linken Seite des Fensters **Customize** (Anpassen) werden die Geräte angezeigt, die getestet werden können. Die Geräte können nach Gerätetyp oder<br>Modul sortiert werden. Klicken Sie auf das (+) neben einem Gerät oder Komponenten des Geräts für die Tests ausgewählt.

### **Diagnoseoptionen auswählen**

Die Testoptionen eines Geräts können Sie im Bereich **Diagnostics Options** einstellen. Sie können folgende Einstellungen vornehmen:

- l **Non-Interactive Tests Only** (Nur nicht interaktive Tests) Führt nur Tests durch, die keine Benutzereingaben erfordern.
- l **Quick Tests Only** (Nur schnelle Tests) Führt nur die schnell durchführbaren Tests durch. Mit dieser Option werden keine erweiterten Tests durchgeführt.
- l **Show Ending Timestamp** (Zeit protokollieren) Schreibt die Zeiten der Tests in die Log-Datei.
- l **Test Iterations** (Testwiederholungen) Legt fest, wie oft der Test durchgeführt wird.
- l **Log output file pathname** (Pfad der Protokolldatei) Legt fest, wo die Log-Datei abgespeichert wird.

### **Informationen und Ergebnisse anzeigen**

Die Registerkarten im Fenster **Customize** (Anpassen) zeigen Informationen über den Test und die Testergebnisse an. Es stehen folgende Registerkarten zur Verfügung:

- l **Results** (Ergebnisse) Zeigt den durchgeführten Test und dessen Ergebnis an.
- l **Errors** (Fehler) Zeigt während des Tests aufgetretene Fehler an.
- l **Help** (Hilfe) Zeigt Informationen über das aktuell ausgewählte Element (Gerät, Komponente oder Test) an.
- l **Configuration** (Konfiguration) Zeigt grundlegende Informationen über die Konfiguration des aktuell ausgewählten Geräts an.
- l **Parameters** (Parameter) Zeigt gegebenenfalls Parameter an, die Sie für den Test einstellen können.

# <span id="page-33-0"></span> **Fehlerbehebung beim System**

**Dell™ PowerEdge™ 800-Systeme und Fehlersuche**

- Sicherheit geht vor [für Sie und Ihr System](#page-33-1)
- Startvorgang
- [Grundlegende Stromversorgungsprobleme überprüfen](#page-33-3)
- [Überprüfen der Geräte](#page-34-1)
- [Fehlerbehebung bei E/A-Grundfunktionen](#page-35-1)
- [Fehlerbehebung bei einem NIC](#page-37-1)
- [Auf eine Alarmmeldung der Systemverwaltungs](#page-37-2) software reagieren [Fehlerbehebung bei einem SCSI-Bandlaufwerk](#page-45-1)
- [Öffnen des Systems](#page-37-3)
- Schließen des Systems
- [Das Innere des Systems](#page-39-1)
- [Fehlerbehebung bei Feuchtigkeit im System](#page-39-2)
- [Fehlerbehebung bei einem beschädigten System](#page-40-2)
- $\bullet$  **Fehlerbehebung bei der Systembatterie**
- [Fehlerbehebung bei einem Netzteil](#page-41-1)
- [Fehlerbehebung bei der Systemkühlung](#page-41-2)
- **Fehlerbehebung beim Systemspeicher**
- [Fehlerbehebung bei einem Diskettenlaufwerk](#page-43-1)
- [Fehlerbehebung bei einem optischen Laufwerk](#page-44-1)
- [Fehlerbehebung bei SCSI-Festplattenlaufwerken](#page-46-1)
- [Fehlerbehebung bei SATA-Festplattenlaufwerken](#page-48-1)
- [Fehlerbehebung bei einer RAID-Controllerkarte](#page-49-1)
- $\bullet$  **Fehlerbehebung bei Erweiterungskarten**
- **•** Fehlerbehebung beim Mikroprozessor

### <span id="page-33-1"></span>**Sicherheit geht vor – für Sie und Ihr System**

Für einige in diesem Dokument beschriebenen Maßnahmen ist es erforderlich, das Gehäuse des Systems zu öffnen und im Innern des Systems zu arbeiten.<br>Führen Sie keine Wartungsarbeiten am System durch, die über das hinausgehe Systemdokumentationen beschrieben ist.

**A** VORSICHT: Ausführliche Informationen zu den Sicherheitsvorkehrungen beim Arbeiten im Innern des Computers und zum Schutz vor elektrischer **Entladung erhalten Sie im** *Produktinformationshandbuch***.**

# <span id="page-33-2"></span>**Startvorgang**

Achten Sie beim Hochfahren des Systems auf die optischen und akustischen Anzeigen, die in [Tabelle 5](#page-33-4)-1 beschrieben sind.

#### <span id="page-33-4"></span> **Tabelle 5-1. Anzeigen beim Hochfahren**

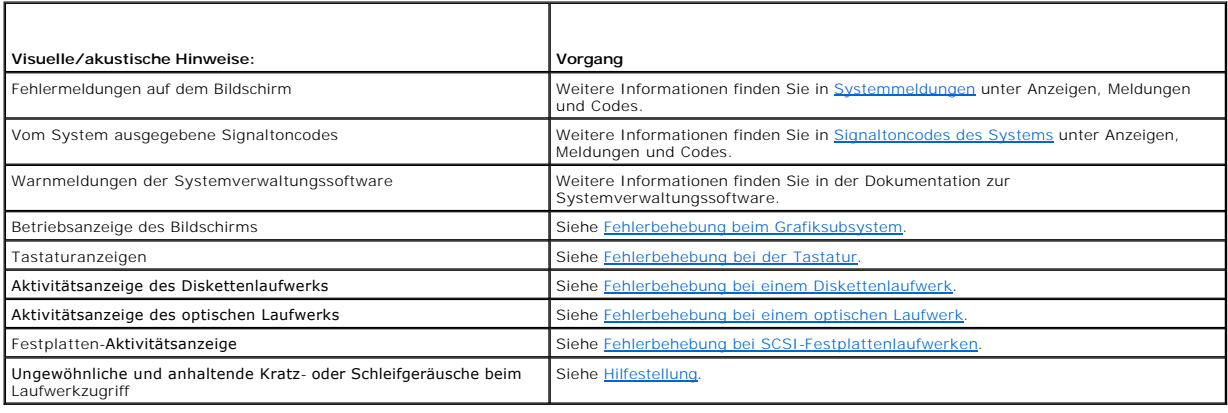

### <span id="page-33-3"></span>**Grundlegende Stromversorgungsprobleme überprüfen**

- 1. Wenn von der Betriebsanzeige an der Vorderseite des Systems oder am Netzteil nicht die Stromversorgung des Systems angezeigt wird, stellen Sie sicher, dass das Netzkabel fest mit dem Netzteil verbunden ist.
- 2. Wenn das System an eine PDU (Steckerleiste) oder einen ÜSV (Überspannungsschutz) angeschlossen ist, schalten Sie die PDU oder den ÜSV aus und dann wieder ein.
- 3. Wenn die PDU keinen Strom führt, schließen Sie sie an eine andere Steckdose an. Wenn die PDU oder ÜVS dann noch immer keinen Strom führt, verwenden Sie andere PDUs oder ÜSVs.
- 4. Schließen Sie das System wieder an das Netz an, und schalten Sie es ein.

Wenn das System nicht ordnungsgemäß arbeitet, lesen Sie den Abschnitt [Fehlerbehebung bei einem Netzteil.](#page-41-1)

# <span id="page-34-1"></span><span id="page-34-0"></span>**Überprüfen der Geräte**

Dieser Abschnitt enthält Hinweise zur Behebung von Störungen an externen Geräten, die direkt mit dem System verbunden sind, wie z. B. Bildschirm, Tastatur<br>oder Maus. Lesen Sie <u>Fehlerbehebung bei externen Verbindungen</u>, b

### <span id="page-34-4"></span>**Fehlerbehebung bei externen Verbindungen**

Lockere und falsch angeschlossene Kabel sind die häufigsten Ursachen für Störungen beim System, beim Bildschirm und bei anderen Peripheriegeräten (z. B.<br>Drucker, Tastatur, Maus oder anderen externen Geräten). Stellen Sie s

## <span id="page-34-2"></span>**Fehlerbehebung beim Grafiksubsystem**

#### **Problem**

- l Der Bildschirm funktioniert nicht ordnungsgemäß.
- l Der Grafikspeicher ist fehlerhaft.

#### **Vorgang**

- 1. Überprüfen Sie die System- und Netzanschlüsse zum Bildschirm.
- 2. Führen Sie den entsprechenden Online-Diagnosetest durch. Siehe Server Administrator- Diagnose verwenden im Abschnitt Ausführen der Systemdiagnose

Wenn die Tests erfolgreich ausgeführt werden, liegt das Problem nicht an der Videohardware. Siehe Softwarelösungen finden.

Wenn die Tests fehlschlagen, lesen Sie den Abschnitt [Hilfestellung.](file:///C:/data/systems/pe850/ge/it/h3802c80.htm#wp987993)

### <span id="page-34-3"></span>**Fehlerbehebung bei der Tastatur**

#### **Problem**

- l Eine Systemmeldung weist auf ein Tastaturproblem hin.
- l Die Tastatur funktioniert nicht ordnungsgemäß.

#### **Vorgang**

- 1. Führen Sie den entsprechenden Online-Diagnosetest durch. Siehe Server Administrator- Diagnose verwenden im Abschnitt Ausführen der Systemdiagnose.
- 2. Überprüfen Sie die Tastatur und die Kabel auf Zeichen von Beschädigungen.
- 3. Tauschen Sie die defekte Tastatur gegen eine funktionierende aus.

Wenn sich das Problem auf diese Weise lösen lässt, muss die defekte Tastatur ersetzt werden.

4. Falls es sich um eine USB-Tastatur handelt, rufen Sie das System-Setup-**Programm auf, und stellen Sie sicher, dass die USB-Anschlüsse aktiviert sind.**<br>Weitere Informationen finden Sie im *Benutzerhandbuch* unter Verwend

Wenn das Problem nicht behoben wird, lesen Sie [Hilfestellung](file:///C:/data/systems/pe850/ge/it/h3802c80.htm#wp987993).

### **Fehlerbehebung bei der Maus**

#### **Problem**

- <span id="page-35-0"></span>l Eine Systemmeldung weist auf ein Mausproblem hin.
- l Die Maus funktioniert nicht ordnungsgemäß.

#### **Vorgang**

1. Führen Sie den entsprechenden Online-Diagnosetest durch. Siehe Server Administrator- Diagnose verwenden im Abschnitt Ausführen der Systemdiagnose.

Wenn der Test fehlschlägt, fahren Sie mit dem nächsten Schritt fort.

2. Überprüfen Sie die Maus und die Kabel auf Zeichen von Beschädigungen.

Wenn die Maus nicht beschädigt ist, fahren Sie mit [Schritt 5](#page-35-2) fort.

Wenn die Maus beschädigt ist, fahren Sie mit dem nächsten Schritt fort.

3. Tauschen Sie die defekte Maus gegen eine funktionierende Maus aus.

Wenn das Problem dadurch behoben wird, muss die fehlerhafte Maus ersetzt werden.

- 4. Falls es sich um eine USB-Maus handelt, rufen Sie das System-Setup-Programm auf, und stellen Sie sicher, dass die USB-Anschlüsse aktiviert sind. Weitere Informationen finden Sie im *Benutzerhandbuch* unter Verwenden des System-Setup-Programms.
- <span id="page-35-2"></span>5. Wenn sich das Problem so nicht beheben lässt, lesen Sie [Hilfestellung.](file:///C:/data/systems/pe850/ge/it/h3802c80.htm#wp987993)

### <span id="page-35-1"></span>**Fehlerbehebung bei E/A-Grundfunktionen**

#### **Problem**

- l Eine Fehlermeldung weist auf ein Problem mit der seriellen Schnittstelle hin.
- l Das an die serielle Schnittstelle angeschlossene Gerät funktioniert nicht ordnungsgemäß.

#### **Vorgang**

- 1. Rufen Sie das System-Setup-Programm auf, und stellen Sie sicher, dass die serielle Schnittstelle aktiviert und die Konsolenumleitung deaktiviert ist.<br>Weitere Informationen finden Sie im *Benutzerhandbuch* unter Verwende
- 2. Tritt das Problem nur in Verbindung mit einem bestimmten Anwendungsprogramm auf, lesen Sie in der Dokumentation des Anwendungsprogramms die möglicherweise erforderlichen Anforderungen an die Schnittstellenkonfiguration nach.
- 3. Führen Sie den entsprechenden Online-Diagnosetest durch. Siehe Server Administrator- Diagnose verwenden im Abschnitt Ausführen der Systemdiagnose.

Wenn die Tests erfolgreich durchgeführt wurden, das Problem jedoch weiterhin besteht, lesen Sie die Anweisungen zu dem jeweiligen Verfahren –<br>Fehlerbehebung bei einem seriellen E/A-Gerät oder Fehlerbehebung bei einem Paral

### **Fehlerbehebung bei einem seriellen E/A-Gerät**

#### **Problem**

l Das an die serielle Schnittstelle angeschlossene Gerät funktioniert nicht ordnungsgemäß.

#### **Vorgang**

- 1. Schalten Sie das System und die an die serielle Schnittstelle angeschlossenen Peripheriegeräte aus.
- 2. Ersetzen Sie das serielle Schnittstellenkabel durch ein funktionierendes Kabel, und schalten Sie das System und das serielle Gerät ein.

Wenn sich das Problem auf diese Weise lösen lässt, muss das Schnittstellenkabel ersetzt werden.
- 3. Schalten Sie das System und das serielle Gerät aus, und tauschen Sie das Gerät gegen ein vergleichbares aus, das nachweislich funktioniert.
- 4. Schalten Sie das System und das serielle Gerät wieder ein.

Wenn das Problem daduch behoben wird, muss das serielle Gerät ersetzt werden.

Wenn das Problem weiterhin besteht, lesen Sie [Hilfestellung](file:///C:/data/systems/pe850/ge/it/h3802c80.htm#wp987993).

## **Fehlerbehebung bei einem USB-Gerät**

### **Problem**

- l Eine Systemmeldung weist auf ein Problem mit einem USB-Gerät hin.
- l Das an einen USB-Anschluss angeschlossene Gerät funktioniert nicht ordnungsgemäß.

### **Vorgang**

- 1. Rufen Sie das System-Setup-Programm auf, und stellen Sie sicher, dass die USB-Anschlüsse aktiviert sind. Weitere Informationen finden Sie im *Benutzerhandbuch* unter Verwenden des System-Setup-Programms.
- 2. Schalten Sie das System und alle USB-Geräte aus.
- 3. Trennen Sie die USB-Geräte von der Schnittstelle, und verbinden Sie das Gerät mit der Fehlfunktion mit einem anderen USB-Anschluss.
- 4. Schalten Sie das System und das wieder angeschlossene Gerät ein.

Wenn sich das Problem auf diese Weise lösen lässt, ist eventuell der USB-Anschluss defekt. Siehe [Hilfestellung.](file:///C:/data/systems/pe850/ge/it/h3802c80.htm#wp987993)

- 5. Falls möglich, tauschen Sie das Schnittstellenkabel gegen ein funktionierendes Kabel aus. Wenn sich das Problem auf diese Weise lösen lässt, muss das Schnittstellenkabel ersetzt werden.
- 6. Schalten Sie das System und das USB-Gerät aus, und tauschen Sie das Gerät gegen ein vergleichbares aus, das nachweislich funktioniert.
- 7. Schalten Sie das System und das USB-Gerät wieder ein.

Wenn sich das Problem auf diese Weise lösen lässt, muss das USB-Gerät ersetzt werden. Wenn das Problem weiterhin besteht, lesen Sie [Hilfestellung](file:///C:/data/systems/pe850/ge/it/h3802c80.htm#wp987993).

## **Fehlerbehebung bei einem parallelen Drucker ohne USB**

### **Problem**

- l Paralleldrucker funktioniert nicht ordnungsgemäß.
- l Parallelkabel für Drucker ist fehlerhaft.

### **Vorgang**

- 1. Schalten Sie das System und den Paralleldrucker aus.
- 2. Ersetzen Sie das Schnittstellenkabel des Paralleldruckers durch ein funktionierendes Kabel und schalten Sie das System sowie den Drucker ein.
- 3. Versuchen Sie einen Druckvorgang.
- 4. Wenn der Druckvorgang erfolgreich verläuft, muss das Schnittstellenkabel ersetzt werden (siehe [Hilfestellung\)](file:///C:/data/systems/pe850/ge/it/h3802c80.htm#wp987993).
- 5. Führen Sie den Drucker-Selbsttest durch.
- 6. Wenn der Selbsttest fehlschlägt, ist der Drucker defekt (siehe [Hilfestellung\)](file:///C:/data/systems/pe850/ge/it/h3802c80.htm#wp987993)

# <span id="page-37-1"></span>**Fehlerbehebung bei einem NIC**

### **Problem**

l Der NIC kann nicht mit dem Netzwerk kommunizieren.

### **Vorgang**

- 1. Führen Sie den entsprechenden Online-Diagnosetest durch. Siehe Server Administrator- Diagnose verwenden im Abschnitt Ausführen der Systemdiagnose.
- 2. Rufen Sie das System-Setup-Programm auf, und bestätigen Sie, dass die NICs aktiviert sind. Weitere Informationen finden Sie im *Benutzerhandbuch* unter Verwenden des System- Setup-Programms.
- 3. Überprüfen Sie die entsprechende Anzeige auf dem NIC-Anschluss. Weitere Informationen finden Sie in [NIC-Anzeigecodes](file:///C:/data/systems/pe850/ge/it/h3802c2a.htm#wp449195) unter Anzeigen, Meldungen und Codes.
	- l Wenn die Verbindungsanzeige nicht leuchtet, überprüfen Sie alle Kabelverbindungen.
	- l Leuchtet die Aktivitätsanzeige nicht auf, sind die Netzwerktreiberdateien eventuell beschädigt oder gelöscht.
	- Entfernen Sie die Treiber, und installieren Sie sie neu falls notwendig. Weitere Informationen finden Sie in der Dokumentation zum NIC.
	- l Verwenden Sie einen anderen Anschluss am Switch bzw. Hub.

Wenn eine NIC-Karte an Stelle eines integrierten NIC verwendet wird, lesen Sie die Dokumentation zur NIC-Karte.

- 4. Stellen Sie sicher, dass die entsprechenden Treiber installiert und die Protokolle gebunden sind. Weitere Informationen finden Sie in der Dokumentation zum NIC.
- 5. Stellen Sie sicher, dass alle NICs, Hubs und Schalter im Netzwerk auf dieselbe Datenübertragungsgeschwindigkeit eingestellt sind. Lesen Sie die Dokumentation zu Ihren Netzwerkgeräten.
- 6. Stellen Sie sicher, dass alle Netzwerkkabel vom richtigen Typ sind und die maximale Länge nicht überschreiten. Lesen Sie Netzwerkkabel-Anforderungen in Ihrem *Benutzerhandbuch*.

# **Auf eine Alarmmeldung der Systemverwaltungs- software reagieren**

Die Systemverwaltungssoftware überwacht kritische Systemspannungen und -temperaturen, Lüfter und Festplattenlaufwerke im System. Alarmmeldungen<br>werden im **Alarmprotokollfenster angezeigt. Informationen über das Alarmprotok** Systemverwaltungssoftware.

# <span id="page-37-3"></span>**Öffnen des Systems**

## <span id="page-37-2"></span>**Frontblende entfernen**

Zum Entfernen der Systemabdeckung muss die Blende abgenommen werden.

- 1. Entsperren Sie die Frontblende mit dem Systemschlüssel. Siehe [Abbildung 5](#page-37-0)-1.
- 2. Schieben Sie den Blendenriegel in Richtung der rechten Seite des Systems.
- 3. Schwenken Sie das obere Ende der Blende vom System weg, lösen Sie die Haken am unteren Ende der Blende und heben Sie die Blende vom System ab.

<span id="page-37-0"></span> **Abbildung 5-1. Frontblende entfernen**

<span id="page-38-1"></span>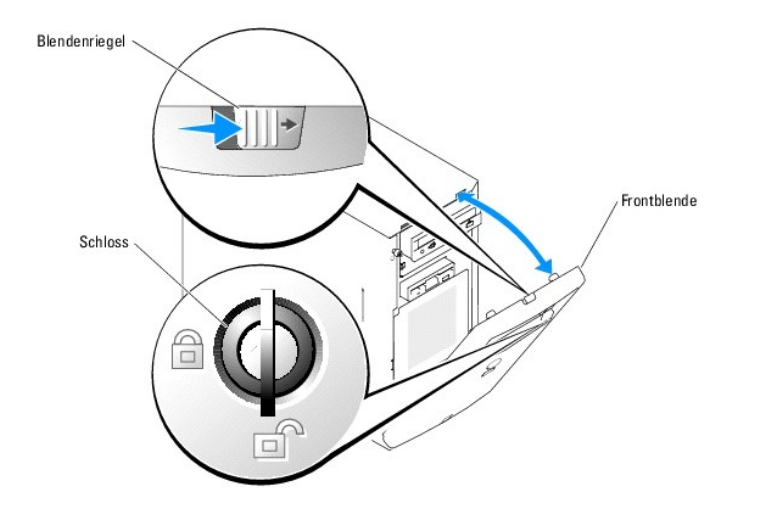

## <span id="page-38-3"></span>**Abdeckung entfernen**

Entfernen Sie für Upgrades oder zur Fehlerbehebung die Systemabdeckung, um Zugriff auf interne Komponenten zu erhalten.

VORSICHT: **Ausführliche Informationen zu den Sicherheitsvorkehrungen beim Arbeiten im Innern des Computers und zum Schutz vor elektrischer<br>Entladung finden Sie im** *Produktinformationshandbuch***.** 

- 1. Schalten Sie das System sowie die angeschlossenen Peripheriegeräte aus, und unterbrechen Sie die Stromzufuhr.
- 2. Entfernen Sie die Frontblende. Siehe [Frontblende entfernen](#page-37-2).
- 3. Legen Sie das System auf die rechte Seite.
- 4. Lösen Sie die Rändelschraube an der Vorderseite des Systems. Siehe [Abbildung 5](#page-38-0)-2.
- 5. Schieben Sie die Abdeckung nach vorn und fassen Sie sie an beiden Enden an.
- 6. Heben Sie die Vorderkante der Abdeckung 2,5 cm an, schieben Sie die Abdeckung nach oben und heben Sie die Abdeckung vom System weg.

## <span id="page-38-0"></span> **Abbildung 5-2. Abdeckung entfernen**

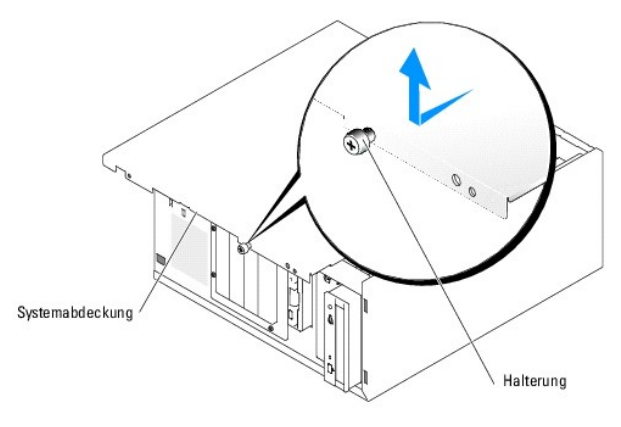

# <span id="page-38-2"></span>**Schließen des Systems**

## <span id="page-38-4"></span>**Abdeckung anbringen**

1. Stellen Sie sicher, dass alle Kabel angeschlossen sind, und schieben Sie die Kabel aus dem Weg.

- <span id="page-39-1"></span>2. Stellen Sie sicher, dass keine Werkzeuge oder lose Teile im Innern des Systems verbleiben.
- 3. Passen Sie die Abdeckung an der Seite des Systems ein und schieben Sie sie zurück.
- 4. Ziehen Sie zum Befestigen der Abdeckung die Rändelschrauben fest.

## <span id="page-39-2"></span>**Frontblende befestigen**

Um die Blende zu befestigen, richten Sie die Haken am unteren Ende der Blende aus, schwenken das obere Ende der Blende in Richtung des Systems und<br>drücken die Blende zum System hin, bis sie einrastet. Verschließen Sie die

## **Das Innere des Systems**

In [Abbildung 5](#page-39-0)-3 ist das System ohne Frontblende und Systemabdeckung gezeigt, so dass das Systeminnere zu sehen ist.

<span id="page-39-0"></span> **Abbildung 5-3. Das Innere des Systems**

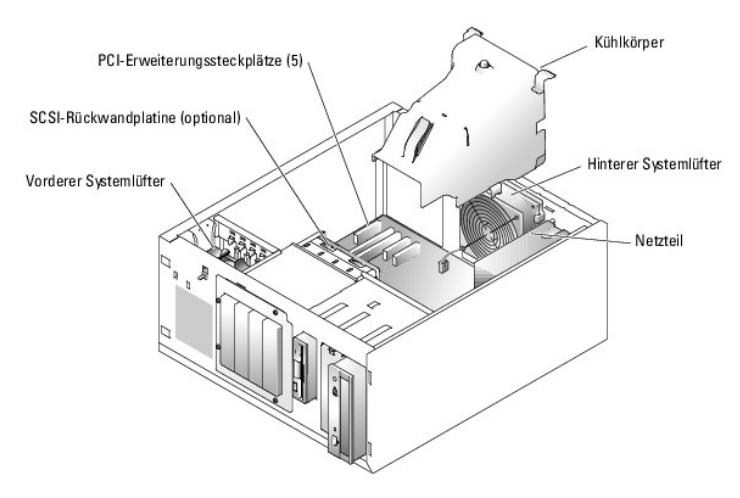

Auf der Systemplatine befinden sich die Steuerschaltkreise des Systems und andere elektronische Bauteile. Der Prozessor und die Speichermodule werden<br>direkt auf der Systemplatine installiert. Das System kann mit bis zu fün

Das System unterstützt bis zu vier SCSI- oder SATA-Festplattenlaufwerke. Die Peripherieschächte unterstützen ein optionales Diskettenlaufwerk und ein optisches Laufwerk.

# **Fehlerbehebung bei Feuchtigkeit im System**

### **Problem**

- l Flüssigkeit ist in das System eingedrungen.
- l Außergewöhnliche Luftfeuchtigkeit.

### **Vorgang**

- VORSICHT: **Ausführliche Informationen zu den Sicherheitsvorkehrungen beim Arbeiten im Innern des Computers und zum Schutz vor elektrischer<br>Entladung finden Sie im** *Produktinformationshandbuch***.**
- 1. Schalten Sie das System sowie die angeschlossenen Peripheriegeräte aus, und unterbrechen Sie die Stromzufuhr.
- 2. Öffnen Sie das System. Siehe [Öffnen des Systems](#page-37-3).
- 3. Entfernen Sie alle im System installierten Erweiterungskarten. Siehe [Erweiterungskarten entfernen](file:///C:/data/systems/pe850/ge/it/h3802c60.htm#wp317564) unter Installieren von Systemkomponenten.
- <span id="page-40-0"></span>4. Entfernen Sie alle im System installierten Speichermodule. Siehe [Speichermodule ausbauen](file:///C:/data/systems/pe850/ge/it/h3802c60.htm#wp317792) unter Installieren von Systemkomponenten.
- 5. Entfernen Sie den Prozessor aus dem System. Siehe [Prozessor entfernen](file:///C:/data/systems/pe850/ge/it/h3802c60.htm#wp317871) unter Installieren von Systemkomponenten.
- 6. Lassen Sie das System gründlich trocknen (mindestens 24 Stunden).
- 7. Setzen Sie den Prozessor, die Speichermodule und die Erweiterungskarten wieder ein. Siehe <u>Prozessor installieren, [Speichermodule installieren](file:///C:/data/systems/pe850/ge/it/h3802c60.htm#wp317661)</u> und<br><u>[Erweiterungskarten installieren](file:///C:/data/systems/pe850/ge/it/h3802c60.htm#wp317490)</u> im Abschnitt Installieren von Systemk
- 8. Schließen Sie das System. Siehe [Schließen des Systems](#page-38-2).
- 9. Schließen Sie das System wieder an die Stromversorgung an, und schalten Sie das System und die externen Geräte ein.

Wenn das System nicht ordnungsgemäß startet, lesen Sie den Abschnitt [Hilfestellung](file:///C:/data/systems/pe850/ge/it/h3802c80.htm#wp987993).

10. Führen Sie den entsprechenden Online-Diagnosetest durch. Lesen Sie [Einsatz der Server Administrator-Diagnose](file:///C:/data/systems/pe850/ge/it/h3802c40.htm#wp494414) unter Ausführen der Systemdiagnose.

Wenn die Tests fehlschlagen, lesen Sie den Abschnitt [Hilfestellung.](file:///C:/data/systems/pe850/ge/it/h3802c80.htm#wp987993)

# **Fehlerbehebung bei einem beschädigten System**

#### **Problem**

l System wurde fallen gelassen oder beschädigt.

#### **Vorgang**

- VORSICHT: **Ausführliche Informationen zu den Sicherheitsvorkehrungen beim Arbeiten im Innern des Computers und zum Schutz vor elektrischer<br>Entladung finden Sie im** *Produktinformationshandbuch***.**
- 1. Öffnen Sie das System. Siehe [Öffnen des Systems](#page-37-3).
- 2. Stellen Sie sicher, dass die folgenden Komponenten ordnungsgemäß installiert sind:
	- l Erweiterungskarten
	- l Speichermodule
	- l Prozessor
	- l Netzteile
	- l Lüfter
	- l Festplattenlaufwerke
- 3. Stellen Sie sicher, dass alle Kabel ordnungsgemäß angeschlossen sind.
- 4. Schließen Sie das System. Siehe [Schließen des Systems](#page-38-2).
- 5. Starten Sie die Systemplatinen-Testgruppe in der Systemdiagnose. Siehe [Systemdiagnose ausführen](file:///C:/data/systems/pe850/ge/it/h3802c40.htm#wp494446).

Wenn die Tests fehlschlagen, lesen Sie den Abschnitt [Hilfestellung.](file:///C:/data/systems/pe850/ge/it/h3802c80.htm#wp987993)

# **Fehlerbehebung bei der Systembatterie**

### **Problem**

- l Eine Systemmeldung weist auf ein Batterieproblem hin.
- l Das System-Setup-Programm verliert Systemkonfigurationsinformationen.
- l Systemdatum und -uhrzeit bleiben nicht erhalten.

**ANMERKUNG:** Wenn das System für lange Zeit ausgeschaltet bleibt (für Wochen oder Monate), verliert der NVRAM möglicherweise seine<br>Systemkonfigurationsdaten. Dies wird durch eine defekte Batterie verursacht.

### **Vorgang**

- 1. Geben Sie die Uhrzeit und das Datum erneut über das System-Setup-Programm ein. Weitere Informationen finden Sie im *Benutzerhandbuch* unter Verwenden des System- Setup-Programms.
- 2. Schalten Sie das System aus, und trennen Sie es für mindestens eine Stunde vom Stromnetz.
- 3. Schließen Sie das System wieder an das Netz an, und schalten Sie es ein.
- 4. Rufen Sie das System-Setup-Programm auf.

Sind Zeit und Datum im System-Setup-Programm nicht korrekt, muss die Batterie ausgetauscht werden. Siehe [Systembatterie](file:///C:/data/systems/pe850/ge/it/h3802c60.htm#wp318131) unter Installieren von Systemkomponenten.

Wenn das Problem nach Austauschen der Batterie weiterhin besteht, lesen Sie den Abschnitt [Hilfestellung.](file:///C:/data/systems/pe850/ge/it/h3802c80.htm#wp987993)

**ANMERKUNG:** Die Systemzeit kann, verursacht durch bestimmte Software, schneller oder langsamer werden. Wenn das System normal zu funktionieren scheint, mit Ausnahme der im System-Setup-Programm vorhandenen Zeit, wird das Problem möglicherweise eher durch Software als durch eine defekte Batterie hervorgerufen.

# **Fehlerbehebung bei einem Netzteil**

### **Problem**

- l Das System wird nicht mit Strom versorgt.
- l Die Betriebsanzeige auf dem vorderen Bedienfeld leuchtet nicht.

#### **Vorgang**

1. Führen Sie den entsprechenden Online-Diagnosetest durch. Lesen Sie [Einsatz der Server Administrator-Diagnose](file:///C:/data/systems/pe850/ge/it/h3802c40.htm#wp494414) unter Ausführen der Systemdiagnose.

**VORSICHT: Ausführliche Informationen zu den Sicherheitsvorkehrungen beim Arbeiten im Innern des Computers und zum Schutz vor elektrischer**   $\triangle$ **Entladung finden Sie im** *Produktinformationshandbuch***.**

- 2. Schalten Sie das System sowie die angeschlossenen Peripheriegeräte aus, und unterbrechen Sie die Stromzufuhr.
- 3. Öffnen Sie das System. Siehe [Öffnen des Systems](#page-37-3).
- 4. Stellen Sie sicher, dass die Stromversorgungskabel ordnungsgemäß mit den entsprechenden Anschlüssen auf der Systemplatine und der Rückwandplatine (sofern installiert) verbunden sind. [Abbildung A](file:///C:/data/systems/pe850/ge/it/h3802aa0.htm#wp511914)-3 zeigt die Anschlüsse für die Stromversorgung auf der Systemplatine.
- 5. Schließen Sie das System. Siehe [Schließen des Systems](#page-38-2).
- 6. Schließen Sie das System wieder an das Stromnetz an, und schalten Sie das System und alle angeschlossenen Peripheriegeräte ein.

Wenn das Problem weiterhin besteht, lesen Sie [Hilfestellung](file:///C:/data/systems/pe850/ge/it/h3802c80.htm#wp987993).

# **Fehlerbehebung bei der Systemkühlung**

#### **Problem**

- l Ein Lüfter funktioniert nicht ordnungsgemäß.
- l Systemstatusanzeige leuchtet gelb.
- l Die Systemverwaltungssoftware gibt eine lüfterbezogene Fehlermeldung aus.

### **Vorgang**

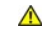

VORSICHT: **Ausführliche Informationen zu den Sicherheitsvorkehrungen beim Arbeiten im Innern des Computers und zum Schutz vor elektrischer<br>Entladung finden Sie im** *Produktinformationshandbuch***.** 

- <span id="page-42-3"></span>1. Führen Sie den entsprechenden Diagnosetest durch. Siehe [Einsatz der Server Administrator-Diagnose](file:///C:/data/systems/pe850/ge/it/h3802c40.htm#wp494414) unter Ausführen der Systemdiagnose.
- 2. Öffnen Sie das System. Siehe [Öffnen des Systems](#page-37-3).
- 3. Suchen Sie den von der Systemverwaltungssoftware oder dem Diagnoseprogramm angegebenen Lüfter.

Die Position der einzelnen Kühlungslüfter können Sie [Abbildung A](file:///C:/data/systems/pe850/ge/it/h3802aa0.htm#wp511914)-3 entnehmen.

Stellen Sie sicher, dass die Lüfterstromversorgungskabel ordnungsgemäß mit den entsprechenden Anschlüssen auf der Systemplatine verbunden sind.<br>Die Position der Lüfterstromversorgungsanschlüsse können Sie <u>Abbildung A-3</u> e

- 4. Achten Sie darauf, dass die Kabel nicht den Luftstrom innerhalb des Systems behindern.
- 5. Schließen Sie das System. Siehe [Schließen des Systems](#page-38-2).
- 6. Schließen Sie das System wieder an das Stromnetz an, und schalten Sie das System und alle angeschlossenen Peripheriegeräte ein.
- 7. Wenn das Problem weiterhin besteht, installieren Sie einen neuen Lüfter. Siehe [Systemlüfter](file:///C:/data/systems/pe850/ge/it/h3802c60.htm#wp317131) unter Installieren von Systemkomponenten.
- 8. Wenn der Ersatzlüfter nicht funktioniert, lesen Sie [Hilfestellung](file:///C:/data/systems/pe850/ge/it/h3802c80.htm#wp987993).

# **Fehlerbehebung beim Systemspeicher**

#### **Problem**

- l Defektes Speichermodul.
- l Defekte Systemplatine.
- l Systemstatusanzeige leuchtet gelb.
- l Signaltoncode zeigt ein Speicherproblem an.
- 1 Die Systemverwaltungssoftware gibt eine speicherbezogene Meldung aus.

#### **Vorgang**

*Speicherbezogener Signaltoncode beim Systemstart.* 

VORSICHT: **Ausführliche Informationen zu den Sicherheitsvorkehrungen beim Arbeiten im Innern des Computers und zum Schutz vor elektrischer<br>Entladung finden Sie im** *Produktinformationshandbuch***.** 

- 1. Schalten Sie das System sowie die angeschlossenen Peripheriegeräte aus, und unterbrechen Sie die Stromzufuhr.
- 2. Öffnen Sie das System. Siehe [Öffnen des Systems](#page-37-3).
- 3. Setzen Sie die Speichermodule wieder in die Sockel ein. Siehe [Speichermodule installieren](file:///C:/data/systems/pe850/ge/it/h3802c60.htm#wp317661) unter Installieren von Systemkomponenten.
- 4. Schließen Sie das System. Siehe [Schließen des Systems](#page-38-2).
- 5. Schließen Sie das System wieder an das Stromnetz an, und schalten Sie das System und alle angeschlossenen Peripheriegeräte ein. Wenn kein speicherbezogener Signaltoncode ertönt, ist das Problem behoben.

<span id="page-42-2"></span>

- <span id="page-42-1"></span><span id="page-42-0"></span>6. Schalten Sie das System und die angeschlossenen Peripheriegeräte aus, und unterbrechen Sie die Stromzufuhr.
	- a. Öffnen Sie das System. Siehe [Öffnen des Systems](#page-37-3).
	- b. Entfernen Sie alle Speichermodule aus dem System. Siehe [Speichermodule ausbauen](file:///C:/data/systems/pe850/ge/it/h3802c60.htm#wp317792) unter Installieren von Systemkomponenten.
	- c. Ersetzen Sie eines der Speichermodule im Sockel DIMM1\_B.
	- d. Schließen Sie das System. Siehe [Schließen des Systems](#page-38-2).
	- e. Schließen Sie das System wieder an das Stromnetz an, und schalten Sie das System und alle angeschlossenen Peripheriegeräte ein.
	- f. Wenn kein speicherbezogener Signaltoncode ertönt, ist das Speichermodul intakt.

Wenn der Signaltoncode wieder ertönt, ist das Speichermodul defekt und sollte ausgetauscht werden.

- 7. Führen Sie folgende Schritte durch:
	- a. Schalten Sie das System und die angeschlossenen Peripheriegeräte aus, und unterbrechen Sie die Stromzufuhr.
	- b. Öffnen Sie das System. Siehe [Öffnen des Systems](#page-37-3).
	- c. Wiederholen Sie [Schritt c](#page-42-0) bis [Schritt f](#page-42-1) in [Schritt 6](#page-42-2) für jedes installierte Speichermodul.
- 8. Wenn Sie alle Speichermodule durchgetestet haben und das Problem weiterhin besteht, oder wenn keines der Speichermodule den Test besteht, ist die Systemplatine defekt. Siehe [Hilfestellung](file:///C:/data/systems/pe850/ge/it/h3802c80.htm#wp987993)

*Das System startet erfolgreich, aber Sie erhalten speicherbezogene Fehlermeldungen.*

- VORSICHT: **Ausführliche Informationen zu den Sicherheitsvorkehrungen beim Arbeiten im Innern des Computers und zum Schutz vor elektrischer<br>Entladung finden Sie im** *Produktinformationshandbuch***.**
- 1. Schalten Sie das System sowie die angeschlossenen Peripheriegeräte aus, und unterbrechen Sie die Stromzufuhr.
- 2. Öffnen Sie das System. Siehe [Öffnen des Systems](#page-37-3).
- 3. Stellen Sie sicher, dass die Speichermodule ordnungsgemäß eingebaut sind. Siehe <u>[Richtlinien zur Installation von Speichermodulen](file:///C:/data/systems/pe850/ge/it/h3802c60.htm#wp317642)</u> unter Installieren<br>von Systemkomponenten.

Wenn die Speichermodule korrekt eingesetzt sind, fahren Sie mit dem nächsten Schritt fort.

- 4. Setzen Sie die Speichermodule wieder in die Sockel ein. Siehe [Speichermodule installieren](file:///C:/data/systems/pe850/ge/it/h3802c60.htm#wp317661) unter Installieren von Systemkomponenten.
- 5. Schließen Sie das System. Siehe [Schließen des Systems](#page-38-2).
- 6. Schließen Sie das System wieder an das Stromnetz an, und schalten Sie das System und alle angeschlossenen Peripheriegeräte ein.

Wenn keine speicherbezogene Fehlermeldung ausgegeben wird, ist das Problem behoben.

Wenn das Problem weiterhin besteht, lesen Sie [Hilfestellung](file:///C:/data/systems/pe850/ge/it/h3802c80.htm#wp987993).

### *Im Systemereignisprotokoll (SEL) sind speicherbezogene Fehlermeldungen vorhanden.*

- 1. Führen Sie den entsprechenden Online-Diagnosetest durch. Siehe [Einsatz der Server Administrator-Diagnose](file:///C:/data/systems/pe850/ge/it/h3802c40.htm#wp494414) unter Ausführen der Systemdiagnose.
- 2. Ersetzen Sie die vom Diagnoseprogramm angegebenen Speichermodule. Siehe [Speichermodule installieren](file:///C:/data/systems/pe850/ge/it/h3802c60.htm#wp317661) unter Installieren von Systemkomponenten.
- 3. Starten Sie das System neu. Wenn sich im Systemereignisprotokoll noch immer speicherbezogene Meldungen befinden, lesen Sie [Hilfestellung.](file:///C:/data/systems/pe850/ge/it/h3802c80.htm#wp987993)

# **Fehlerbehebung bei einem Diskettenlaufwerk**

### **Problem**

l Eine Fehlermeldung weist auf ein Problem mit dem optionalen Diskettenlaufwerk hin.

### **Vorgang**

- VORSICHT: **Ausführliche Informationen zu den Sicherheitsvorkehrungen beim Arbeiten im Innern des Computers und zum Schutz vor elektrischer<br>Entladung finden Sie im** *Produktinformationshandbuch***.**
- 1. Rufen Sie das System-Setup-Programm auf und stellen Sie sicher, dass der Diskettencontroller aktiviert und das Diskettenlaufwerk korrekt konfiguriert<br>ist. Weitere Informationen finden Sie im *Benutzerhandbuch* unter Ver
- 2. Führen Sie den entsprechenden Online-Diagnosetest durch. Siehe [Einsatz der Server Administrator-Diagnose](file:///C:/data/systems/pe850/ge/it/h3802c40.htm#wp494414) unter Ausführen der Systemdiagnose.
- 3. Schalten Sie das System und die angeschlossenen Peripheriegeräte aus, und unterbrechen Sie die Stromzufuhr.
- <span id="page-44-3"></span>4. Öffnen Sie das System. Siehe [Öffnen des Systems](#page-37-3).
- 5. Stellen Sie sicher, dass das Diskettenlaufwerk-Schnittstellenkabel sicher mit dem Diskettenlaufwerk und der Systemplatine verbunden ist. Die Position<br>des Anschlusses auf der Systemplatine können Sie <u>[Abbildung A](file:///C:/data/systems/pe850/ge/it/h3802aa0.htm#wp511914)-3</u> entn
- 6. Stellen Sie sicher, dass ein Stromversorgungskabel ordnungsgemäß mit dem Laufwerk verbunden ist.
- 7. Schließen Sie das System. Siehe [Schließen des Systems](#page-38-2).
- 8. Schließen Sie das System wieder an das Stromnetz an, und schalten Sie das System und alle angeschlossenen Peripheriegeräte ein.
- 9. Führen Sie den entsprechenden Online-Diagnosetest durch, um festzustellen, ob das Diskettenlaufwerk fehlerfrei arbeitet.

Wenn der Test fehlschlägt, fahren Sie mit dem folgenden Schritt fort.

- 10. Schalten Sie das System und die angeschlossenen Peripheriegeräte aus, und unterbrechen Sie die Stromzufuhr.
- 11. Öffnen Sie das System. Siehe [Öffnen des Systems](#page-37-3).
- <span id="page-44-0"></span>12. Entfernen Sie alle im System installierten Erweiterungskarten. Siehe [Erweiterungskarten entfernen](file:///C:/data/systems/pe850/ge/it/h3802c60.htm#wp317564) unter Installieren von Systemkomponenten.
- 13. Schließen Sie das System. Siehe [Schließen des Systems](#page-38-2).
- 14. Schließen Sie das System wieder an das Stromnetz an, und schalten Sie das System und alle angeschlossenen Peripheriegeräte ein.
- 15. Führen Sie den entsprechenden Online-Diagnosetest durch, um festzustellen, ob das Diskettenlaufwerk fehlerfrei arbeitet.

Wenn die Tests erfolgreich ausgeführt werden, steht eine Erweiterungskarte möglicherweise in Konflikt mit der Diskettenlaufwerklogik oder eine<br>Erweiterungskarte ist möglicherweise fehlerhaft. Fahren Sie mit dem nächsten Sc

Wenn die Tests fehlschlagen, lesen Sie den Abschnitt [Hilfestellung.](file:///C:/data/systems/pe850/ge/it/h3802c80.htm#wp987993)

- <span id="page-44-1"></span>16. Schalten Sie das System und die angeschlossenen Peripheriegeräte aus, und unterbrechen Sie die Stromzufuhr.
- 17. Öffnen Sie das System. Siehe [Öffnen des Systems](#page-37-3).
- 18. Installieren Sie eine der in [Schritt 12](#page-44-0) entfernten Erweiterungskarten neu. Siehe [Erweiterungskarten installieren](file:///C:/data/systems/pe850/ge/it/h3802c60.htm#wp317490) unter Installieren von Systemkomponenten.
- 19. Schließen Sie das System. Siehe [Schließen des Systems](#page-38-2).
- 20. Schließen Sie das System wieder an das Stromnetz an, und schalten Sie das System und alle angeschlossenen Peripheriegeräte ein.
- <span id="page-44-2"></span>21. Führen Sie den entsprechenden Online-Diagnosetest durch, um festzustellen, ob das Diskettenlaufwerk fehlerfrei arbeitet.
- 22. Wiederholen Sie [Schritt 16](#page-44-1) bis [Schritt 21](#page-44-2), bis alle Erweiterungskarten neu installiert sind oder eine der Erweiterungskarten den Test zum Abbruch bringt.

Wenn das Problem nicht behoben wird, lesen Sie [Hilfestellung](file:///C:/data/systems/pe850/ge/it/h3802c80.htm#wp987993).

# **Fehlerbehebung bei einem optischen Laufwerk**

### **Problem**

- l Das System kann keine Daten von einer CD lesen.
- l Die Anzeige des optischen Laufwerkes blinkt während des Systemstarts nicht.

#### **Vorgang**

- **A** VORSICHT: Ausführliche Informationen zu den Sicherheitsvorkehrungen beim Arbeiten im Innern des Computers und zum Schutz vor elektrischer **Entladung finden Sie im** *Produktinformationshandbuch***.**
- 1. Versuchen Sie eine andere, nachweislich funktionsfähige CD.
- 2. Rufen Sie das System-Setup-Programm auf, und stellen Sie sicher, dass der IDE-Controller des Laufwerks aktiviert ist. Weitere Informationen finden Sie im *Benutzerhandbuch* unter Verwenden des System-Setup-Programms.
- 3. Führen Sie den entsprechenden Online-Diagnosetest durch. Siehe [Einsatz der Server Administrator-Diagnose](file:///C:/data/systems/pe850/ge/it/h3802c40.htm#wp494414) unter Ausführen der Systemdiagnose.
- 4. Schalten Sie das System sowie die angeschlossenen Peripheriegeräte aus, und unterbrechen Sie die Stromzufuhr.
- 5. Stellen Sie sicher, dass das Schnittstellenkabel für das optische Laufwerk ordnungsgemäß mit dem Laufwerk und der Systemplatine verbunden ist. Die<br>Position des Anschlusses auf der Systemplatine können Sie <u>[Abbildung A](file:///C:/data/systems/pe850/ge/it/h3802aa0.htm#wp511914)-3</u>
- 6. Stellen Sie sicher, dass ein Stromversorgungskabel ordnungsgemäß mit dem Laufwerk verbunden ist.
- 7. Schließen Sie das System wieder an das Stromnetz an, und schalten Sie das System und alle angeschlossenen Peripheriegeräte ein.

Wenn das Problem nicht behoben wird, lesen Sie [Hilfestellung](file:///C:/data/systems/pe850/ge/it/h3802c80.htm#wp987993).

## **Fehlerbehebung bei einem SCSI-Bandlaufwerk**

### **Problem**

- l Defektes Bandlaufwerk.
- l Fehlerhafte Bandkassette.
- 1 Bandlaufwerk-Gerätetreiber oder Bandsicherungs-Software nicht vorhanden oder fehlerhaft
- l Defekte SCSI-Controllerkarte.

### **Vorgang**

- VORSICHT: **Ausführliche Informationen zu den Sicherheitsvorkehrungen beim Arbeiten im Innern des Computers und zum Schutz vor elektrischer<br>Entladung finden Sie im** *Produktinformationshandbuch***.**
- 1. Rufen Sie das System-Setup-Programm auf und überprüfen Sie, ob der sekundäre SCSI-Kanal aktiviert und auf SCSI gesetzt ist.

Weitere Informationen finden Sie im *Benutzerhandbuch* unter Verwenden des System-Setup-Programms.

- 2. Entfernen Sie die Bandkassette, die beim Auftreten des Fehlers eingelegt war, aus dem Laufwerk. Legen Sie eine Bandkassette ein, die nachweislich funktioniert.
- 3. Stellen Sie sicher, dass die SCSI-Gerätetreiber für das Bandlaufwerk installiert und korrekt konfiguriert sind.
- 4. Installieren Sie die Bandsicherungs-Software neu, wie in der Dokumentation der Bandsicherungs- Software beschrieben.
- 5. Stellen Sie sicher, dass das Schnittstellenkabel korrekt mit dem Bandlaufwerk und der SCSI- Controllerkarte verbunden ist.
- 6. Stellen Sie sicher, dass das Bandlaufwerk mit einer eindeutigen SCSI-ID-Nummer konfiguriert ist und das Bandlaufwerk je nach verwendetem Schnittstellenkabel mit oder ohne Abschlusswiderstand betrieben wird.

Anleitungen zum Konfigurieren der SCSI-ID-Nummer und zum Aktivieren bzw. Deaktivieren des Abschlusswiderstands finden Sie in der Dokumentation zum Bandlaufwerk.

- 7. Führen Sie die entsprechenden Online-Diagnosetests durch. Siehe [Einsatz der Server Administrator-Diagnose](file:///C:/data/systems/pe850/ge/it/h3802c40.htm#wp494414) unter Ausführen der Systemdiagnose.
- 8. Schalten Sie das System sowie die angeschlossenen Peripheriegeräte aus, und unterbrechen Sie die Stromzufuhr.
- 9. Öffnen Sie das System. Siehe [Öffnen des Systems](#page-37-3).
- 10. Überprüfen Sie die SCSI-Controllerkarte auf korrekten Sitz am Anschluss. Siehe [Erweiterungskarten installieren](file:///C:/data/systems/pe850/ge/it/h3802c60.htm#wp317490) unter Installieren von Systemkomponenten.
- 11. Schließen Sie das System. Siehe [Schließen des Systems](#page-38-2).
- 12. Schließen Sie das System wieder an das Stromnetz an, und schalten Sie das System und alle angeschlossenen Peripheriegeräte ein.
- 13. Wenn das Problem weiter besteht, lesen Sie die Dokumentation des Bandlaufwerks, um zusätzliche Informationen zur Problembehandlung zu erhalten.

14. Wenn das Problem immer noch nicht behoben werden kann, lesen Sie [Hilfestellung](file:///C:/data/systems/pe850/ge/it/h3802c80.htm#wp987993), um Informationen über technische Unterstützung zu erhalten.

## **Fehlerbehebung bei SCSI-Festplattenlaufwerken**

## **Fehlerbehebung bei einem SCSI-Festplattenlaufwerk (Hot-Plug oder vorderer Zugang ohne Hot-Plug)**

### **Problem**

- l Gerätetreiberfehler.
- l Festplattenlaufwerk wurde nicht vom System erkannt.

#### **Vorgang**

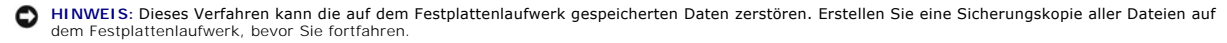

- 1. Führen Sie den entsprechenden Online-Diagnosetest durch. Siehe [Einsatz der Server Administrator-Diagnose](file:///C:/data/systems/pe850/ge/it/h3802c40.htm#wp494414) unter Ausführen der Systemdiagnose. Wenn der Test fehlschlägt, fahren Sie mit dem nächsten Schritt fort.
- 2. Führen Sie den SCSI-Controllertest sowie die Festplattenlaufwerktests in der Systemdiagnose durch. Siehe [Ausführen der Systemdiagnose](file:///C:/data/systems/pe850/ge/it/h3802c40.htm#wp494408).

Informationen zum Testen des Controllers finden Sie in der Dokumentation des Controllers.

Wenn der Test fehlschlägt, fahren Sie mit dem nächsten Schritt fort.

3. Wenn die SCSI-Festplatten als RAID-Array konfiguriert sind, starten Sie das System neu und rufen Sie das RAID-Konfigurationsprogramm auf.

**ANMERKUNG:** Drücken Sie zum Aufrufen des Programms <Strg><H>, <Strg><A> oder <Strg><M>, abhängig vom jeweiligen Dienstprogramm. In der mit dem Controller gelieferten Dokumentation finden Sie Informationen bezüglich des Konfigurationsdienstprogramms.

- 4. Stellen Sie sicher, dass der primäre SCSI-Kanal aktiviert ist, und starten Sie das System neu.
- 5. Überprüfen Sie, ob die Gerätetreiber installiert und korrekt konfiguriert sind. Siehe die Betriebssystem-Dokumentation.
- 6. Entfernen Sie die Verkleidung. Siehe [Frontblende entfernen](#page-37-2).
- 7. Festplattenlaufwerk entfernen:
	- ¡ *Wenn die Festplatte nicht für ein RAID-Array konfiguriert ist*, fahren Sie das System herunter, entfernen Sie die Festplatte und installieren Sie sie in (nicht hot-plug-fähig) in Installieren von Laufwerken
	- ¡ *Wenn die Festplatte für ein RAID-Array mit vier Festplatten konfiguriert ist*[, installieren Sie eine neue Festplatte. Siehe Hot-Plug-SCSI-](file:///C:/data/systems/pe850/ge/it/h3802c70.htm#wp21483)Fester in Turkten von Laufwerken.
	- ¡ *Wenn die Festplatte für ein RAID-Array mit bis zu drei Festplatten konfiguriert ist*, entfernen Sie die Festplatte und installieren Sie das Laufwerk in einem freien Laufwerkschacht. Siehe [Hot-Plug-SCSI-Festplattenlaufwerke](file:///C:/data/systems/pe850/ge/it/h3802c70.htm#wp21483) in Installieren von Laufwerken.

**HINWEIS:** In einer RAID-Konfiguration mit vier Festplatten dürfen die Festplatten nicht vertauscht werden. Dadurch können die Daten auf beiden Festplatten beschädigt werden.

- 8. Installieren Sie die Frontblende. Siehe [Frontblende befestigen.](#page-39-2)
- 9. Wenn das System die Festplatte erkennt, setzen Sie die Festplatte wieder in den ursprünglichen Schacht ein. Siehe <u>[Hot-Plug-SCSI-Festplattenlaufwerke](file:///C:/data/systems/pe850/ge/it/h3802c70.htm#wp21483)</u><br>oder <u>[SCSI-Festplatten mit Zugriff von vorn \(nicht hot-plug-](file:///C:/data/systems/pe850/ge/it/h3802c70.htm#wp21377)fähig)</u>

Funktioniert das Festplattenlaufwerk im Originalschacht ordnungsgemäß, könnten gelegentlich auftretende Probleme beim Laufwerkträger die Fehler verursachen. Ersetzen Sie den Laufwerkträger. Siehe <u>Hot-Plug-SCSI-Festplattenlaufwerke</u> oder <u>SCSI-Festplatten mit Zugriff von vorn (nicht hot-plug-</u><br><u>fähig)</u> im Abschnitt Installieren von Laufwerken.

Wenn das Problem weiter besteht, ist ein Anschluss auf der SCSI-Rückwandplatine defekt. Siehe [Hilfestellung.](file:///C:/data/systems/pe850/ge/it/h3802c80.htm#wp987993)

VORSICHT: **Ausführliche Informationen zu den Sicherheitsvorkehrungen beim Arbeiten im Innern des Computers und zum Schutz vor elektrischer<br>Entladung finden Sie im** *Produktinformationshandbuch***.** 

- 10. Überprüfen Sie die SCSI-Kabelverbindungen im Innern des Systems.
	- a. Schalten Sie das System und die Peripheriegeräte aus, und trennen Sie das System vom Stromnetz.
	- b. Öffnen Sie das System. Siehe [Öffnen des Systems](#page-37-3).
	- c. Legen Sie das System auf die rechte Seite.
	- d. Entfernen Sie die Abdeckung. Siehe [Abdeckung entfernen.](#page-38-3)
	- e. Stellen Sie sicher, dass das SCSI-Kabel ordnungsgemäß mit der Controllerkarte und der SCSI-Rückwandplatine verbunden ist.
	- f. Setzen Sie die Abdeckung wieder auf. Siehe Abdeckung anbringen
	- g. Stellen Sie das System aufrecht auf.
	- h. Installieren Sie die Frontblende. Siehe [Frontblende befestigen.](#page-39-2)
- 11. Partitionieren und formatieren Sie das Festplattenlaufwerk. Siehe die Betriebssystem- Dokumentation.
- 12. Stellen Sie, falls möglich, die Dateien auf dem Laufwerk wieder her.

Wenn das Problem weiterhin besteht, lesen Sie [Hilfestellung](file:///C:/data/systems/pe850/ge/it/h3802c80.htm#wp987993).

## **Fehlerbehebung bei einem verkabelten SCSI-Festplattenlaufwerk**

#### **Problem**

- l Gerätetreiberfehler.
- l Festplattenlaufwerk wurde nicht vom System erkannt.

### **Vorgang**

- **HINWEIS:** Dieses Verfahren kann die auf dem Festplattenlaufwerk gespeicherten Daten zerstören. Erstellen Sie eine Sicherungskopie aller Dateien auf<br>dem Festplattenlaufwerk, bevor Sie fortfahren.
- 1. Führen Sie den entsprechenden Online-Diagnosetest durch. Siehe [Einsatz der Server Administrator-Diagnose](file:///C:/data/systems/pe850/ge/it/h3802c40.htm#wp494414) unter Ausführen der Systemdiagnose.

Wenn der Test fehlschlägt, fahren Sie mit dem nächsten Schritt fort.

- 2. Führen Sie den SCSI-Controllertest sowie die Festplattenlaufwerktests in der Systemdiagnose durch. Siehe [Ausführen der Systemdiagnose](file:///C:/data/systems/pe850/ge/it/h3802c40.htm#wp494408).
	- Informationen über das Testen des Controllers finden Sie in der Dokumentation der SCSI- oder RAID-Controllerkarte.

Wenn der Test fehlschlägt, fahren Sie mit dem nächsten Schritt fort.

3. Starten Sie das System neu, und rufen Sie das Konfigurationsdienstprogramm auf.

ANMERKUNG: Drücken Sie zum Aufrufen des Programms <Strg><H>, <Strg><A> oder <Strg><M>, abhängig vom jeweiligen Dienstprogramm. In<br>der mit dem Controller gelieferten Dokumentation finden Sie Informationen bezüglich des Kon

- 4. Stellen Sie sicher, dass der primäre SCSI-Kanal aktiviert ist, und starten Sie das System neu. Weitere Informationen finden Sie in der Dokumentation zur Controllerkarte.
- 5. Stellen Sie sicher, dass die Gerätetreiber installiert und korrekt konfiguriert sind. Siehe die CD *Dell OpenManage Server Assistant*.
- **A** VORSICHT: Ausführliche Informationen zu den Sicherheitsvorkehrungen beim Arbeiten im Innern des Computers und zum Schutz vor elektrischer **Entladung finden Sie im** *Produktinformationshandbuch***.**
- 6. Schalten Sie das System sowie die angeschlossenen Peripheriegeräte aus, und unterbrechen Sie die Stromzufuhr.
- 7. Öffnen Sie das System. Siehe [Öffnen des Systems](#page-37-3).
- 8. Legen Sie das System auf die rechte Seite.
- 9. Stellen Sie sicher, dass das Schnittstellenkabel für das Festplattenlaufwerk korrekt mit dem Laufwerk und der Controllerkarte verbunden ist. Siehe hierzu die Dokumentation der Controllerkarte.
- 10. [Falls es sich bei dem Festplattenlaufwerk um das Startlaufwerk handelt, muss es korrekt konfiguriert und angeschlossen sein. Siehe Startlaufwerk](file:///C:/data/systems/pe850/ge/it/h3802c70.htm#wp21156)  konfigurieren in Installieren von Laufwerken.
- 11. Stellen Sie sicher, dass ein Netzkabel ordnungsgemäß am Laufwerk angeschlossen ist.
- 12. Stellen Sie sicher, dass die Controllerkarte ordnungsgemäß installiert ist.
- 13. Stellen Sie sicher, dass das Festplattenlaufwerk mit einer eindeutigen SCSI-ID-Nummer konfiguriert ist und dass das Bandlaufwerk jeweils mit oder ohne Abschlusswiderstand betrieben wird. Weitere Informationen finden Sie in der Dokumentation des Festplattenlaufwerks.
- 14. Installieren Sie die Abdeckung. Siehe [Abdeckung anbringen.](#page-38-4)
- 15. Stellen Sie das System aufrecht auf.
- 16. Installieren Sie die Frontblende. Siehe [Frontblende befestigen.](#page-39-2)
- 17. Schließen Sie das System wieder an das Stromnetz an, und schalten Sie das System und alle angeschlossenen Peripheriegeräte ein.
- 18. Partitionieren und formatieren Sie das Festplattenlaufwerk. Siehe die Betriebssystem- Dokumentation.
- 19. Stellen Sie, falls möglich, die Dateien wieder auf dem Laufwerk her.

Wenn das Problem weiterhin besteht, lesen Sie [Hilfestellung](file:///C:/data/systems/pe850/ge/it/h3802c80.htm#wp987993).

# **Fehlerbehebung bei SATA-Festplattenlaufwerken**

## **Fehlerbehebung bei einem SATA-Festplattenlaufwerk**

### **Problem**

- l Fehlerhaftes Festplattenlaufwerk.
- l Die Festplattenlaufwerkskabel sind beschädigt oder nicht korrekt angeschlossen.

### **Vorgang**

- VORSICHT: **Ausführliche Informationen zu den Sicherheitsvorkehrungen beim Arbeiten im Innern des Computers und zum Schutz vor elektrischer<br>Entladung finden Sie im** *Produktinformationshandbuch***.**
- **HINWEIS: Dieses Fehlerbehebungsverfahren kann die auf dem Festplattenlaufwerk gespeicherten Daten zerstören. Erstellen Sie eine Sicherungskopie<br>aller Dateien auf dem Festplattenlaufwerk, bevor Sie fortfahren.**

**ANMERKUNG:** [Wenn das Festplattenlaufwerk in einer RAID-Konfiguration betrieben wird, lesen Sie den Abschnitt Fehlerbehebung bei einem SATA-](#page-49-0)Festplattenlaufwerk in einer RAID-Konfiguration.

- 1. Führen Sie den entsprechenden Online-Diagnosetest durch. Lesen Sie [Einsatz der Server Administrator-Diagnose](file:///C:/data/systems/pe850/ge/it/h3802c40.htm#wp494414) unter Ausführen der Systemdiagnose.
- 2. Rufen Sie das System-Setup-Programm auf und überprüfen Sie, ob das System richtig konfiguriert ist. Weitere Informationen finden Sie im *Benutzerhandbuch* unter Verwenden des System-Setup-Programms.
- 3. Entfernen Sie die Frontblende. Siehe [Frontblende entfernen](#page-37-2).
- 4. Schalten Sie das System und die angeschlossenen Peripheriegeräte aus, und unterbrechen Sie die Stromzufuhr.
- 5. Öffnen Sie das System. Siehe [Öffnen des Systems](#page-37-3).
- 6. Stellen Sie sicher, dass das Festplattenlaufwerk-Schnittstellenkabel sicher mit dem Laufwerk und der Systemplatine verbunden ist.

### [Abbildung A](file:///C:/data/systems/pe850/ge/it/h3802aa0.htm#wp511914)-3 zeigt die Anschlüsse der Systemplatine.

- 7. Falls es sich bei dem Festplattenlaufwerk um das Startlaufwerk handelt, muss es korrekt konfiguriert und angeschlossen sein. Siehe Startlaufwerk igurieren in Installieren von Laufwerken.
- 8. Stellen Sie sicher, dass das Netzkabel korrekt mit dem Laufwerk verbunden ist.
- 9. Installieren Sie die Abdeckung. Siehe [Abdeckung anbringen.](#page-38-4)
- <span id="page-49-1"></span>10. Schließen Sie das System wieder an das Stromnetz an, und schalten Sie das System und alle angeschlossenen Peripheriegeräte ein.
- 11. Partitionieren und formatieren Sie das Festplattenlaufwerk. Siehe die Betriebssystem- Dokumentation.
- 12. Stellen Sie, falls möglich, die Dateien auf dem Laufwerk wieder her.

Wenn das Problem weiterhin besteht, lesen Sie [Hilfestellung](file:///C:/data/systems/pe850/ge/it/h3802c80.htm#wp987993).

# <span id="page-49-0"></span>**Fehlerbehebung bei einem SATA-Festplattenlaufwerk in einer RAID-Konfiguration**

### **Problem**

- l Gerätetreiberfehler.
- l Die Festplattenlaufwerkskabel sind beschädigt oder nicht korrekt angeschlossen.

#### **Vorgang**

- VORSICHT: **Ausführliche Informationen zu den Sicherheitsvorkehrungen beim Arbeiten im Innern des Computers und zum Schutz vor elektrischer<br>Entladung finden Sie im** *Produktinformationshandbuch***.**
- **HINWEIS:** Dieses Fehlerbehebungsverfahren kann die auf dem Festplattenlaufwerk gespeicherten Daten zerstören. Erstellen Sie eine Sicherungskopie aller Dateien auf dem Festplattenlaufwerk, bevor Sie fortfahren.
- 1. Führen Sie den entsprechenden Online-Diagnosetest durch. Lesen Sie [Einsatz der Server Administrator-Diagnose](file:///C:/data/systems/pe850/ge/it/h3802c40.htm#wp494414) unter Ausführen der Systemdiagnose.
- 2. Starten Sie das System neu, und rufen Sie das RAID-Konfigurations-Dienstprogramm auf. Weitere Informationen können Sie auch der RAID-Controller- Dokumentation entnehmen.
- 3. Stellen Sie sicher, dass die Gerätetreiber installiert und korrekt konfiguriert sind. Weitere Informationen finden Sie auf der CD *Dell OpenManage Server Assistant* und in der Dokumentation des RAID-Controllers.
- 4. Schalten Sie das System sowie die angeschlossenen Peripheriegeräte aus, und unterbrechen Sie die Stromzufuhr.
- 5. Öffnen Sie das System. Siehe [Öffnen des Systems](#page-37-3).
- 6. Stellen Sie sicher, dass das Schnittstellenkabel der Festplatte korrekt mit dem Laufwerk und der Controllerkarte verbunden ist. Einzelheiten erfahren Sie in der Dokumentation der Controllerkarte.
- 7. Falls es sich bei dem Festplattenlaufwerk um das Startlaufwerk handelt, muss es korrekt konfiguriert und angeschlossen sein. Siehe <u>Startlaufwerk</u> konfigurieren i**n Installieren von Laufwerken.**<br>Konfigurieren **in Insta**
- 8. Stellen Sie sicher, dass das Netzkabel korrekt mit dem Laufwerk verbunden ist.
- 9. Schließen Sie das System. Siehe [Schließen des Systems](#page-38-2).
- 10. Schließen Sie das System wieder an das Stromnetz an, und schalten Sie das System und alle angeschlossenen Peripheriegeräte ein.
	- Wenn das Problem weiterhin besteht, fahren Sie mit dem nächsten Schritt fort.
- 11. Partitionieren und formatieren Sie das Festplattenlaufwerk. Siehe die Betriebssystem- Dokumentation.
- 12. Stellen Sie, falls möglich, die Dateien auf dem Laufwerk wieder her.

Wenn das Problem weiterhin besteht, lesen Sie [Hilfestellung](file:///C:/data/systems/pe850/ge/it/h3802c80.htm#wp987993).

## **Fehlerbehebung bei einer RAID-Controllerkarte**

**ANMERKUNG:** Weitere Informationen zur Behebung von Störungen bei einer RAID-Controllerkarte finden Sie auch in der Dokumentation zum Betriebssystem und zum RAID-Controller.

### **Problem**

- l Eine Fehlermeldung weist auf ein Problem bei einem RAID-Controller hin.
- l Ein RAID-Controller funktioniert nicht ordnungsgemäß oder überhaupt nicht.

#### <span id="page-50-1"></span>**Vorgang**

**A** VORSICHT: Ausführliche Informationen zu den Sicherheitsvorkehrungen beim Arbeiten im Innern des Computers und zum Schutz vor elektrischer **Entladung finden Sie im** *Produktinformationshandbuch***.**

- 1. Führen Sie den entsprechenden Online-Diagnosetest durch. Lesen Sie [Einsatz der Server Administrator-Diagnose](file:///C:/data/systems/pe850/ge/it/h3802c40.htm#wp494414) unter Ausführen der Systemdiagnose.
- 2. Schalten Sie das System sowie die angeschlossenen Peripheriegeräte aus, und unterbrechen Sie die Stromzufuhr.
- 3. Öffnen Sie das System. Siehe [Öffnen des Systems](#page-37-3).
- 4. Überprüfen Sie jede Controllerkarte auf korrekten Sitz und Anschluss. Siehe [Erweiterungskarten installieren](file:///C:/data/systems/pe850/ge/it/h3802c60.htm#wp317490) unter Installieren von Systemkomponenten.
- 5. Überprüfen Sie, ob alle Kabel fest in ihren entsprechenden Anschlüssen auf der Controllerkarte und der SCSI-Rückwandplatine sitzen.
- 6. Schließen Sie das System. Siehe [Schließen des Systems](#page-38-2).
- 7. Schließen Sie das System wieder an das Stromnetz an, und schalten Sie das System und alle angeschlossenen Peripheriegeräte ein.

Besteht das Problem weiterhin, finden Sie weitere Informationen zur Fehlerbehebung in der Dokumentation zum RAID-Controller.

# **Fehlerbehebung bei Erweiterungskarten**

**ANMERKUNG:** Hinweise zur Lösung von Problemen mit Erweiterungskarten erhalten Sie in der Dokumentation zum Betriebssystem und zu der betreffenden Erweiterungskarte.

### **Problem**

- l Eine Fehlermeldung weist auf ein Problem mit einer Erweiterungskarte hin.
- l Eine Erweiterungskarte funktioniert nicht ordnungsgemäß oder überhaupt nicht.

### **Vorgang**

- VORSICHT: **Ausführliche Informationen zu den Sicherheitsvorkehrungen beim Arbeiten im Innern des Computers und zum Schutz vor elektrischer<br>Entladung finden Sie im** *Produktinformationshandbuch***.**
- 1. Führen Sie den entsprechenden Online-Diagnosetest durch. Siehe [Einsatz der Server Administrator-Diagnose](file:///C:/data/systems/pe850/ge/it/h3802c40.htm#wp494414) unter Ausführen der Systemdiagnose.
- 2. Schalten Sie das System sowie die angeschlossenen Peripheriegeräte aus, und unterbrechen Sie die Stromzufuhr.
- 3. Öffnen Sie das System. Siehe [Öffnen des Systems](#page-37-3).
- 4. Überprüfen Sie jede Erweiterungskarte auf korrekten Sitz und Anschluss. Siehe Erweiterungskarte installieren unter Systemkomponenten installieren.
- 5. Schließen Sie das System. Siehe [Schließen des Systems](#page-38-2).
- 6. Schließen Sie das System wieder an das Stromnetz an, und schalten Sie das System und alle angeschlossenen Peripheriegeräte ein.

Wenn das Problem weiterhin besteht, fahren Sie mit dem nächsten Schritt fort.

- 7. Schalten Sie das System und die angeschlossenen Peripheriegeräte aus, und unterbrechen Sie die Stromzufuhr.
- 8. Öffnen Sie das System. Siehe [Öffnen des Systems](#page-37-3).
- <span id="page-50-0"></span>9. Entfernen Sie alle im System installierten Erweiterungskarten. Siehe [Erweiterungskarten entfernen](file:///C:/data/systems/pe850/ge/it/h3802c60.htm#wp317564) unter Installieren von Systemkomponenten.
- 10. Schließen Sie das System. Siehe [Schließen des Systems](#page-38-2).
- 11. Schließen Sie das System wieder an das Stromnetz an, und schalten Sie das System und alle angeschlossenen Peripheriegeräte ein.

12. Führen Sie den entsprechenden Online-Diagnosetest durch.

Wenn die Tests fehlschlagen, lesen Sie den Abschnitt [Hilfestellung.](file:///C:/data/systems/pe850/ge/it/h3802c80.htm#wp987993)

- 13. Führen Sie für jede Erweiterungskarte, die Sie unter [Schritt 9](#page-50-0) entfernt haben, folgende Schritte durch:
	- a. Schalten Sie das System sowie die angeschlossenen Peripheriegeräte aus, und unterbrechen Sie die Stromzufuhr.
	- b. Öffnen Sie das System. Siehe [Öffnen des Systems](#page-37-3).
	- c. Installieren Sie eine der Erweiterungskarten wieder. Siehe [Erweiterungskarten installieren.](file:///C:/data/systems/pe850/ge/it/h3802c60.htm#wp317490)
	- d. Schließen Sie das System. Siehe [Schließen des Systems](#page-38-2).
	- e. Führen Sie den entsprechenden Diagnosetest durch.

Wenn die Tests fehlschlagen, lesen Sie den Abschnitt [Hilfestellung](file:///C:/data/systems/pe850/ge/it/h3802c80.htm#wp987993).

# **Fehlerbehebung beim Mikroprozessor**

### **Problem**

l Eine Fehlermeldung weist auf ein Prozessorproblem hin.

### **Vorgang**

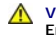

VORSICHT: **Ausführliche Informationen zu den Sicherheitsvorkehrungen beim Arbeiten im Innern des Computers und zum Schutz vor elektrischer<br>Entladung finden Sie im** *Produktinformationshandbuch***.** 

- 1. Führen Sie den entsprechenden Online-Diagnosetest durch. Lesen Sie [Einsatz der Server Administrator-Diagnose](file:///C:/data/systems/pe850/ge/it/h3802c40.htm#wp494414) unter Ausführen der Systemdiagnose.
- 2. Schalten Sie das System sowie die angeschlossenen Peripheriegeräte aus, und unterbrechen Sie die Stromzufuhr.
- 3. Öffnen Sie das System. Siehe [Öffnen des Systems](#page-37-3).
- 4. Stellen Sie sicher, dass der [Prozessor](file:///C:/data/systems/pe850/ge/it/h3802c60.htm#wp317857) und Kühlkörper ordnungsgemäß installiert sind. Siehe Prozessor unter Systemkomponenten installieren.
- 5. Schließen Sie das System. Siehe [Schließen des Systems](#page-38-2).
- 6. Schließen Sie das System wieder an das Stromnetz an, und schalten Sie das System und alle angeschlossenen Peripheriegeräte ein.
- 7. Führen Sie den entsprechenden Online-Diagnosetest durch.

Wenn die Tests fehlschlagen oder das Problem weiter besteht, fahren Sie mit dem nächsten Schritt fort.

- 8. Schalten Sie das System sowie die angeschlossenen Peripheriegeräte aus, und unterbrechen Sie die Stromzufuhr.
- 9. Öffnen Sie das System. Siehe [Öffnen des Systems](#page-37-3).
- 10. Ersetzen Sie den [Prozessor](file:///C:/data/systems/pe850/ge/it/h3802c60.htm#wp317857) durch einen Prozessor mit den gleichen Leistungsdaten. Siehe Prozessor unter Systemkomponenten installieren.
- 11. Schließen Sie das System. Siehe [Schließen des Systems](#page-38-2).
- 12. Führen Sie den entsprechenden Online-Diagnosetest durch.

Wenn die Tests erfolgreich abgeschlossen wurden, ersetzen Sie den Prozessor. Siehe [Hilfestellung](file:///C:/data/systems/pe850/ge/it/h3802c80.htm#wp987993).

Wenn das Problem weiterhin besteht, lesen Sie [Hilfestellung](file:///C:/data/systems/pe850/ge/it/h3802c80.htm#wp987993).

[Zurück zum Inhalt](file:///C:/data/systems/pe850/ge/it/index.htm)

### <span id="page-52-2"></span>[Zurück zum Inhalt](file:///C:/data/systems/pe850/ge/it/index.htm)

# **Installieren von Systemkomponenten**

**Dell™ PowerEdge™ 800-Systeme und Fehlersuche**

- **O** Kühlkörper
- **O** Systemlüfter
- **O** Netzteil
- **O** Erweiterungskarten
- Systemspeicher
- **O** Prozessor
- [RAC-Karte installieren](#page-63-0)
- **O** Systembatterie

In diesem Abschnitt ist beschrieben, wie folgende Systemkomponenten installiert werden:

- l Kühlkörper
- l Systemlüfter
- l Netzteil
- l Speichermodule
- l Prozessor
- l Erweiterungskarten
- l Systembatterie

# <span id="page-52-0"></span>**Kühlkörper**

## <span id="page-52-3"></span>**Ausbauen der Kühlkörper**

VORSICHT: **Ausführliche Informationen zu den Sicherheitsvorkehrungen beim Arbeiten im Innern des Computers und zum Schutz vor elektrischer<br>Entladung finden Sie im** *Produktinformationshandbuch***.** 

1. Schalten Sie das System und die Peripheriegeräte aus, und trennen Sie das System vom Stromnetz.

- 2. Entfernen Sie die Frontblende. Siehe [Frontblende entfernen](file:///C:/data/systems/pe850/ge/it/h3802c50.htm#wp978449) unter Fehlerbehebung beim System.
- 3. Legen Sie das System auf die rechte Seite.
- 4. Entfernen Sie die Abdeckung. Siehe [Abdeckung entfernen](file:///C:/data/systems/pe850/ge/it/h3802c50.htm#wp978472) unter Fehlerbehebung beim System.
- 5. Trennen Sie alle Netzkabel und Festplattenschnittstellen-Kabelanschlüsse von der SCSI-Rückwandplatine (falls vorhanden) oder den Festplatten.
- 6. Drücken Sie die Entriegelungslasche des Kühlkörpers auf der Rückseite zum Netzteil hin. Siehe [Abbildung 6](#page-52-1)-1.
- 7. Heben Sie den Kühlkörper aus dem System. Siehe [Abbildung 6](#page-52-1)-1.

<span id="page-52-1"></span> **Abbildung 6-1. Kühlkörper ausbauen**

<span id="page-53-0"></span>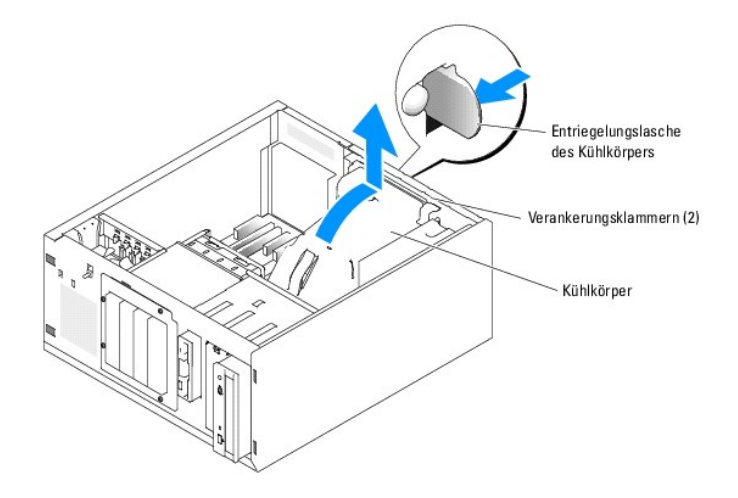

# <span id="page-53-3"></span>**Kühlkörper installieren**

- 1. Stellen Sie sicher, dass keine Werkzeuge oder lose Teile im Innern des Systems verbleiben.
- 2. Richten Sie die Verankerungsklammern des Kühlkörpers an den Kerben im Systemgehäuse aus.
- 3. Verlegen Sie die SCSI- und die Stromversorgungskabel so, dass sie die Speichermodule nicht berühren und bei der Installation des Kühlkörpers nicht stören.
- 4. Setzen Sie den Kühlkörper vorsichtig ein, bis die Entriegelungslasche des Kühlkörpers auf der Rückseite einrastet.
- 5. Schließen Sie das/die Netzkabel wieder an SCSI-Rückwandplatine (falls vorhanden) oder Festplattenlaufwerk(e) an.

# <span id="page-53-1"></span>**Systemlüfter**

Das System enthält die folgenden Kühlungslüfter:

- l Vorderer Systemlüfter
- l Hinterer Systemlüfter

# **Vorderen Systemlüfter entfernen**

VORSICHT: **Ausführliche Informationen zu den Sicherheitsvorkehrungen beim Arbeiten im Innern des Computers und zum Schutz vor elektrischer<br>Entladung finden Sie im** *Produktinformationshandbuch***.** 

<u>[Abbildung 6](#page-53-2)-2</u> zeigt den vorderen Lüfter innerhalb des Systems und den Kabelführungsschlitz für das Lüfterkabel in der Führungshalterung der<br>Erweiterungskarte.

- 1. Schalten Sie das System und die Peripheriegeräte aus, und trennen Sie das System vom Stromnetz.
- 2. Entfernen Sie die Frontblende. Siehe [Frontblende entfernen](file:///C:/data/systems/pe850/ge/it/h3802c50.htm#wp978449) unter Fehlerbehebung beim System.
- 3. Legen Sie das System auf die rechte Seite.
- 4. Entfernen Sie die Abdeckung. Siehe [Abdeckung entfernen](file:///C:/data/systems/pe850/ge/it/h3802c50.htm#wp978472) unter Fehlerbehebung beim System.
- 5. Trennen Sie das Lüfterstromversorgungskabel vom Anschluss FRONT\_FAN auf der Systemplatine. Siehe [Abbildung 6](#page-53-2)-2.

### <span id="page-53-2"></span> **Abbildung 6-2. Stromversorgungskabel des vorderen Systemlüfters**

<span id="page-54-1"></span>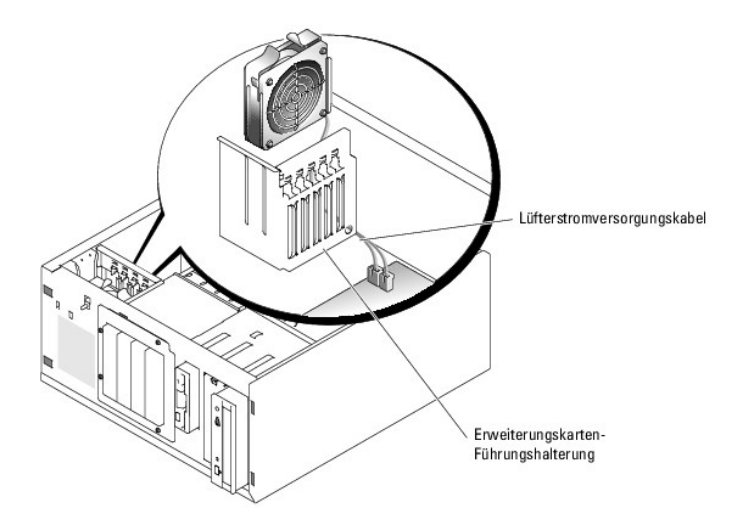

6. Drücken Sie die zwei Freigabezungen auf der Oberseite der Lüftereinheit zusammen, und heben Sie die Lüftereinheit aus dem System. Siehe [Abbildung 6](#page-54-0)-3.

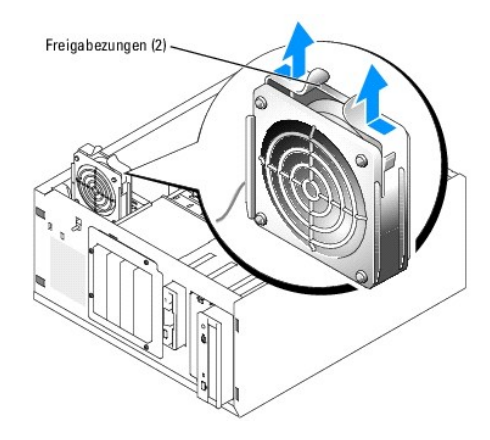

### <span id="page-54-0"></span> **Abbildung 6-3. Vorderen Systemlüfter entfernen und einsetzen**

# **Vorderen Systemlüfter installieren**

- VORSICHT: **Ausführliche Informationen zu den Sicherheitsvorkehrungen beim Arbeiten im Innern des Computers und zum Schutz vor elektrischer<br>Entladung finden Sie im** *Produktinformationshandbuch***.**
- 1. Führen Sie das Lüfterstromversorgungskabel durch das Loch in der Erweiterungskarten- Führungsschienenhalterung. Siehe [Abbildung 6](#page-53-2)-2.
- 2. Richten Sie die Lüftereinheit an den Schlitzen im Gehäuse aus, und senken Sie die Baugruppe ins Gehäuse ab. Siehe [Abbildung 6](#page-54-0)-3.
- 3. Ziehen Sie das Lüfterkabel durch den Kabelführungsschlitz in der Erweiterungskarten- Führungsschienenhalterung. Siehe [Abbildung 6](#page-53-2)-2.
- 4. Verbinden Sie das Lüfterkabel mit dem Anschluss FRONT\_FAN (vorderer Lüfter) auf der Systemplatine.
- 5. Installieren Sie die Abdeckung. Siehe [Abdeckung anbringen](file:///C:/data/systems/pe850/ge/it/h3802c50.htm#wp978516) unter Fehlerbehebung beim System.
- 6. Stellen Sie das System aufrecht auf.
- 7. Installieren Sie die Frontblende. Siehe [Frontblende befestigen](file:///C:/data/systems/pe850/ge/it/h3802c50.htm#wp978528) unter Fehlerbehebung beim System.
- 8. Schließen Sie das System wieder an das Stromnetz an, und schalten Sie das System und alle angeschlossenen Peripheriegeräte ein.

# **Hinteren Systemlüfter entfernen**

<span id="page-55-1"></span> $\Lambda$ VORSICHT: **Ausführliche Informationen zu den Sicherheitsvorkehrungen beim Arbeiten im Innern des Computers und zum Schutz vor elektrischer<br>Entladung finden Sie im** *Produktinformationshandbuch***.** 

- 1. Schalten Sie das System und die Peripheriegeräte aus, und trennen Sie das System vom Stromnetz.
- 2. Entfernen Sie die Frontblende. Siehe [Frontblende entfernen](file:///C:/data/systems/pe850/ge/it/h3802c50.htm#wp978449) unter Fehlerbehebung beim System.
- 3. Legen Sie das System auf die rechte Seite.
- 4. Entfernen Sie die Abdeckung. Siehe [Abdeckung entfernen](file:///C:/data/systems/pe850/ge/it/h3802c50.htm#wp978472) unter Fehlerbehebung beim System.
- 5. Entfernen Sie den Kühlkörper. Siehe [Ausbauen der Kühlkörper](#page-52-3).
- 6. Trennen Sie das Lüfterkabel vom Anschluss BACK\_FAN (hinterer Lüfter) auf der Systemplatine. [Abbildung A](file:///C:/data/systems/pe850/ge/it/h3802aa0.htm#wp511914)-3 zeigt die Anschlüsse der Systemplatine.
- 7. Ziehen Sie die Freigabelasche der Lüfterbaugruppe von der Rückseite ab, und schieben Sie die Lüfterbaugruppe ca. 6 mm weit in Richtung<br>Erweiterungskarten. Siehe <u>[Abbildung 6](#page-55-0)-4</u>.
- 8. Ziehen Sie die Lüfterbaugruppe nach vorn und heben Sie sie aus dem System heraus. Siehe [Abbildung 6](#page-55-0)-4.

### <span id="page-55-0"></span> **Abbildung 6-4. Hinteren Systemlüfter entfernen**

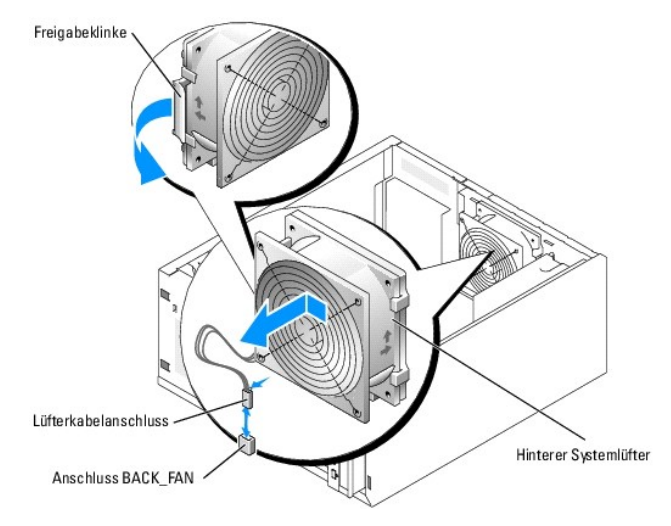

# **Hinteren Systemlüfter installieren**

VORSICHT: **Ausführliche Informationen zu den Sicherheitsvorkehrungen beim Arbeiten im Innern des Computers und zum Schutz vor elektrischer<br>Entladung finden Sie im** *Produktinformationshandbuch***.** 

- 1. Richten Sie die Klammern auf der Lüfterhalterung mit den Montageöffnungen auf der Rückseite aus, und schieben Sie die Lüfterbaugruppe ca. 6 mm weit<br>1. In Richtung Netzteil, bis die Entriegelungslasche der Lüfterhalterun
- 2. Verbinden Sie das Lüfterkabel mit dem Anschluss BACK\_FAN (hinterer Lüfter) auf der Systemplatine.

[Abbildung A](file:///C:/data/systems/pe850/ge/it/h3802aa0.htm#wp511914)-3 zeigt die Anschlüsse der Systemplatine.

- 3. Bauen Sie den Kühlkörper ein. Siehe [Kühlkörper installieren](#page-53-3).
- 4. Installieren Sie die Abdeckung. Siehe [Abdeckung anbringen](file:///C:/data/systems/pe850/ge/it/h3802c50.htm#wp978516) unter Fehlerbehebung beim System.
- 5. Stellen Sie das System aufrecht auf.
- 6. Installieren Sie die Frontblende. Siehe [Frontblende befestigen](file:///C:/data/systems/pe850/ge/it/h3802c50.htm#wp978528) unter Fehlerbehebung beim System.
- 7. Schließen Sie das System wieder an das Stromnetz an, und schalten Sie das System und alle angeschlossenen Peripheriegeräte ein.

# <span id="page-56-2"></span><span id="page-56-0"></span>**Netzteil**

# **Ausbauen des Netzteils**

VORSICHT: **Ausführliche Informationen zu den Sicherheitsvorkehrungen beim Arbeiten im Inneren des Computers und zum Schutz vor<br>elektrischer Entladung finden Sie im** *Systeminformationshandbuch***.** 

- 1. Schalten Sie das System sowie die angeschlossenen Peripheriegeräte aus, und unterbrechen Sie die Stromzufuhr.
- 2. Entfernen Sie die Frontblende. Siehe [Frontblende entfernen](file:///C:/data/systems/pe850/ge/it/h3802c50.htm#wp978449) unter Fehlerbehebung beim System.
- 3. Legen Sie das System auf die rechte Seite.
- 4. Entfernen Sie die Abdeckung. Siehe [Abdeckung entfernen](file:///C:/data/systems/pe850/ge/it/h3802c50.htm#wp978472) unter Fehlerbehebung beim System.
- 5. Trennen Sie die Stromversorgungskabel von den folgenden Komponenten:
	- l Anschluss POWER CONN auf der Rückwandplatine (falls zutreffend)
	- l Anschlüsse PWR CONN und 12V auf der Systemplatine
	- l Festplatten oder SCSI-Rückwandplatine
	- l Diskettenlaufwerk (falls zutreffend)
	- l Optisches Laufwerk (falls zutreffend)
	- l Bandsicherungslaufwerk (falls zutreffend)
- 6. Entfernen Sie den Kühlkörper. Siehe [Ausbauen der Kühlkörper](#page-52-3).
- 7. Entfernen Sie die vier Schrauben, die das Netzteil an der Rückwand sichern. Siehe [Abbildung 6](#page-56-1)-5.

### <span id="page-56-1"></span> **Abbildung 6-5. Netzteil ausbauen**

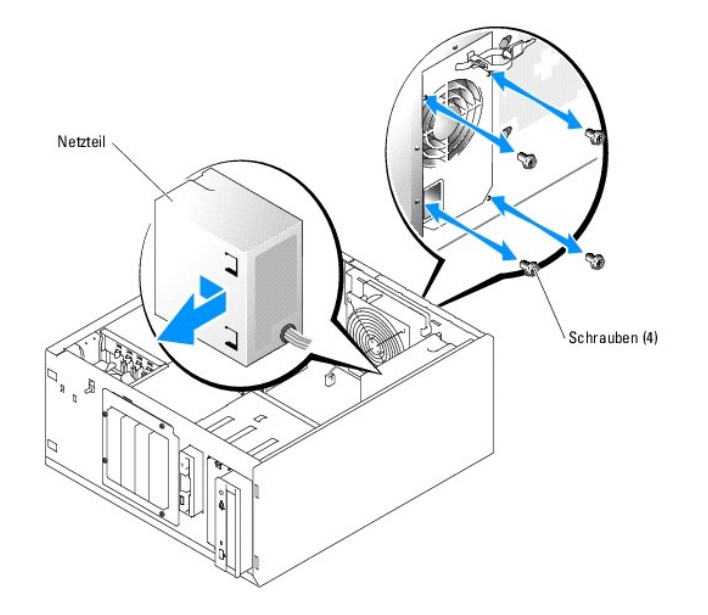

8. Schieben Sie das Netzteil in Richtung der Systemvorderseite, und heben Sie dann das Netzteil aus dem System.

# **Netzteil einbauen**

- 1. Senken Sie das Netzteil ins System ab und richten Sie die Befestigungslöcher mit den Löchern in der Rückwand aus.
- 2. Befestigen Sie die vier Schrauben, die das Netzteil an der Rückwand sichern.
- <span id="page-57-0"></span>3. Bauen Sie den Kühlkörper ein. Siehe [Kühlkörper installieren](#page-53-3)
- 4. Verbinden Sie die Stromversorgungskabel mit den folgenden Komponenten:
	- l Anschluss POWER CONN auf der Rückwandplatine (falls zutreffend)
	- l Anschlüsse PWR CONN und 12V auf der Systemplatine
	- l Festplatten oder SCSI-Rückwandplatine
	- l Diskettenlaufwerk (falls zutreffend)
	- l Optisches Laufwerk (falls zutreffend)
	- l Bandsicherungslaufwerk (falls zutreffend)
- 5. Installieren Sie die Abdeckung. Siehe [Abdeckung anbringen](file:///C:/data/systems/pe850/ge/it/h3802c50.htm#wp978516) unter Fehlerbehebung beim System.
- 6. Stellen Sie das System aufrecht auf.
- 7. Installieren Sie die Frontblende. Siehe [Frontblende befestigen](file:///C:/data/systems/pe850/ge/it/h3802c50.htm#wp978528) unter Fehlerbehebung beim System.
- 8. Schließen Sie das System wieder an das Stromnetz an, und schalten Sie das System und alle angeschlossenen Peripheriegeräte ein.

## <span id="page-57-1"></span>**Erweiterungskarten**

Das System unterstützt bis zu fünf Erweiterungskarten mit voller Baulänge, die an Anschlüssen auf einer Riser-Karte installiert werden. Die Erweiterungssteckplätze sind wie folgt konfiguriert:

- o Die Steckplätze 1 und 2 sind vom Typ PCI-Express mit x1-Bandbreite.
- ¡ Die Steckplätze 3 bis 4 sind vom Typ PCI-X (3,3 V, 64 Bit, 100 MHz). 133-MHz-Karten werden in diesen Steckplätzen mit 100 MHz betrieben.
- ¡ Der Steckplatz 5 vom Typ Legacy-PCI (5 V, 32 Bit, 33 MHz).

### Die relativen Positionen der Erweiterungskartensteckplätze gehen aus [Abbildung 6](#page-57-2)-6 hervor.

**HINWEIS:** Eine RAC-Karte muss gegebenenfalls im PCI-Steckplatz SLOT\_5 installiert werden.

### <span id="page-57-2"></span> **Abbildung 6-6. Erweiterungssteckplätze**

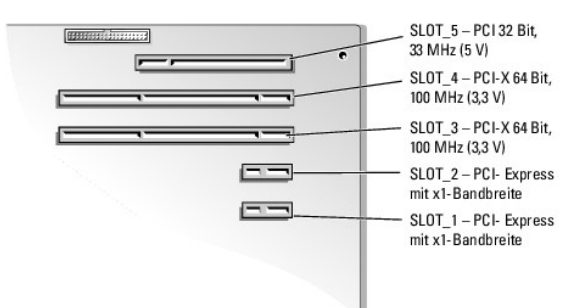

## <span id="page-57-3"></span>**Erweiterungskarten installieren**

- $\Lambda$ VORSICHT: **Ausführliche Informationen zu den Sicherheitsvorkehrungen beim Arbeiten im Innern des Computers und zum Schutz vor elektrischer<br>Entladung finden Sie im** *Produktinformationshandbuch***.**
- 1. Packen Sie die Erweiterungskarte aus und bereiten Sie sie auf den Einbau vor.

Anleitungen dazu finden Sie in der Dokumentation, die mit der Karte geliefert wurde.

- 2. Schalten Sie das System und die Peripheriegeräte aus, und trennen Sie das System vom Stromnetz.
- 3. Entfernen Sie die Frontblende. Siehe [Frontblende entfernen](file:///C:/data/systems/pe850/ge/it/h3802c50.htm#wp978449) unter Fehlerbehebung beim System.
- <span id="page-58-0"></span>4. Legen Sie das System auf die rechte Seite.
- 5. Entfernen Sie die Abdeckung. Siehe [Abdeckung entfernen](file:///C:/data/systems/pe850/ge/it/h3802c50.htm#wp978472) unter Fehlerbehebung beim System.
- 6. Entfernen Sie das Abdeckblech vom Erweiterungssteckplatz.
- 7. Installieren Sie die Erweiterungskarte. Siehe [Abbildung 6](#page-58-1)-7.
	- a. Platzieren Sie die Erweiterungskarte so, dass der Platinenstecker mit dem Erweiterungskartensteckplatz auf der Systemplatine ausgerichtet ist.
	- b. Drücken Sie den Platinenstecker fest in den Erweiterungskartensteckplatz, bis die Karte richtig sitzt.
	- c. Befestigen Sie die Schraube, mit der die Erweiterungskartenhalterung an der Rückseite gesichert wird.
- 8. Schließen Sie alle erforderlichen Kabel an der Karte an.

Informationen zu den Kabelanschlüssen finden Sie in der Dokumentation, die mit der Karte geliefert wurde.

- 9. Installieren Sie die Abdeckung. Siehe [Abdeckung anbringen](file:///C:/data/systems/pe850/ge/it/h3802c50.htm#wp978516) unter Fehlerbehebung beim System.
- 10. Stellen Sie das System aufrecht auf.
- 11. Installieren Sie die Frontblende. Siehe [Frontblende befestigen](file:///C:/data/systems/pe850/ge/it/h3802c50.htm#wp978528) unter Fehlerbehebung beim System.
- 12. Schließen Sie das System wieder an das Stromnetz an, und schalten Sie das System und alle angeschlossenen Peripheriegeräte ein.
- 13. Installieren Sie alle erforderlichen Gerätetreiber für die Karte, wie in der Dokumentation der Karte beschrieben.

### <span id="page-58-1"></span> **Abbildung 6-7. Erweiterungskarte entfernen und installieren**

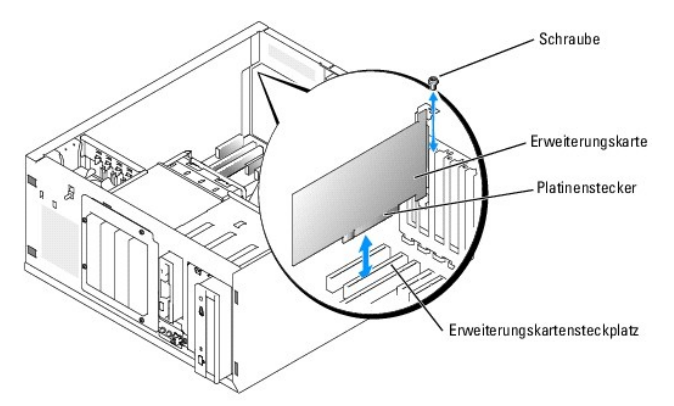

## **Erweiterungskarten entfernen**

VORSICHT: **Ausführliche Informationen zu den Sicherheitsvorkehrungen beim Arbeiten im Innern des Computers und zum Schutz vor elektrischer<br>Entladung finden Sie im** *Produktinformationshandbuch***.** 

- 1. Schalten Sie das System und die Peripheriegeräte aus, und trennen Sie das System vom Stromnetz.
- 2. Entfernen Sie die Frontblende. Siehe [Frontblende entfernen](file:///C:/data/systems/pe850/ge/it/h3802c50.htm#wp978449) unter Fehlerbehebung beim System.
- 3. Legen Sie das System auf die rechte Seite.
- 4. Entfernen Sie die Abdeckung. Siehe [Abdeckung entfernen](file:///C:/data/systems/pe850/ge/it/h3802c50.htm#wp978472) unter Fehlerbehebung beim System.
- 5. Trennen Sie alle an der Karte angeschlossenen Kabel.
- 6. Entfernen Sie die Erweiterungskarte (siehe [Abbildung 6](#page-58-1)-7):
	- a. Entfernen Sie die Schraube, mit der die Erweiterungskartenhalterung an der Rückseite gesichert ist.
	- b. Fassen Sie die Erweiterungskarte an den oberen Ecken, und ziehen Sie sie vorsichtig aus dem Erweiterungskartensteckplatz.
- **HINWEIS:** Der Einbau eines Abdeckblechs über einem leeren Erweiterungssteckplatz ist erforderlich, damit die Funkentstörvorschriften eingehalten werden. Die Abdeckbleche halten auch Staub und Schmutz vom System fern und unterstützen die ordnungsgemäße Kühlung und den Luftstrom innerhalb des Systems.
- <span id="page-59-0"></span>7. Wenn die Karte dauerhaft entfernt wird, installieren Sie ein Abdeckblech über der leeren Öffnung des Erweiterungssteckplatzes, und schließen Sie den Erweiterungskartenriegel.
- 8. Installieren Sie die Abdeckung. Siehe [Abdeckung anbringen](file:///C:/data/systems/pe850/ge/it/h3802c50.htm#wp978516) unter Fehlerbehebung beim System.
- 9. Stellen Sie das System aufrecht auf.
- 10. Installieren Sie die Frontblende. Siehe [Frontblende befestigen](file:///C:/data/systems/pe850/ge/it/h3802c50.htm#wp978528) unter Fehlerbehebung beim System.
- 11. Schließen Sie das System wieder an das Stromnetz an, und schalten Sie das System und alle angeschlossenen Peripheriegeräte ein.

## <span id="page-59-1"></span>**Systemspeicher**

Sie können den Systemspeicher auf bis zu 4 GB aufrüsten, indem Sie Kombinationen von ungepufferten Zwei-Wege-DDR-2 400/533 ECC-Speichermodulen mit<br>256-MB, 512 MB oder 1 GB installieren. Der Systemspeicher befindet sich auf Speichermodulsockel sind in zwei Bänken an zwei Kanälen (A und B) angeordnet. Die Speichermodulbänke sind wie folgt gekennzeichnet:

- 1 Bank 1: DIMM1\_A und DIMM1\_B
- l Bank 2: DIMM2\_A und DIMM2\_B

## **Richtlinien zur Installation von Speichermodulen**

- l Wenn nur ein Speichermodul eingesetzt wird, muss es im Sockel DIMM1\_A installiert werden.
- l Wenn zwei oder mehr Speichermodule installiert sind, müssen die Speichermodule paarweise mit identischer Speicherkapazität, Geschwindigkeit und Technologie installiert werden.

[Tabelle 6](#page-59-2)-1 zeigt Beispiele für verschiedene Speicherkonfigurationen.

<span id="page-59-2"></span> **Tabelle 6-1. Beispiel-Speicherkonfigurationen**

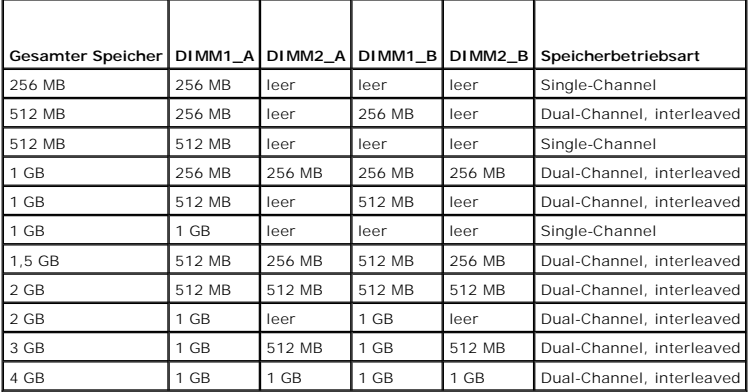

## **Speichermodule installieren**

- VORSICHT: **Ausführliche Informationen zu den Sicherheitsvorkehrungen beim Arbeiten im Innern des Computers und zum Schutz vor elektrischer<br>Entladung finden Sie im** *Produktinformationshandbuch***.**
- <span id="page-59-4"></span>1. Schalten Sie das System und die Peripheriegeräte aus, und trennen Sie das System vom Stromnetz.
- 2. Entfernen Sie die Frontblende. Siehe [Frontblende entfernen](file:///C:/data/systems/pe850/ge/it/h3802c50.htm#wp978449) unter Fehlerbehebung beim System.
- 3. Legen Sie das System auf die rechte Seite.
- 4. Entfernen Sie die Abdeckung. Siehe [Abdeckung entfernen](file:///C:/data/systems/pe850/ge/it/h3802c50.htm#wp978472) unter Fehlerbehebung beim System.
- 5. Entfernen Sie den Kühlkörper. Siehe [Ausbauen der Kühlkörper](#page-52-3).
- <span id="page-59-3"></span>6. Suchen Sie die Speichermodulsockel. Siehe [Abbildung A](file:///C:/data/systems/pe850/ge/it/h3802aa0.htm#wp511914)-3.

<span id="page-60-0"></span>7. Drücken Sie wie in [Abbildung 6](#page-60-1)-8 gezeigt die Lösevorrichtungen des Speichermodulsockels, damit das Speichermodul in den Sockel eingeführt werden kann.

<span id="page-60-1"></span> **Abbildung 6-8. Speichermodul installieren und entfernen**

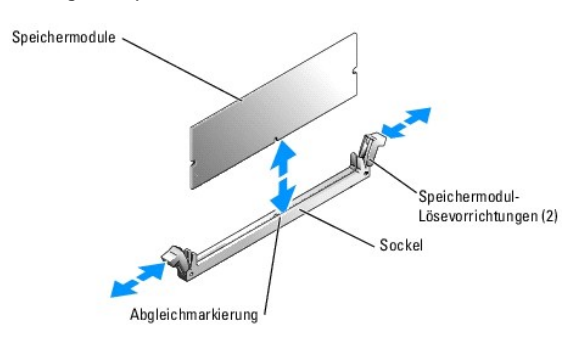

8. Richten Sie den Anschluss des Speichermoduls mit der Passung am Speichermodulsockel aus, und setzen Sie das Speichermodul in den Sockel ein.

**ANMERKUNG:** Die Passung im Speichermodulsockel sorgt dafür, dass die Speichermodule nicht verkehrt herum installiert werden können.

<span id="page-60-2"></span>9. Um das Speichermodul im Steckplatz einrasten zu lassen, drücken Sie mit den Daumen auf das Speichermodul, während Sie mit den Zeigefingern die Lösevorrichtung nach oben ziehen.

Das Speichermodul ist dann korrekt in den Sockel eingeführt, wenn dessen Lösevorrichtungen genauso ausgerichtet sind wie die der anderen Sockel mit installierten Speichermodulen.

- 10. Wiederholen Sie [Schritt 6](#page-59-3) bis [Schritt 9](#page-60-2) dieses Verfahrens, um weitere Speichermodule zu installieren. [Tabelle 6](#page-59-2)-1 enthält Beispiele für<br>Speicherkonfigurationen.
- 11. Bauen Sie den Kühlkörper ein. Siehe [Kühlkörper installieren](#page-53-3).
- 12. Installieren Sie die Abdeckung. Siehe [Abdeckung anbringen](file:///C:/data/systems/pe850/ge/it/h3802c50.htm#wp978516) unter Fehlerbehebung beim System.
- 13. Stellen Sie das System aufrecht auf.
- 14. Installieren Sie die Frontblende. Siehe [Frontblende befestigen](file:///C:/data/systems/pe850/ge/it/h3802c50.htm#wp978528) unter Fehlerbehebung beim System.
- 15. Schließen Sie das System wieder an das Stromnetz an, und schalten Sie das System und alle angeschlossenen Peripheriegeräte ein.
- <span id="page-60-3"></span>16. (Optional) Drücken Sie <F2>, um das System-Setup-Programm aufzurufen, und überprüfen Sie die Einstellung **System Memory** (Systemspeicher) auf den System- Setup-Bildschirmen.

Das System sollte die Einstellung bereits auf den neuen Wert geändert haben.

- 17. Wenn der Wert nicht richtig ist, sind möglicherweise nicht alle Speichermodule ordnungsgemäß installiert. Wiederholen Sie [Schritt 1](#page-59-4)1 bis [Schritt 16](#page-60-3) dieses Vorgangs, um sicherzustellen, dass die Speichermodule korrekt installiert sind.
- 18. Führen Sie den Systemspeichertest in der Systemdiagnose durch. Siehe [Ausführen der Systemdiagnose](file:///C:/data/systems/pe850/ge/it/h3802c40.htm#wp494408).

## **Speichermodule ausbauen**

- VORSICHT: **Ausführliche Informationen zu den Sicherheitsvorkehrungen beim Arbeiten im Innern des Computers und zum Schutz vor elektrischer<br>Entladung finden Sie im** *Produktinformationshandbuch***.**
- 1. Schalten Sie das System und die Peripheriegeräte aus, und trennen Sie das System vom Stromnetz.
- 2. Entfernen Sie die Frontblende. Siehe [Frontblende entfernen](file:///C:/data/systems/pe850/ge/it/h3802c50.htm#wp978449) unter Fehlerbehebung beim System.
- 3. Legen Sie das System auf die rechte Seite.
- 4. Entfernen Sie die Abdeckung. Siehe [Abdeckung entfernen](file:///C:/data/systems/pe850/ge/it/h3802c50.htm#wp978472) unter Fehlerbehebung beim System.
- 5. Entfernen Sie den Kühlkörper. Siehe [Ausbauen der Kühlkörper](#page-52-3).
- <span id="page-61-0"></span>6. Suchen Sie die Speichermodulsockel. Siehe [Abbildung A](file:///C:/data/systems/pe850/ge/it/h3802aa0.htm#wp511914)-3.
- 7. Drücken Sie die Lösevorrichtungen an beiden Enden des Steckplatzes nach unten und außen, bis das Speichermodul aus dem Steckplatz springt. Siehe [Abbildung 6](#page-60-1)-8.
- 8. Bauen Sie den Kühlkörper ein. Siehe [Kühlkörper installieren](#page-53-3).
- 9. Installieren Sie die Abdeckung. Siehe [Abdeckung anbringen](file:///C:/data/systems/pe850/ge/it/h3802c50.htm#wp978516) unter Fehlerbehebung beim System.
- 10. Stellen Sie das System aufrecht auf.
- 11. Installieren Sie die Frontblende. Siehe [Frontblende befestigen](file:///C:/data/systems/pe850/ge/it/h3802c50.htm#wp978528) unter Fehlerbehebung beim System.

## <span id="page-61-1"></span>**Prozessor**

Sie können einen Prozessor-Upgrade durchführen, um zukünftige Verbesserungen bei der Geschwindigkeit und beim Funktionsumfang zu nutzen.

Das Prozessorupgrade-Kit enthält die folgenden Teile:

- l Prozessor
- l Kühlkörper

### **Prozessor entfernen**

- VORSICHT: **Ausführliche Informationen zu den Sicherheitsvorkehrungen beim Arbeiten im Innern des Computers und zum Schutz vor elektrischer<br>Entladung finden Sie im** *Produktinformationshandbuch***.**
- 1. Schalten Sie das System und die Peripheriegeräte aus, und trennen Sie das System vom Stromnetz.
- 2. Entfernen Sie die Frontblende. Siehe [Frontblende entfernen](file:///C:/data/systems/pe850/ge/it/h3802c50.htm#wp978449) unter Fehlerbehebung beim System.
- 3. Legen Sie das System auf die rechte Seite.
- 4. Entfernen Sie die Abdeckung. Siehe [Abdeckung entfernen](file:///C:/data/systems/pe850/ge/it/h3802c50.htm#wp978472) unter Fehlerbehebung beim System.
- 5. Entfernen Sie den Kühlkörper. Siehe [Ausbauen der Kühlkörper](#page-52-3).
- **HINWEIS:** Nehmen Sie den Kühlkörper nur dann vom Prozessor ab, wenn Sie den Prozessor entfernen möchten. Der Kühlkörper verhindert eine Überhitzung des Prozessors.

### 6. Entfernen Sie den Kühlkörper. Siehe [Abbildung 6](#page-61-2)-9.

- a. Öffnen Sie einen Halteclip, indem Sie das Ende des Clips nach unten und von der Haltenase weg drücken, bis der Clip freiliegt und angehoben werden kann.
- b. Wiederholen Sie Schritt a für den anderen Halteclip.
- c. Drehen Sie den Kühlkörper ein wenig, und heben Sie ihn dann vom Prozessor ab. Trennen Sie den Prozessor nicht gewaltsam vom Kühlkörper.

### <span id="page-61-2"></span> **Abbildung 6-9. Kühlkörper entfernen**

<span id="page-62-0"></span>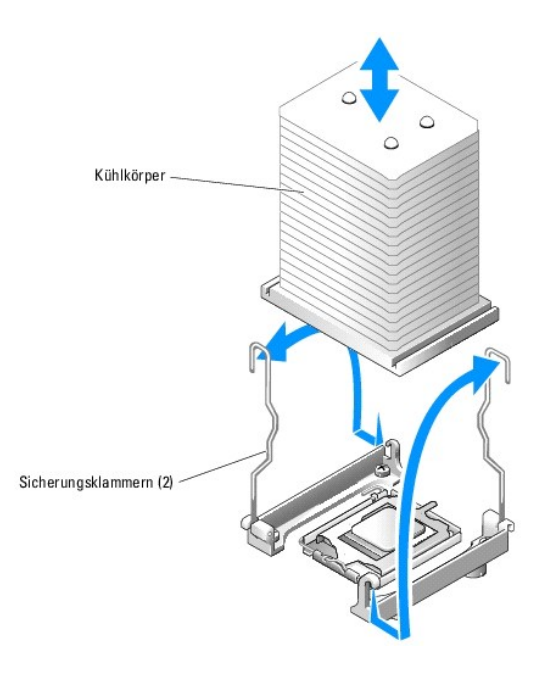

- 7. Drücken sie den Freigabehebel des Prozessorsockels nach unten, und ziehen Sie dann den Freigabehebel nach oben in die vollständig geöffnete<br>Position. Siehe <u>[Abbildung 6](#page-62-1)-10</u>.
- 8. Öffnen Sie die Prozessorabdeckung. Siehe [Abbildung 6](#page-62-1)-10.
- 9. Heben Sie den Prozessor gerade nach oben aus dem Sockel heraus. Belassen Sie die Prozessorabdeckung und den Freigabehebel in der geöffneten<br>Position, so dass der Sockel zur Aufnahme des neuen Prozessors bereitsteht. Sie

### <span id="page-62-1"></span> **Abbildung 6-10. Auswechseln des Prozessors**

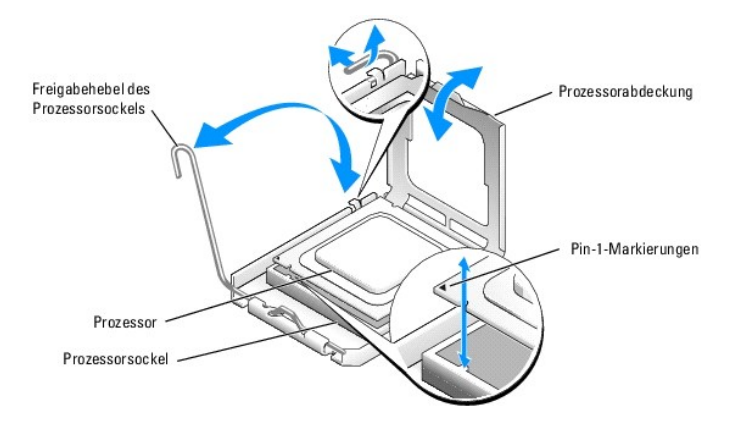

## **Prozessor installieren**

- VORSICHT: **Ausführliche Informationen zu den Sicherheitsvorkehrungen beim Arbeiten im Innern des Computers und zum Schutz vor elektrischer<br>Entladung finden Sie im** *Produktinformationshandbuch***.**
- 1. Entnehmen Sie den neuen Prozessor und den Kühlkörper der Verpackung.
- 2. Stellen Sie sicher, dass sich der Freigabehebel des Prozessorsockel in der vollständig geöffneten Position befindet.
- 3. Richten Sie die Pin-1-Ecken des Prozessors und des Sockels aufeinander aus. Siehe [Abbildung 6](#page-62-1)-10.
- HINWEIS: Der Prozessor muss korrekt in den Sockel eingesetzt werden, um Schäden am Prozessor oder an der Systemplatine beim Einschalten des<br>Systems zu vermeiden. Achten Sie sorgfältig darauf, die Pins am Sockel nicht zu be
- <span id="page-63-2"></span>4. Setzen Sie den Prozessor leicht auf den Sockel auf und stellen Sie sicher, dass der Prozessor gerade im Sockel aufliegt. Wenn der Prozessor korrekt positioniert ist, drücken Sie ihn sanft in seinen Sitz im Sockel.
- 5. Schließen Sie die Prozessorabdeckung.
- 6. Schwenken Sie den Freigabehebel zurück nach unten, bis er einrastet und die Prozessorabdeckung sichert.

**HINWEIS:** Nehmen Sie das System nicht in Betrieb, bevor Sie den Kühlkörper installiert haben. Der Kühlkörper ist zur Aufrechterhaltung der korrekten Temperaturbedingungen erforderlich.

7. Entfernen Sie die Schutzabdeckung der Wärmeleitpaste vom neuen Kühlkörper.

Wenn mit dem Prozessor kein neuer Kühlkörper geliefert wurde, siehe [Hilfestellung](file:///C:/data/systems/pe850/ge/it/h3802c80.htm#wp987993).

- 8. Setzen Sie den Kühlkörper auf den Prozessor. Siehe [Abbildung 6](#page-61-2)-9.
- <span id="page-63-1"></span>9. Befestigen Sie den Kühlkörper in der Halterung.
	- a. Drücken Sie vorsichtig den Kühlkörper nach unten, und sichern Sie ihn dann mit einem der Halteclips.
	- b. Wiederholen Sie [Schritt a](#page-63-1) für die übrigen Halteclips.
- 10. Stellen Sie sicher, dass der Anschluss des hinteren Lüfters an den Anschluss BACK\_FAN auf der Systemplatine angeschlossen ist. Siehe [Abbildung A](file:///C:/data/systems/pe850/ge/it/h3802aa0.htm#wp511914)-3.
- 11. Bauen Sie den Kühlkörper ein. Siehe [Kühlkörper installieren](#page-53-3).
- 12. Installieren Sie die Abdeckung. Siehe [Abdeckung anbringen](file:///C:/data/systems/pe850/ge/it/h3802c50.htm#wp978516) unter Fehlerbehebung beim System.
- 13. Stellen Sie das System aufrecht auf.
- 14. Installieren Sie die Frontblende. Siehe [Frontblende befestigen](file:///C:/data/systems/pe850/ge/it/h3802c50.htm#wp978528) unter Fehlerbehebung beim System.
- 15. Schließen Sie das System wieder an das Stromnetz an, und schalten Sie das System und alle angeschlossenen Peripheriegeräte ein.
- 16. Rufen Sie das Setup-Programm des Systems auf und stellen Sie sicher, dass die Prozessor- Optionen mit der neuen Systemkonfiguration<br>übereinstimmen. Weitere Informationen finden Sie im Benutzerhandbuch unter System-Setu

Beim Startvorgang erkennt das System den neuen Prozessor und ändert automatisch die Systemkonfigurationsdaten im System-Setup-Programm. Eine Meldung ähnlich der folgenden wird eingeblendet:

One 2.3 GHz Processor, Processor Bus: 533 MHz, L2 cache 256 KB Advanced

- 17. Bestätigen Sie, dass der installierte Prozessor in der obersten Zeile des Systemdatenbereichs im System-Setup-Programm korrekt angegeben ist. Weitere Informationen finden Sie im *Benutzerhandbuch* unter System-Setup-Programm verwenden.
- 18. Beenden Sie das System-Setup-Programm.
- 19. Stellen Sie sicher, dass Sie die aktuellste BIOS-Version verwenden.

Sie können die aktuellste BIOS-Version von der Dell Support-Website unter **support.euro.dell.com** herunterladen.

20. Führen Sie die Systemdiagnose aus, um sicherzustellen, dass der neue Prozessor korrekt arbeitet.

Informationen zum Ausführen der Diagnose und zur Fehlerbehebung bei möglichen Problemen finden Sie unter [Ausführen der Systemdiagnose](file:///C:/data/systems/pe850/ge/it/h3802c40.htm#wp494408).

## <span id="page-63-0"></span>**RAC-Karte installieren**

- **VORSICHT: Ausführliche Informationen zu den Sicherheitsvorkehrungen beim Arbeiten im Innern des Computers und zum Schutz vor elektrischer**   $\triangle$ **Entladung finden Sie im** *Produktinformationshandbuch***.**
- 1. Schalten Sie das System und die Peripheriegeräte aus, und trennen Sie das System vom Stromnetz.
- 2. Entfernen Sie die Frontblende. Siehe [Frontblende entfernen](file:///C:/data/systems/pe850/ge/it/h3802c50.htm#wp978449) unter Fehlerbehebung beim System.
- 3. Legen Sie das System auf die rechte Seite.
- 4. Entfernen Sie die Abdeckung. Siehe [Abdeckung entfernen](file:///C:/data/systems/pe850/ge/it/h3802c50.htm#wp978472) unter Fehlerbehebung beim System.
- 5. Installieren Sie die RAC-Karte im PCI-Erweiterungssteckplatz SLOT\_5.

<span id="page-64-0"></span>Informationen zur Installation der Karte finden Sie unter [Erweiterungskarten installieren.](#page-57-3)

- 6. Verbinden Sie das Kabel von der RAC-Karte mit dem Anschluss RAC\_CONN auf der Systemplatine. Siehe [Abbildung A](file:///C:/data/systems/pe850/ge/it/h3802aa0.htm#wp511914)-3.
- 7. Installieren Sie die Abdeckung. Siehe [Abdeckung anbringen](file:///C:/data/systems/pe850/ge/it/h3802c50.htm#wp978516) unter Fehlerbehebung beim System.
- 8. Stellen Sie das System aufrecht auf.
- 9. Installieren Sie die Frontblende. Siehe [Frontblende befestigen](file:///C:/data/systems/pe850/ge/it/h3802c50.htm#wp978528) unter Fehlerbehebung beim System.
- 10. Schließen Sie das System wieder an das Stromnetz an, und schalten Sie das System und alle angeschlossenen Peripheriegeräte ein.
- 11. Rufen Sie das System-Setup-Programm auf und überprüfen Sie, ob die Einstellung für die RAC-Karte die jetzt vorhandene Karte berücksichtigt. Siehe Verwenden des System-Setup- Programms im *Benutzerhandbuch*.

Informationen zur Konfiguration und Verwendung der RAC-Karte finden Sie in der mit der Karte gelieferten Dokumentation.

# <span id="page-64-1"></span>**Systembatterie**

## **Systembatterie ersetzen**

- VORSICHT: **Ausführliche Informationen zu den Sicherheitsvorkehrungen beim Arbeiten im Innern des Computers und zum Schutz vor elektrischer<br>Entladung finden Sie im** *Produktinformationshandbuch***.**
- 1. Rufen Sie das System-Setup-Programm auf, und schreiben Sie sich die Einstellungen in den einzelnen Menüs auf.

Weitere Informationen finden Sie im *Benutzerhandbuch* unter Verwenden des System-Setup-Programms.

- 2. Schalten Sie das System und die Peripheriegeräte aus, und trennen Sie das System vom Stromnetz.
- 3. Entfernen Sie die Frontblende. Siehe [Frontblende entfernen](file:///C:/data/systems/pe850/ge/it/h3802c50.htm#wp978449) unter Fehlerbehebung beim System.
- 4. Legen Sie das System auf die rechte Seite.
- 5. Entfernen Sie die Abdeckung. Siehe [Abdeckung entfernen](file:///C:/data/systems/pe850/ge/it/h3802c50.htm#wp978472) unter Fehlerbehebung beim System.
- 6. Entfernen Sie die Systembatterie. Die Position des Batteriesockels auf der Systemplatine können Sie [Abbildung A](file:///C:/data/systems/pe850/ge/it/h3802aa0.htm#wp511914)-3 entnehmen.
	- a. Ziehen Sie den Halteriegel von der Batterie weg. Siehe [Abbildung 6](#page-64-2)-11.
	- b. Heben Sie die Batterie aus dem Sockel heraus.

<span id="page-64-2"></span> **Abbildung 6-11. Systembatterie entfernen**

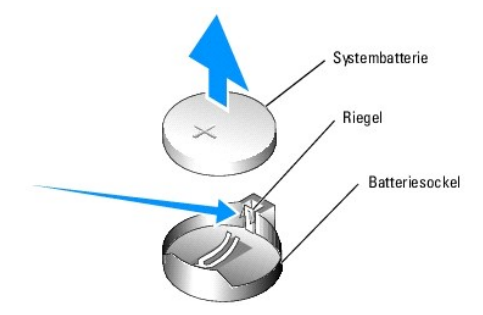

**HINWEIS:** Die neue Systembatterie muss mit der Seite + nach oben installiert werden. Siehe [Abbildung 6](#page-64-2)-11.

- 7. Um die neue Systembatterie einzusetzen, halten Sie die Batterie mit der Seite + nach oben, und drücken Sie dann die Batterie gerade nach unten in den<br>Sockel, bis der Riegel über dem Rand der Batterie einrastet. Siehe <u>A</u>
- 8. Installieren Sie die Abdeckung. Siehe [Abdeckung anbringen](file:///C:/data/systems/pe850/ge/it/h3802c50.htm#wp978516) unter Fehlerbehebung beim System.
- 9. Stellen Sie das System aufrecht auf.
- 10. Installieren Sie die Frontblende. Siehe [Frontblende befestigen](file:///C:/data/systems/pe850/ge/it/h3802c50.htm#wp978528) unter Fehlerbehebung beim System.
- 11. Schließen Sie das System wieder an das Stromnetz an, und schalten Sie das System und alle angeschlossenen Peripheriegeräte ein.
- 12. Rufen Sie das System-Setup-Programm auf, und überprüfen Sie die einwandfreie Funktion der Batterie.
- 13. Wählen Sie im Hauptbildschirm die Option **System Time** (Systemzeit), um die aktuelle Uhrzeit und das Datum einzugeben.
- 14. Geben Sie auch alle System-Konfigurationsinformationen neu ein, die nicht mehr auf den System-Setup-Bildschirmen angezeigt werden und beenden Sie dann das System-Setup- Programm.
- 15. Eine Anleitung zum Testen der neu eingesetzten Batterie finden Sie in [Fehlerbehebung bei der Systembatterie](file:///C:/data/systems/pe850/ge/it/h3802c50.htm#wp978695) unter Fehlerbehebung beim System.

[Zurück zum Inhalt](file:///C:/data/systems/pe850/ge/it/index.htm)

### <span id="page-66-2"></span>[Zurück zum Inhalt](file:///C:/data/systems/pe850/ge/it/index.htm)

# **Installieren von Laufwerken**

## **Dell™ PowerEdge™ 800-Systeme und Fehlersuche**

- [Laufwerke anschließen](#page-66-0)
- [Laufwerkeinsätze in der Frontblende](#page-67-0)
- **O** Diskettenlaufwerk
- [5,25-Zoll-Laufwerke](#page-69-0)
- **O** Festplattenlaufwerke
- Verkabelte SATA- [und SCSI-Festplattenlaufwerke](#page-71-2)
- [SCSI-Festplatten mit Zugriff von vorn \(nicht hot-plug-](#page-75-1)fähig)
- [Hot-Plug-SCSI-Festplattenlaufwerke](#page-76-1)
- Optionale SCSI-[Rückwandplatine installieren](#page-77-0)
- [RAID-Controllerkarte installieren](#page-79-0)

Das System unterstützt die folgenden Laufwerke:

- ı Bis zu zwei extern zugängliche 5,25-Zoll-Laufwerke (typischerweise optische und Bandsicherungslaufwerke). Im ersten externen Laufwerkschacht<br>befindet sich standardmäßig ein optisches Laufwerk, und im zweiten externen Sch
- l Extern zugängliches 3,5-Zoll-Diskettenlaufwerk.
- l Bis zu vier 1-Zoll-SATA- oder SCSI-Festplattenlaufwerke. Vier Festplattenkonfigurationen stehen zur Verfügung:
	- o Verkabelte SATA-Laufwerke. Siehe Verkabelte SATA- [und SCSI-Festplattenlaufwerke](#page-71-2)
	- ¡ Verkabelte SCSI-Laufwerke (optionale SCSI-Controllerkarte erforderlich). Siehe Verkabelte SATA- [und SCSI-Festplattenlaufwerke.](#page-71-2)
	- o Nicht-hot-plug-fähige SCSI-Laufwerke mit Zugriff von vorn (optionale SCSI-Rückwandplatine und optionale SCSI-Controllerkarte erforderlich).<br>Siehe SCSI-Festplatten mit Zugriff von vorn (nicht hot-plug-fähig) und Optionale Sieht hot-plug-fähig) und Option
	- o Hot-plug-fähige SCSI-Laufwerke (optionale SCSI-Rückwandplatine und optionaler SCSI-RAID-Controller erforderlich). Siehe <u>Hot-Plug-SCSI-</u><br><u>Festplattenlaufwerke, RAID-Controllerkarte installieren</u> und <u>Optionale SCSI-Rückw</u>

# <span id="page-66-0"></span>**Laufwerke anschließen**

## **Schnittstellenkabel**

Die meisten Schnittstellenanschlüsse sind zum korrekten Einsetzen passgeformt. Die Passformung stellt sicher, dass der Pin 1 im Kabel mit dem Pin 1 am<br>Anschluss verbunden wird. Wenn Sie ein Schnittstellenkabel abziehen, fa des Kabels zu vermeiden.

## **Laufwerkkabelkonfigurationen**

Für das System lassen sich sehr viele verschiedene Laufwerkkonfigurationen verwenden, jede mit spezifischen Kabelanforderungen. <u>Tabelle 7-1</u> zeigt die<br>Kabelanforderungen für übliche Laufwerkkonfigurationen.

**ANMERKUNG:** Die Installation von SATA- und SCSI-Festplatten innerhalb eines Systems wird nicht unterstützt.

#### <span id="page-66-1"></span> **Tabelle 7-1. Laufwerkkabelkonfiguration**

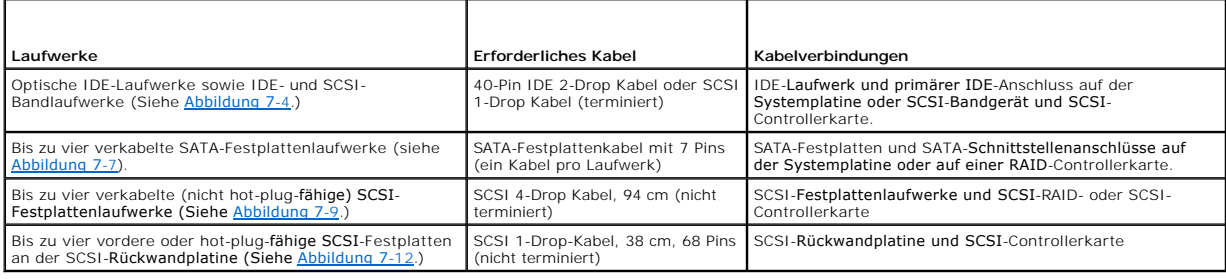

## **Gleichstromversorgungskabel**

Jedes Laufwerk muss über ein Gleichstromversorgungskabel mit dem Systemnetzteil verbunden sein. Diese Stromversorgungskabel werden für 3,5-Zoll-<br>Diskettenlaufwerke, 5,25-Zoll-Geräte und Festplattenlaufwerke verwendet.

<span id="page-67-2"></span>**HINWEIS:** Installieren Sie über jedem unbenutzten Laufwerkstromkabelanschluss eine Abdeckung, um elektrische Schäden an internen ٥ Systemkomponenten zu vermeiden.

# <span id="page-67-0"></span>**Laufwerkeinsätze in der Frontblende**

Um Staub und Schmutz vom System fernzuhalten, wird ein leerer externer Laufwerkschacht durch einen Kunststoffeinsatz in der Blende abgedeckt. Jeder leere<br>externe Laufwerkschacht wird zusätzlich durch einen Metalleinsatz im

Vor der Installation eines 5,25-Zoll-Laufwerks in einen leeren externen Laufwerkschacht müssen zuerst beide Frontblendenlaufwerkeinsätze entfernt werden.<br>Wenn ein 5,25-Zoll-Laufwerk dauerhaft entfernt wird, müssen beide Ei

# <span id="page-67-3"></span>**Vordere Laufwerkeinsätze entfernen**

- VORSICHT: **Ausführliche Informationen zu den Sicherheitsvorkehrungen beim Arbeiten im Inneren des Computers und zum Schutz vor<br>elektrischer Entladung finden Sie im** *Systeminformationshandbuch***.**
- 1. Schalten Sie das System und die Peripheriegeräte aus, und trennen Sie das System vom Stromnetz.
- 2. Entfernen Sie die Frontblende. Siehe [Frontblende entfernen](file:///C:/data/systems/pe850/ge/it/h3802c50.htm#wp978449) unter Fehlerbehebung beim System.
- 3. Laufwerkeinsatz in der Frontblende entfernen (siehe [Abbildung 7](#page-67-1)-1):
	- a. Drücken Sie von der Innenseite der Blende her die Mitte des Einsatzes mit den Daumen nach außen, um die Halterungen an den Seiten des Einsatzes zu lösen.
	- b. Ziehen Sie den Einsatz aus der Blende.
- 4. Laufwerkeinsatz im Gehäuse entfernen (siehe [Abbildung 7](#page-67-1)-1):
	- a. Drücken Sie beide Seiten des Einsatzes, um die Laschen des Einsatzes zu lösen.
	- b. Ziehen Sie den Einsatz aus dem Gehäuse.

### <span id="page-67-1"></span> **Abbildung 7-1. Vordere Laufwerkeinsätze entfernen**

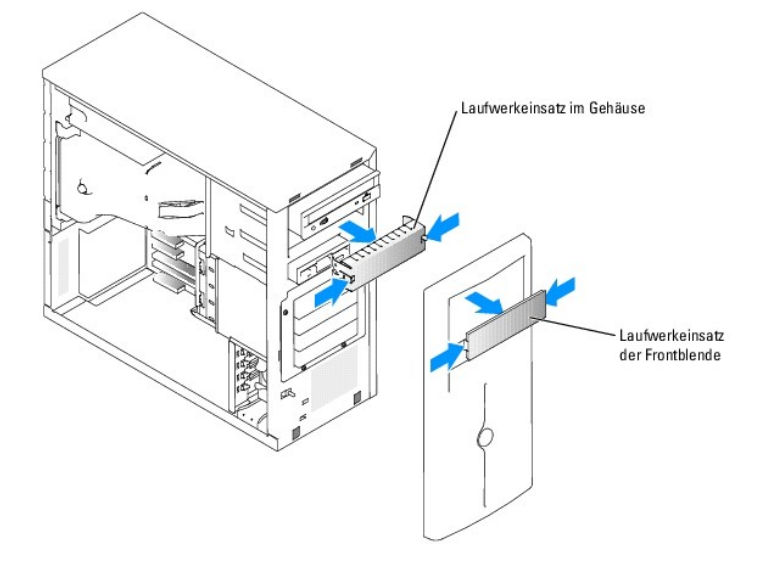

## **Vordere Laufwerkeinsätze installieren**

**VORSICHT: Ausführliche Informationen zu den Sicherheitsvorkehrungen beim Arbeiten im Inneren des Computers und zum Schutz vor elektrischer Entladung finden Sie im** *Systeminformationshandbuch***.** 

0 **HINWEIS:** In einem leeren 5,25-Zoll-Laufwerkschacht müssen beide Einsätze befestigt werden, um die Funkentstörvorschriften einzuhalten. Die Einsätze halten außerdem Staub und Schmutz vom System fern.

1. Befestigen Sie den Gehäuse-Laufwerkeinsatz, indem Sie den Einsatz in das Gehäuse schieben, bis die Halterungen an der Seite des Einsatzes einrasten. Siehe [Abbildung 7](#page-67-1)-1.

- <span id="page-68-2"></span>2. Installieren Sie den Frontblendenlaufwerkeinsatz, indem Sie den Einsatz in die Blende schieben, bis er an den Seiten einrastet. Siehe [Abbildung 7](#page-67-1)-1.
- 3. Installieren Sie die Frontblende. Siehe [Frontblende befestigen](file:///C:/data/systems/pe850/ge/it/h3802c50.htm#wp978528) unter Fehlerbehebung beim System.
- 4. Schließen Sie das System wieder an das Stromnetz an, und schalten Sie das System und alle angeschlossenen Peripheriegeräte ein.

# <span id="page-68-0"></span>**Diskettenlaufwerk**

### **Diskettenlaufwerk entfernen**

**VORSICHT: Ausführliche Informationen zu den Sicherheitsvorkehrungen beim Arbeiten im Inneren des Computers und zum Schutz vor elektrischer Entladung finden Sie im** *Systeminformationshandbuch***.** 

- 1. Schalten Sie das System und die Peripheriegeräte aus, und trennen Sie das System vom Stromnetz.
- 2. Entfernen Sie die Frontblende. Siehe [Frontblende entfernen](file:///C:/data/systems/pe850/ge/it/h3802c50.htm#wp978449) unter Fehlerbehebung beim System.
- 3. Legen Sie das System auf die rechte Seite.
- 4. Entfernen Sie die Abdeckung. Siehe [Abdeckung entfernen](file:///C:/data/systems/pe850/ge/it/h3802c50.htm#wp978472) unter Fehlerbehebung beim System.
- 5. Trennen Sie das Stromversorgungskabel und das Schnittstellenkabel vom Diskettenlaufwerk. Siehe [Abbildung 7](#page-68-1)-2.
- 6. Entfernen Sie die beiden Schrauben, mit denen das Diskettenlaufwerk am extern zugänglichen Laufwerkschacht gesichert ist. Siehe [Abbildung 7](#page-68-1)-2.
- 7. Schieben Sie das Diskettenlaufwerk nach vorne aus dem Laufwerkschacht.

# **Diskettenlaufwerk installieren**

- VORSICHT: **Ausführliche Informationen zu den Sicherheitsvorkehrungen beim Arbeiten im Inneren des Computers und zum Schutz vor<br>elektrischer Entladung finden Sie im** *Systeminformationshandbuch***.**
- 1. Packen Sie das Laufwerk aus, und bereiten Sie es für die Installation vor.

Anleitungen finden Sie in der Dokumentation die dem Laufwerk beilag.

- 2. Schieben Sie das Diskettenlaufwerk in den extern zugänglichen Laufwerkschacht.
- 3. Befestigen Sie die beiden Schrauben, mit denen das Diskettenlaufwerk im Laufwerkschacht gesichert ist. Siehe [Abbildung 7](#page-68-1)-2.
- 4. Schließen Sie das Stromversorgungskabel und das Schnittstellenkabel am Diskettenlaufwerk an. Siehe [Abbildung 7](#page-68-1)-2.
- 5. Installieren Sie die Abdeckung. Siehe [Abdeckung anbringen](file:///C:/data/systems/pe850/ge/it/h3802c50.htm#wp978516) unter Fehlerbehebung beim System.
- 6. Stellen Sie das System aufrecht auf.
- 7. Installieren Sie die Frontblende. Siehe [Frontblende befestigen](file:///C:/data/systems/pe850/ge/it/h3802c50.htm#wp978528) unter Fehlerbehebung beim System.
- 8. Schließen Sie das System wieder an das Stromnetz an, und schalten Sie das System und alle angeschlossenen Peripheriegeräte ein.

<span id="page-68-1"></span> **Abbildung 7-2. Diskettenlaufwerk entfernen oder installieren**

<span id="page-69-2"></span>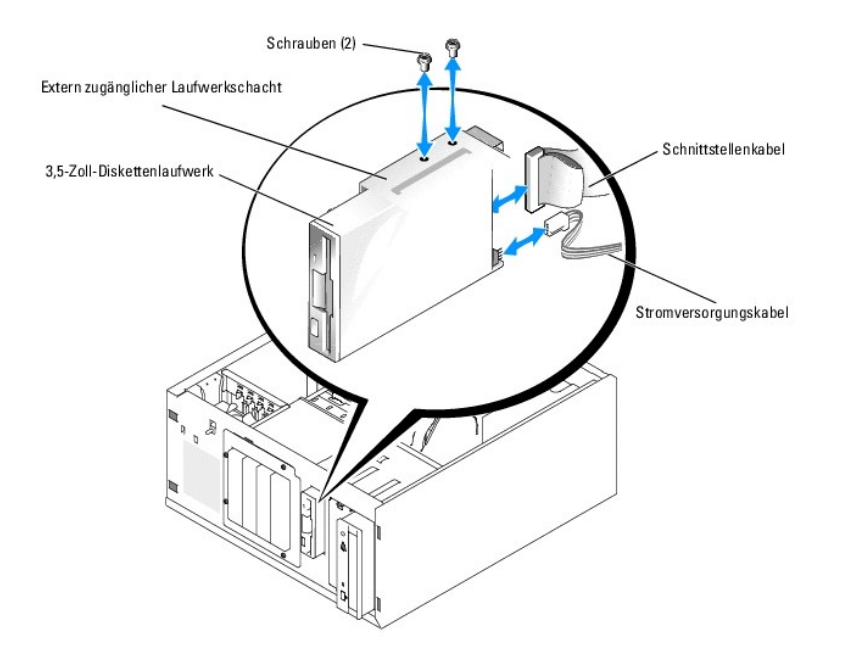

# <span id="page-69-0"></span>**5,25-Zoll-Laufwerke**

Im ersten externen Laufwerkschacht befindet sich standardmäßig ein optisches Laufwerk. Im zweiten externen Laufwerkschacht kann ein zusätzliches IDE-<br>oder SCSI- Bandsicherungslaufwerk installiert werden. Diese Laufwerke we angeschlossen.

**ANMERKUNG:** Die Installation eines weiteren optischen Laufwerks im zweiten externen Laufwerkschacht wird nicht unterstützt.

## **5,25-Zoll-Laufwerk installieren**

- VORSICHT: **Ausführliche Informationen zu den Sicherheitsvorkehrungen beim Arbeiten im Inneren des Computers und zum Schutz vor<br>elektrischer Entladung finden Sie im** *Systeminformationshandbuch***.**
- 1. Entnehmen Sie das Laufwerk der Verpackung (und die Controllerkarte, falls zutreffen) und bereiten Sie das Laufwerk für die Installation vor.

Anleitungen finden Sie in der zusammen mit dem Laufwerk gelieferten Dokumentation.

**ANMERKUNG:** Wenn Sie ein SCSI-Bandlaufwerk installieren, müssen Sie eine Ultra 3 SCSI-Controllerkarte installieren. Ein SCSI-Bandlaufwerk wird von der optionalen SCSI-RAID-Controllerkarte nicht unterstützt.

- 2. Schalten Sie das System und die Peripheriegeräte aus, und trennen Sie das System vom Stromnetz.
- 3. Entfernen Sie die Frontblende. Siehe [Frontblende entfernen](file:///C:/data/systems/pe850/ge/it/h3802c50.htm#wp978449) unter Fehlerbehebung beim System.
- 4. Legen Sie das System auf die rechte Seite.
- 5. Entfernen Sie die Abdeckung. Siehe [Abdeckung entfernen](file:///C:/data/systems/pe850/ge/it/h3802c50.htm#wp978472) unter Fehlerbehebung beim System.
- 6. Entfernen Sie den Kühlkörper. Siehe [Ausbauen der Kühlkörper](file:///C:/data/systems/pe850/ge/it/h3802c60.htm#wp317071) unter Installieren von Systemkomponenten.
- 7. Entfernen Sie die Frontblendeneinsätze vor dem leeren externen Laufwerkschacht. Siehe [Vordere Laufwerkeinsätze entfernen](#page-67-3).
- 8. Schieben Sie das Laufwerk in den externen Laufwerkschacht.
- 9. Installieren Sie die Schrauben, die das Laufwerk im Laufwerkschacht sichern. Siehe [Abbildung 7](#page-69-1)-3.

<span id="page-69-1"></span> **Abbildung 7-3. 5,25-Zoll-Laufwerk installieren oder entfernen**

<span id="page-70-1"></span>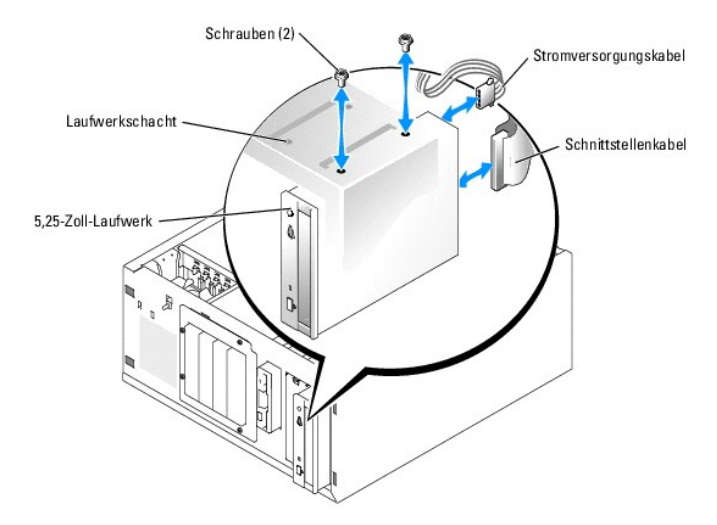

- 10. Wenn eine Controllerkarte mit dem Laufwerk geliefert wurde, installieren Sie die Controllerkarte im Erweiterungssteckplatz 3, 4 oder 5. Siehe<br>[Erweiterungskarten installieren](file:///C:/data/systems/pe850/ge/it/h3802c60.htm#wp317490) im Abschnitt Installieren von Systemkomponen
- 11. Schließen Sie ein Stromversorgungskabel am Laufwerk an. Siehe [Abbildung 7](#page-69-1)-3.
- 12. Schließen Sie das Schnittstellenkabel an das Laufwerk und an den entsprechenden Anschluss auf der Systemplatine oder die Controllerkarte an (falls vorhanden).

**ANMERKUNG:** Nähere Informationen zur Controllerkarte finden Sie in der mitgelieferten Dokumentation.

Wenn Sie ein IDE-Gerät installieren (wie etwa ein optisches Laufwerk), verbinden Sie das Schnittstellenkabel mit dem IDE-Gerät und dem IDE-Anschluss auf der Systemplatine. Siehe Abbild

Wenn Sie ein SCSI-Gerät im zweiten Laufwerkschacht installieren (z. B. ein Bandsicherungsgerät), verbinden Sie das Schnittstellenkabel mit dem Gerät<br>und mit Kanal A an der SCSI-Controllerkarte. Siehe <u>[Abbildung 7](#page-70-0)-4</u>.

[Abbildung A](file:///C:/data/systems/pe850/ge/it/h3802aa0.htm#wp511914)-3 zeigt die Position der Systemplatinenanschlüsse.

**ANMERKUNG**: Ein an eine SCSI-Controllerkarte angeschlossenes SCSI-G**erät und ein an die Systemplatine angeschlossenes IDE-Gerät können<br>zusammen installiert werden, wie in <u>[Abbildung 7](#page-70-0)-4</u> gezeigt.** 

### <span id="page-70-0"></span> **Abbildung 7-4. Bandlaufgerät an SCSI-Controllerkarte anschließen**

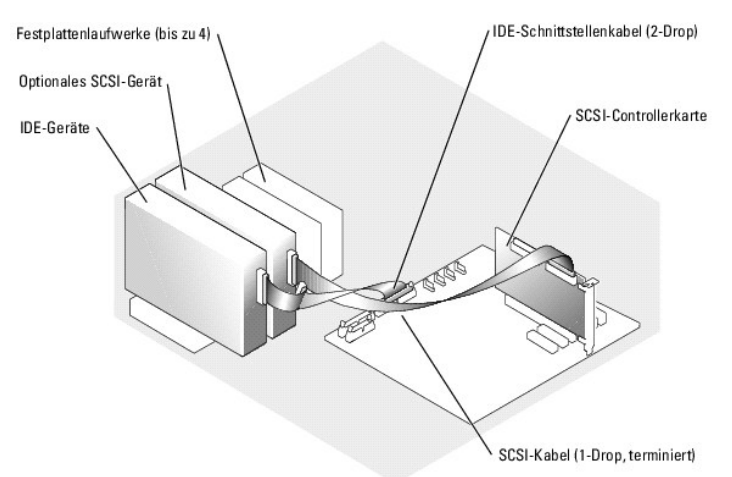

- 13. Stellen Sie sicher, dass alle Kabel fest angeschlossen und so verlegt sind, dass sie nicht von der Computerabdeckung eingeklemmt werden oder den Luftstrom im Innern des Systems behindern.
- 14. Bauen Sie den Kühlkörper ein. Siehe [Kühlkörper installieren](file:///C:/data/systems/pe850/ge/it/h3802c60.htm#wp317117) unter Installieren von Systemkomponenten.
- 15. Installieren Sie die Abdeckung. Siehe [Abdeckung anbringen](file:///C:/data/systems/pe850/ge/it/h3802c50.htm#wp978516) unter Fehlerbehebung beim System.
- <span id="page-71-0"></span>16. Stellen Sie das System aufrecht auf.
- 17. Installieren Sie die Frontblende. Siehe [Frontblende befestigen](file:///C:/data/systems/pe850/ge/it/h3802c50.htm#wp978528) unter Fehlerbehebung beim System.
- 18. Schließen Sie das System wieder an das Stromnetz an, und schalten Sie das System und alle angeschlossenen Peripheriegeräte ein.
- 19. Testen Sie das Laufwerk.

Wenn ein IDE-Gerät installiert wurde, führen Sie die IDE-Gerätetests in der System-Diagnose durch, um festzustellen, ob das Gerät richtig funktioniert. Siehe Ausführen der Syste

Wenn ein SCSI-Gerät installiert wurde, führen Sie den SCSI-Controllertest in der System-Diagnose durch. Siehe [Ausführen der Systemdiagnose](file:///C:/data/systems/pe850/ge/it/h3802c40.htm#wp494408).

Wenn ein Bandlaufwerk installiert wurde, lesen Sie die Software-Dokumentation des Bandlaufwerks, um einen Sicherungskopie- und Überprüfungstest durchzuführen.

## <span id="page-71-1"></span>**Festplattenlaufwerke**

Im System lassen sich bis zu vier 1-Zoll-SATA- oder SCSI-Festplatten in einem optionalen Wechsellaufwerkschacht installieren (siehe [Abbildung 7](#page-72-0)-5). Diese Laufwerke werden jeweils an der Systemplatine oder an einer optionalen Controllerkarte angeschlossen.

## **Allgemeine Installationsrichtlinien**

Bei der Installation von Festplattenlaufwerken müssen folgende Richtlinien beachtet werden:

- l Es sollten nur Laufwerke verwendet werden, die vom Systemhersteller getestet und zugelassen wurden.
- 1 Installieren Sie keine Kombinationen aus SATA- und SCSI-Festplatten. Alle Festplatten müssen entweder SCSI- oder SATA-Laufwerke sein.
- ι Um Festplattenlaufwerke zu partitionieren und zu formatieren, müssen möglicherweise andere Programme verwendet werden als die Programme, die<br>mit dem Betriebssystem geliefert werden. Informationen zur Einrichtung des La
- l Beachten Sie, dass die Formatierung großer Festplatten einige Zeit in Anspruch nehmen kann. Lange Formatierungszeiten sind für diese Laufwerke normal. Der Formatierungsvorgang eines großen Laufwerks kann z. B. mehr als eine Stunde dauern.
- l Schalten Sie das System nicht aus und starten Sie es nicht neu, während das Laufwerk formatiert wird. Andernfalls kann das Laufwerk beschädigt werden.
- **ANMERKUNG:** Die Festplattenaktivitätsanzeige ist nur aktiv, wenn SATA-Festplattenlaufwerke direkt am SATA-Schnittstellenanschluss auf der<br>Systemplatine angeschlossen werden. Die Anzeige funktioniert nicht bei SCSI- oder S

### **Startlaufwerk konfigurieren**

Das Laufwerk oder das Gerät, von dem das System startet, wird mit der Startreihenfolge im System-Setup-Programm festgelegt (siehe Verwenden des System-Setup-**Programms im** *Benutzerhandbuch*). D**er Systemstart von einem Festplattenlaufwerk oder Laufwerkarray ist nur möglich, wenn das/die<br>Laufwerk/e am entsprechenden Controller angeschlossen ist/sind.** 

- i Um von einem einzelnen SATA-Festplattenlaufwerk zu starten, muss das Master-Laufwerk (Laufwerk 0) am Anschluss SATA\_0 auf der Systemplatine<br>- angeschlossen werden. <u>[Abbildung A](file:///C:/data/systems/pe850/ge/it/h3802aa0.htm#wp511914)-3</u> **zeigt die Anschlüsse der Systemplatin**
- Um von einem einzelnen SCSI-Festplattenlaufwerk zu starten, muss das Laufwerk an einer SCSI-Controllerkarte angeschlossen werden. Nähere Informationen finden Sie in der Dokumentation der Controllerkarte.

# <span id="page-71-2"></span>**Verkabelte SATA- und SCSI-Festplattenlaufwerke**

## **Verkabeltes Festplattenlaufwerk entfernen**

- **A** VORSICHT: Ausführliche Informationen zu den Sicherheitsvorkehrungen beim Arbeiten im Inneren des Computers und zum Schutz vor **elektrischer Entladung finden Sie im** *Systeminformationshandbuch***.**
- 1. Schalten Sie das System und die Peripheriegeräte aus, und trennen Sie das System vom Stromnetz.
- 2. Entfernen Sie die Frontblende. Siehe [Frontblende entfernen](file:///C:/data/systems/pe850/ge/it/h3802c50.htm#wp978449) unter Fehlerbehebung beim System.
- 3. Legen Sie das System auf die rechte Seite.
- 4. Entfernen Sie die Abdeckung. Siehe [Abdeckung entfernen](file:///C:/data/systems/pe850/ge/it/h3802c50.htm#wp978472) unter Fehlerbehebung beim System.
- <span id="page-72-2"></span>5. Entfernen Sie den Kühlkörper. Siehe [Ausbauen der Kühlkörper](file:///C:/data/systems/pe850/ge/it/h3802c60.htm#wp317071) unter Installieren von Systemkomponenten.
- 6. Trennen Sie die Schnittstellen- und Stromversorgungskabel der Laufwerke im Laufwerkschacht.
- 7. Entfernen Sie den Festplattenlaufwerkschacht. Siehe [Abbildung 7](#page-72-1)-5 und Abbildung 7-6.
	- a. Lösen Sie die beiden Schrauben, mit denen der Laufwerkschacht am System gesichert ist.
		- b. Schieben Sie den Laufwerkschacht aus dem System heraus.
- 8. Entfernen Sie das Laufwerk aus dem Laufwerkschacht. Siehe [Abbildung 7](#page-72-0)-5 und [Abbildung 7](#page-72-1)-6.
	- a. Entfernen Sie die Schrauben, mit denen das Laufwerk im Laufwerkschacht gesichert ist.
	- b. Schieben Sie das Laufwerk aus dem Laufwerkschacht.

<span id="page-72-0"></span> **Abbildung 7-5. SATA-Festplattenlaufwerk installieren oder entfernen**

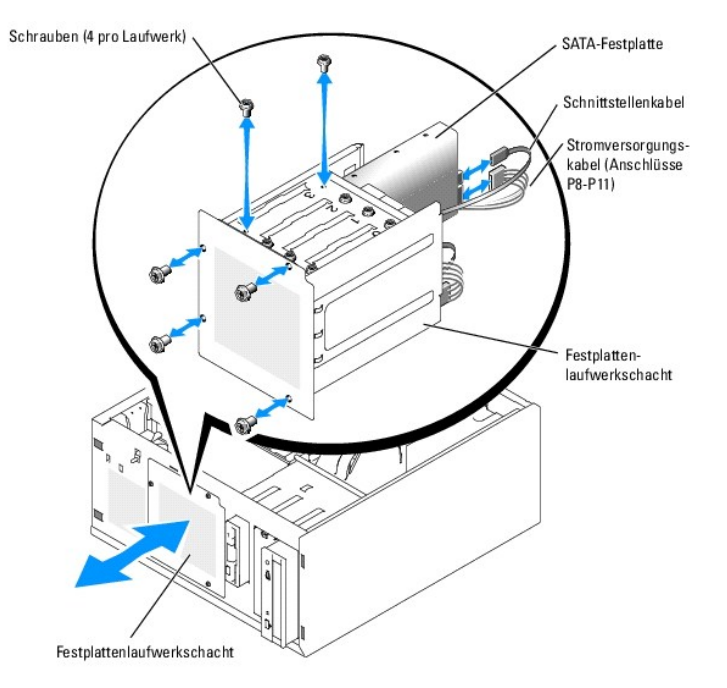

<span id="page-72-1"></span> **Abbildung 7-6. Verkabeltes SCSI-Festplattenlaufwerk installieren oder entfernen**

<span id="page-73-1"></span>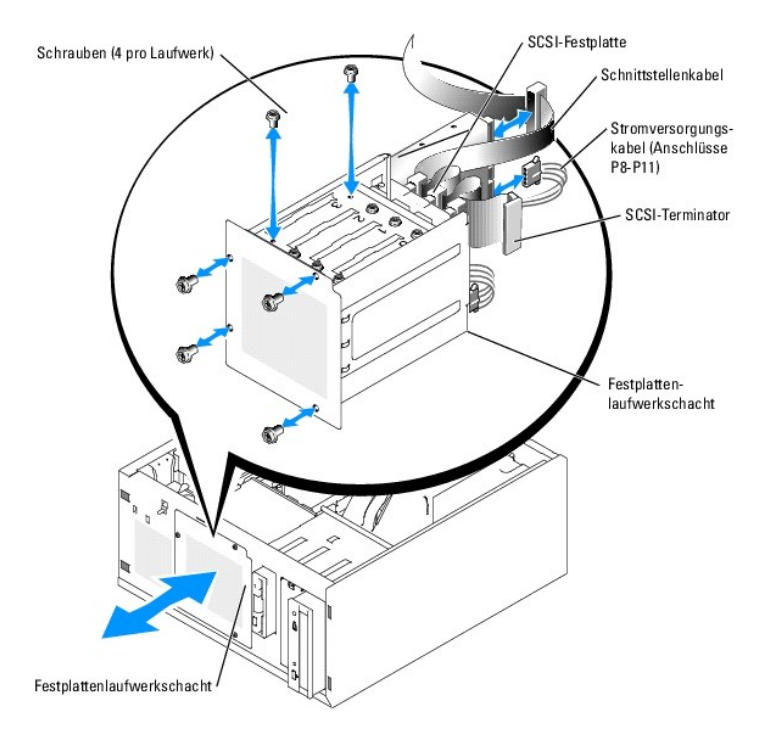

# **Verkabeltes Festplattenlaufwerk installieren**

1. Entnehmen Sie das Laufwerk der Verpackung (und die Controllerkarte, falls zutreffen) und bereiten Sie das Laufwerk für die Installation vor.

Anleitungen finden Sie in der zusammen mit dem Laufwerk gelieferten Dokumentation.

- 2. Installieren Sie das Festplattenlaufwerk in den Festplatten-Laufwerkschacht:
	- a. Schieben Sie das Laufwerk in den Laufwerkschacht, wobei die Rückseite des Laufwerks zur Rückseite des Laufwerkschachtes zeigen muss.
	- b. Installieren Sie die Schrauben, die das Laufwerk im Laufwerkschacht sichern.
- 3. Installieren Sie den Festplattenlaufwerkschacht (siehe [Abbildung 7](#page-72-1)-5 und Abbildung 7-6):
	- a. Schieben Sie den Laufwerkschacht in das System, bis er das System berührt.
	- b. Installieren Sie die beiden Schrauben, mit denen der Laufwerkschacht im System gesichert ist.

**HINWEIS:** Stellen Sie sicher, dass jeder freie Stromversorgungsanschluss, der nicht mit einem Festplattenlaufwerk verbunden ist, mit einer Abdeckung<br>v**ersehen ist, um Schäden an internen Systemkomponenten zu vermeiden.** 

- 4. Schließen Sie an jedem Laufwerk ein Stromversorgungskabel an. Siehe [Abbildung 7](#page-72-0)-5 und [Abbildung 7](#page-72-1)-6.
- 5. Verbinden Sie die Festplattenschnittstellenkabel mit jeder Festplatte.
	- ¡ *Wenn Sie eine SATA-Festplatte installieren,* verbinden Sie das SATA-Schnitt-stellenkabel mit den Festplatten und den SATA-Anschlüssen auf der Systemplatine (siehe [Abbildung 7](#page-74-0)-7) oder der SATA-RAID-Controllerkarte (sofern verfügbar) (siehe Abbildung 7-8).
	- o W*enn Sie ein verkabeltes SCSI-Laufwerk installieren*, verbinden Sie das SCSI-Schnittstellenkabel mit den Festplatten und der SCSI-Controllerkarte.<br>Siehe <u>[Abbildung 7](#page-74-1)-9</u>.

#### <span id="page-73-0"></span> **Abbildung 7-7. SATA-Festplatten mit dem integrierten Laufwerkcontroller verbinden**

<span id="page-74-2"></span>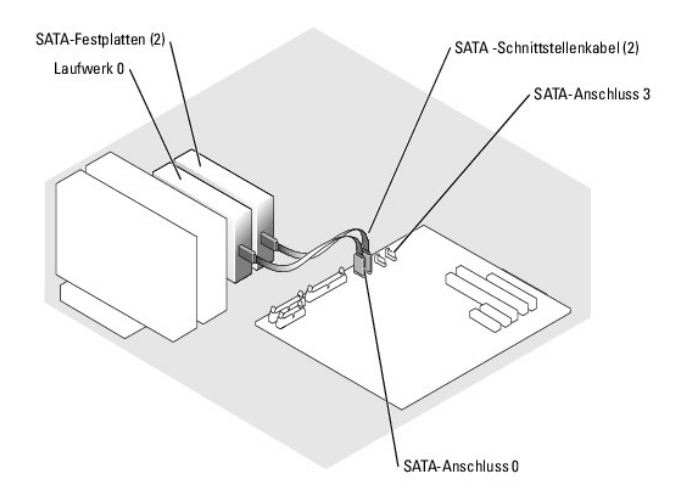

<span id="page-74-0"></span> **Abbildung 7-8. SATA-Laufwerke mit einer SATA-RAID-Controllerkarte verbinden**

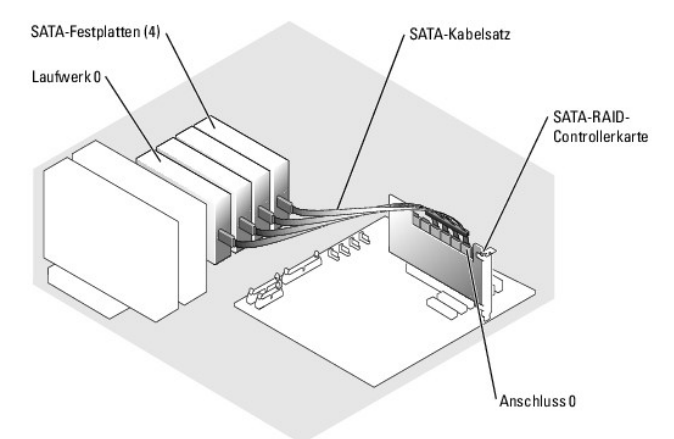

<span id="page-74-1"></span> **Abbildung 7-9. Vier SCSI-Festplatten mit der SCSI-Controllerkarte verkabeln**

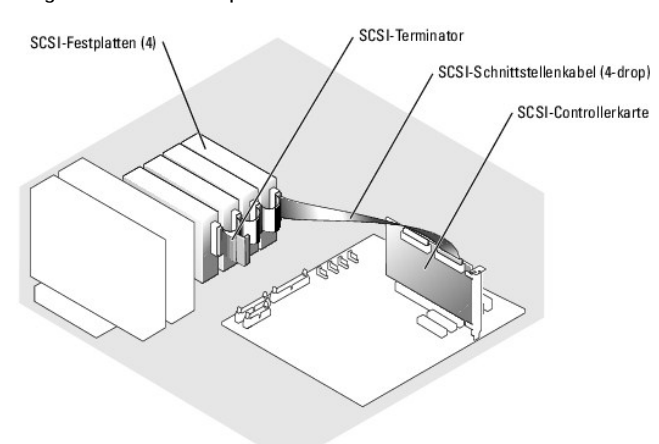

- 6. Stellen Sie sicher, dass alle Kabel fest angeschlossen und so verlegt sind, dass sie nicht von der Computerabdeckung eingeklemmt werden oder den Luftstrom im Innern des Systems beeinträchtigen.
- 7. Bauen Sie den Kühlkörper ein. Siehe [Kühlkörper installieren](file:///C:/data/systems/pe850/ge/it/h3802c60.htm#wp317117) unter Installieren von Systemkomponenten.
- 8. Installieren Sie die Abdeckung. Siehe [Abdeckung anbringen](file:///C:/data/systems/pe850/ge/it/h3802c50.htm#wp978516) unter Fehlerbehebung beim System.
- 9. Stellen Sie das System aufrecht auf.
- <span id="page-75-2"></span>10. Installieren Sie die Frontblende. Siehe [Frontblende befestigen](file:///C:/data/systems/pe850/ge/it/h3802c50.htm#wp978528) unter Fehlerbehebung beim System.
- 11. Schließen Sie das System wieder an das Stromnetz an, und schalten Sie das System und alle angeschlossenen Peripheriegeräte ein.
- 12. Führen Sie eine Partition und logische Formatierung des Festplattenlaufwerks durch. Weitere Informationen finden Sie im Handbuch zum Betriebssystem.
- 13. Installieren Sie alle erforderlichen Gerätetreiber.
- 14. Führen Sie die Festplattenlaufwerktests in der System-Diagnose durch, um festzustellen, ob das Festplattenlaufwerk richtig funktioniert. Siehe **[Ausführen der Systemdiagnose](file:///C:/data/systems/pe850/ge/it/h3802c40.htm#wp494408)**

Wenn das Laufwerk mit einer SATA-RAID-Controllerkarte verbunden ist, siehe Informationen über das Testen des Controllers in der Dokumentation der RAID-Controllerkarte.

Wenn ein Laufwerk an eine SCSI-Controllerkarte angeschlossen wurde, führen Sie die SCSI-Controllertests und die Festplattentests in der Systemdiagnose durch. Siehe [Ausführen der Systemdiagnose](file:///C:/data/systems/pe850/ge/it/h3802c40.htm#wp494408).

Wenn beim Festplattentest Fehler auftreten oder das Laufwerk nicht ordnungsgemäß funktioniert, siehe [Hilfestellung.](file:///C:/data/systems/pe850/ge/it/h3802c80.htm#wp987993)

## **SCSI-Festplatten mit Zugriff von vorn (nicht hot-plug-fähig)**

Die Laufwerkschächte in einem System mit optionaler SCSI-Rückwandplatine und optionaler SCSI-Controllerkarte ohne RAID bieten Platz für bis zu vier SCSI-Festplatten auf der Vorderseite. Die Festplattenlaufwerke werden in die SCSI-Rückwandplatine gesteckt, die an der Controllerkarte angeschlossen ist (siehe<br><u>[Abbildung 7](#page-75-0)-10</u>). Anweisungen zur Installation einer optionalen SC

<span id="page-75-0"></span> **Abbildung 7-10. An eine SCSI-Controllerkarte angeschlossene SCSI-Festplattenlaufwerke**

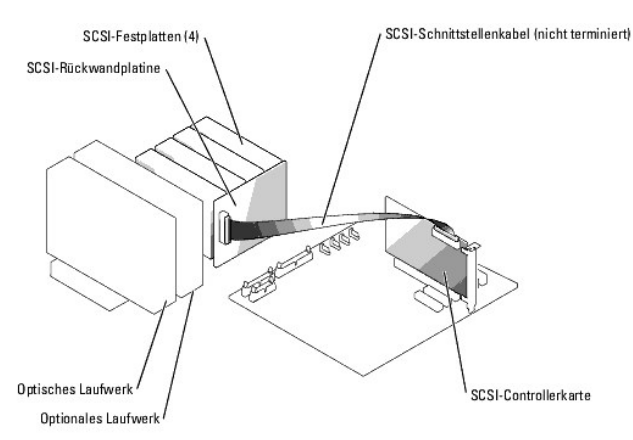

### **SCSI-Festplatte auf der Vorderseite entfernen (kein Hot-Plug)**

Θ HINWEIS: Um Datenverlust zu vermeiden, müssen Sie das System vor dem Entfernen eines SCSI-Laufwerkträgers herunterfahren, es sei denn, an der<br>SCSI-Rückwandplatine ist ein SCSI-RAID-Controller angeschlossen. Informationen ü finden Sie unter [Hot-Plug-SCSI-Festplattenlaufwerke.](#page-76-0)

1. Schalten Sie das System und die Peripheriegeräte aus, und trennen Sie das System vom Stromnetz.

- 2. Entfernen Sie die Frontblende. Siehe [Frontblende entfernen](file:///C:/data/systems/pe850/ge/it/h3802c50.htm#wp978449) unter Fehlerbehebung beim System.
- 3. Öffnen Sie den Festplattenlaufwerkträgergriff, um das Laufwerk freizugeben. Siehe [Abbildung 7](#page-75-1)-11.
- 4. Ziehen Sie das Festplattenlaufwerk ganz aus dem Laufwerkschacht heraus.

<span id="page-75-1"></span> **Abbildung 7-11. SCSI-Festplattenträger entfernen oder installieren**

<span id="page-76-1"></span>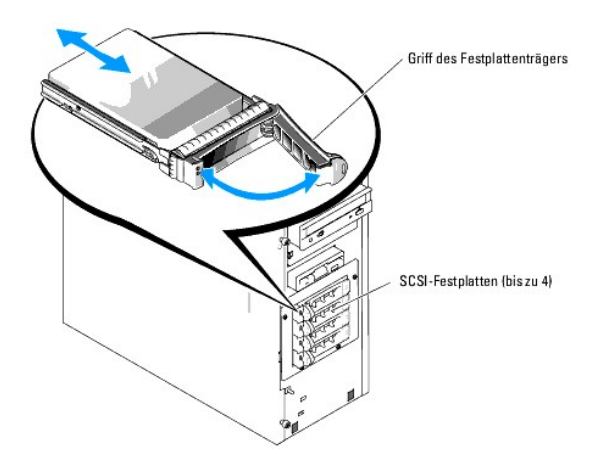

### **SCSI-Festplatte auf der Vorderseite installieren (kein Hot-Plug)**

- 1. Schalten Sie das System und die Peripheriegeräte aus, und trennen Sie das System vom Stromnetz.
- 2. Entfernen Sie die Frontblende. Siehe [Frontblende entfernen](file:///C:/data/systems/pe850/ge/it/h3802c50.htm#wp978449) unter Fehlerbehebung beim System.
- 3. Öffnen Sie den Festplattenträgergriff. Siehe [Abbildung 7](#page-75-1)-11.
- HINWEIS: Versuchen Sie nicht, einen Festplattenträger einzusetzen und seinen Griff zu schließen, wenn sich daneben ein Träger befindet, der nicht<br>eingebaut ist. Andernfalls kann die Schirmfeder des nicht fest sitzenden Trä der benachbarte Laufwerkträger vollständig eingebaut ist.
- 4. Schieben Sie den Festplattenlaufwerkträger in den Laufwerkschacht. Siehe [Abbildung 7](#page-75-1)-11.
- 5. Schließen Sie den Laufwerkträgergriff, um das Laufwerk fest zu verriegeln.
- 6. Installieren Sie die Frontblende. Siehe [Frontblende befestigen](file:///C:/data/systems/pe850/ge/it/h3802c50.htm#wp978528) unter Fehlerbehebung beim System.
- 7. Schließen Sie das System wieder an das Stromnetz an, und schalten Sie das System und alle angeschlossenen Peripheriegeräte ein.
- 8. Installieren Sie alle erforderlichen SCSI-Gerätetreiber.
- 9. Führen Sie die SCSI-Controllertests sowie die Festplattentests in der Systemdiagnose durch. Siehe [Ausführen der Systemdiagnose](file:///C:/data/systems/pe850/ge/it/h3802c40.htm#wp494408).

Wenn beim Festplattentest Fehler auftreten oder das Laufwerk nicht ordnungsgemäß funktioniert, siehe [Hilfestellung.](file:///C:/data/systems/pe850/ge/it/h3802c80.htm#wp987993)

# <span id="page-76-0"></span>**Hot-Plug-SCSI-Festplattenlaufwerke**

Systeme mit optionaler SCSI-Rückwandplatine und optionaler SCSI-RAID-Controllerkarte können bis zu vier Hot-Plug-Festplatten aufnehmen. Die<br>Festplattenlaufwerke werden in die SCSI-Rückwandplatine gesteckt, die an Kanal A d

<span id="page-76-2"></span> **Abbildung 7-12. An eine SCSI-RAID-Controllerkarte angeschlossene Hot-Plug-SCSI-Festplattenlaufwerke**

<span id="page-77-1"></span>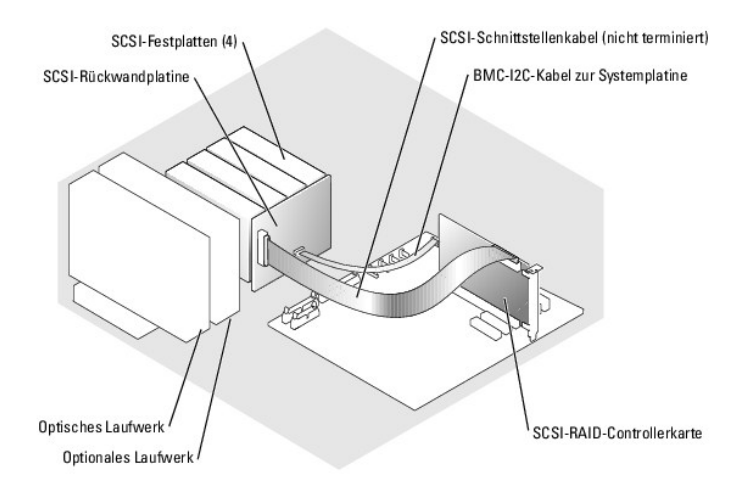

### **Hot-Plug-SCSI-Laufwerk entfernen**

- $\bullet$ **HINWEIS:** Die Installation von Hot-Plug-Laufwerken wird nicht von allen Betriebssystemen unterstützt. Vergewissern Sie sich in der Dokumentation des Betriebssystems, ob dieses Funktionsmerkmal genutzt werden kann.
- 1. Entfernen Sie die Frontblende. Siehe [Frontblende entfernen](file:///C:/data/systems/pe850/ge/it/h3802c50.htm#wp978449) unter Fehlerbehebung beim System.
- 2. Schalten Sie das Festplattenlaufwerk offline, und warten Sie, bis die Festplattenanzeige auf dem Laufwerkträger anzeigt, dass das Laufwerk sicher<br>entfernt werden kann. <u>[Tabelle 2](file:///C:/data/systems/pe850/ge/it/h3802c2a.htm#wp448632)-3</u> li**stet die Festplattenlaufwerk**-An

Wenn das Laufwerk online war, blinkt die Laufwerkstatusanzeige 2 Mal pro Sekunde grün, wenn das Laufwerk von der Stromversorgung getrennt wird.<br>Wenn alle Laufwerkanzeigen erloschen sind, ist das Laufwerk zum Ausbau bereit.

Weitere Informationen zum Offline-Schalten des Festplattenlaufwerks finden Sie im Handbuch zum Betriebssystem.

- 3. Öffnen Sie den Festplattenträgergriff, um das Laufwerk freizugeben. Siehe [Abbildung 7](#page-75-1)-11.
- 4. Ziehen Sie das Festplattenlaufwerk ganz aus dem Laufwerkschacht heraus.

### **SCSI-Hot-Plug-Festplattenlaufwerk installieren**

- 1. Entfernen Sie die Frontblende. Siehe [Frontblende entfernen](file:///C:/data/systems/pe850/ge/it/h3802c50.htm#wp978449) unter Fehlerbehebung beim System.
- 2. Öffnen Sie den Festplattenträgergriff. Siehe [Abbildung 7](#page-75-1)-11.
- HINWEIS: Versuchen Sie nicht, einen Festplattenträger einzusetzen und seinen Griff zu schließen, wenn sich daneben ein Träger befindet, der nicht<br>eingebaut ist. Andernfalls kann die Schirmfeder des nicht fest sitzenden Trä dass der benachbarte Laufwerkträger vollständig eingebaut ist.
- 3. Schieben Sie den Festplattenträger in den Laufwerkschacht. Siehe [Abbildung 7](#page-75-1)-11.
- 4. Schließen Sie den Laufwerkträgergriff, um das Laufwerk fest zu verriegeln.
- 5. Installieren Sie die Frontblende. Siehe [Frontblende befestigen](file:///C:/data/systems/pe850/ge/it/h3802c50.htm#wp978528) unter Fehlerbehebung beim System.
- 6. Installieren Sie alle erforderlichen SCSI-Gerätetreiber.
- 7. Führen Sie die SCSI-Controllertests sowie die Festplattentests in der Systemdiagnose durch. Siehe [Ausführen der Systemdiagnose](file:///C:/data/systems/pe850/ge/it/h3802c40.htm#wp494408).

Wenn beim Festplattentest Fehler auftreten oder das Laufwerk nicht ordnungsgemäß funktioniert, siehe [Hilfestellung.](file:///C:/data/systems/pe850/ge/it/h3802c80.htm#wp987993)

## <span id="page-77-0"></span>**Optionale SCSI-Rückwandplatine installieren**

Die optionale SCSI-**Rückwandplatine unterstützt SCSI**-Laufwerke mit Zugriff auf der Vorderseite (falls eine optionale SCSI-Controllerkarte im System installiert<br>ist) oder Hot-Plug-SCSI-Laufwerke (falls eine optionale RAID-

<span id="page-78-2"></span>Laufwerkträger geliefert.

- VORSICHT: **Ausführliche Informationen zu den Sicherheitsvorkehrungen beim Arbeiten im Inneren des Computers und zum Schutz vor<br>elektrischer Entladung finden Sie im** *Systeminformationshandbuch***.**
- 1. Schalten Sie das System und die Peripheriegeräte aus, und trennen Sie das System vom Stromnetz.
- 2. Entfernen Sie die Frontblende. Siehe [Frontblende entfernen](file:///C:/data/systems/pe850/ge/it/h3802c50.htm#wp978449) unter Fehlerbehebung beim System.
- 3. Legen Sie das System auf die rechte Seite.
- 4. Entfernen Sie die Abdeckung. Siehe [Abdeckung entfernen](file:///C:/data/systems/pe850/ge/it/h3802c50.htm#wp978472) unter Fehlerbehebung beim System.
- 5. Entfernen Sie den Kühlkörper. Siehe [Ausbauen der Kühlkörper](file:///C:/data/systems/pe850/ge/it/h3802c60.htm#wp317071) unter Installieren von Systemkomponenten.
- 6. Trennen Sie die SATA- oder SCSI-Schnittstellenkabel von den Festplatten.
- 7. Trennen Sie das Kabelbündel vom Stromversorgungsanschluss P3.
- <span id="page-78-0"></span>8. Entfernen Sie den Laufwerkschacht aus dem System. Siehe [Abbildung 7](#page-72-1)-6.
	- a. Lösen Sie die beiden Schrauben, mit denen der Laufwerkschacht am System gesichert ist.
		- Halten Sie die Schrauben für die Installation des neuen Laufwerkträgers bereit.
	- b. Ziehen Sie den Laufwerkschacht aus dem System heraus.
- 9. Schieben Sie den neuen Laufwerkträger in das System und sichern Sie ihn mit den vier Kreuzschlitzschrauben aus [Schritt 8.](#page-78-0)
- 10. SCSI-Rückwandplatine installieren:
	- a. Senken Sie die Rückwandplatine ins System ab und richten Sie sie an den Haltern am Laufwerkträger aus, und befestigen Sie dann die Rückwandplatine an den Haltern.
	- b. Schieben Sie die Rückwandplatine etwa 12 mm in Richtung des vorderen Lüfters.
	- c. Sichern Sie die Rückwandplatine mit der Rändelschraube. Siehe [Abbildung 7](#page-78-1)-13.

### <span id="page-78-1"></span> **Abbildung 7-13. SCSI-Rückwandplatine installieren**

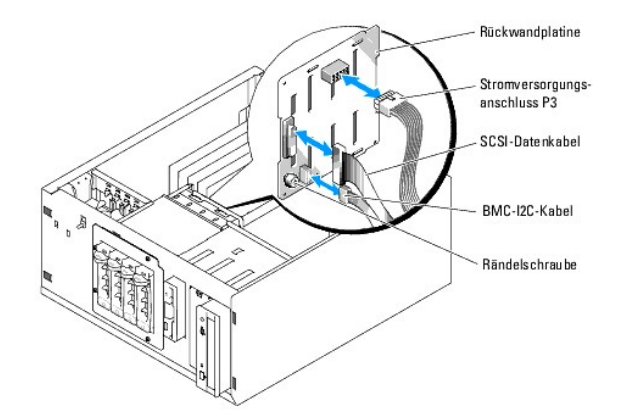

- 11. Verbinden Sie den Stromversorgungsanschluss P3 mit dem entsprechenden Anschluss auf der SCSI-Rückwandplatine. Siehe [Abbildung 7](#page-78-1)-13.
- 12. Verbinden Sie das Inter-IC-Kabel (I2C) des Baseboard Management Controllers (BMC) mit der SCSI-Rückwandplatine. Siehe [Abbildung 7](#page-78-1)-13.
- 13. Verbinden Sie das andere Ende des BMC-I2C-Kabels mit dem Anschluss BP\_I2C auf der Systemplatine. Siehe [Abbildung A](file:///C:/data/systems/pe850/ge/it/h3802aa0.htm#wp511914)-3.
- 14. Installieren Sie die SCSI-Controllerkarte.

Anweisungen zur Installation der Karte finden Sie unter [Erweiterungskarten installieren](file:///C:/data/systems/pe850/ge/it/h3802c60.htm#wp317490) im Abschnitt Installieren von Systemkomponenten.

- 15. Verbinden Sie das SCSI-Datenkabel mit der SCSI-Controllerkarte und mit dem SCSI- Schnittstellenanschluss auf der Rückwandplatine. Siehe [Abbildung 7](#page-76-2)-12 und [Abbildung 7](#page-78-1)-13.
- 16. Installieren Sie die Abdeckung. Siehe [Abdeckung anbringen](file:///C:/data/systems/pe850/ge/it/h3802c50.htm#wp978516) unter Fehlerbehebung beim System.
- 17. Stellen Sie das System aufrecht auf.
- 18. Installieren Sie die SCSI-Laufwerke im Festplattenschacht.

Siehe [Abbildung 7](#page-75-1)-11.

- 19. Installieren Sie die Frontblende. Siehe [Frontblende befestigen](file:///C:/data/systems/pe850/ge/it/h3802c50.htm#wp978528) unter Fehlerbehebung beim System.
- 20. Schließen Sie das System wieder an das Stromnetz an, und schalten Sie das System und alle angeschlossenen Peripheriegeräte ein.
- 21. Installieren Sie alle erforderlichen SCSI-Gerätetreiber.
- 22. Führen Sie die SCSI-Controllertests sowie die Festplattentests in der Systemdiagnose durch. Siehe [Ausführen der Systemdiagnose](file:///C:/data/systems/pe850/ge/it/h3802c40.htm#wp494408).

# **RAID-Controllerkarte installieren**

Anweisungen zur Installation der Karte finden Sie unter [Erweiterungskarten installieren](file:///C:/data/systems/pe850/ge/it/h3802c60.htm#wp317490) im Abschnitt Installieren von Systemkomponenten.

### <span id="page-80-0"></span> **Hilfestellung**

**Dell™ PowerEdge™ 800-Systeme und Fehlersuche**

#### **Technische Unterstützung**

- O Dell Unternehmenstraining und Zertifizie
- [Probleme mit der Bestellung](#page-81-1)
- **Produktinformationen**
- [Teile zur Reparatur unter Garantie oder zur Gutschrift einsenden](#page-81-3)
- [Vor dem Anruf](#page-82-0)
- **Kontaktaufnahme mit Dell**

### <span id="page-80-1"></span>**Technische Unterstützung**

Führen Sie folgende Schritte durch, wenn Sie bei einem technischen Problem Unterstützung benötigen :

- 1. Führen Sie die unter [Fehlerbehebung beim System](file:///C:/data/systems/pe850/ge/it/h3802c50.htm#wp978099) beschriebenen Schritte aus.
- 2. Führen Sie die Systemdiagnose aus und notieren Sie die angegebenen Informationen.
- 3. Fertigen Sie eine Kopie der [Diagnose-Checkliste](#page-82-2) an, und füllen Sie diese aus.
- 4. Ziehen Sie die umfangreichen Onlinedienste auf der Support-Website von Dell (**support.euro.dell.com**) zu Rate, falls Sie Fragen zur Vorgehensweise bei der Installation und der Problembehandlung haben.

Weitere Informationen finden Sie unter [Onlinedienste](#page-80-2).

5. Rufen Sie bei Dell an, um technische Unterstützung anzufordern, wenn Sie das Problem mit den obenstehenden Schritten nicht lösen konnten.

**ANMERKUNG:** Rufen Sie den technischen Support von einem Telefon in der Nähe des Systems an, damit Ihnen der technische Support bei allen notwendigen Vorgängen helfen kann.

**ANMERKUNG:** Das Dell Express-Servicecode-System steht eventuell nicht in allen Ländern zur Verfügung.

Geben Sie nach Aufforderung des automatischen Telefonsystems den Express-**Servicecode ein, damit der Anruf direkt zu den zuständigen Support**-Mitarbeitern<br>weitergeleitet werden kann. Wenn Sie keinen Express-**Servicecode ha** Symbol **Express Service Code**, und befolgen Sie die weiteren Anweisungen.

Anweisungen zur Verwendung des technischen Support-Service finden Sie unter [Technischer Support-Service](#page-81-4) und [Vor dem Anruf.](#page-82-0)

**ANMERKUNG:** Einige der nachstehend aufgeführten Dienste sind nicht in allen Ländern durchgängig verfügbar. Informationen hierzu erteilt Ihnen der örtliche Dell Verkaufsberater

### <span id="page-80-2"></span>**Onlinedienste**

Sie können den Support von Dell unter **support euro dell com** nutzen. Wählen Sie auf der Seite **WELCOME TO DELL SUPPORT** (Willkommen beim Dell<br>Support) Ihre Region aus, und geben Sie die angeforderten Informationen ein, um

Dell kann im Internet unter den folgenden Adressen erreicht werden:

l World Wide Web

**www.dell.com**

**www.dell.com/ap** (nur für Asien und den Pazifikraum)

**www.dell.com/jp** (nur für Japan)

**www.euro.dell.com** (nur für Europa)

**www.dell.com/la** (für Lateinamerika)

**www.dell.ca** (nur für Kanada)

l Anonymes FTP

### **ftp.dell.com**

Melden Sie sich als Benutzer anonymous an, und verwenden Sie als Kennwort Ihre E-Mail-Adresse.

l Elektronischer Support-Service

support@us.dell.com

<span id="page-81-5"></span>apsupport@dell.com (nur für Asien und den Pazifikraum)

**support.jp.dell.com** (nur für Japan)

**support.euro.dell.com** (nur für Europa)

l Elektronischer Kostenvoranschlagsservice

sales@dell.com

apmarketing@dell.com (nur für Asien und den Pazifikraum)

sales\_canada@dell.com (nur für Kanada)

l Elektronischer Informationsservice

info@dell.com

### **AutoTech-Service**

Der automatisierte technische Support-Service von Dell AutoTech bietet auf Band aufgezeichnete Antworten zu den Fragen, die von Kunden zu ihren portablen und Desktop-Computersystemen am häufigsten gestellt werden.

Wenn Sie AutoTech anrufen, können Sie mit Hilfe der Telefontasten das betreffende Thema auswählen.

Der AutoTech-Service steht täglich rund um die Uhr zur Verfügung. Sie können diesen Service auch über den technischen Support-Service erreichen. Lesen Sie dazu die Kontaktinformationen zu Ihrer Region.

### **Automatischer Auftragsstatusdienst**

Um den Status der von Ihnen bestellten Dell™-Produkte abzufragen, können Sie die Website s**upport.euro.dell.com** besuchen oder den automatischen<br>Auftragsauskunftsdienst anrufen. Eine Bandansage fordert Sie zur Eingabe der darüber zu erteilen. Lesen Sie dazu die Kontaktinformationen zu Ihrer Region.

### <span id="page-81-4"></span>**Technischer Support-Service**

Der technische Support-Service von Dell steht an allen Tagen der Woche rund um die Uhr zur Verfügung, um Ihre Fragen über Dell Hardware zu beantworten.<br>Das Personal des technischen Supports verwendet computergestützte Diag

Lesen Sie zur Kontaktaufnahme mit dem technischen Support-Service von Dell zunächst [Vor dem Anruf](#page-82-0), und suchen Sie dann die für Ihr Land zutreffenden Rufnummern oder Adressen heraus.

### <span id="page-81-0"></span>**Dell Unternehmenstraining und Zertifizierung**

Dell bietet Unternehmenstraining und Zertifizierung an. Weitere Informationen finden Sie unter **www.dell.com/training**. Diese Dienstleistungen stehen unter Umständen nicht an allen Standorten zur Verfügung.

# <span id="page-81-1"></span>**Probleme mit der Bestellung**

Sollten sich Probleme mit der Bestellung ergeben (fehlende oder falsche Teile, fehlerhafte Abrechnung), setzen Sie sich mit dem Kundendienst von Dell in<br>Verbindung. Halten Sie beim Anruf Lieferschein oder Packzettel bereit

# <span id="page-81-2"></span>**Produktinformationen**

Um Informationen über die weitere Produktpalette von Dell einzuholen oder um eine Bestellung aufzugeben, besuchen Sie die Dell Website unter **www.euro.dell.com/**. Wenn Sie mit einem Verkaufsberater persönlich sprechen möchten, finden Sie die entsprechende Rufnummer in den Kontaktnummern für Ihre Region.

### <span id="page-81-3"></span>**Teile zur Reparatur unter Garantie oder zur Gutschrift einsenden**

Bereiten Sie alle zurückzuschickenden Produkte – zur Reparatur oder zur Gutschrift – wie folgt vor:

1. Rufen Sie bei Dell an, um eine Rücksendegenehmigungsnummer zu erhalten, und schreiben Sie diese deutlich lesbar außen auf den Versandkarton.

<span id="page-82-3"></span>Die entsprechende Rufnummer finden Sie in den Kontaktnummern für Ihre Region.

- 2. Legen Sie eine Kopie des Lieferscheins und ein Begleitschreiben bei, in dem der Grund der Rücksendung erklärt wird.
- 3. Legen Sie eine Kopie der Diagnoseinformationen bei (einschließlich der Diagnose- Checkliste), auf denen die durchgeführten Tests sowie alle von der System-Diagnose ausgegebenen Fehlermeldungen aufgeführt werden.
- 4. Für eine Gutschrift müssen alle zugehörigen Einzelteile (wie z. B. Netzkabel, Datenträger wie CDs und Disketten sowie Handbücher) mitgeschickt werden.
- 5. Schicken Sie die Geräte in der Originalverpackung (oder einer ähnlichen Verpackung) zurück.

Die Versandkosten übernehmen Sie. Außerdem sind Sie verantwortlich für die Transportversicherung aller zurückgeschickten Produkte und tragen das<br>volle Risiko für den Versand an Dell. Nachnahmesendungen werden nicht angenom

Rücksendungen, die diesen Anforderungen nicht entsprechen, werden von der Annahmestelle verweigert und an den Absender zurückgeschickt.

## <span id="page-82-0"></span>**Vor dem Anruf**

**ANMERKUNG:** Halten Sie beim Anruf den Express-Servicecode griffbereit. Mit diesem Code kann das automatische Support-Telefonsystem Ihren Anruf schnellstmöglich weiterleiten.

Vergessen Sie nicht, die <u>Diagnose-Checkliste</u> auszufüllen. Schalten Sie nach Möglichkeit das System vor dem Anruf bei Dell ein, und benutzen Sie ein Telefon in<br>der Nähe des Computers. Eventuell werden Sie dazu aufgeforder Fehlerbehebungsschritte durchzuführen, die nur am Computersystem selbst möglich sind. Die Systemdokumentation sollte immer griffbereit sein.

**VORSICHT: Lesen Sie die wichtigen Sicherheitshinweise im** *Produktinformationshandbuch***, bevor Sie Komponenten im Innern des Computers warten.**

<span id="page-82-2"></span>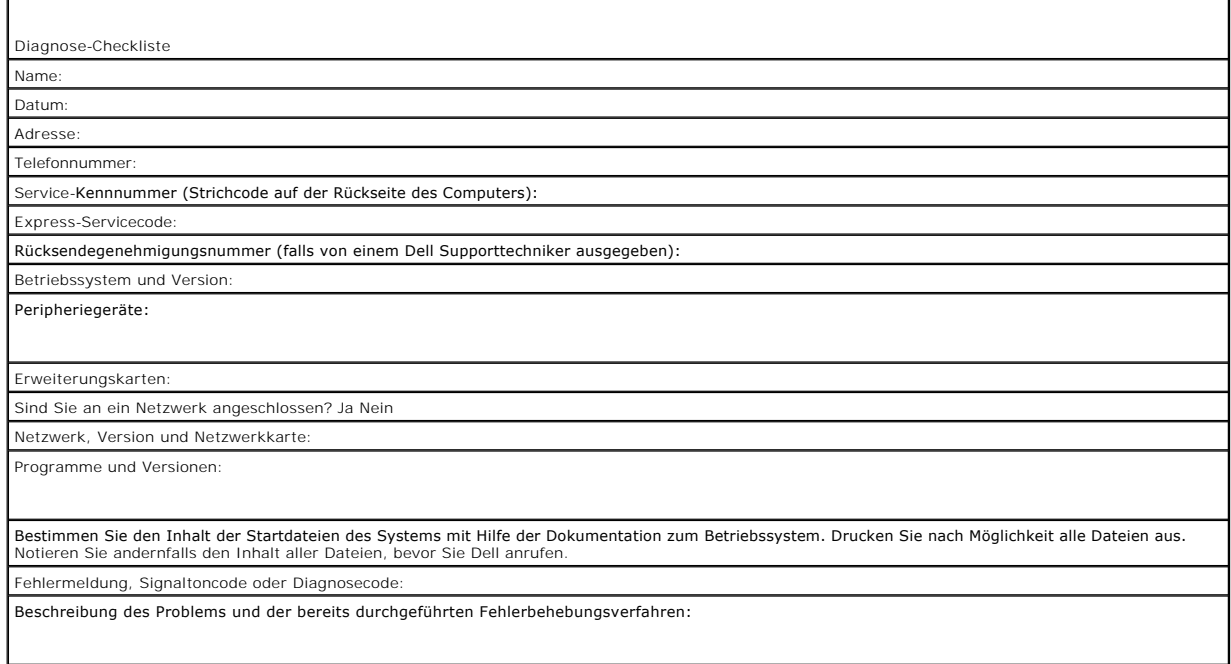

# <span id="page-82-1"></span>**Kontaktaufnahme mit Dell**

Sie können über die folgenden Websites mit Dell Kontakt aufnehmen:

- l **www.dell.com**
- l **support.euro.dell.com** (Technischer Kundendienst)
- l **premiersupport.dell.com** (Technischer Kundendienst für Bildungsinstitutionen, Regierungsbehörden, Gesundheitswesen und mittelständische/Großunternehmen, einschließlich Premier-, Platin- und Gold-Kunden)

Die Web-Adressen für Ihr Land finden Sie im entsprechenden Abschnitt in der Tabelle unten.

### **ANMERKUNG:** Gebührenfreie Nummern gelten in den Ländern, für die sie aufgeführt werden.

Wenn Sie sich mit Dell in Verbindung setzen möchten, verwenden Sie die in der folgenden Tabelle angegebenen Telefonnummern, Codes und elektronischen<br>Adressen. Im Zweifelsfall können Sie sich an die nationale oder internati

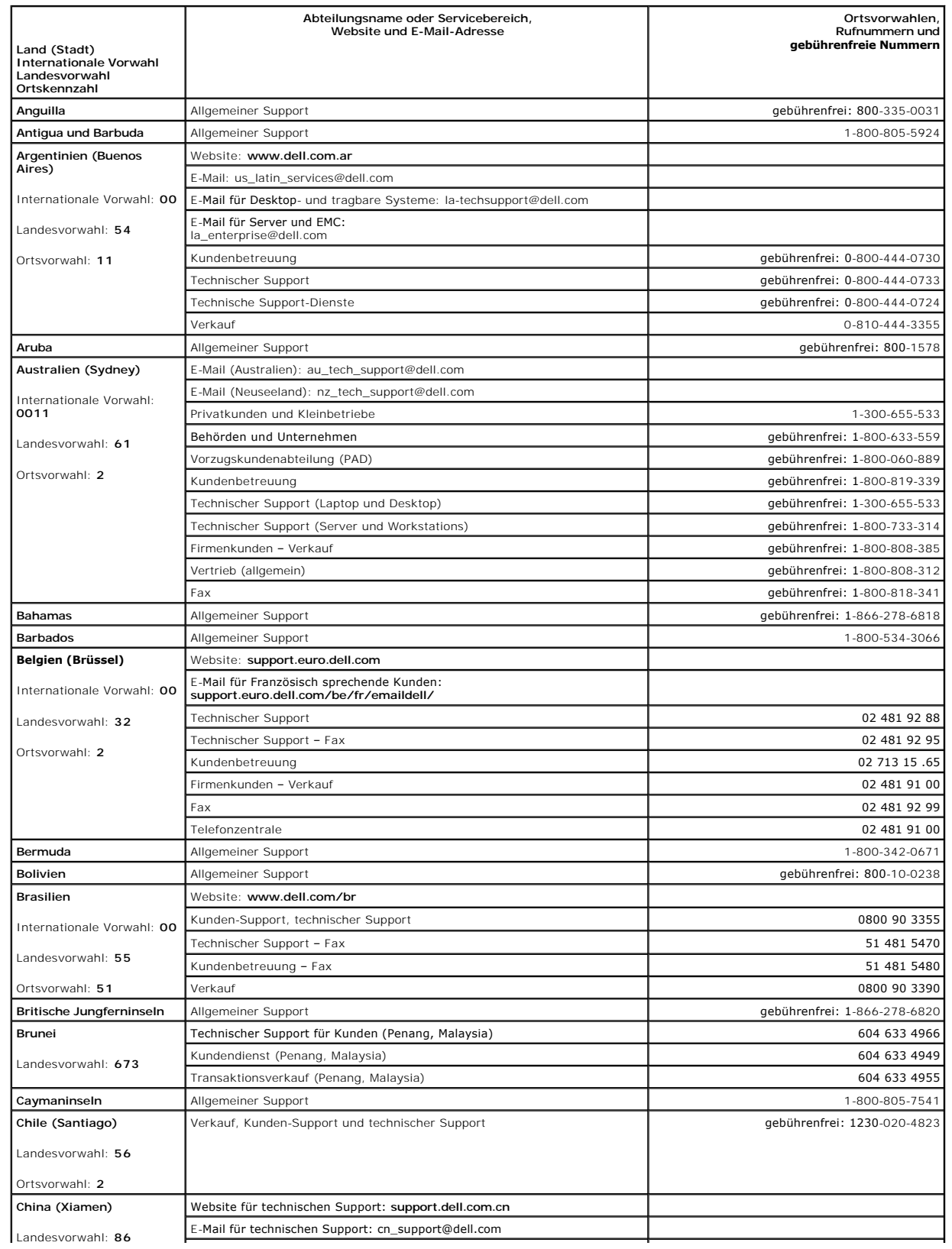

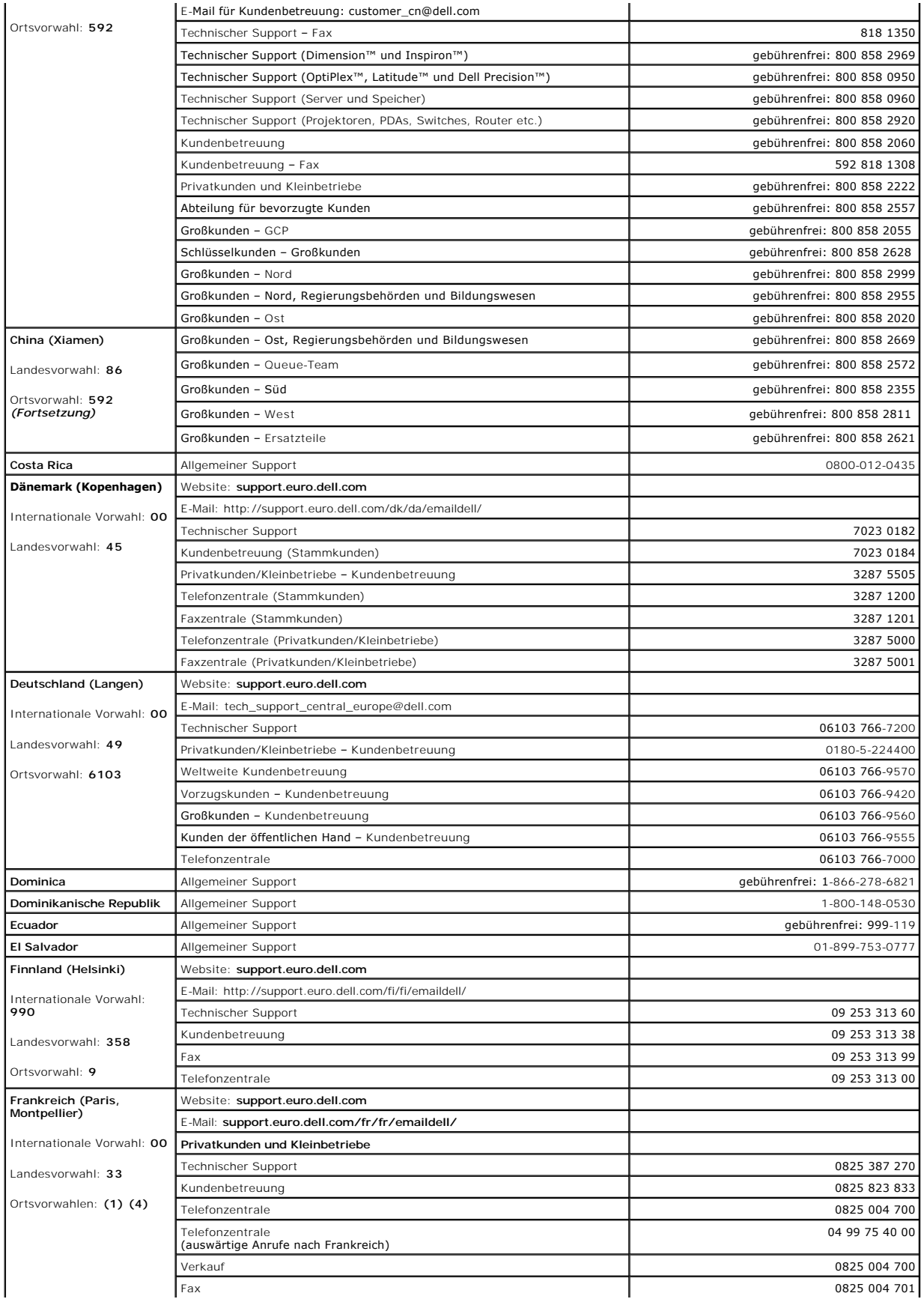

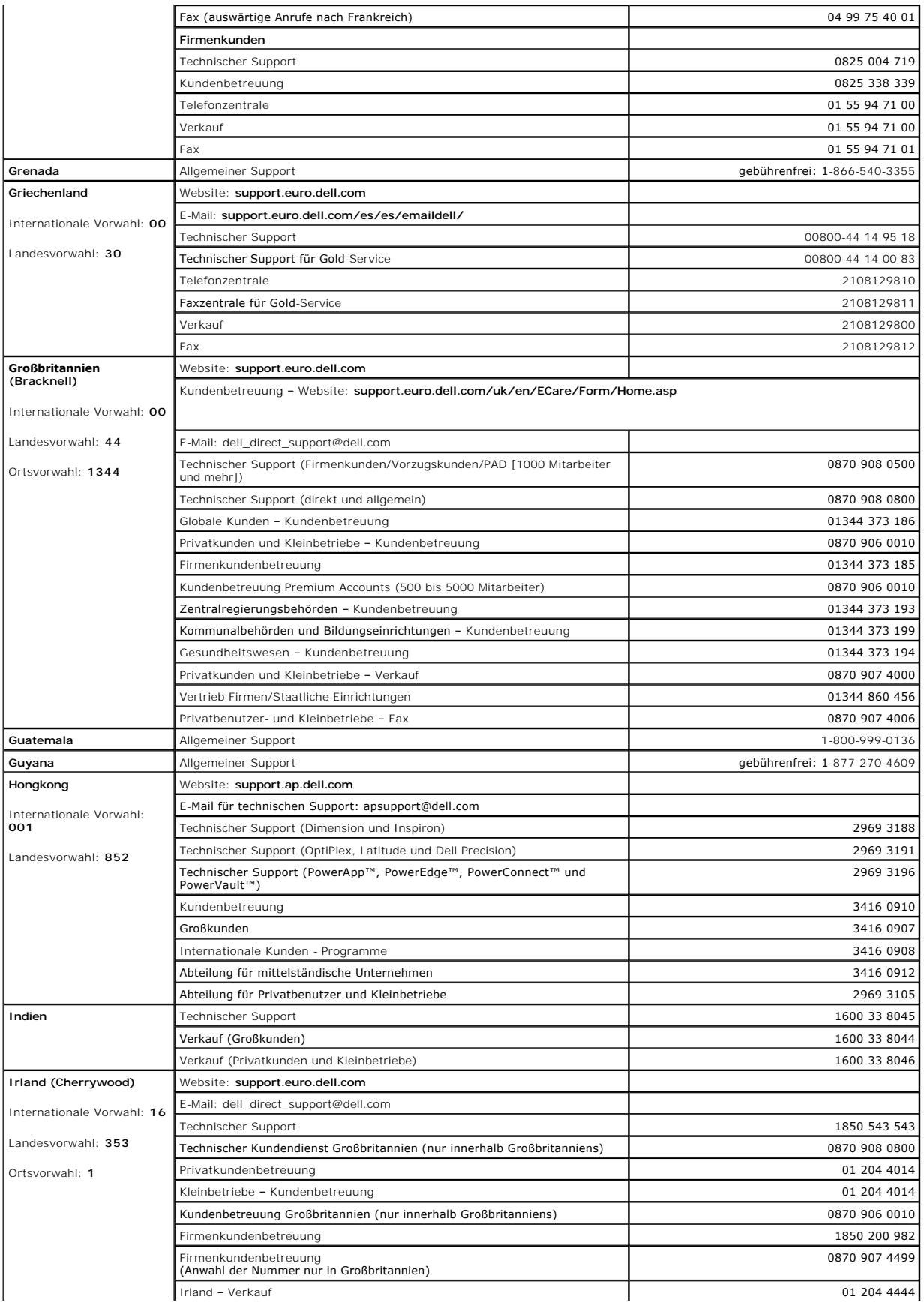

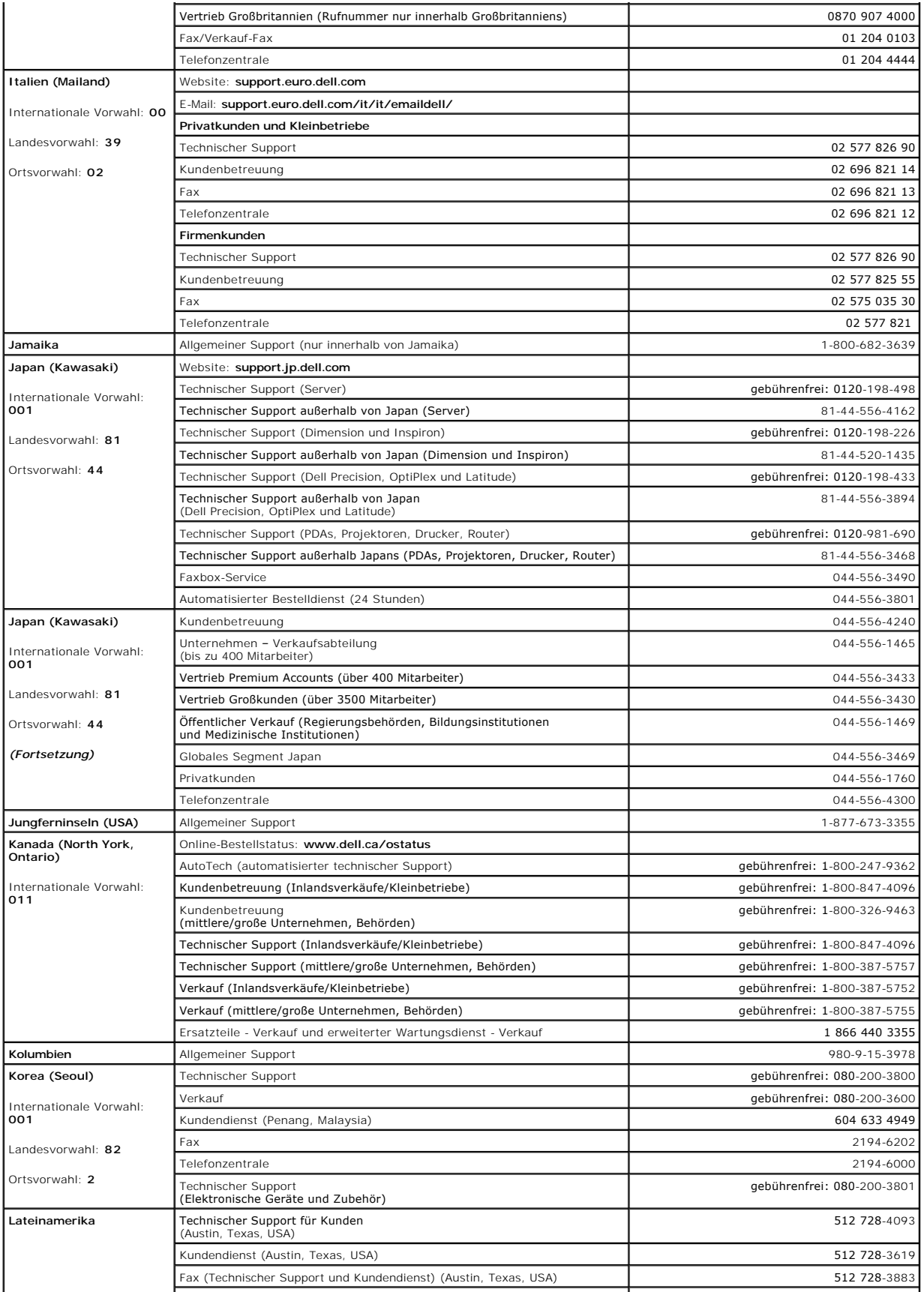

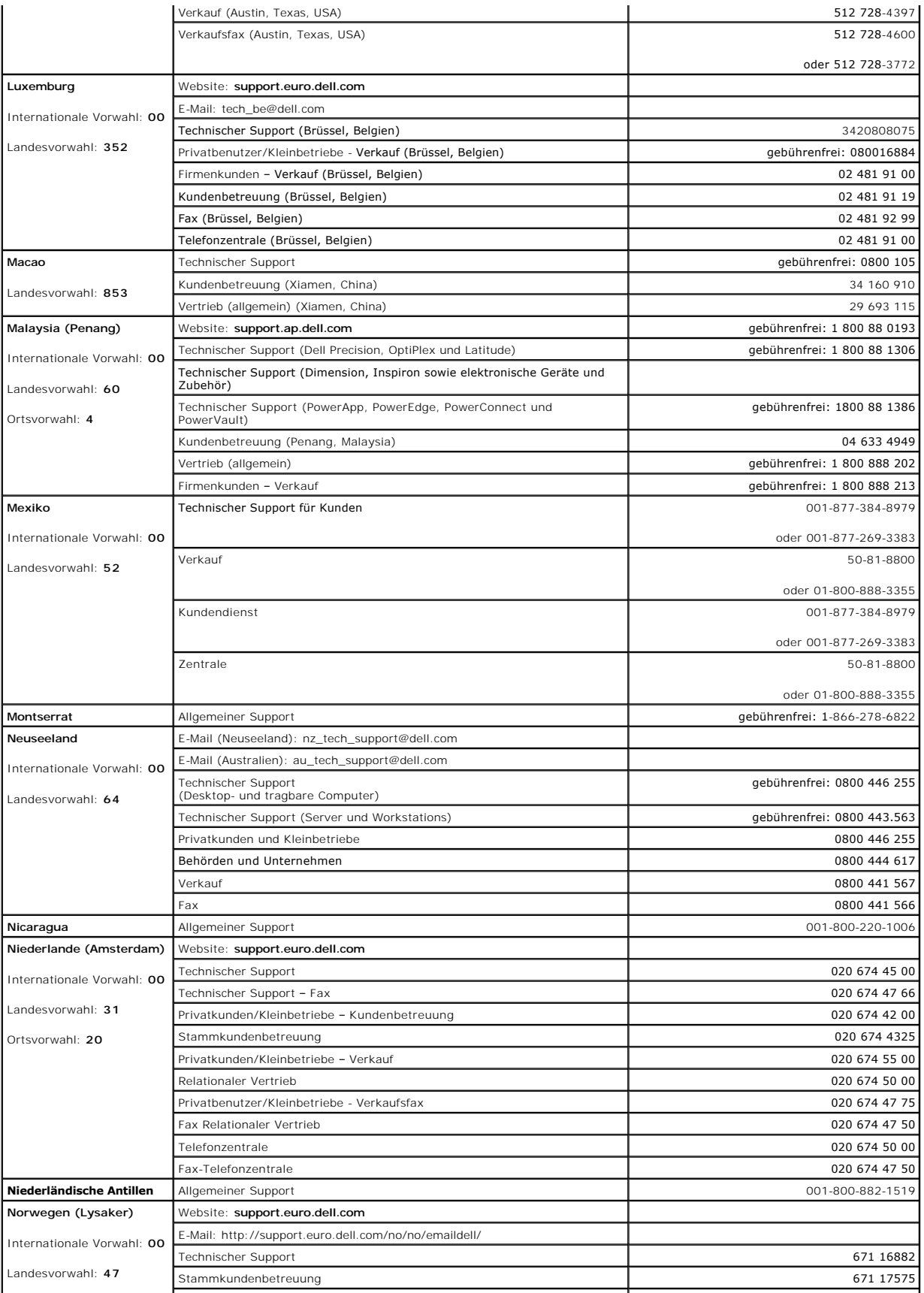

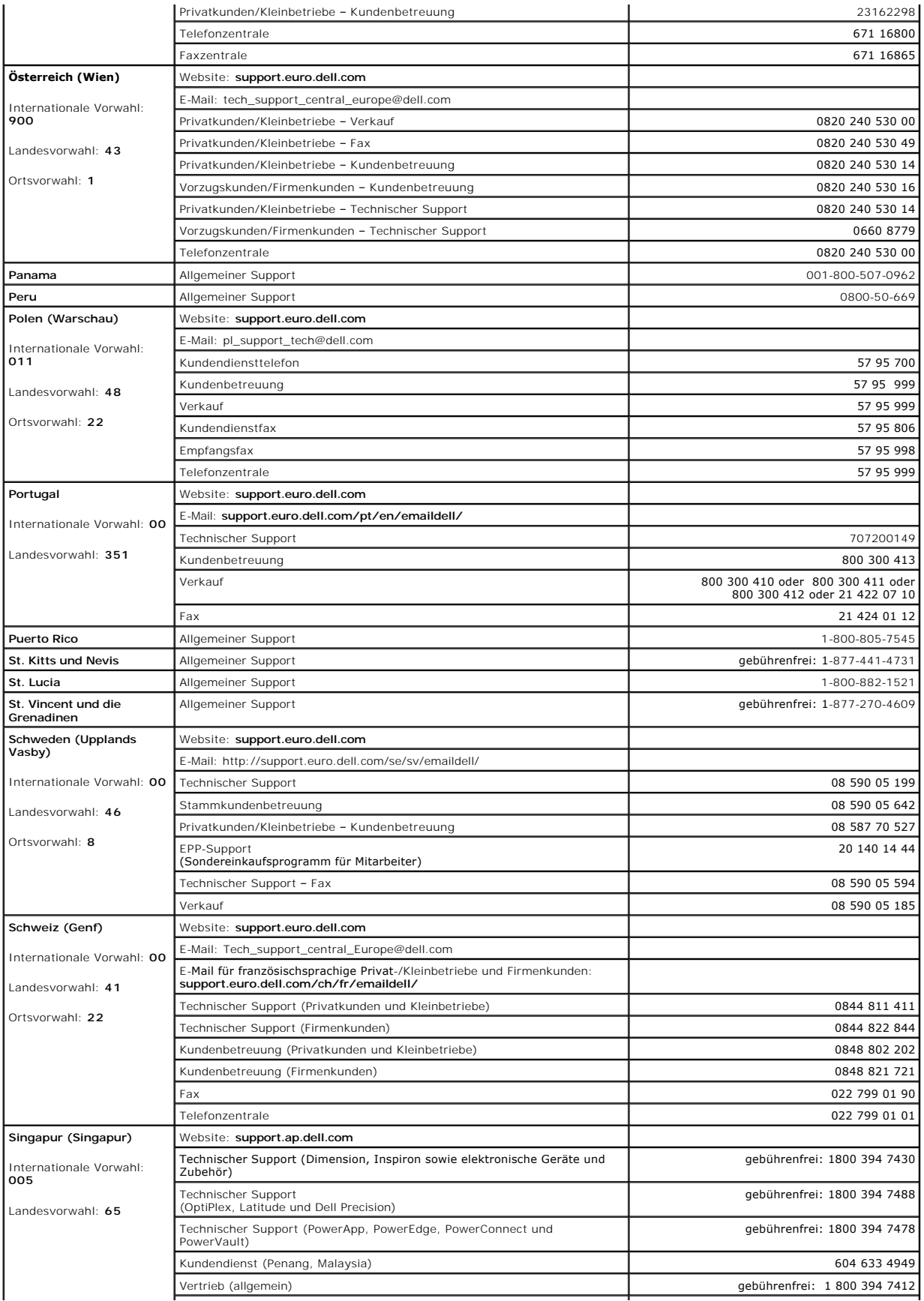

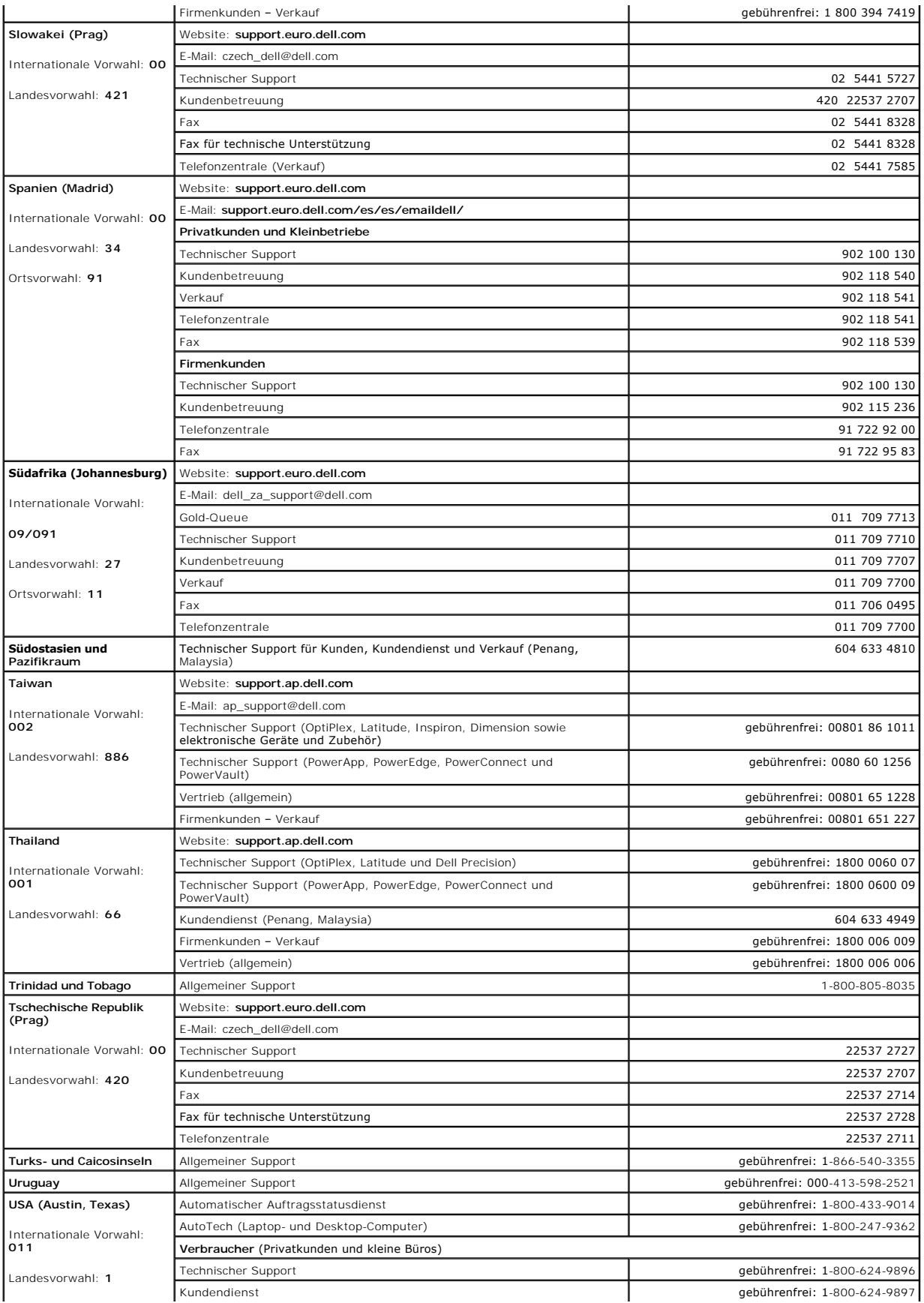

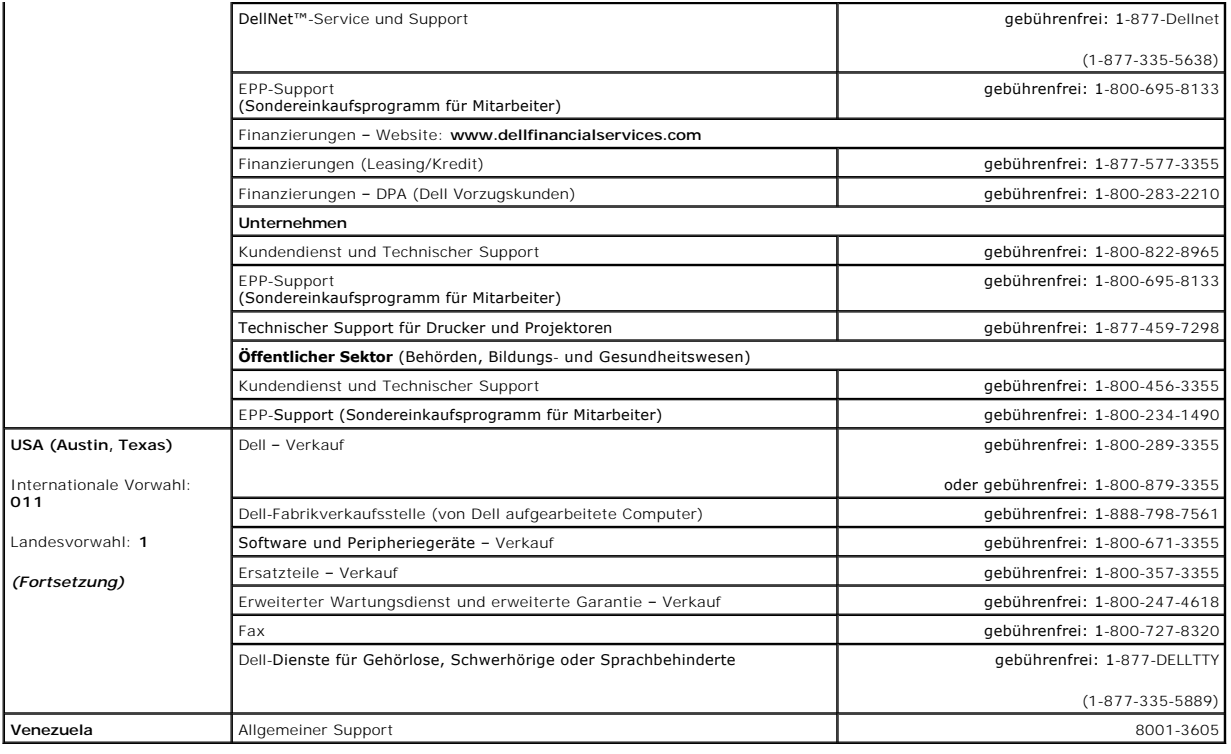

**Dell™ PowerEdge™ 800-Systeme und Fehlersuche**

### **Anmerkungen, Hinweise und Warnungen**

**ANMERKUNG:** Eine ANMERKUNG macht auf wichtige Informationen aufmerksam, die Ihnen die Arbeit mit dem Computer erleichtern.

- **HINWEIS:** Ein HINWEIS warnt vor möglichen Beschädigungen der Hardware oder Datenverlust und zeigt, wie diese vermieden werden können.
- **VORSICHT: VORSICHT zeigt eine potenziell gefährliche Situation an, die zu Sachschäden, Verletzungen oder zum Tod führen könnte.**

## **Abkürzungen und Akronyme**

Eine vollständige Liste der verwendeten Abkürzungen und Akronyme finden Sie im *Benutzerhandbuch* unter Glossar.

### **Irrtümer und technische Änderungen vorbehalten. © 2004 Dell Inc. Alle Rechte vorbehalten.**

Die Reproduktion dieses Dokuments in jeglicher Form ohne schriftliche Genehmigung von Dell Inc. ist streng verboten.

Marken in diesem Text: *Dell*, das *DELL* Logo, *PowerEdge, PowerVault, Dell OpenManage, Dimension, Inspiron, OptiPlex, Latitude, Dell Precision, PowerApp, PowerConnect und DellNet* sind Marken von Dell Inc.

Alle anderen in dieser Dokumentation genannten Marken und Handelsbezeichnungen sind Eigentum der jeweiligen Hersteller und Firmen. Dell Inc. erhebt keinen Anspruch auf<br>Marken und Handelsbezeichnungen mit Ausnahme der eigen

# <span id="page-92-5"></span> **Jumper, Schalter und Anschlüsse**

**Dell™ PowerEdge™ 850-Systeme Anleitung zur Installation und Fehlerbehebung**

- [Grundsätzliches zu Jumpern](#page-92-0)
- $\bullet$  Jumper auf der System
- Systemplatinenanschlüsse
- **O** Riserkartenanschlüsse
- [Deaktivieren eines vergessenen Kennworts](#page-94-0)

Dieser Abschnitt enthält spezifische Informationen über die Jumper des Systems. Darüber hinaus werden grundlegende Informationen zu Jumpern und Schaltern gegeben und die Anschlüsse auf den verschiedenen Platinen im System beschrieben.

### <span id="page-92-0"></span>**Grundsätzliches zu Jumpern**

Mit Jumpern lassen sich die Schaltkreise auf einer gedruckten Leiterplatine einfach und umkehrbar neu konfigurieren. Bei einer Neukonfiguration des Systems kann es erforderlich sein, die Einstellung von Jumpern auf Platinen oder Laufwerken zu ändern.

### **Jumper**

Jumper sind kleine Blöcke, die sich auf einer Platine befinden und aus denen zwei oder mehr Pins herausragen. Auf die Pins lassen sich Kunststoffstege<br>aufsetzen, die innen elektrisch leitend sind sien werden einen eins ele

#### <span id="page-92-2"></span> **Abbildung A-1. Beispiel-Jumper**

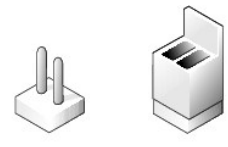

Ein Jumper wird als geöffnet oder nicht überbrückt bezeichnet, wenn der Steg nur über einen Pin gesteckt ist oder wenn kein Steg vorhanden ist. Wenn der<br>Steg zwei Pins verbindet, ist der Jumper überbrückt. Die Jumper-Stell

<u>[Abbildung A](#page-92-3)-2</u> zeigt die Position und Standardeinstellungen der Jumper-Blöcke des Servermoduls. Die Zuweisungen, Standardeinstellungen und Funktionen<br>der Jumper sind in <u>[Tabelle A](#page-92-4)-1</u> dargestellt.

### <span id="page-92-1"></span>**Jumper auf der Systemplatine**

[Abbildung A](#page-92-3)-2 zeigt die Position der Konfigurations-Jumper auf der Systemplatine. In [Tabelle A](#page-92-4)-1 sind die Jumper-Stellungen aufgeführt.

<span id="page-92-3"></span> **Abbildung A-2. Systemplatinen-Jumper**

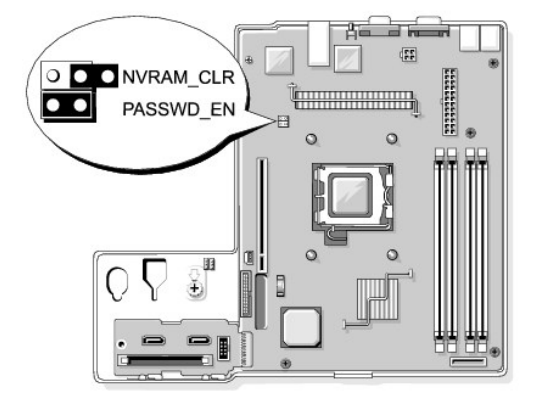

<span id="page-92-4"></span> **Tabelle A-1. Einstellungen der Jumper auf der Systemplatine** 

<span id="page-93-5"></span>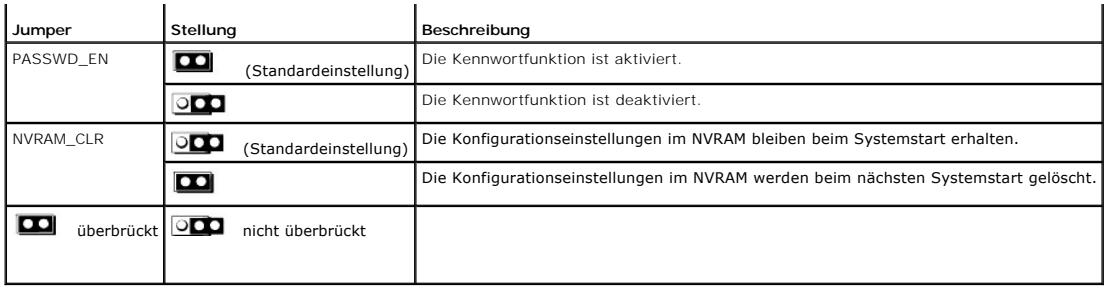

# <span id="page-93-0"></span>**Systemplatinenanschlüsse**

Unter [Abbildung A](#page-93-2)-3 und [Tabelle A](#page-93-3)-2 finden Sie die Position und Beschreibungen der Systemplatinenanschlüsse.

<span id="page-93-2"></span>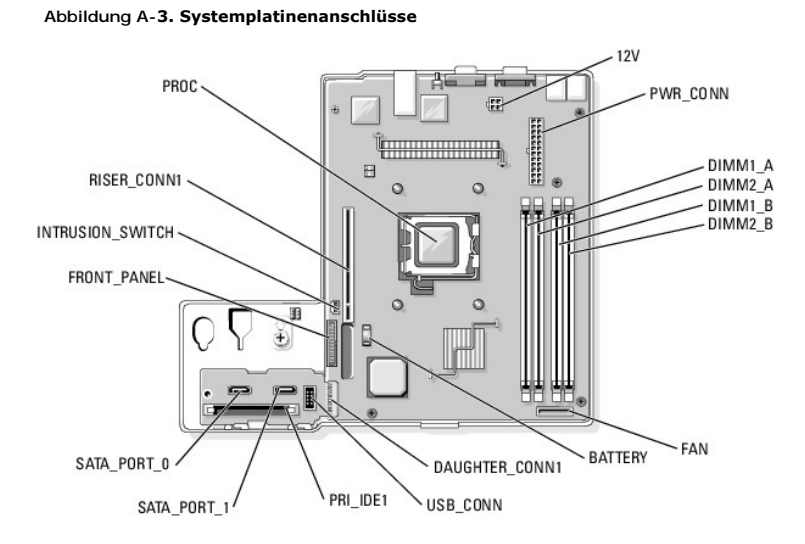

<span id="page-93-3"></span> **Tabelle A-2. Anschlüsse der Systemplatine** 

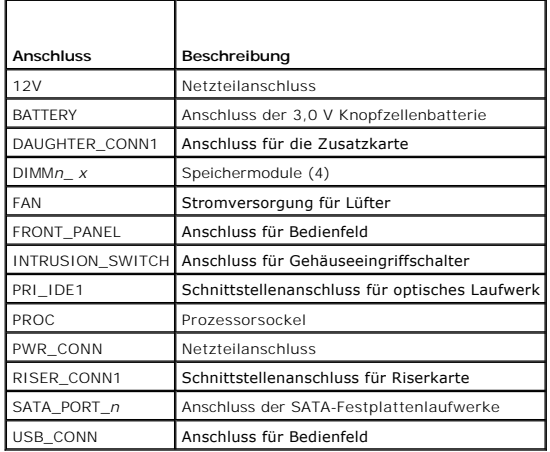

# <span id="page-93-1"></span>**Riserkartenanschlüsse**

Das System ist verfügbar mit einer PCIe-Riserkarte oder einer PCI-X/PCIe-Riserkarte. Die Positionen und die zugehörigen Beschreibungen der<br>Erweiterungssteckplätze auf der jeweiligen Riserkarte können Sie <u>[Abbildung A](#page-94-1)-4</u> un

<span id="page-93-4"></span> **Abbildung A-4. PCIe-Riserkartenanschlüsse**

<span id="page-94-2"></span>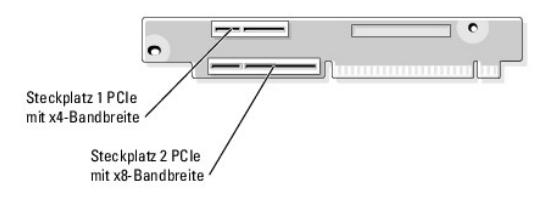

<span id="page-94-1"></span> **Abbildung A-5. PCI-X/PCIe-Riserkartenanschlüsse**

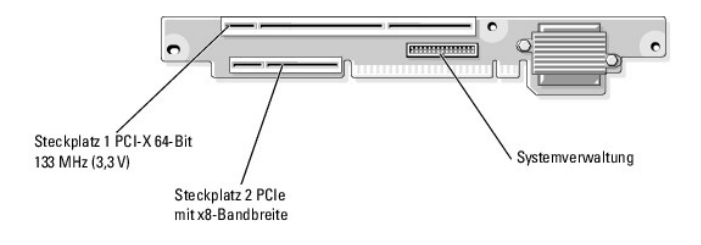

### <span id="page-94-0"></span>**Deaktivieren eines vergessenen Kennworts**

Zu den Sicherheitsfunktionen der Systemsoftware gehören ein Systemkennwort und ein Setup-Kennwort. Diese werden im *Benutzerhandbuch* unter<br>Verwenden des System-Setup-Programms ausführlich erläutert. Der Kennwort-Jumper ak

- VORSICHT: Nur ausgebildete Servicetechniker sind befugt, die Systemabdeckung zu entfernen und Komponenten im Innern des Systems zu<br>warten. Beachten Sie bei sämtlichen Vorgängen die Sicherheitsvorkehrungen und die Hinweise **zum Schutz vor elektrischer Entladung, die im** *Product Information Guide* **(Produktinformationshandbuch) beschrieben sind.**
- 1. Schalten Sie das System sowie die angeschlossenen Peripheriegeräte aus, und unterbrechen Sie die Stromzufuhr.
- 2. Öffnen Sie das System. Siehe [Öffnen des Systems](file:///C:/data/systems/pe850/ge/it/T8654c40.htm#wp807104) unter Fehlerbehebung beim System.
- 3. Entfernen Sie den Steg vom Kennwort-Jumper.

[Abbildung A](#page-92-3)-2 zeigt die Position des Kennwort-Jumpers auf der Systemplatine.

- 4. Schließen Sie das System. Siehe [Schließen des Systems](file:///C:/data/systems/pe850/ge/it/T8654c40.htm#wp807157) unter Fehlerbehebung beim System.
- 5. Schließen Sie das System wieder an das Stromnetz an und schalten Sie es ein.

Die vorhandenen Kennwörter werden erst dann deaktiviert (gelöscht), wenn das System mit geöffnetem Kennwort-Jumper gestartet wird. Um ein neues<br>System- bzw. Setup-Kennwort zu vergeben, muss zunächst der Jumper wieder überb

**ANMERKUNG:** Wenn Sie ein neues System- bzw. Setup-Kennwort vergeben, während der Jumper noch geöffnet ist, deaktiviert das System beim nächsten Start die neuen Kennwörter.

- 6. Schalten Sie das System und die Peripheriegeräte aus, und trennen Sie das System vom Stromnetz.
- 7. Öffnen Sie das System.
- 8. Stecken Sie den Jumper-Steg wieder auf.

[Abbildung A](#page-92-3)-2 zeigt die Position des Kennwort-Jumpers auf der Systemplatine.

- 9. Schließen Sie das System, stellen Sie die Verbindung zum Stromnetz her, und schalten Sie das System ein.
- 10. Legen Sie ein neues System- bzw. Setup-Kennwort fest.

Informationen zur Vergabe eines neuen Kennworts mit dem System-Setup-Programm finden Sie im *User's Guide* (Benutzerhandbuch) unter Verwenden des System-Setup-Programms.

# <span id="page-96-5"></span> **E/A-Anschlüsse**

**Dell™ PowerEdge™ 850-Systeme Anleitung zur Installation und Fehlerbehebung**

- E/A-[Anschlüsse](#page-96-0)
- **O** Serieller Anschluss
- **[PS/2-kompatible Tastatur-](#page-97-0) und Mausanschlüsse**
- **Bildschirmanschluss**
- O USB-Anschluss
- [Anschluss des integrierten NICs](#page-98-1)
- **Integrierter Remote-Access-Ethernet-Anschluss**
- **Anforderungen für Netzwerkkabel**

## <span id="page-96-0"></span>**E/A-Anschlüsse**

E/A-Anschlüsse sind die Schnittstellen, über die das System mit externen Geräten kommuniziert, wie z. B. Tastatur, Maus, Drucker oder Monitor. In diesem<br>Abschnitt sind die verschiedenen Anschlüsse des Systems beschrieben. und Rückseite des Systems dargestellt.

### <span id="page-96-2"></span> **Abbildung B-1. E/A-Anschlüsse auf der Vorderseite**

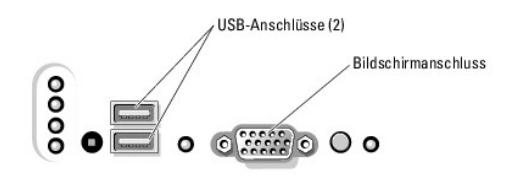

<span id="page-96-3"></span> **Abbildung B-2. E/A-Anschlüsse auf der Rückseite**

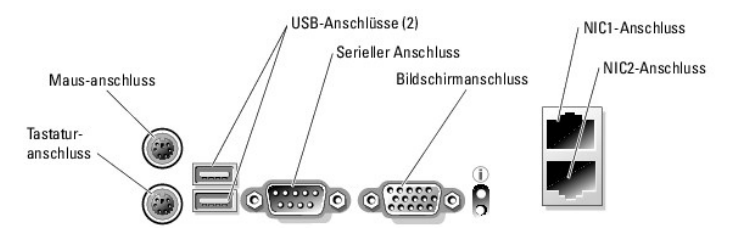

In [Tabelle B](#page-96-4)-1 sind die Symbole aufgeführt, mit denen die Anschlüsse am Systems gekennzeichnet sind.

<span id="page-96-4"></span> **Tabelle B-1.** E/A-Anschlusssymbole

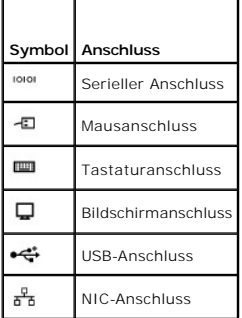

## <span id="page-96-1"></span>**Serieller Anschluss**

Serielle Anschlüsse unterstützen Geräte wie z. B. externe Modems, Drucker und Mausgeräte, für die eine serielle Datenübertragung erforderlich ist. Der serielle<br>Anschluss erfolgt über einen 9-poligen D-Sub-Mini-Stecker.

### <span id="page-97-6"></span>**Autokonfiguration des seriellen Anschlusses**

Die Standardbezeichnung des integrierten seriellen Anschlusses ist COM1. Wenn eine Erweiterungskarte mit einem seriellen Anschluss mit derselben<br>Bezeichnung wie der integrierte Anschluss hinzugefügt wird, adressiert die Au

**ANMERKUN**G: Wenn zwei COM-Anschlüsse eine IRQ-Einstellung gemeinsam nutzen, können möglicherweise nicht beide Anschlüsse gleichzeitig<br>verwendet werden. Wenn Sie eine oder mehrere Erweiterungskarten mit als COM1 und COM3 b

Bevor Sie eine Karte hinzufügen, die eine Umadressierung der COM-Anschlüsse erfordert, sollten Sie in der Softwaredokumentation nachlesen, ob die<br>Software die neue COM-Anschlussbezeichnung aufnehmen kann.

[Abbildung B](#page-97-2)-3 zeigt die Pin-Nummern des seriellen Anschlusses, und [Tabelle B](#page-97-3)-2 enthält die entsprechende Pin-Belegung.

<span id="page-97-2"></span> **Abbildung B-3. Pin-Nummern des seriellen Anschlusses**

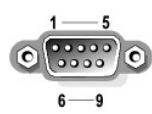

<span id="page-97-3"></span> **Tabelle B-2. Pin-Belegung für den seriellen Anschluss** 

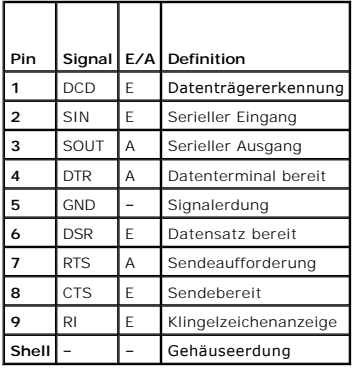

### <span id="page-97-0"></span>**PS/2-kompatible Tastatur- und Mausanschlüsse**

Die PS/2--k**ompatiblen Tastaturen und Mäuse werden über 6**-polige DIN-Ministecker angeschlossen. <u>[Abbildung B](#page-97-4)-4</u> zeigt die Pin-**Nummern dieser Anschlüsse,**<br>und <u>[Tabelle B](#page-97-5)-3</u> enthält die Pin-Belegung dieser Anschlüsse.

<span id="page-97-4"></span> **Abbildung B-4. Pin-Nummern für den PS/2-kompatiblen Tastatur- und Mausanschluss**

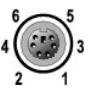

#### <span id="page-97-5"></span> **Tabelle B-3. Pin-Belegung für den Tastatur- und Mausanschluss**

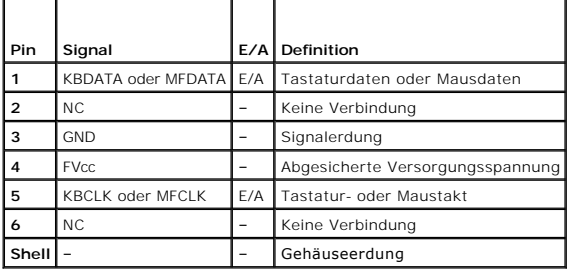

### <span id="page-97-1"></span>**Bildschirmanschluss**

<span id="page-98-7"></span>Am integrierten Grafikcontroller des Systems kann unter Verwendung eines 15-poligen D-Subminiatursteckers ein VGA-kompatibler Bildschirm angeschlossen<br>werden. <u>[Abbildung B](#page-98-2)-5</u> z**eigt die Pin-Nummern für den Bildschirmanschl** 

**ANMERKUNG:** Beim Einbau einer Grafikkarte wird der integrierte Grafikcontroller des Systems automatisch deaktiviert.

<span id="page-98-2"></span> **Abbildung B-5. Pin-Nummern des Bildschirmanschlusses**

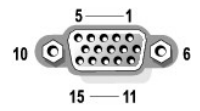

### <span id="page-98-3"></span> **Tabelle B-4. Pin-Belegung des Bildschirmanschlusses**

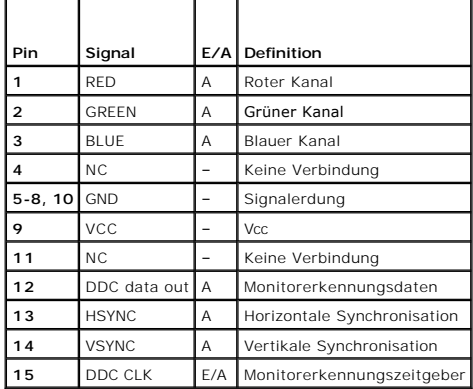

### <span id="page-98-0"></span>**USB-Anschluss**

Der USB-Anschluss des Systems unterstützt USB-konforme Peripheriegeräte wie Tastaturen, Mausgeräte und Drucker und gegebenenfalls auch USB-konforme<br>Geräte wie z. B. Diskettenlaufwerke und CD-Laufwerke. <u>[Abbildung B](#page-98-4)-6</u> zeig Pin-Belegung.

HINWEIS: Schließen Sie kein USB-Gerät oder eine Kombination von USB-Geräten an, die mehr als 500 mA pro Kanal aufnehmen oder mehr als +5 V<br>benötigen. Beim Anschluss von Geräten, die diesen Grenzwert überschreiten, funktion

<span id="page-98-4"></span> **Abbildung B-6. Pin-Nummern des USB-Anschlusses**

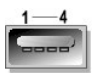

<span id="page-98-5"></span> **Tabelle B-5. Pin-Belegung des USB-Anschlusses**

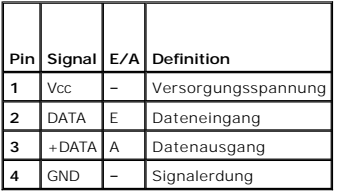

### <span id="page-98-1"></span>**Anschluss des integrierten NICs**

Der integrierte Netzwerkcontroller (NIC) des Systems funktioniert als separate Netzwerk-Erweiterungskarte zur schnellen Kommunikation zwischen Servern<br>und Workstations. <u>[Abbildung B](#page-98-6)-7</u> zeigt die Pin-**Nummern für den NIC**-A

<span id="page-98-6"></span> **Abbildung B-7. NIC-Anschluss**

<span id="page-99-3"></span>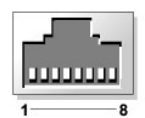

 **Tabelle B-6. Pin-Belegung des NIC-Anschlusses**

<span id="page-99-2"></span>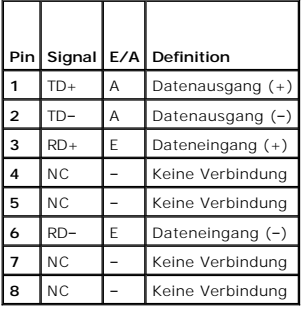

### <span id="page-99-0"></span>**Integrierter Remote-Access-Ethernet-Anschluss**

Die optionalen integrierten Remote-Access-Schaltkr<mark>eise (Embedded Remote Access, ERA) ermöglichen den Fernzugriff auf das System. Dieses Verfahren ist<br>spezifisch zur gemeinsamen Funktion mit der Systemverwaltungssoftware a</mark>

<span id="page-99-4"></span> **Abbildung B-8. Integrierter Remote-Access-Ethernet-Anschluss**

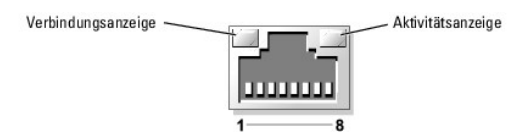

<span id="page-99-5"></span> **Tabelle B-7. Pin-Belegung für den ERA-Ethernet-Anschluss**

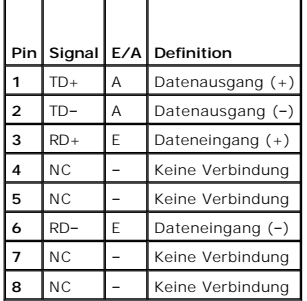

# <span id="page-99-1"></span>**Anforderungen für Netzwerkkabel**

Der NIC unterstützt ein UTP-Ethernet-Kabel mit einem RJ45-kompatiblen Standardstecker. Beachten Sie folgende Einschränkungen für die Verkabelung.

**HINWEIS:** Um Leitungsinterferenzen zu vermeiden, müssen Sprach- und Datenleitungen in separaten Mänteln geführt werden.

- l Verwenden Sie Leitungen und Anschlüsse der Kategorie 5 oder höher.
- l Die maximale Kabellänge (von einer Workstation zum Hub) beträgt 100 m.

Genaue Betriebsrichtlinien für Netzwerke finden Sie im Dokument Systems Considerations of Multi-Segment Networks der IEEE 802.3-Norm.

### **Einführung**

**Dell™ PowerEdge™ 850-Systeme Anleitung zur Installation und Fehlerbehebung**

#### [Weitere nützliche Informationen](#page-101-0)

Das System umfasst die folgenden wesentlichen Merkmale für Service und Upgrade:

- l Baseboard-Management-Controller (BMC), der die Temperaturen und Spannungen im gesamten System überwacht und eine Uberhitzung des Systems<br>. meldet, falls ein Systemlüfter oder ein Netzteil ausfällt. Der BMC unterstützt di
- l Systemdiagnose, die das System auf Hardwareprobleme überprüft (wenn das System gestartet werden kann).

Die folgenden Upgrade-Optionen stehen zur Verfügung:

- l Zusätzlicher Systemspeicher
- l Eine Vielzahl von PCI-X- und PCIe-Erweiterungsoptionen (z. B. RAID-Controllerkarten)
- l Optisches IDE-Laufwerk
- l Zusätzliche Festplatten

# <span id="page-101-0"></span>**Weitere nützliche Informationen**

Das *Product Information Guide* (Produktinformationshandbuch) enthält wichtige Informationen zu Sicherheits- und Betriebsbestimmungen.<br>Garantiebestimmungen können als separates Dokument beigelegt sein.

- l In der zusammen mit der Rack-Lösung gelieferten *Rack Installation Instructions* (Rack-Installationsanleitung) ist die Installation des Systems in einem Rack beschrieben.
- l Im Dokument *Getting Started Guide* (Erste Schritte) finden Sie eine Übersicht über die erste Einrichtung des Systems.
- l Das *User's Guide* (Benutzerhandbuch) enthält Informationen über Systemmerkmale und technische Daten.
- l Mitgelieferte CDs enthalten Dokumentation und Dienstprogramme zum Konfigurieren und Verwalten des Systems.
- l In der Dokumentation zur Systemverwaltungssoftware sind die Merkmale, die Anforderungen, die Installation und der grundlegende Einsatz der Software beschrieben.
- l In der Dokumentation zum Betriebssystem ist beschrieben, wie das Betriebssystem installiert (sofern erforderlich), konfiguriert und verwendet wird.
- l Die Dokumentation separat erworbener Komponenten enthält Informationen zur Konfiguration und Installation dieser Zusatzgeräte.
- l Eventuell sind auch aktualisierte Dokumente beigelegt, in denen Änderungen am System, an der Software oder an der Dokumentation beschrieben sind.

**ANMERKUNG:** Wenn auf der Website **support.dell.com** aktualisierte Dokumente vorliegen, lesen Sie diese immer zuerst, denn frühere Informationen werden damit gegebenenfalls ungültig.

ı Möglicherweise sind Versionshinweise oder Infodateien vorhanden − diese enthalten neueste Aktualisierungen zum System oder zur Dokumentation<br>bzw. fortgeschrittenes technisches Referenzmaterial für erfahrene Benutzer ode

# <span id="page-102-3"></span> **Anzeigen, Meldungen und Codes**

**Dell™ PowerEdge™ 850-Systeme Anleitung zur Installation und Fehlerbehebung**

- [Merkmale des vorderen Bedienfelds](#page-102-0)
- **Merkmale auf der Rückseite**
- O NIC-Anzeigen
- **O** Systemmeldungen
- [Diagnoseanzeigecodes](#page-107-0)
- **Signaltoncodes des Systems**
- [Warnmeldungen](#page-109-0)
- **O** Diagnosemeldungen
- [Alarmmeldungen](#page-110-0)
- **O** Meldungen des Base

Auftretende Probleme können vom System, den Anwendungen und dem Betriebssystem festgestellt und gemeldet werden. Die folgenden Ereignisse zeigen an, dass das System nicht ordnungsgemäß funktioniert:

- l Systemanzeigen
- l Systemmeldungen
- l Signaltoncodes
- l Warnmeldungen
- l Diagnosemeldungen
- l Alarmmeldungen

Dieser Abschnitt befasst sich mit den genannten Meldungstypen und führt mögliche Ursachen sowie Maßnahmen zur Fehlerbehebung auf. Die Systemanzeigen und -funktionen sind in diesem Abschnitt dargestellt.

### <span id="page-102-0"></span>**Merkmale des vorderen Bedienfelds**

In [Abbildung 2](#page-102-1)-1 sind die Steuerelemente, Anzeigen und Anschlüsse dargestellt, die sich hinter der optionalen Frontblende auf der Vorderseite des Systems befinden. Um die optionale Frontblende zu entfernen, drücken Sie auf den Riegel auf der linken Seite der Blende. Ausführliche Hinweise zum Entfernen der<br>Blende erhalten Sie unter <u>Öffnen des Systems</u> im Abschnitt Fehlerbeh

#### <span id="page-102-1"></span> **Abbildung 2-1. Merkmale des vorderen Bedienfelds**

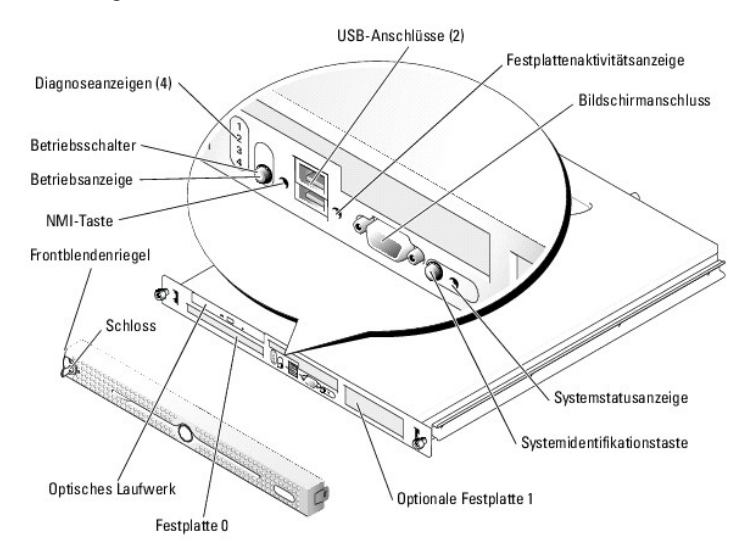

In die optionale Systemsicherungsblende sind blaue und gelbe Systemstatusanzeigen integriert. Die blaue Anzeige leuchtet, wenn das System störungsfrei funktioniert.

<span id="page-102-2"></span> **Tabelle 2-1. LED-Anzeigen, Tasten und Anschlüsse des vorderen Bedienfelds** 

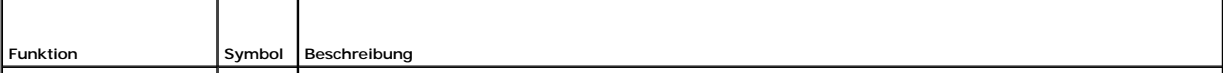

<span id="page-103-2"></span>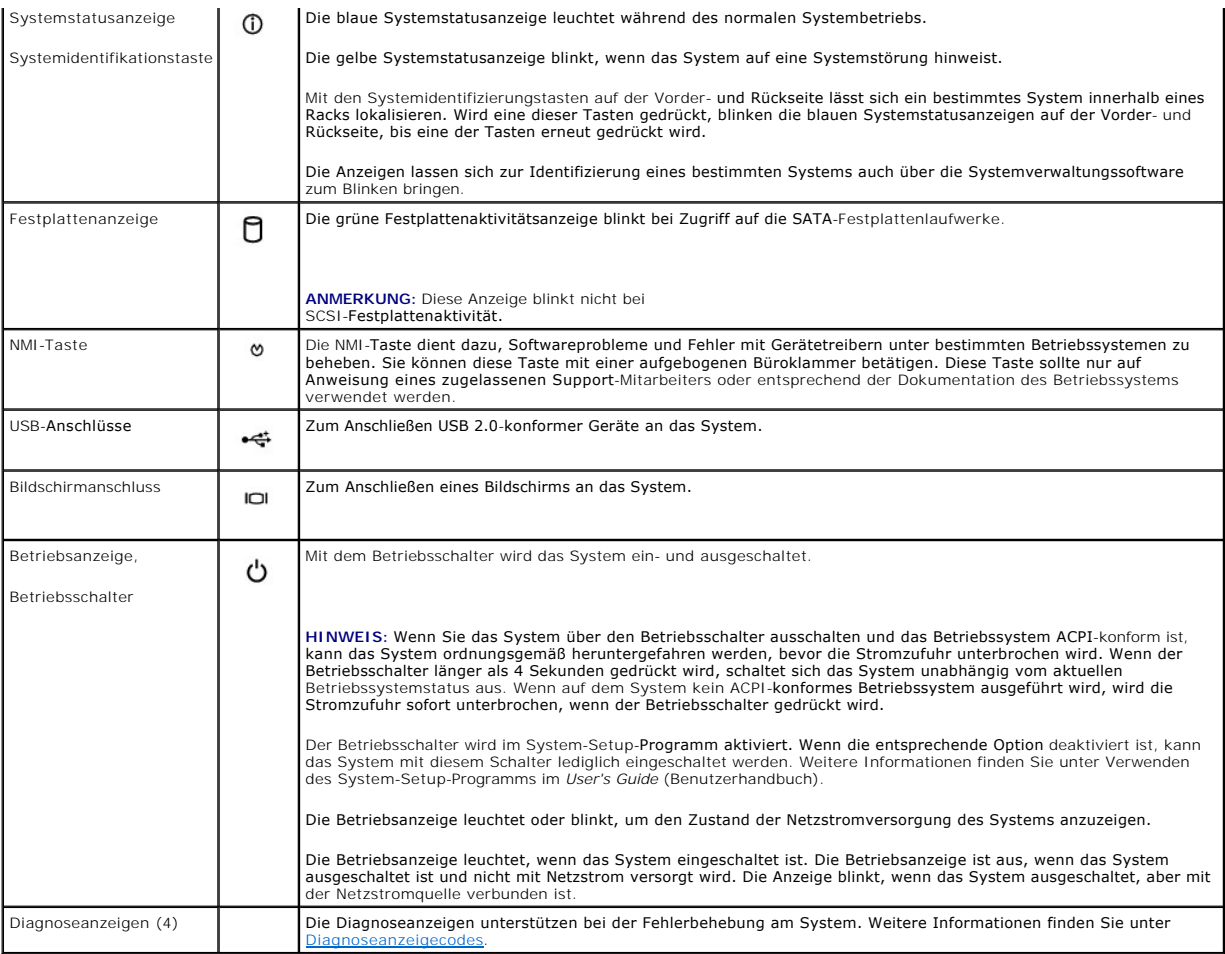

# <span id="page-103-0"></span>**Merkmale auf der Rückseite**

[Abbildung 2](#page-103-1)-2 zeigt die Merkmale auf der Rückseite des Systems.

<span id="page-103-1"></span> **Abbildung 2-2. Funktionsmerkmale auf der Rückseite**

<span id="page-104-3"></span>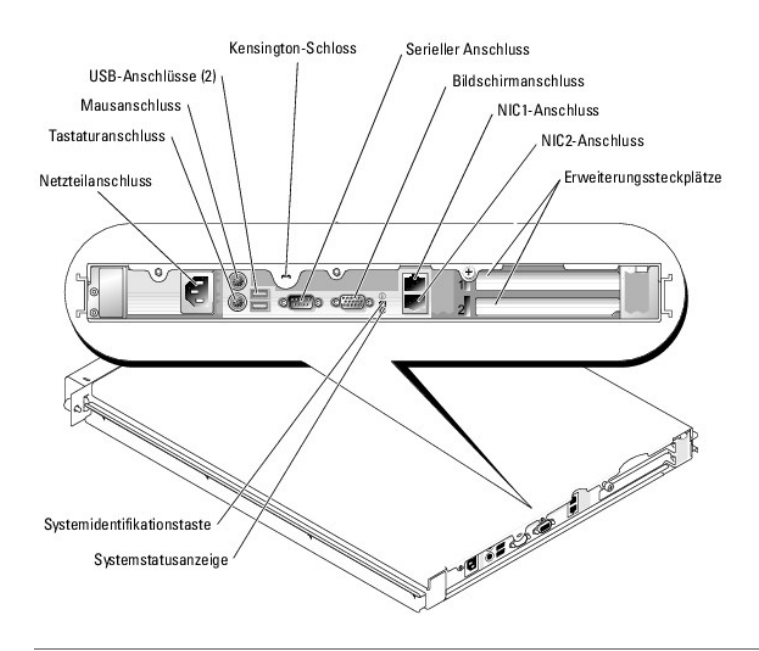

# <span id="page-104-0"></span>**NIC-Anzeigen**

 **Abbildung 2-3. NIC-Anzeigen**

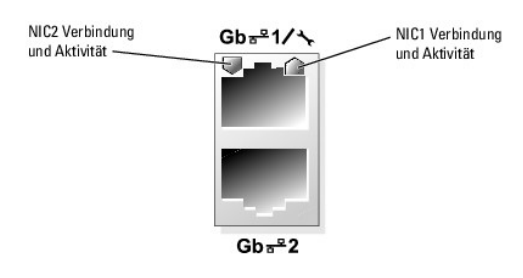

 **Tabelle 2-2. NIC-Anzeigen**

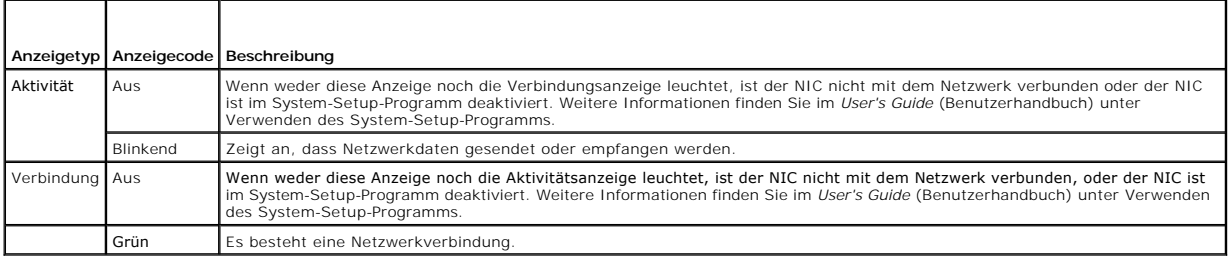

# <span id="page-104-1"></span>**Systemmeldungen**

Systemmeldungen werden auf dem Bildschirm angezeigt, um Sie auf mögliche Systemprobleme aufmerksam zu machen. <u>Tabelle 2-3</u> führt die<br>Systemmeldungen auf, die auftreten können, sowie die wahrscheinliche Ursache und möglich

**ANMERKUNG**: Wenn eine Systemmeldung ausgegeben wird, die nicht in <u>[Tabelle 2](#page-104-2)-3</u> aufgeführt ist, können Sie die Erklärung der Meldung und die<br>empfohlene Maßnahme in der Dokumentation zur Anwendung, welche bei der Anzeige d Betriebssystem nachschlagen.

<span id="page-104-2"></span> **Tabelle 2-3. Systemmeldungen** 

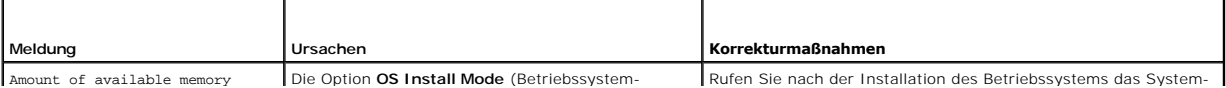

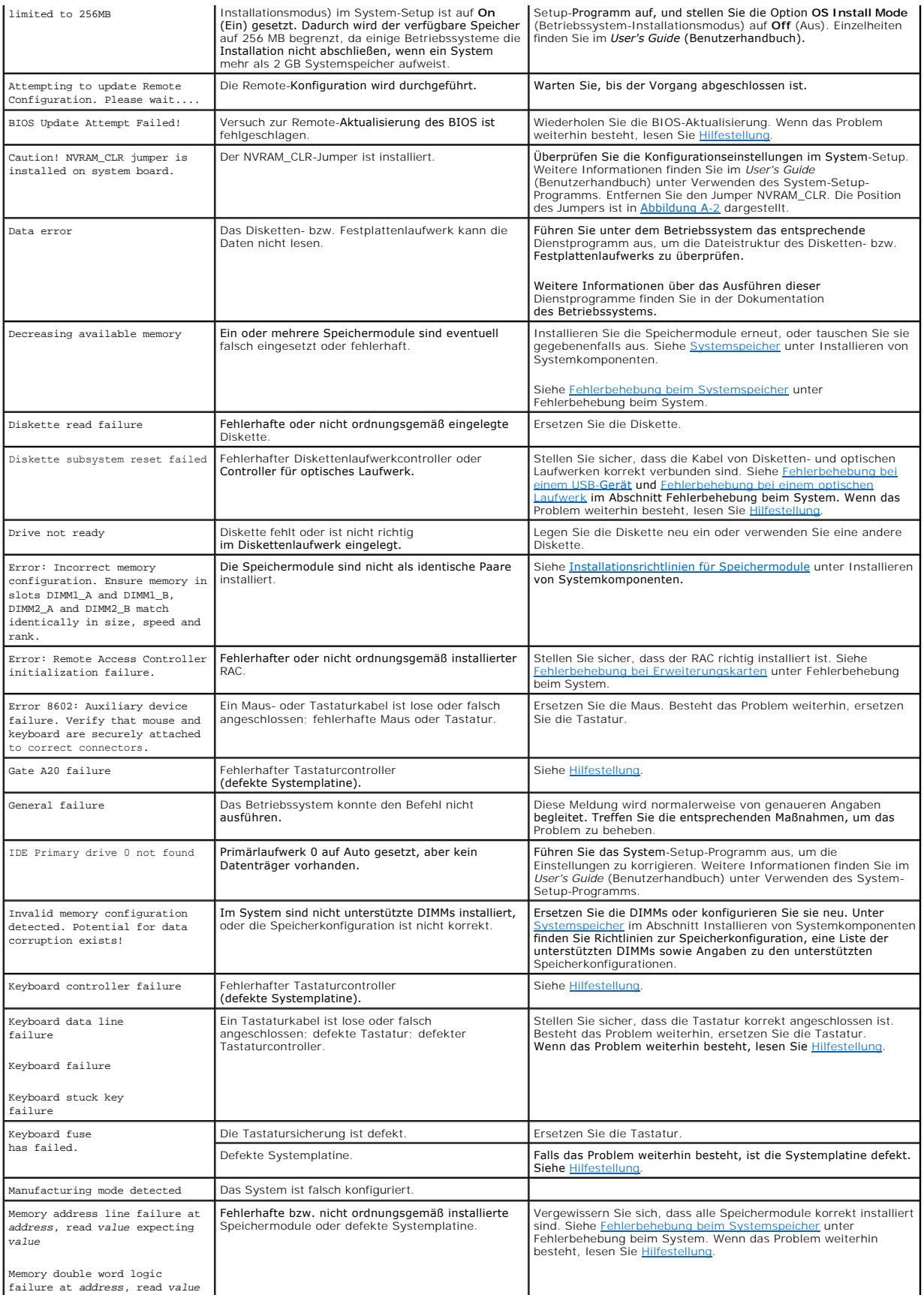

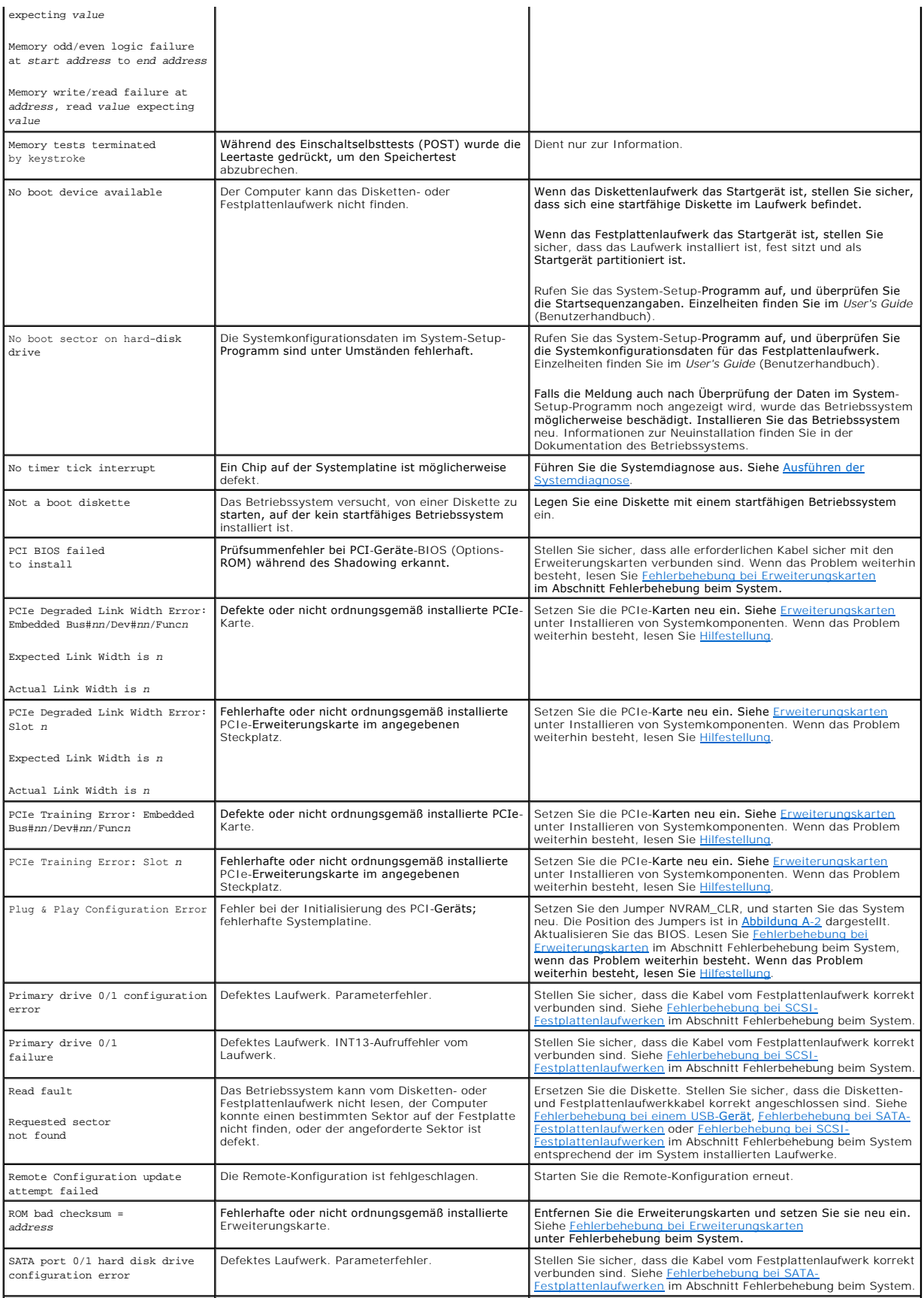

<span id="page-107-1"></span>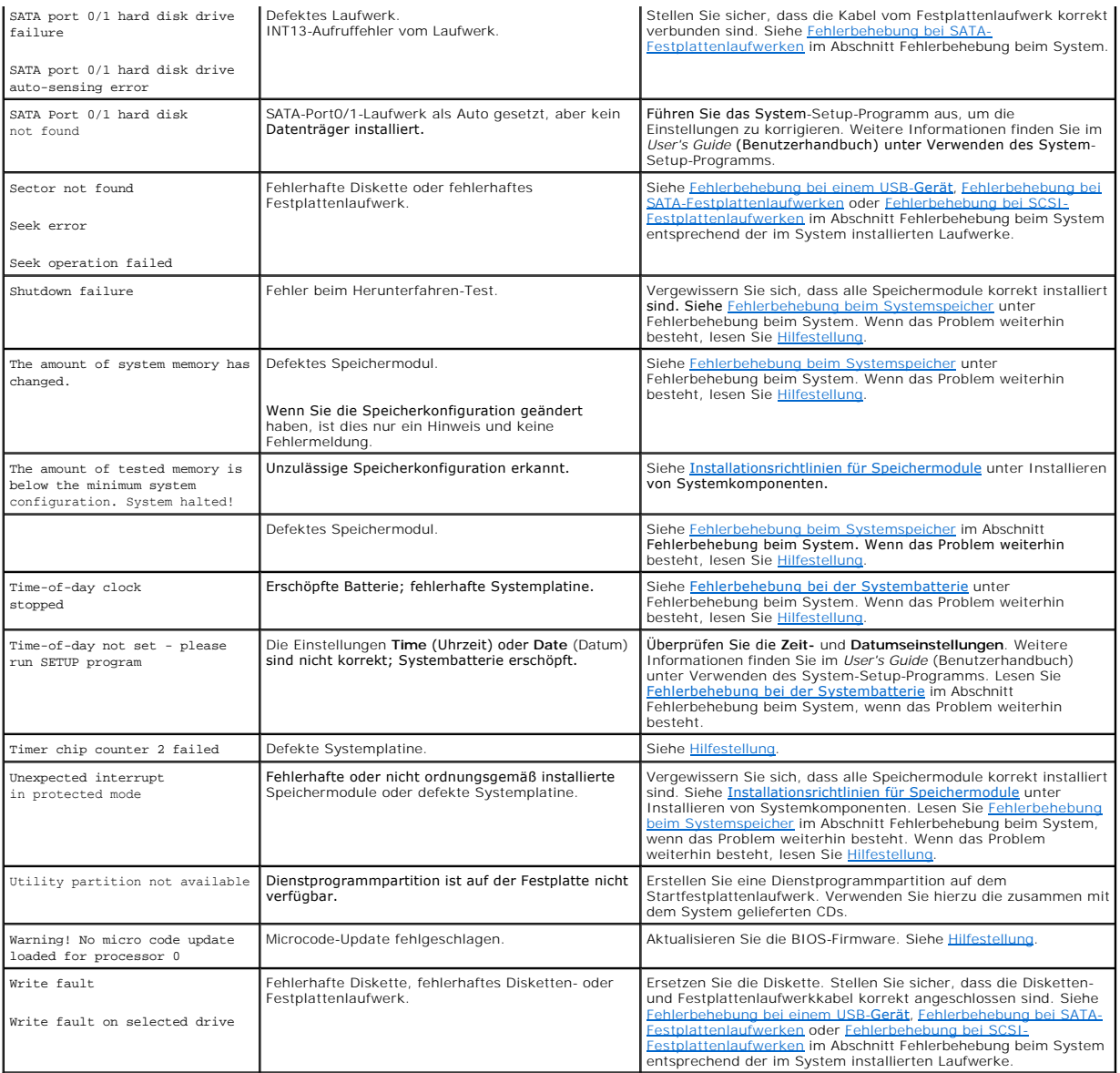

# <span id="page-107-0"></span>**Diagnoseanzeigecodes**

Die vier Diagnoseanzeigen auf dem vorderen Systembedienfeld zeigen Fehlercodes beim Systemstart an. <u>[Tabelle 2](#page-107-2)-4</u> **enthält die entsprechenden Ursachen**<br>und möglichen Maßnahmen zur Fehlerbehebung.

<span id="page-107-2"></span> **Tabelle 2-4. Diagnosecodes** 

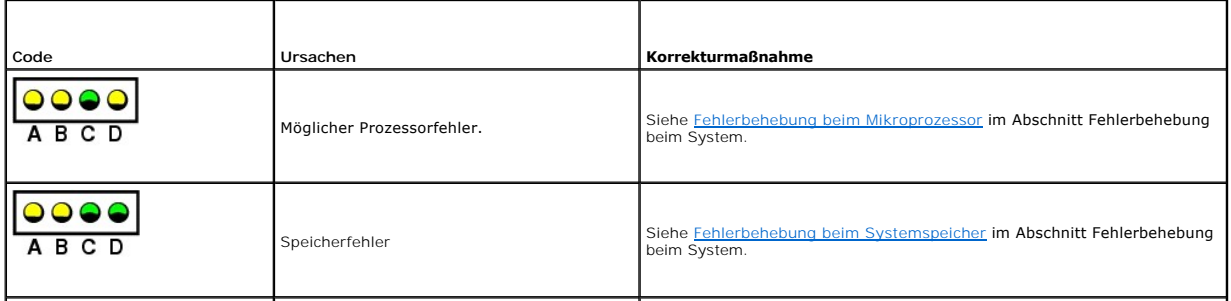
<span id="page-108-1"></span>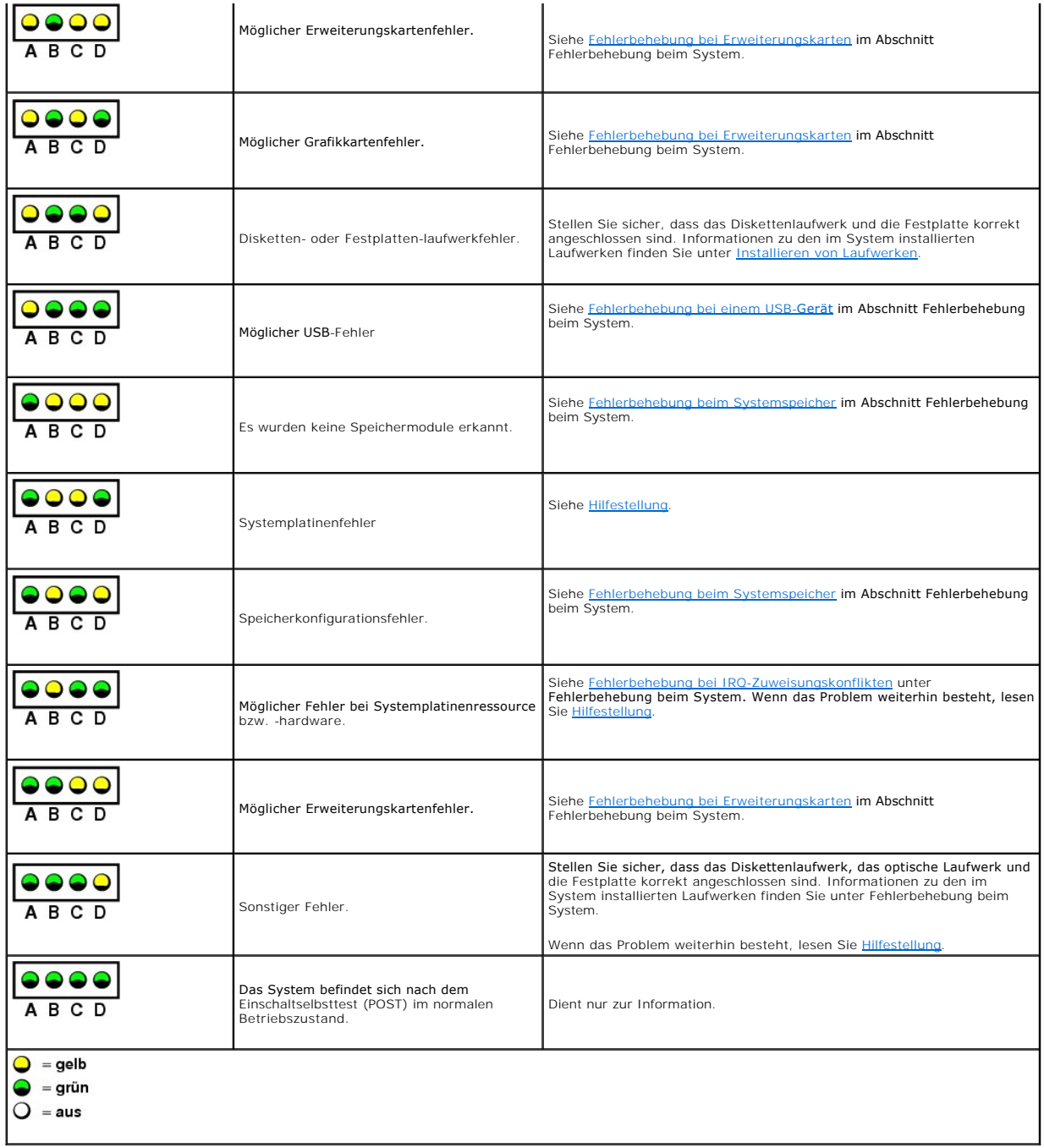

## **Signaltoncodes des Systems**

Wenn beim Einschaltselbsttest Fehler auftreten, die nicht auf dem Bildschirm angezeigt werden können, gibt das System möglicherweise eine Reihe von Signaltönen aus, die das Problem identifizieren.

**ANMERKUNG:** Wenn das System startet, ohne dass eine Tastatur, eine Maus oder ein Bildschirm angeschlossen ist, gibt das System keine Signaltoncodes für diese Peripheriegeräte aus.

Falls ein Signaltoncode ausgegeben wird, notieren Sie sich dessen Abfolge, und schlagen Sie diese in <u>[Tabelle 2](#page-108-0)-5</u> nach. Wenn das Problem nicht durch<br>Nachschlagen der Bedeutung des Signaltoncodes behoben werden kann, verwe

<span id="page-108-0"></span> **Tabelle 2-5. Signaltoncodes des Systems** 

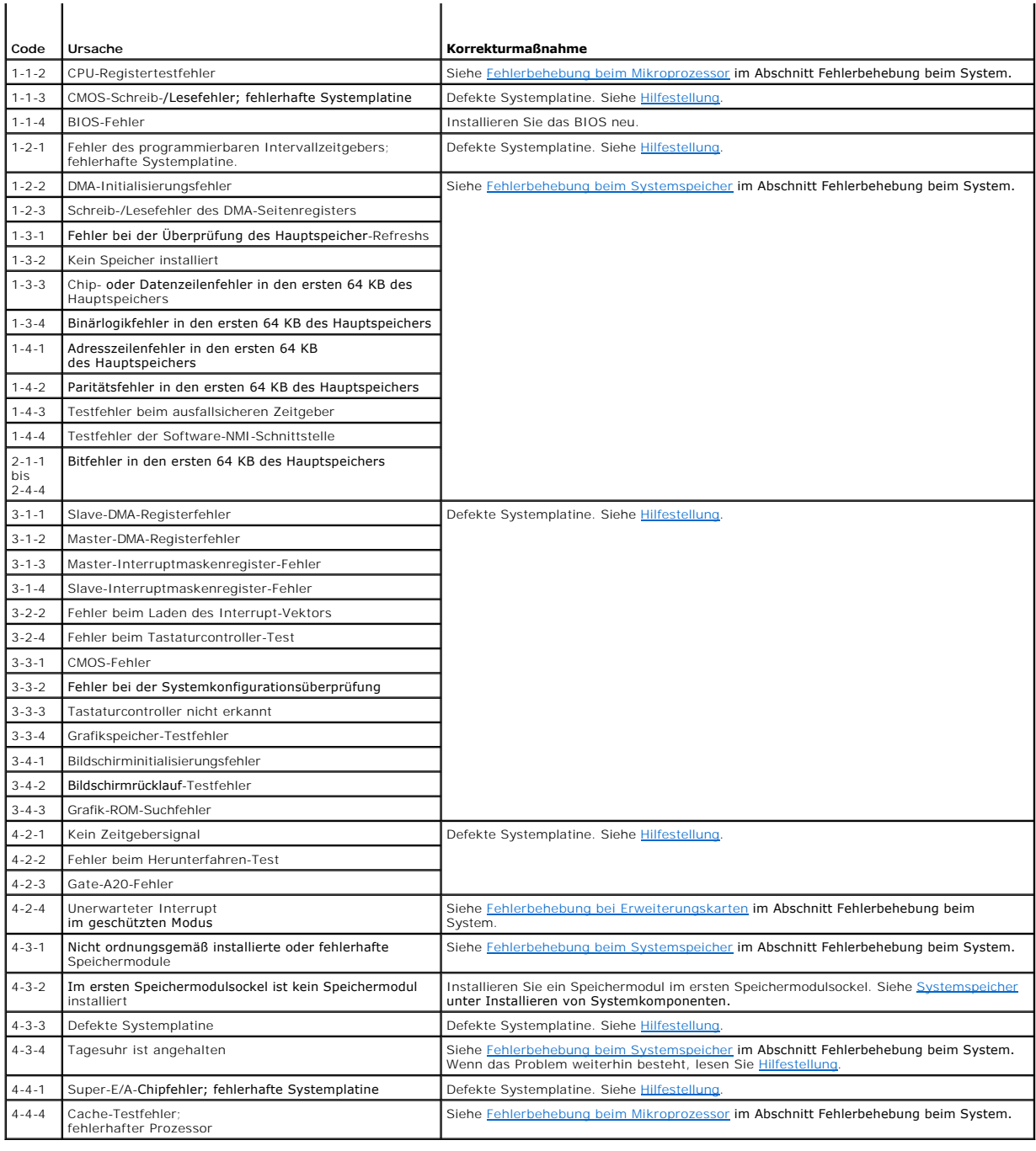

## **Warnmeldungen**

Eine Warnmeldung macht auf mögliche Probleme aufmerksam und fordert Sie zu einer Reaktion auf, bevor das System eine Aufgabe fortsetzt. Vor dem<br>Formatieren einer Diskette werden Sie beispielsweise gewarnt, dass alle Dais e

**ANMERKUNG:** Warnmeldungen werden entweder vom Anwendungsprogramm oder vom Betriebssystem ausgegeben. Weitere Informationen finden Sie<br>in der Dokumentation zum Betriebssystem oder zur Anwendung.

## **Diagnosemeldungen**

Bei der Ausführung der Systemdiagnose erhalten Sie unter Umständen eine Fehlermeldung. Diagnosefehlermeldungen werden in diesem Abschnitt nicht

behandelt. Notieren Sie die Meldung in einer Diagnose-Checkliste (siehe <u>Hilfestellun</u>g), und b**efolgen Sie dann die Anleitungen im selben Abschnitt zum**<br>Anfordern technischer Unterstützung.

## **Alarmmeldungen**

Die Systemverwaltungssoftware erzeugt Alarmmeldungen für das System. Alarmmeldungen bestehen aus Informations-, Status-, Warn- und Fehlermeldungen<br>zu Laufwerk-, Temperatur-**, Lüfter-** und Stromversorgungsbedingungen. Weite

## **Meldungen des Baseboard-Management-Controllers**

Mit dem Baseboard-Management-Controller (BMC) lassen sich Systeme per Fernzugriff konfigurieren, überwachen und wiederhergestellen. Der BMC verwendet<br>die serielle Schnittstelle und den integrierten NIC1 des Systems für Feh

**ANMERKUNG**: Wenn der integrierte Netzwerkcontroller in einem Ether-Channel-T**eam oder in einem Link**-Aggregation-Team benutzt wird, funktioniert<br>der BMC-Verwaltungsdatenaustausch nicht einwandfrei. Weitere Informationen z

Weitere Informationen zur Nutzung der BMC-Funktion finden Sie auch in der Dokumentation zum BMC und zu den Systemverwaltungsanwendungen.

[Zurück zum Inhalt](file:///C:/data/systems/pe850/ge/it/index.htm)

<span id="page-111-4"></span>[Zurück zum Inhalt](file:///C:/data/systems/pe850/ge/it/index.htm)

## **Ausführen der Systemdiagnose**

**Dell™ PowerEdge™ 850-Systeme Anleitung zur Installation und Fehlerbehebung**

- Verwenden der Server[-Administrator-Diagnose](#page-111-0)
- [Funktionen der Systemdiagnose](#page-111-1)
- [Bedingungen für den Einsatz der Systemdiagnose](#page-111-2)
- **Ausführen der Systemdiagnose**
- **Testoptionen der Systemdiagnose**
- O Verwenden von benutzerdefinierten

Bei Problemen mit dem System sollten Sie eine Diagnose durchführen, bevor Sie technische Unterstützung anfordern. Der Zweck der Diagnose ist es, die Hardware des Systems ohne zusätzliche Ausrüstung und ohne das Risiko eines Datenverlusts zu überprüfen. Wenn Sie ein Problem nicht selbst beheben<br>können, können Service- und Supportmitarbeiter die Diagnoseergebnisse zur Lö

## <span id="page-111-0"></span>**Verwenden der Server-Administrator-Diagnose**

Um ein Systemproblem zu beheben, verwenden Sie zuerst die Online-Diagnose von Server-Administrator. Wenn das Problem nicht identifiziert werden kann, verwenden Sie die Systemdiagnose.

Um auf den Online-Diagnosedienst zuzugreifen, melden Sie sich auf der Homepage von Server-Administrator an und klicken Sie dann auf die Registerkarte **Diagnostics** (Diagnose). Informationen zur Verwendung der Diagnose finden Sie in der Onlinehilfe. Weitere Informationen finden Sie im *Server Administrator-Benutzerhandbuch*.

## <span id="page-111-1"></span>**Funktionen der Systemdiagnose**

Die Systemdiagnose enthält verschiedene Menüs und Optionen für spezifische Gerätegruppen oder Geräte. Damit bestehen folgende Möglichkeiten:

- l Tests einzeln oder gemeinsam ausführen
- l Reihenfolge der Tests bestimmen
- l Tests wiederholen
- l Testergebnisse anzeigen, ausdrucken oder speichern
- l Laufende Tests bei Auftreten eines Fehlers unterbrechen oder die Tests ganz abbrechen, wenn eine einstellbare Obergrenze für Fehler erreicht wird
- l Hilfemeldungen mit kurzer Beschreibung aller Tests und ihrer Parameter anzeigen
- l Statusmeldungen anzeigen, aus denen hervorgeht, ob Tests erfolgreich abgeschlossen wurden
- l Fehlermeldungen über Probleme während des Testvorgangs anzeigen

## <span id="page-111-2"></span>**Bedingungen für den Einsatz der Systemdiagnose**

Wenn eine Hauptkomponente oder ein Gerät des Systems nicht ordnungsgemäß funktioniert, liegt eventuell ein Hardwarefehler vor. Solange der<br>Mikroprozessor und die Ein- und Ausgabegeräte des Systems (Monitor, Tastatur und Di Systemdiagnose identifiziert werden.

## <span id="page-111-3"></span>**Ausführen der Systemdiagnose**

Die Systemdiagnose wird von der Dienstprogrammpartition der Festplatte ausgeführt.

- **HINWEIS:** Verwenden Sie die Systemdiagnose ausschließlich zum Testen des Systems. Der Einsatz dieses Programms mit anderen Systemen kann zu Θ ungültigen Ergebnissen oder Fehlermeldungen führen. Verwenden Sie nur das Programm, das mit dem System geliefert wurde bzw. eine aktualisierte<br>Version dieses Programms.
- 1. Wenn das System startet, drücken Sie während des Einschaltselbsttests (POST) die Taste <F10>.
- 2. Wählen Sie im Hauptmenü der Dienstprogrammpartition den Eintrag **Run System Diagnostics** (Systemdiagnose ausführen) oder wählen Sie **Run Memory Diagnostics** (Speicherdiagnose ausführen), falls Sie Speicher überprüfen wollen.

Beim Starten der Systemdiagnose erscheint eine Meldung, dass das Diagnoseprogramm initialisiert wird. Danach wird das Diagnosemenü **Diagnostics**<br>angezeigt. Mit diesem Menü können Sie einzelne oder sämtliche Diagnosetests s

**ANMERKUNG:** Starten Sie die Systemdiagnose, bevor Sie den Rest dieses Abschnitts lesen, damit Sie das Dienstprogramm auf dem Bildschirm sehen können.

## <span id="page-112-3"></span><span id="page-112-0"></span>**Testoptionen der Systemdiagnose**

Klicken Sie auf die Testoption im **Main Menu** (Hauptmenü). In [Tabelle 3](#page-112-2)-1 sind die Testoptionen jeweils kurz erläutert.

#### <span id="page-112-2"></span> **Tabelle 3-1. Testoptionen der Systemdiagnose**

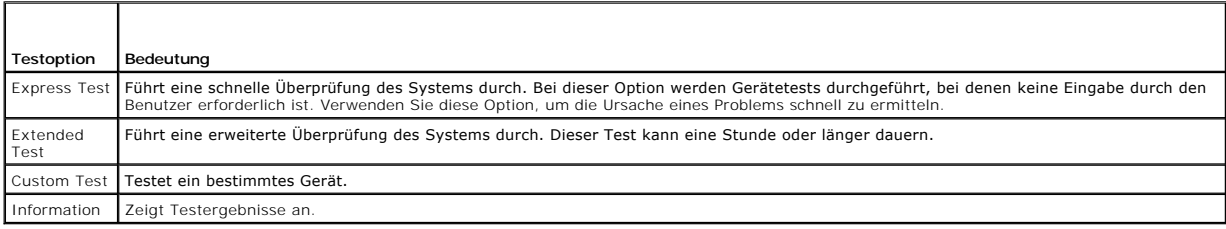

### <span id="page-112-1"></span>**Verwenden von benutzerdefinierten Testoptionen**

Klicken Sie im **Main Menu (**Hauptmenü) auf **Custom Test** (Benutzerdefinierter Test), um das Fenster **Customize (**Anpassen) zu öffnen. Hier können Sie die zu<br>testenden Geräte auswählen, Einstellungen für die Tests vornehmen

## **Auswählen von Geräten für Tests**

Auf der linken Seite des Fensters **Customize (**Anpassen) werden die Geräte angezeigt, die getestet werden können. Die Geräte können nach Gerätetyp oder<br>Modul sortiert werden. Klicken Sie auf das (+) neben einem Gerät oder beliebigen Komponente, um die verfügbaren Tests anzuzeigen. Wenn Sie auf ein Gerät klicken, und nicht auf dessen einzelne Komponenten, werden alle<br>Komponenten des Geräts für die Tests ausgewählt.

### **Auswählen von Diagnoseoptionen**

Die Testoptionen eines Geräts können Sie im Bereich **Diagnostics Options** einstellen. Sie können folgende Einstellungen vornehmen:

- l **Non-Interactive Tests Only** (Nur nicht interaktive Tests) Führt nur Tests durch, die keine Benutzereingaben erfordern.
- l **Quick Tests Only** (Nur schnelle Tests) Führt nur die schnell durchführbaren Tests durch. Mit dieser Option werden keine erweiterten Tests durchgeführt.
- l **Show Ending Timestamp** (Zeit protokollieren) Schreibt die Zeiten der Tests in die Protokolldatei.
- l **Test Iterations** (Testwiederholungen) Legt fest, wie oft der Test durchgeführt wird.
- l **Log output file pathname** (Pfad der Protokolldatei) Legt gegebenenfalls fest, wo die Protokolldatei abgespeichert wird.

### **Anzeigen von Informationen und Ergebnissen**

Die Registerkarten im Fenster **Customize** (Anpassen) zeigen Informationen über den Test und die Testergebnisse an. Es stehen folgende Registerkarten zur Verfügung:

- l **Results** (Ergebnisse) Zeigt den durchgeführten Test und dessen Ergebnis an.
- l **Errors** (Fehler) Zeigt während des Tests aufgetretene Fehler an.
- l **Help** (Hilfe) Zeigt Informationen über das aktuell ausgewählte Element (Gerät, Komponente oder Test) an.
- l **Configuration** (Konfiguration) Zeigt grundlegende Informationen über die Konfiguration des aktuell ausgewählten Geräts an.
- l **Parameters** (Parameter) Zeigt gegebenenfalls Parameter an, die Sie für den Test einstellen können.

[Zurück zum Inhalt](file:///C:/data/systems/pe850/ge/it/index.htm)

#### <span id="page-113-0"></span>[Zurück zum Inhalt](file:///C:/data/systems/pe850/ge/it/index.htm)

# **Fehlerbehebung beim System**

**Dell™ PowerEdge™ 850-Systeme Anleitung zur Installation und Fehlerbehebung**

- Sicherheit geht vor [Für Sie und Ihr System](#page-113-1)
- **O** Startvorgang
- [Überprüfen der Hardware](#page-113-3)
- [Reaktion auf Alarmmeldungen der Systemverwaltungssoftware](#page-117-0)
- [Das Innere des Systems](#page-117-1)
- [Öffnen des Systems](#page-118-0)
- **Schließen des Systems**
- [Fehlerbehebung bei Feuchtigkeit im System](#page-119-1)
- [Fehlerbehebung bei einem beschädigten System](#page-119-2)
- [Fehlerbehebung bei der Systembatterie](#page-120-0)
- [Fehlerbehebung beim Netzteil](#page-120-1)
- [Fehlerbehebung bei der Systemkühlung](#page-121-0)
- [Fehlerbehebung beim Systemspeicher](#page-122-1)
- [Fehlerbehebung bei einem optischen Laufwerk](#page-123-0)
- [Fehlerbehebung bei SCSI-Festplattenlaufwerken](#page-123-1)
- [Fehlerbehebung bei SATA-Festplattenlaufwerken](#page-124-0)
- [Fehlerbehebung bei einer RAID-Controllerkarte](#page-125-0)
- [Fehlerbehebung bei Erweiterungskarten](#page-126-1)
- **O** Fehlerbehebung beim Mikroprozessor

## <span id="page-113-1"></span>**Sicherheit geht vor – Für Sie und Ihr System**

Für einige in diesem Dokument beschriebene Vorgehensweisen ist es erforderlich, das Systemgehäuse zu öffnen und im Innern des Systems zu arbeiten.<br>Führen Sie keine Wartungsarbeiten am System durch, die über das hinausgehen beschrieben ist.

VORSICHT: Nur ausgebildete Servicetechniker sind befugt, die Systemabdeckung zu entfernen und Komponenten im Innern des Systems zu<br>warten. Beachten Sie bei sämtlichen Vorgängen die Sicherheitsvorkehrungen und die Hinweise

### <span id="page-113-2"></span>**Startvorgang**

Achten Sie beim Hochfahren des Systems auf die optischen und akustischen Anzeigen, die in [Tabelle 4](#page-113-4)-1 beschrieben sind.

<span id="page-113-4"></span> **Tabelle 4-1. Anzeigen beim Systemstart** 

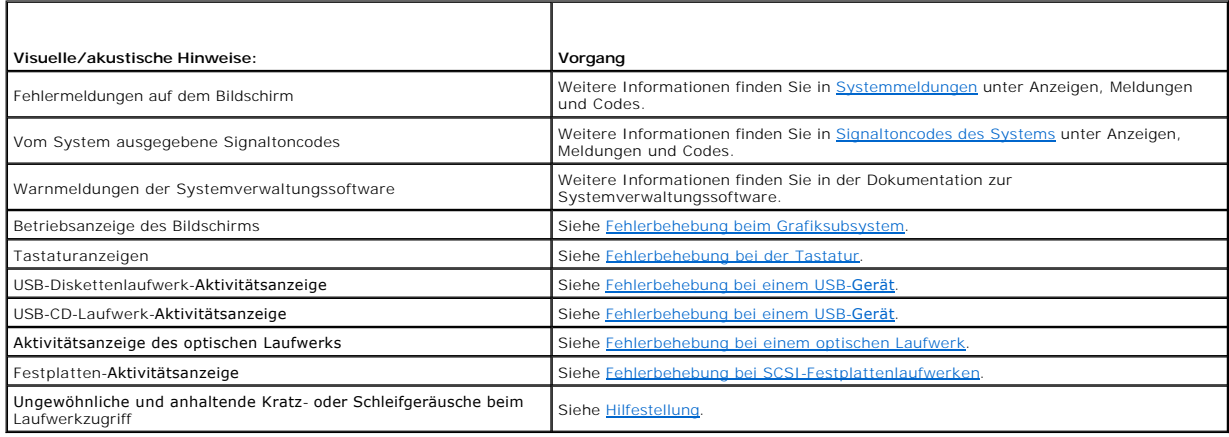

## <span id="page-113-3"></span>**Überprüfen der Hardware**

Dieser Abschnitt enthält Hinweise zur Behebung von Störungen bei externen Geräten, die direkt mit dem System verbunden sind, wie z. B. Bildschirm, Tastatur<br>oder Maus. Lesen Sie Fehlerbehebung bei externen Verbindungen, bev <u>ungen</u>, bevor Sie eines dieser Verfahren durchführen.

### <span id="page-114-3"></span>**Fehlerbehebung bei IRQ-Zuweisungskonflikten**

Die meisten PCI-Geräte können sich einen IRQ mit einem anderen Gerät teilen. Ein gleichzeitiger Zugriff ist jedoch nicht möglich. Um derartige Konflikte zu vermeiden, beachten Sie die in den jeweiligen PCI-Gerätedokumentationen angegebenen IRQ-Anforderungen. [Tabelle 4](#page-114-4)-2 enthält die IRQ-Zuweisungen.

#### <span id="page-114-4"></span> **Tabelle 4-2. IRQ-Standardzuweisungen**

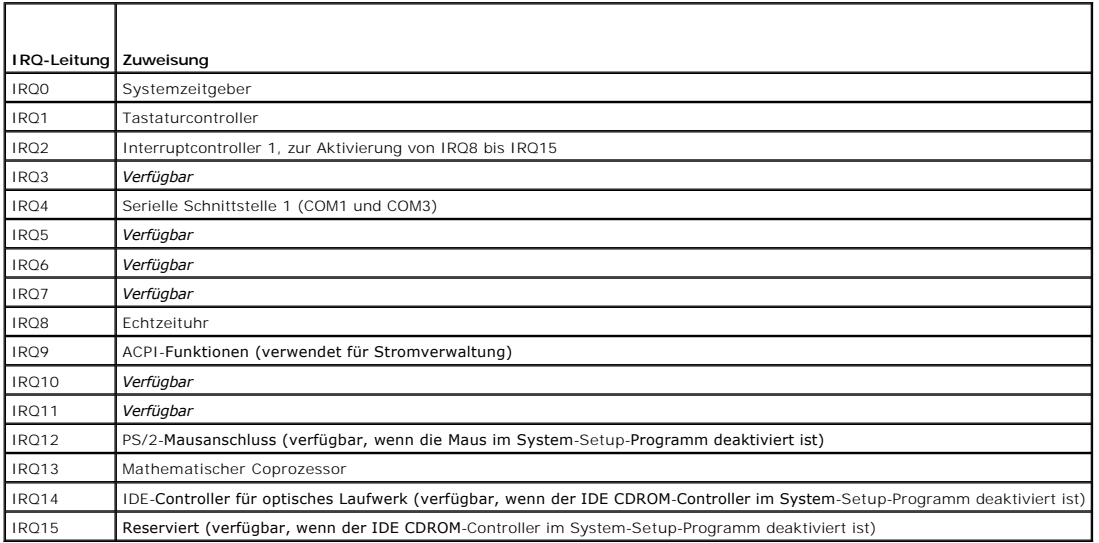

### <span id="page-114-2"></span>**Fehlerbehebung bei externen Verbindungen**

Lockere und falsch angeschlossene Kabel sind die häufigsten Ursachen für Störungen beim System, beim Bildschirm und anderen Peripheriegeräten (z. B.<br>Drucker, Tastatur, Maus oder andere externe Geräte). Stellen Sie sicher,

### <span id="page-114-0"></span>**Fehlerbehebung beim Grafiksubsystem**

#### **Problem**

- l Der Bildschirm funktioniert nicht ordnungsgemäß.
- l Der Grafikspeicher ist fehlerhaft.

#### **Vorgang**

- 1. Überprüfen Sie die System- und Stromversorgungsverbindung zum Bildschirm.
- 2. Stellen Sie fest, ob sowohl auf der Vorder- als auch auf der Rückseite ein Bildschirm angeschlossen ist.

Das System unterstützt nur einen Bildschirm, der entweder auf der Vorder- oder auf der Rückseite angeschlossen wird. Wenn ein Bildschirm auf dem<br>vorderen Bedienfeld angeschlossen ist, werden die rückseitigen Anschlüsse für

Falls zwei Bildschirme mit dem System verbunden sind, entfernen Sie einen Bildschirm. Wenn sich das Problem auf diese Weise nicht lösen lässt, fahren Sie mit dem nächsten Schritt fort.

- 3. Überprüfen Sie die Systemanschlüsse und den Stromversorgungsanschluss zum Bildschirm.
- 4. Führen Sie den entsprechenden Online-Diagnosetest durch. Siehe Verwenden der Server [Administrator-Diagnose](file:///C:/data/systems/pe850/ge/it/T8654c30.htm#wp100386) unter Ausführen der Systemdiagnose.

Wenn die Tests erfolgreich ausgeführt werden, liegt das Problem nicht an der Grafikhardware.

<span id="page-114-1"></span>Wenn die Tests fehlschlagen, lesen Sie den Abschnitt [Hilfestellung.](file:///C:/data/systems/pe850/ge/it/T8654c80.htm#wp325002)

## **Fehlerbehebung bei der Tastatur**

### **Problem**

- l Eine Systemmeldung weist auf ein Tastaturproblem hin.
- l Die Tastatur funktioniert nicht ordnungsgemäß.

#### **Vorgang**

- 1. Führen Sie den entsprechenden Online-Diagnosetest durch. Siehe Verwenden der Server [Administrator-Diagnose](file:///C:/data/systems/pe850/ge/it/T8654c30.htm#wp100386) unter Ausführen der Systemdiagnose.
- 2. Drücken Sie jede Taste auf der Tastatur und untersuchen Sie die Tastatur und deren Kabel auf Beschädigungen.
- 3. Tauschen Sie die defekte Tastatur gegen eine andere Tastatur aus, die nachweislich funktioniert.

Wenn sich das Problem auf diese Weise lösen lässt, muss die defekte Tastatur ersetzt werden. Siehe Hilfestellung

Wenn das Problem nicht behoben wird, lesen Sie [Hilfestellung](file:///C:/data/systems/pe850/ge/it/T8654c80.htm#wp325002).

### **Fehlerbehebung bei der Maus**

#### **Problem**

- l Eine Systemmeldung weist auf ein Problem mit der Maus hin.
- l Die Maus funktioniert nicht ordnungsgemäß.

#### **Vorgang**

1. Führen Sie den entsprechenden Online-Diagnosetest durch. Siehe Verwenden der Server[- Administrator-Diagnose](file:///C:/data/systems/pe850/ge/it/T8654c30.htm#wp100386) unter Ausführen der Systemdiagnose.

Wenn der Test fehlschlägt, fahren Sie mit dem nächsten Schritt fort.

- 2. Überprüfen Sie die Maus und die Kabel auf Zeichen von Beschädigungen.
- 3. Tauschen Sie die defekte Maus gegen eine nachweislich funktionstüchtige Maus aus.

Wenn das Problem dadurch behoben wird, muss die fehlerhafte Maus ersetzt werden. Siehe [Hilfestellung](file:///C:/data/systems/pe850/ge/it/T8654c80.htm#wp325002). Wenn das Problem nicht behoben wird, lesen Sie [Hilfestellung](file:///C:/data/systems/pe850/ge/it/T8654c80.htm#wp325002).

## **Fehlerbehebung bei E/A-Grundfunktionen**

#### **Problem**

- l Eine Fehlermeldung weist auf ein Problem mit der seriellen Schnittstelle hin.
- l Das an eine serielle Schnittstelle angeschlossene Gerät funktioniert nicht richtig.

#### **Vorgang**

- 1. Rufen Sie das System-Setup-Programm auf, und stellen Sie sicher, dass die serielle Schnittstelle aktiviert ist. Weitere Informationen finden Sie im *User's Guide* (Benutzerhandbuch) unter Verwenden des System-Setup-Programms.
- 2. Tritt das Problem nur in Verbindung mit einem bestimmten Anwendungsprogramm auf, lesen Sie in der Dokumentation des Anwendungsprogramms die möglicherweise erforderlichen Anforderungen an die Schnittstellenkonfiguration
- 3. Führen Sie den entsprechenden Online-Diagnosetest durch. Siehe Verwenden der Server [Administrator-Diagnose](file:///C:/data/systems/pe850/ge/it/T8654c30.htm#wp100386) unter Ausführen der Systemdiagnose.

<span id="page-116-0"></span>Wenn die Tests erfolgreich durchgeführt wurden, das Problem jedoch weiterhin besteht, lesen Sie [Fehlerbehebung bei einem seriellen E/A-](#page-116-2)Gerät

## <span id="page-116-2"></span>**Fehlerbehebung bei einem seriellen E/A-Gerät**

### **Problem**

l Das Gerät an der seriellen Schnittstelle funktioniert nicht ordnungsgemäß.

#### **Vorgang**

- 1. Schalten Sie das System und die an die serielle Schnittstelle angeschlossenen Peripheriegeräte aus.
- 2. Ersetzen Sie das serielle Schnittstellenkabel durch ein funktionierendes Kabel, und schalten Sie das System und das serielle Gerät ein. Wenn sich das Problem auf diese Weise lösen lässt, muss das Schnittstellenkabel ersetzt werden. Siehe [Hilfestellung](file:///C:/data/systems/pe850/ge/it/T8654c80.htm#wp325002).
- 3. Schalten Sie das System und das serielle Gerät aus, und tauschen Sie das Gerät gegen ein vergleichbares aus, das nachweislich funktioniert.
- 4. Schalten Sie das System und das serielle Gerät wieder ein.

Wenn das Problem dadurch behoben wird, muss das serielle Gerät ersetzt werden. Siehe [Hilfestellung](file:///C:/data/systems/pe850/ge/it/T8654c80.htm#wp325002).

Wenn das Problem weiterhin besteht, lesen Sie [Hilfestellung](file:///C:/data/systems/pe850/ge/it/T8654c80.htm#wp325002).

### <span id="page-116-1"></span>**Fehlerbehebung bei einem USB-Gerät**

#### **Problem**

- l Eine Systemmeldung weist auf ein Problem mit einem USB-Gerät hin.
- l Das Gerät an einem USB-Anschluss funktioniert nicht ordnungsgemäß.

#### **Vorgang**

- 1. Rufen Sie das System-Setup-Programm auf, und stellen Sie sicher, dass die USB-Anschlü**sse aktiviert sind. Weitere Informationen finden Sie im** *User's*<br>Guide (Benutzerhandbuch) unter Verwenden des System-Setup-Programms
- 2. Schalten Sie das System und alle USB-Geräte aus.
- 3. Trennen Sie alle USB-Geräte von der Schnittstelle, und schließen Sie das Gerät mit der Fehlfunktion an den anderen USB-Anschluss an.
- 4. Schalten Sie das System und das wieder angeschlossene Gerät ein.

Wenn sich das Problem auf diese Weise lösen lässt, ist eventuell der USB-Anschluss defekt. Siehe [Hilfestellung.](file:///C:/data/systems/pe850/ge/it/T8654c80.htm#wp325002)

5. Falls möglich, tauschen Sie das Schnittstellenkabel gegen ein funktionierendes Kabel aus.

Wenn sich das Problem auf diese Weise lösen lässt, muss das Schnittstellenkabel ersetzt werden. Siehe [Hilfestellung](file:///C:/data/systems/pe850/ge/it/T8654c80.htm#wp325002).

- 6. Schalten Sie das System und das USB-Gerät aus, und tauschen Sie das Gerät gegen ein vergleichbares aus, das nachweislich funktioniert.
- 7. Schalten Sie das System und das USB-Gerät wieder ein.

Wenn sich das Problem auf diese Weise lösen lässt, muss das USB-Gerät ersetzt werden. Siehe [Hilfestellung](file:///C:/data/systems/pe850/ge/it/T8654c80.htm#wp325002). Wenn das Problem weiterhin besteht, lesen Sie [Hilfestellung](file:///C:/data/systems/pe850/ge/it/T8654c80.htm#wp325002).

### **Fehlerbehebung bei einem NIC**

#### <span id="page-117-3"></span>**Problem**

l Der NIC kommuniziert nicht mit dem Netzwerk.

#### **Vorgang**

- 1. Führen Sie den entsprechenden Online-Diagnosetest durch. Siehe Verwenden der Server [Administrator-Diagnose](file:///C:/data/systems/pe850/ge/it/T8654c30.htm#wp100386) unter Ausführen der Systemdiagnose.
- 2. Übesrprüfen Sie die entsprechende Anzeige auf dem NIC-Anschluss. Weitere Informationen finden Sie in [NIC-Anzeigen](file:///C:/data/systems/pe850/ge/it/T8654c20.htm#wp18449) unter Anzeigen, Meldungen und Code
	- l Wenn die Verbindungsanzeige nicht leuchtet, überprüfen Sie alle Kabelverbindungen.
	- l Leuchtet die Aktivitätsanzeige nicht auf, sind die Netzwerktreiberdateien eventuell beschädigt oder gelöscht.
		- Entfernen Sie die Treiber, und installieren Sie sie neu, falls notwendig. Weitere Informationen finden Sie in der Dokumentation zum NIC.
	- 1 Ändern Sie, falls möglich, die Autonegotiation-Einstellung
	- l Verwenden Sie einen anderen Anschluss am Switch bzw. Hub.

Wenn eine NIC-Karte an Stelle eines integrierten NIC verwendet wird, lesen Sie die Dokumentation zur NIC-Karte.

- 3. Stellen Sie sicher, dass die entsprechenden Treiber installiert und die Protokolle gebunden sind. Weitere Informationen finden Sie in der Dokumentation zum NIC.
- 4. Rufen Sie das System-Setup-Programm auf, und stellen Sie sicher, dass die NICs aktiviert sind. Weitere Informationen finden Sie im *User's Guide* (Benutzerhandbuch) unter Verwenden des System-Setup-Programms.
- 5. Stellen Sie sicher, dass alle NICs, Hubs und Switches im Netzwerk auf die gleiche Datenübertragungsgeschwindigkeit eingestellt sind. Informationen finden Sie in der Dokumentation zu den Netzwerkgeräten.
- 6. Stellen Sie sicher, dass alle Netzwerkkabel vom richtigen Typ sind und die maximale Länge nicht überschreiten. Siehe [Anforderungen für Netzwerkkabel](file:///C:/data/systems/pe850/ge/it/T8654ab0.htm#wp409319) in E/A-Anschlüsse.

### <span id="page-117-0"></span>**Reaktion auf Alarmmeldungen der Systemverwaltungssoftware**

Die Systemverwaltungssoftware überwacht kritische Systemspannungen und -temperaturen, Lüfter und Festplattenlaufwerke im System. Alarmmeldungen werden im **Alarmprotokollfenster** angezeigt. Informationen über das **Alarmprotokollfenster** finden Sie in der Dokumentation der Systemverwaltungssoftware.

### <span id="page-117-1"></span>**Das Innere des Systems**

In [Abbildung 4](#page-117-2)-1 ist das System ohne Frontblende und Systemabdeckung dargestellt, so dass das Innere des Systems zu sehen ist.

<span id="page-117-2"></span>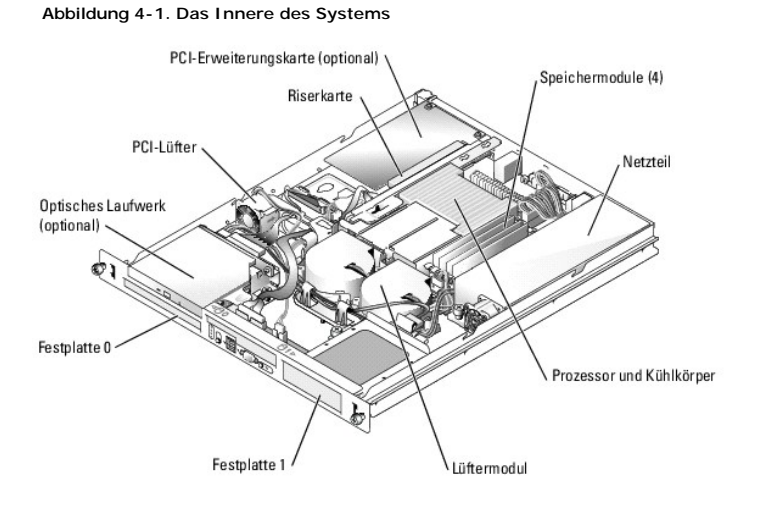

Auf der Systemplatine befinden sich die Steuerschaltkreise des Systems und andere elektronische Bauteile. Der Prozessor und die Speichermodule werden direkt auf der Systemplatine installiert. Mit einer Riserkarte lassen sich zwei Erweiterungskarten einsetzen. Die Peripherieschächte bieten Platz für bis zu zwei<br>Festplattenlaufwerke und ein optionales optisches Laufwerk. versorgt.

## <span id="page-118-3"></span><span id="page-118-0"></span>**Öffnen des Systems**

Das System ist mit einer optionalen Frontblende und einer Abdeckung ausgestattet. Für Upgrades oder Fehlerbehebungsmaßnahmen am System müssen die Blende und die Abdeckung entfernt werden.

**A** VORSICHT: Nur ausgebildete Servicetechniker sind befugt, die Systemabdeckung zu entfernen und Komponenten im Innern des Systems zu warten. Beachten Sie bei sämtlichen Vorgängen die Sicherheitsvorkehrungen und die Hinweise für das Arbeiten im Innern des Computers und<br>zum Schutz vor elektrischer Entladung, die im *Product Information Guide* (Produktinfo

- 1. Entfernen Sie gegebenenfalls die Frontblende. Siehe [Abbildung 4](#page-118-1)-2.
	- a. Entriegeln Sie die Blende.
	- b. Lösen Sie linke Seite der Blende, und drehen Sie sie von der Vorderseite des Systems weg.
	- c. Lösen Sie die rechte Seite der Blende aus dem Haken, und nehmen Sie die Blende vom System ab.

<span id="page-118-1"></span> **Abbildung 4-2. Optionale Blende installieren und entfernen**

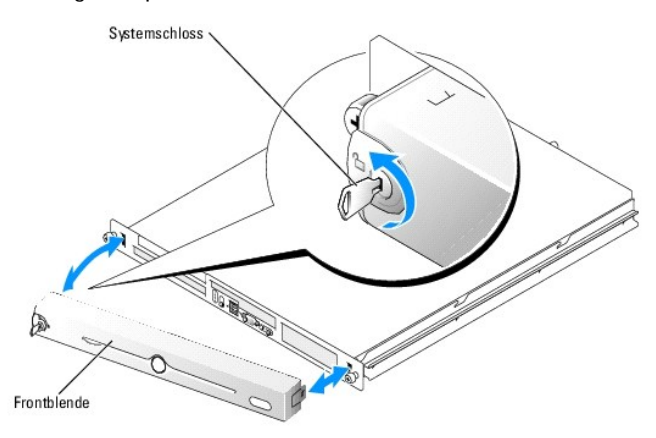

2. Schalten Sie das System sowie die angeschlossenen Peripheriegeräte aus, und trennen Sie die Kabel von der Steckdose und allen Peripheriegeräten.

- 3. Nehmen Sie das System aus dem Rack, und stellen Sie es auf eine Arbeitsfläche.
- 4. Lösen Sie die Rändelschraube auf der Rückseite des Systems, um die Systemabdeckung zu entfernen. Siehe [Abbildung 4](#page-118-2)-3.
- 5. Schieben Sie die Abdeckung etwas mehr als einen Zentimeter nach hinten, und fassen Sie sie dabei an beiden Seiten an.
- 6. Heben Sie die Abdeckung vorsichtig vom System ab.

#### <span id="page-118-2"></span> **Abbildung 4-3. Systemabdeckung installieren und entfernen**

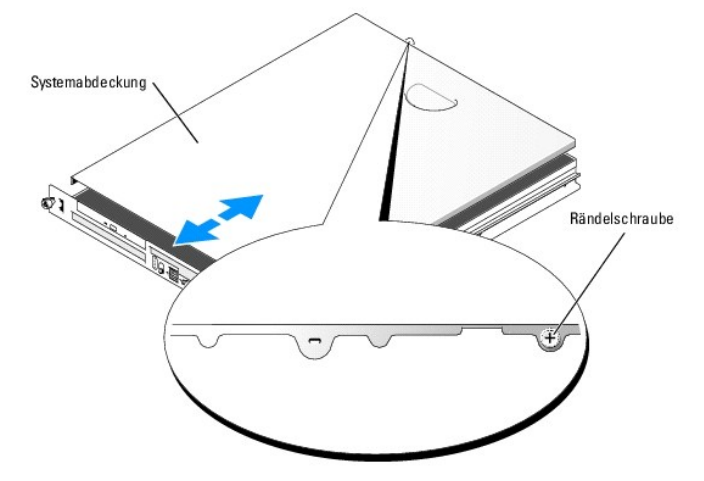

## <span id="page-119-3"></span><span id="page-119-0"></span>**Schließen des Systems**

- 1. Achten Sie darauf, keine Teile oder Werkzeuge im System zurückzulassen.
- 2. Passen Sie die Abdeckung an der Seite des Systems ein, und schieben Sie die Abdeckung zur Vorderseite hin.
- 3. Ziehen Sie die Flügelschraube auf der Rückseite des Systems fest, um die Abdeckung zu befestigen. Siehe [Abbildung 4](#page-118-2)-3.
- 4. Setzen Sie das System ins Rack ein, und schließen Sie alle Kabel wieder an.
- 5. Um die optionale Frontblende zu befestigen, haken Sie zunächst die rechte Seite am Gehäuse ein, und setzen Sie dann die Blende komplett auf. Sichern<br>Sie die Blende mit dem Systemschloss. Siehe <u>[Abbildung 4](#page-118-1)-2</u>.
- 6. Schließen Sie das System wieder an das Stromnetz an und schalten Sie es ein.

## <span id="page-119-1"></span>**Fehlerbehebung bei Feuchtigkeit im System**

#### **Problem**

- l Flüssigkeit ist in das System eingedrungen.
- l Außergewöhnliche Luftfeuchtigkeit

#### **Vorgang**

- VORSICHT: Nur ausgebildete Servicetechniker sind befugt, die Systemabdeckung zu entfernen und Komponenten im Innern des Systems zu<br>warten. Beachten Sie bei sämtlichen Vorgängen die Sicherheitsvorkehrungen und die Hinweise **zum Schutz vor elektrischer Entladung, die im** *Product Information Guide* **(Produktinformationshandbuch) beschrieben sind.**
- 1. Schalten Sie das System sowie die angeschlossenen Peripheriegeräte aus, und unterbrechen Sie die Stromzufuhr.
- 2. Öffnen Sie das System. Siehe [Öffnen des Systems](#page-118-0).
- 3. Entfernen Sie alle im System installierten Erweiterungskarten. Siehe [Entfernen von Erweiterungskarten](file:///C:/data/systems/pe850/ge/it/T8654c50.htm#wp739899) unter Installieren von Systemkomponenten.
- 4. Lassen Sie das System gründlich trocknen (mindestens 24 Stunden).
- 5. Schließen Sie das System. Siehe [Schließen des Systems](#page-119-0).
- 6. Schließen Sie das System wieder an das Stromnetz an, und schalten Sie das System und alle angeschlossenen Peripheriegeräte ein.
	- Wenn das System nicht ordnungsgemäß startet, lesen Sie den Abschnitt [Hilfestellung](file:///C:/data/systems/pe850/ge/it/T8654c80.htm#wp325002).
- 7. Wenn das System korrekt startet, fahren Sie es herunter, und installieren Sie alle entfernten Erweiterungskarten neu. Siehe Installation einer Erweiterungskarte unter Installieren von Systemkomponenten.
- 8. Führen Sie den entsprechenden Online-Diagnosetest durch. Lesen Sie Verwenden der Server[-Administrator-Diagnose](file:///C:/data/systems/pe850/ge/it/T8654c30.htm#wp100386) unter Ausführen der Systemdiagnose.

Wenn die Tests fehlschlagen, lesen Sie den Abschnitt [Hilfestellung.](file:///C:/data/systems/pe850/ge/it/T8654c80.htm#wp325002)

## <span id="page-119-2"></span>**Fehlerbehebung bei einem beschädigten System**

#### **Problem**

l System wurde fallen gelassen oder beschädigt.

#### **Vorgang**

<span id="page-120-2"></span>VORSICHT: Nur ausgebildete Servicetechniker sind befugt, die Systemabdeckung zu entfernen und Komponenten im Innern des Systems zu<br>warten. Beachten Sie bei sämtlichen Vorgängen die Sicherheitsvorkehrungen und die Hinweise

- 1. Öffnen Sie das System. Siehe [Öffnen des Systems](#page-118-0).
- 2. Stellen Sie sicher, dass die folgenden Komponenten ordnungsgemäß installiert sind:
	- l Erweiterungskarten
	- l Netzteile
	- l Lüfter
- 3. Stellen Sie sicher, dass alle Kabel ordnungsgemäß angeschlossen sind.
- 4. Schließen Sie das System. Siehe [Schließen des Systems](#page-119-0).
- 5. Starten Sie die Systemplatinen-Testgruppe in der Systemdiagnose. Siehe [Ausführen der Systemdiagnose](file:///C:/data/systems/pe850/ge/it/T8654c30.htm#wp100380).

Wenn die Tests fehlschlagen, lesen Sie den Abschnitt [Hilfestellung.](file:///C:/data/systems/pe850/ge/it/T8654c80.htm#wp325002)

## <span id="page-120-0"></span>**Fehlerbehebung bei der Systembatterie**

#### **Problem**

- l Eine Systemmeldung weist auf ein Batterieproblem hin.
- l Im System-Setup-Programm gehen Systemkonfigurationsdaten verloren.
- l Systemdatum und -uhrzeit bleiben nicht erhalten.

**ANMERKUNG:** Wenn das System für lange Zeit ausgeschaltet bleibt (für Wochen oder Monate), verliert der NVRAM möglicherweise Systemkonfigurationsdaten. Dies wird durch eine erschöpfte Batterie verursacht.

#### **Vorgang**

- 1. Geben Sie die Uhrzeit und das Datum erneut über das System-Setup-Programm ein. Weitere Informationen finden Sie im *User's Guide* (Benutzerhandbuch) unter Verwenden des System-Setup-Programms.
- 2. Schalten Sie das System aus und trennen Sie es für mindestens eine Stunde vom Stromnetz.
- 3. Schließen Sie das System wieder an das Stromnetz an und schalten Sie es ein.
- 4. Rufen Sie das System-Setup-Programm auf.

Sind Zeit und Datum im System-Setup-Programm nicht korrekt, muss die Batterie ausgetauscht werden. Siehe [Systembatterie](file:///C:/data/systems/pe850/ge/it/T8654c50.htm#wp739495) unter Installieren von Systemkomponenten.

Wenn das Problem nach Austauschen der Batterie weiterhin besteht, lesen Sie den Abschnitt Hilfestellung

**ANMERKUNG:** Die Systemzeit kann, verursacht durch bestimmte Software, schneller oder langsamer werden. Wenn das System normal zu funktionieren<br>scheint, mit Ausnahme der im System-Setup-**Programm vorhandenen Zeit, wird das** 

### <span id="page-120-1"></span>**Fehlerbehebung beim Netzteil**

#### **Problem**

l Systemstatusanzeigen leuchten gelb.

#### **Vorgang**

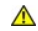

VORSICHT: Nur ausgebildete Servicetechniker sind befugt, die Systemabdeckung zu entfernen und Komponenten im Innern des Systems zu<br>warten. Beachten Sie bei sämtlichen Vorgängen die Sicherheitsvorkehrungen und die Hinweise

<span id="page-121-2"></span>**zum Schutz vor elektrischer Entladung, die im** *Product Information Guide* **(Produktinformationshandbuch) beschrieben sind.**

- 1. Führen Sie den entsprechenden Online-Diagnosetest durch. Lesen Sie Verwenden der Server[-Administrator-Diagnose](file:///C:/data/systems/pe850/ge/it/T8654c30.htm#wp100386) unter Ausführen der Systemdiagnose.
- 2. Schalten Sie das System sowie die angeschlossenen Peripheriegeräte aus, und unterbrechen Sie die Stromzufuhr.
- 3. Öffnen Sie das System. Siehe [Öffnen des Systems](#page-118-0).
- 4. Bauen Sie das [Netzteil](file:///C:/data/systems/pe850/ge/it/T8654c50.htm#wp739750) aus und wieder ein, um sicherzustellen, dass es korrekt installiert ist. Siehe Netzteil unter Installieren von Systemkomponenten. Wenn das Problem weiter besteht, entfernen Sie das fehlerhafte Netzteil. Siehe [Entfernen des Netzteils](file:///C:/data/systems/pe850/ge/it/T8654c50.htm#wp739756) unter Installieren von Systemkomponenten.
- 5. Installieren Sie ein neues Netzteil. Siehe [Installieren des Netzteils](file:///C:/data/systems/pe850/ge/it/T8654c50.htm#wp739794) unter Installieren von Systemkomponenten

Wenn das Problem weiterhin besteht, lesen Sie [Hilfestellung](file:///C:/data/systems/pe850/ge/it/T8654c80.htm#wp325002).

## <span id="page-121-0"></span>**Fehlerbehebung bei der Systemkühlung**

#### **Problem**

l Die Systemverwaltungssoftware gibt eine lüfterbezogene Fehlermeldung aus.

#### **Vorgang**

Stellen Sie sicher, dass keine der folgenden Bedingungen zutrifft:

- l Umgebungstemperatur ist zu hoch.
- l Externer Luftstrom ist gestört.
- l Kabel im Innern des Systems können den Luftstrom beeinträchtigen.
- l Ein einzelner Lüfter ist ausgefallen. Siehe [Fehlerbehebung bei einem Lüfter](#page-121-1).

### <span id="page-121-1"></span>**Fehlerbehebung bei einem Lüfter**

#### **Problem**

- l Systemstatusanzeige leuchtet gelb.
- l Die Systemverwaltungssoftware gibt eine lüfterbezogene Fehlermeldung aus.

#### **Vorgang**

- VORSICHT: Nur ausgebildete Servicetechniker sind befugt, die Systemabdeckung zu entfernen und Komponenten im Innern des Systems zu<br>warten. Beachten Sie bei sämtlichen Vorgängen die Sicherheitsvorkehrungen und die Hinweise **zum Schutz vor elektrischer Entladung, die im** *Product Information Guide* **(Produktinformationshandbuch) beschrieben sind.**
- 1. Führen Sie den entsprechenden Diagnosetest durch. Lesen Sie Verwenden der Server [Administrator-Diagnose](file:///C:/data/systems/pe850/ge/it/T8654c30.htm#wp100386) in Ausführen der Systemdiagnose.
- 2. Öffnen Sie das System. Siehe [Öffnen des Systems](#page-118-0).
- 3. Stellen Sie sicher, dass das Stromversorgungskabel des fehlerhaften Lüfters fest mit dem Stromversorgungsanschluss des Lüfters verbunden ist. Siehe [Lüfterbaugruppe](file:///C:/data/systems/pe850/ge/it/T8654c50.htm#wp739594) unter Installieren von Systemkomponenten.

**ANMERKUNG:** Warten Sie 30 Sekunden, bis das System den Lüfter erkannt hat und bestimmen kann, ob er richtig funktioniert.

4. Wenn das Problem weiterhin besteht, installieren Sie einen neuen Lüfter. Siehe [Lüfterbaugruppe](file:///C:/data/systems/pe850/ge/it/T8654c50.htm#wp739594) unter Installieren von Systemkomponenten.

Wenn der Ersatzlüfter richtig funktioniert, schließen Sie das System. Siehe [Schließen des Systems](#page-119-0).

Wenn der Ersatzlüfter nicht funktioniert, lesen Sie [Hilfestellung](file:///C:/data/systems/pe850/ge/it/T8654c80.htm#wp325002).

## <span id="page-122-1"></span><span id="page-122-0"></span>**Fehlerbehebung beim Systemspeicher**

#### **Problem**

- l Defektes Speichermodul.
- l Defekte Systemplatine.

#### **Vorgang**

- **A** VORSICHT: Nur ausgebildete Servicetechniker sind befugt, die Systemabdeckung zu entfernen und Komponenten im Innern des Systems zu warten. Beachten Sie bei sämtlichen Vorgängen die Sicherheitsvorkehrungen und die Hinweise für das Arbeiten im Innern des Computers und<br>zum Schutz vor elektrischer Entladung, die im *Product Information Guide* (Produktinfo
- 1. Führen Sie den entsprechenden Online-Diagnosetest durch. Siehe Verwenden der Server [Administrator-Diagnose](file:///C:/data/systems/pe850/ge/it/T8654c30.htm#wp100386) unter Ausführen der Systemdiagnose.
- 2. Schalten Sie das System und alle angeschlossenen Peripheriegeräte ein.

Falls keine Fehlermeldung angezeigt wird, fahren Sie mit [Schritt 12](#page-122-2) fort.

3. Rufen Sie das System-Setup-Programm auf, und überprüfen Sie die Einstellung für den Systemspeicher. Weitere Informationen finden Sie im *User's Guide* (Benutzerhandbuch) unter Verwenden des System-Setup-Programms.

Wenn die installierte Speichergröße mit der Systemspeichereinstellung übereinstimmt, fahren Sie mit [Schritt 12](#page-122-2) fort.

- 4. Entfernen Sie die Frontblende. Siehe [Abbildung 4](#page-118-1)-2.
- 5. Schalten Sie das System sowie die angeschlossenen Peripheriegeräte aus, und unterbrechen Sie die Stromzufuhr.
- 6. Öffnen Sie das System. Siehe [Öffnen des Systems](#page-118-0).
- 7. Stellen Sie sicher, dass die Speicherbänke ordnungsgemäß bestückt sind. Siehe [Installationsrichtlinien für Speichermodule](file:///C:/data/systems/pe850/ge/it/T8654c50.htm#wp740037) unter Installieren von Systemkomponenten.

Wenn die Speichermodule korrekt eingesetzt sind, fahren Sie mit dem nächsten Schritt fort.

- 8. Setzen Sie die Speichermodule wieder in die Sockel ein. Siehe [Installieren von Speichermodulen](file:///C:/data/systems/pe850/ge/it/T8654c50.htm#wp740070) unter Installieren von Systemkomponenten
- 9. Schließen Sie das System. Siehe [Schließen des Systems](#page-119-0).
- 10. Schließen Sie das System wieder an das Stromnetz an, und schalten Sie das System und alle angeschlossenen Peripheriegeräte ein.
- <span id="page-122-5"></span>11. Rufen Sie das System-Setup-Programm auf, und überprüfen Sie die Einstellung für den Systemspeicher. Weitere Informationen finden Sie im *User's Guide* (Benutzerhandbuch) unter Verwenden des System-Setup-Programms.

Wenn die installierte Speichergröße nicht mit der Systemspeichereinstellung übereinstimmt, führen Sie folgende Schritte durch:

- a. Schalten Sie das System und die angeschlossenen Peripheriegeräte aus, und unterbrechen Sie die Stromzufuhr.
- b. Öffnen Sie das System. Siehe [Öffnen des Systems](#page-118-0).
- <span id="page-122-3"></span>c. Tauschen Sie das Speichermodul in Bank 1 gegen eine andere Bank der gleichen Kapazität. Siehe [Installieren von Speichermodulen](file:///C:/data/systems/pe850/ge/it/T8654c50.htm#wp740070) unter Installieren von Systemkomponenten.
- d. Schließen Sie das System. Siehe [Schließen des Systems](#page-119-0).
- e. Schließen Sie das System wieder an das Stromnetz an, und schalten Sie das System und alle angeschlossenen Peripheriegeräte ein.
- <span id="page-122-4"></span>f. Starten Sie das System neu, und beobachten Sie den Bildschirm und die Anzeigen auf der Tastatur.
- <span id="page-122-2"></span>12. Führen Sie folgende Schritte durch:
	- a. Schalten Sie das System und die angeschlossenen Peripheriegeräte aus, und unterbrechen Sie die Stromzufuhr.
	- b. Öffnen Sie das System. Siehe [Öffnen des Systems](#page-118-0).
	- c. Wiederholen Sie [Schritt c](#page-122-3) bis [Schritt f](#page-122-4) in [Schritt 11](#page-122-5) für jedes installierte Speichermodul.

Wenn das Problem weiterhin besteht, lesen Sie Hilfestellu

## <span id="page-123-2"></span><span id="page-123-0"></span>**Fehlerbehebung bei einem optischen Laufwerk**

#### **Problem**

- l Das System kann keine Daten von CD oder DVD lesen.
- l Die Anzeige des optischen Laufwerkes blinkt während des Systemstarts nicht.

#### **Vorgang**

- VORSICHT: Nur ausgebildete Servicetechniker sind befugt, die Systemabdeckung zu entfernen und Komponenten im Innern des Systems zu<br>warten. Beachten Sie bei sämtlichen Vorgängen die Sicherheitsvorkehrungen und die Hinweise
- 1. Verwenden Sie eine andere CD oder DVD, die bekanntermaßen funktionsfähig ist.
- 2. Rufen Sie das System-Setup-Programm auf, und stellen Sie sicher, dass der IDE-Controller des Laufwerks aktiviert ist. Weitere Informationen finden Sie<br>im *User's Guide* (Benutzerhandbuch) unter Verwenden des System-Setu
- 3. Führen Sie den entsprechenden Online-Diagnosetest durch. Siehe Verwenden der Server [Administrator-Diagnose](file:///C:/data/systems/pe850/ge/it/T8654c30.htm#wp100386) unter Ausführen der Systemdiagnose.
- 4. Schalten Sie das System sowie die angeschlossenen Peripheriegeräte aus, und unterbrechen Sie die Stromzufuhr.
- 5. Öffnen Sie das System. Siehe [Öffnen des Systems](#page-118-0).
- 6. Stellen Sie sicher, dass das Schnittstellenkabel fest mit dem optischen Laufwerk und dem Controller verbunden ist.
- 7. Stellen Sie sicher, dass ein Stromversorgungskabel korrekt am Laufwerk angeschlossen ist.
- 8. Schließen Sie das System. Siehe [Schließen des Systems](#page-119-0).
- 9. Schließen Sie das System wieder an das Stromnetz an, und schalten Sie das System und alle angeschlossenen Peripheriegeräte ein.

Wenn das Problem nicht behoben wird, lesen Sie Hilfest

## <span id="page-123-1"></span>**Fehlerbehebung bei SCSI-Festplattenlaufwerken**

#### **Problem**

- l Gerätetreiberfehler.
- l Festplattenlaufwerk wurde nicht vom System erkannt.

#### **Vorgang**

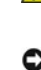

VORSICHT: Nur ausgebildete Servicetechniker sind befugt, die Systemabdeckung zu entfernen und Komponenten im Innern des Systems zu<br>warten. Beachten Sie bei sämtlichen Vorgängen die Sicherheitsvorkehrungen und die Hinweise

**HINWEIS:** Bei diesem Verfahren können Daten auf dem Festplattenlaufwerk gelöscht werden. Erstellen Sie eine Sicherungskopie aller Dateien auf dem Festplattenlaufwerk, bevor Sie fortfahren.

1. Führen Sie den entsprechenden Online-Diagnosetest durch. Siehe Verwenden der Server[- Administrator-Diagnose](file:///C:/data/systems/pe850/ge/it/T8654c30.htm#wp100386) unter Ausführen der Systemdiagnose.

Informationen über das Testen des Controllers finden Sie in der Dokumentation des SCSI- oder RAID-Controllers.

Wenn der Test fehlschlägt, fahren Sie mit dem nächsten Schritt fort.

2. Starten Sie das System neu, und rufen Sie das SCSI-Konfigurationsdienstprogramm auf.

**ANMERKUNG:** Drücken Sie zum Aufrufen des Programms <Strg><A> oder <Strg><M> – je nach Dienstprogramm. In der mit dem Controller gelieferten Dokumentation finden Sie Informationen bezüglich des Konfigurationsdienstprogramms.

- 3. Stellen Sie sicher, dass der primäre SCSI-Kanal aktiviert ist, und starten Sie das System neu.
- 4. Stellen Sie sicher, dass die Gerätetreiber installiert und korrekt konfiguriert sind.
- 5. Schalten Sie das System sowie die angeschlossenen Peripheriegeräte aus, und unterbrechen Sie die Stromzufuhr.
- 6. Öffnen Sie das System. Siehe [Öffnen des Systems](#page-118-0).
- 7. Stellen Sie sicher, dass das Schnittstellenkabel des Festplattenlaufwerks richtig mit dem Laufwerk und der Controllerkarte verbunden ist. Informationen erhalten Sie in der Dokumentation zur Controllerkarte.
- 8. Falls es sich bei dem Festplattenlaufwerk um das Startlaufwerk handelt, muss es korrekt konfiguriert und angeschlossen sein. Siehe Konfiguration des Startlaufwerks in Installieren von Laufwerken.
- 9. Stellen Sie sicher, dass ein Stromversorgungskabel korrekt am Laufwerk angeschlossen ist.
- 10. Stellen Sie sicher, dass das Festplattenlaufwerk mit einer eindeutigen SCSI-ID-Nummer konfiguriert ist und dass das Bandlaufwerk jeweils mit oder ohne Abschlusswiderstand betrieben wird. Weitere Informationen finden Sie in der Dokumentation des Festplattenlaufwerks.
- 11. Schließen Sie das System. Siehe [Schließen des Systems](#page-119-0).
- 12. Schließen Sie das System wieder an das Stromnetz an, und schalten Sie das System und alle angeschlossenen Peripheriegeräte ein.

Wenn das Problem weiterhin besteht, fahren Sie mit dem nächsten Schritt fort.

- 13. Partitionieren und formatieren Sie das Festplattenlaufwerk. Näheres erfahren Sie in der Dokumentation zum Betriebssystem.
- 14. Stellen Sie, falls möglich, die Dateien wieder auf dem Laufwerk her.

Wenn das Problem weiterhin besteht, lesen Sie [Hilfestellung](file:///C:/data/systems/pe850/ge/it/T8654c80.htm#wp325002).

## <span id="page-124-0"></span>**Fehlerbehebung bei SATA-Festplattenlaufwerken**

### **Fehlerbehebung bei einem SATA-Festplattenlaufwerk**

#### **Problem**

- l Fehlerhaftes Festplattenlaufwerk
- l Die Festplattenlaufwerkkabel sind beschädigt oder nicht korrekt angeschlossen.

#### **Vorgang**

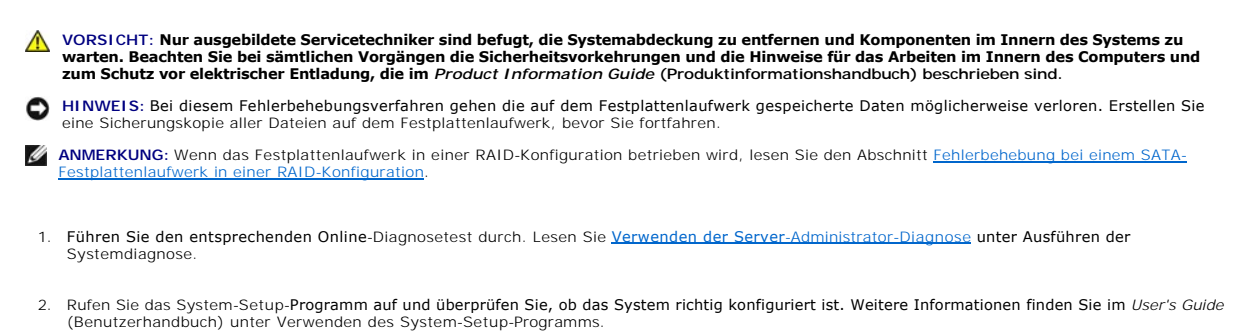

- 3. Schalten Sie das System und die angeschlossenen Peripheriegeräte aus, und unterbrechen Sie die Stromzufuhr.
- 4. Öffnen Sie das System. Siehe [Öffnen des Systems](#page-118-0).

<span id="page-125-2"></span>5. Stellen Sie sicher, dass das Festplattenlaufwerk-Schnittstellenkabel sicher mit dem Laufwerk und der Systemplatine verbunden ist.

[Abbildung A](file:///C:/data/systems/pe850/ge/it/T8654aaa.htm#wp62661)-3 zeigt die Anschlüsse der Systemplatine.

- 6. Falls es sich bei dem Festplattenlaufwerk um das Startlaufwerk handelt, muss es korrekt konfiguriert und angeschlossen sein. Siehe Konfiguration des **Startlaufwerks in Installieren von Laufwerken.**
- 7. Stellen Sie sicher, dass das Stromversorgungskabel korrekt mit dem Laufwerk verbunden ist.
- 8. Schließen Sie das System. Siehe [Schließen des Systems](#page-119-0).
- 9. Schließen Sie das System wieder an das Stromnetz an, und schalten Sie das System und alle angeschlossenen Peripheriegeräte ein.
- 10. Partitionieren und formatieren Sie das Festplattenlaufwerk. Näheres erfahren Sie in der Dokumentation zum Betriebssystem.
- 11. Falls möglich, stellen Sie die Dateien auf dem Laufwerk wieder her.

Wenn das Problem weiterhin besteht, lesen Sie [Hilfestellung](file:///C:/data/systems/pe850/ge/it/T8654c80.htm#wp325002).

## <span id="page-125-1"></span>**Fehlerbehebung bei einem SATA-Festplattenlaufwerk in einer RAID-Konfiguration**

#### **Problem**

- l Gerätetreiberfehler
- l Die Festplattenlaufwerkkabel sind beschädigt oder nicht korrekt angeschlossen.

#### **Vorgang**

- **VORSICHT: Nur ausgebildete Servicetechniker sind befugt, die Systemabdeckung zu entfernen und Komponenten im Innern des Systems zu**  warten. Beachten Sie bei sämtlichen Vorgängen die Sicherheitsvorkehrungen und die Hinweise für das Arbeiten im Innern des Computers und<br>zum Schutz vor elektrischer Entladung, die im *Product Information Guide* (Produktinfo
- **HINWEIS:** Bei diesem Fehlerbehebungsverfahren gehen die auf dem Festplattenlaufwerk gespeicherte Daten möglicherweise verloren. Erstellen Sie eine Sicherungskopie aller Dateien auf dem Festplattenlaufwerk, bevor Sie fortfahren.
- 1. Führen Sie den entsprechenden Online-Diagnosetest durch. Lesen Sie Verwenden der Server[-Administrator-Diagnose](file:///C:/data/systems/pe850/ge/it/T8654c30.htm#wp100386) unter Ausführen der Systemdiagnose.
- 2. Starten Sie das System neu, und rufen Sie das RAID-Konfigurations-Dienstprogramm auf. Weitere Informationen können Sie auch der RAID-Controller- Dokumentation entnehmen.
- 3. Stellen Sie sicher, dass die Gerätetreiber installiert und korrekt konfiguriert sind. Weitere Informationen finden Sie in der Dokumentation zum RAID-**Controller**
- 4. Entfernen Sie die Frontblende. Siehe [Abbildung 4](#page-118-1)-2.
- 5. Schalten Sie das System sowie die angeschlossenen Peripheriegeräte aus, und unterbrechen Sie die Stromzufuhr.
- 6. Öffnen Sie das System. Siehe [Öffnen des Systems](#page-118-0).
- 7. Stellen Sie sicher, dass das Schnittstellenkabel der Festplatte korrekt mit dem Laufwerk und der Controllerkarte verbunden ist. Einzelheiten erfahren Sie in der Dokumentation der Controllerkarte.
- 8. Falls es sich bei dem Festplattenlaufwerk um das Startlaufwerk handelt, muss es korrekt konfiguriert und angeschlossen sein. Siehe Konfiguration des Startlaufwerks in Installieren von Laufwerken.
- 9. Stellen Sie sicher, dass das Stromversorgungskabel korrekt mit dem Laufwerk verbunden ist.
- 10. Schließen Sie das System. Siehe [Schließen des Systems](#page-119-0).
- 11. Schließen Sie das System wieder an das Stromnetz an, und schalten Sie das System und alle angeschlossenen Peripheriegeräte ein.

Wenn das Problem weiterhin besteht, lesen Sie [Hilfestellung](file:///C:/data/systems/pe850/ge/it/T8654c80.htm#wp325002).

### <span id="page-125-0"></span>**Fehlerbehebung bei einer RAID-Controllerkarte**

<span id="page-126-0"></span>**ANMERKUNG:** Weitere Informationen zur Behebung von Störungen bei einer RAID-Controllerkarte finden Sie auch in der Dokumentation zum Betriebssystem und zum RAID-Controller.

#### **Problem**

- l Eine Fehlermeldung weist auf ein Problem bei einem RAID-Controller hin.
- l Ein RAID-Controller funktioniert nicht ordnungsgemäß oder überhaupt nicht.

#### **Vorgang**

- **VORSICHT: Nur ausgebildete Servicetechniker sind befugt, die Systemabdeckung zu entfernen und Komponenten im Innern des Systems zu**  warten. Beachten Sie bei sämtlichen Vorgängen die Sicherheitsvorkehrungen und die Hinweise für das Arbeiten im Innern des Computers und<br>zum Schutz vor elektrischer Entladung, die im *Product Information Guide* (Produktinfo
- 1. Führen Sie den entsprechenden Online-Diagnosetest durch. Lesen Sie Verwenden der Server[-Administrator-Diagnose](file:///C:/data/systems/pe850/ge/it/T8654c30.htm#wp100386) unter Ausführen der Systemdiagnose.
- 2. Entfernen Sie die Frontblende. Siehe [Abbildung 4](#page-118-1)-2.
- 3. Schalten Sie das System sowie die angeschlossenen Peripheriegeräte aus, und unterbrechen Sie die Stromzufuhr.
- 4. Öffnen Sie das System. Siehe [Öffnen des Systems](#page-118-0).
- 5. Uberprüfen Sie jede Controllerkarte auf korrekten Sitz und Anschluss. Siehe <u>Installation einer Erweiterungskarte</u> unter Installieren von<br>Systemkomponenten.
- 6. Überprüfen Sie, ob alle Kabel fest in ihren entsprechenden Anschlüssen auf den Controller- Karten sitzen.
- 7. Schließen Sie das System. Siehe [Schließen des Systems](#page-119-0).
- 8. Schließen Sie das System wieder an das Stromnetz an, und schalten Sie das System und alle angeschlossenen Peripheriegeräte ein.

Besteht das Problem weiterhin, finden Sie weitere Informationen zur Fehlerbehebung in der Dokumentation zum RAID-Controller.

## <span id="page-126-1"></span>**Fehlerbehebung bei Erweiterungskarten**

**ANMERKUNG:** Hinweise zur Lösung von Problemen mit Erweiterungskarten erhalten Sie in der Dokumentation zum Betriebssystem und zu der betreffenden Erweiterungskarte.

#### **Problem**

- l Eine Fehlermeldung weist auf ein Problem mit einer Erweiterungskarte hin.
- l Eine Erweiterungskarte funktioniert nicht ordnungsgemäß oder überhaupt nicht.

### **Vorgang**

- VORSICHT: Nur ausgebildete Servicetechniker sind befugt, die Systemabdeckung zu entfernen und Komponenten im Innern des Systems zu<br>warten. Beachten Sie bei sämtlichen Vorgängen die Sicherheitsvorkehrungen und die Hinweise
- 1. Führen Sie den entsprechenden Online-Diagnosetest durch. Lesen Sie Verwenden der Server[-Administrator-Diagnose](file:///C:/data/systems/pe850/ge/it/T8654c30.htm#wp100386) unter Ausführen der Systemdiagnose.
- 2. Schalten Sie das System sowie die angeschlossenen Peripheriegeräte aus, und unterbrechen Sie die Stromzufuhr.
- 3. Öffnen Sie das System. Siehe [Öffnen des Systems](#page-118-0).
- 4. Überprüfen Sie jede Erweiterungskarte auf korrekten Sitz und Anschluss. Siehe [Installation einer Erweiterungskarte](file:///C:/data/systems/pe850/ge/it/T8654c50.htm#wp739830) unter Installieren von Systemkomponenten.
- 5. Schließen Sie das System. Siehe [Schließen des Systems](#page-119-0).
- <span id="page-127-0"></span>6. Schließen Sie das System wieder an das Stromnetz an, und schalten Sie das System und alle angeschlossenen Peripheriegeräte ein. Wenn das Problem weiterhin besteht, fahren Sie mit dem nächsten Schritt fort.
- 7. Schalten Sie das System und die angeschlossenen Peripheriegeräte aus, und unterbrechen Sie die Stromzufuhr.
- 8. Öffnen Sie das System. Siehe [Öffnen des Systems](#page-118-0).
- <span id="page-127-2"></span>9. Entfernen Sie alle im System installierten Erweiterungskarten. Siehe [Entfernen von Erweiterungskarten](file:///C:/data/systems/pe850/ge/it/T8654c50.htm#wp739899) unter Installieren von Systemkomponenten.
- 10. Schließen Sie das System. Siehe [Schließen des Systems](#page-119-0).
- 11. Schließen Sie das System wieder an das Stromnetz an, und schalten Sie das System und alle angeschlossenen Peripheriegeräte ein.
- 12. Führen Sie den entsprechenden Online-Diagnosetest durch.

Wenn die Tests fehlschlagen, lesen Sie den Abschnitt [Hilfestellung.](file:///C:/data/systems/pe850/ge/it/T8654c80.htm#wp325002)

- 13. Führen Sie für jede Erweiterungskarte, die Sie unter [Schritt 9](#page-127-2) entfernt haben, folgende Schritte durch:
	- a. Schalten Sie das System sowie die angeschlossenen Peripheriegeräte aus, und unterbrechen Sie die Stromzufuhr.
	- b. Öffnen Sie das System. Siehe [Öffnen des Systems](#page-118-0).
	- c. Installieren Sie eine der Erweiterungskarten wieder.
	- d. Schließen Sie das System. Siehe [Schließen des Systems](#page-119-0)
	- e. Führen Sie den entsprechenden Diagnosetest durch.

Wenn die Tests fehlschlagen, lesen Sie den Abschnitt [Hilfestellung](file:///C:/data/systems/pe850/ge/it/T8654c80.htm#wp325002).

### <span id="page-127-1"></span>**Fehlerbehebung beim Mikroprozessor**

#### **Problem**

- l Eine Fehlermeldung weist auf ein Prozessorproblem hin.
- l Am Prozessor ist kein Kühlkörper installiert.

#### **Vorgang**

- VORSICHT: Nur ausgebildete Servicetechniker sind befugt, die Systemabdeckung zu entfernen und Komponenten im Innern des Systems zu<br>warten. Beachten Sie bei sämtlichen Vorgängen die Sicherheitsvorkehrungen und die Hinweise
- 1. Führen Sie den entsprechenden Online-Diagnosetest durch. Lesen Sie Verwenden der Server[-Administrator-Diagnose](file:///C:/data/systems/pe850/ge/it/T8654c30.htm#wp100386) unter Ausführen der Systemdiagnose.
- 2. Schalten Sie das System sowie die angeschlossenen Peripheriegeräte aus, und unterbrechen Sie die Stromzufuhr.
- 3. Öffnen Sie das System. Siehe [Öffnen des Systems](#page-118-0).
- 4. Stellen Sie sicher, dass der Prozessor und Kühlkörper ordnungsgemäß installiert sind. Siehe [Ersetzen des Prozessors](file:///C:/data/systems/pe850/ge/it/T8654c50.htm#wp740212) unter Installieren von Systemkomponenten.
- 5. Schließen Sie das System. Siehe [Schließen des Systems](#page-119-0).
- 6. Schließen Sie das System wieder an das Stromnetz an, und schalten Sie das System und alle angeschlossenen Peripheriegeräte ein.

Wenn das Problem weiterhin besteht, lesen Sie [Hilfestellung](file:///C:/data/systems/pe850/ge/it/T8654c80.htm#wp325002).

[Zurück zum Inhalt](file:///C:/data/systems/pe850/ge/it/index.htm)

<span id="page-128-2"></span>[Zurück zum Inhalt](file:///C:/data/systems/pe850/ge/it/index.htm)

## **Installieren von Systemkomponenten**

**Dell™ PowerEdge™ 850-Systeme Anleitung zur Installation und Fehlerbehebung**

- **O** Luftleitblech
- **O** Systembatterie
- [Lüfterbaugruppe](#page-130-1)
- **O** PCI-Lüftermodul
- **O** Netzteil
- [Erweiterungskarten](#page-132-1)
- **O** Riserkarte
- Systemspeicher
- **Prozessor**

In diesem Abschnitt ist beschrieben, wie folgende Systemkomponenten installiert werden:

- l Luftleitblech
- l Systembatterie
- l Lüfterbaugruppe
- l Netzteil
- l Erweiterungskarten
- l Riserkarte
- l Systemspeicher
- l Prozessor

## <span id="page-128-0"></span>**Luftleitblech**

Das Luftleitblech deckt den Prozessor und die Systembatterie ab. Das Luftleitblech leitet den Luftstrom außerdem zu den Erweiterungskarten und zum Systemspeicher

### <span id="page-128-3"></span>**Entfernen des Luftleitblechs**

- VORSICHT: Nur ausgebildete Servicetechniker sind befugt, die Systemabdeckung zu entfernen und Komponenten im Innern des Systems zu<br>warten. Beachten Sie bei sämtlichen Vorgängen die Sicherheitsvorkehrungen und die Hinweise
- 1. Öffnen Sie das System. Siehe [Öffnen des Systems](file:///C:/data/systems/pe850/ge/it/T8654c40.htm#wp807104) unter Fehlerbehebung beim System.
- 2. Fassen Sie das Luftleitblech, drücken Sie die Sperrklinke, und heben Sie das Luftleitblech von der Lüfterbaugruppe ab. Siehe [Abbildung 5](#page-128-1)-1.
- 3. Entfernen Sie das Luftleitblech.

### <span id="page-128-1"></span> **Abbildung 5-1. Luftleitblech installieren und entfernen**

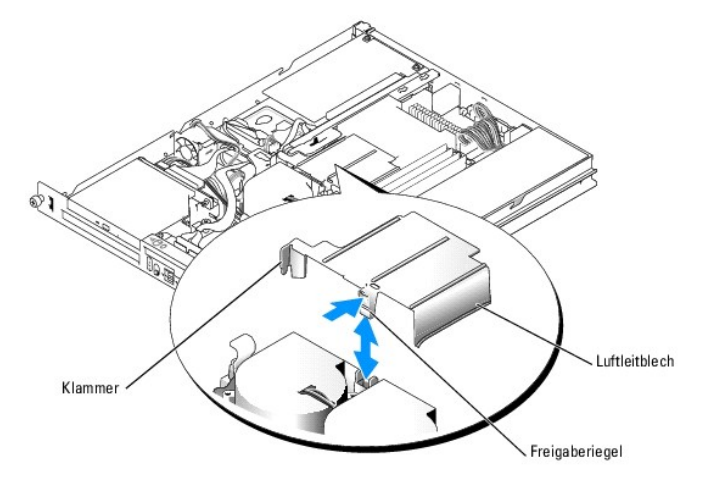

## <span id="page-129-3"></span><span id="page-129-0"></span>**Installieren des Luftleitblechs**

- 1. Führen Sie die seitliche Lasche und die Sperrklinke des Luftleitblechs an der Lüfterbaugruppe ein. Siehe [Abbildung 5](#page-128-1)-1.
- 2. Drücken Sie das Luftleitblech nach unten, bis die Sperrklinke einrastet und das Luftleitblech mit der Lüfterbaugruppe verbindet.
- 3. Schließen Sie das System. Siehe [Schließen des Systems](file:///C:/data/systems/pe850/ge/it/T8654c40.htm#wp807157) unter Fehlerbehebung beim System.

## <span id="page-129-1"></span>**Systembatterie**

### **Ersetzen der Systembatterie**

- VORSICHT: Nur ausgebildete Servicetechniker sind befugt, die Systemabdeckung zu entfernen und Komponenten im Innern des Systems zu<br>warten. Beachten Sie bei sämtlichen Vorgängen die Sicherheitsvorkehrungen und die Hinweise
- 1. Rufen Sie das System-Setup-Programm auf und erstellen Sie, wenn möglich, eine gedruckte Kopie der System-Setup-Bildschirme.

Weitere Informationen finden Sie im *User's Guide* (Benutzerhandbuch) unter Verwenden des System-Setup-Programms.

- 2. Öffnen Sie das System. Siehe [Öffnen des Systems](file:///C:/data/systems/pe850/ge/it/T8654c40.htm#wp807104) unter Fehlerbehebung beim System.
- 3. Entfernen Sie das Luftleitblech. Siehe [Entfernen des Luftleitblechs.](#page-128-3)
- 4. Entfernen Sie die Riserkarte. Siehe [Entfernen der Riserkarte.](#page-134-1)
- 5. Suchen Sie die Batterie auf der Systemplatine. [Abbildung A](file:///C:/data/systems/pe850/ge/it/T8654aaa.htm#wp62661)-3 zeigt die Lage der Batterie.
- 6. Fassen Sie die Batterie mit den Fingern an und ziehen Sie sie aus dem Batteriesockel. Siehe [Abbildung 5](#page-129-2)-2.
- 7. Drücken Sie die neue Batterie in den Batteriesockel, wie in [Abbildung 5](#page-129-2)-2 dargestellt.

**ANMERKUNG:** Die mit + gekennzeichnete Seite der Batterie muss zur offenen Seite des Batteriesockels weisen.

#### <span id="page-129-2"></span> **Abbildung 5-2. Batterie austauschen**

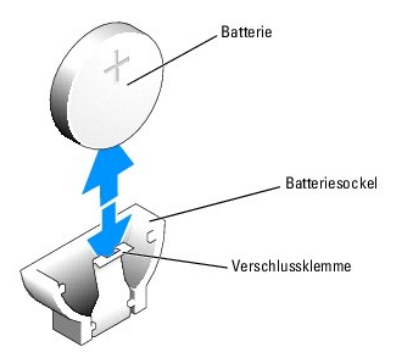

- 8. Installieren Sie die Riserkarte. Siehe [Installieren der Riserkarte.](#page-134-2)
- 9. Installieren Sie das Luftleitblech. Siehe [Installieren des Luftleitblechs.](#page-129-3)
- 10. Schließen Sie das System. Siehe [Schließen des Systems](file:///C:/data/systems/pe850/ge/it/T8654c40.htm#wp807157) unter Fehlerbehebung beim System.
- 11. Rufen Sie das System-Setup-Programm auf, und überprüfen Sie die einwandfreie Funktion der Batterie.
- 12. Wählen Sie im Hauptbildschirm die Option **System Time** (Systemzeit), um die aktuelle Uhrzeit und das Datum einzugeben.

<span id="page-130-0"></span>Geben Sie auch alle System-Konfigurationsinformationen neu ein, die nicht mehr auf den System-Setup-Bildschirmen angezeigt werden, und beenden Sie dann das System-Setup-Programm.

13. Eine Anleitung zum Testen der neu eingesetzten Batterie finden Sie in [Fehlerbehebung bei der Systembatterie](file:///C:/data/systems/pe850/ge/it/T8654c40.htm#wp807297) unter Fehlerbehebung beim System.

## <span id="page-130-1"></span>**Lüfterbaugruppe**

Die Lüfterbaugruppe enthält zwei Lüfter und sorgt für die Kühlung des Prozessors und der Speichermodule.

### **Entfernen der Lüfterbaugruppe**

- **VORSICHT: Nur ausgebildete Servicetechniker sind befugt, die Systemabdeckung zu entfernen und Komponenten im Innern des Systems zu**  warten. Beachten Sie bei sämtlichen Vorgängen die Sicherheitsvorkehrungen und die Hinweise für das Arbeiten im Innern des Computers und<br>zum Schutz vor elektrischer Entladung, die im *Product Information Guide* (Produktinfo
- 1. Öffnen Sie das System. Siehe [Öffnen des Systems](file:///C:/data/systems/pe850/ge/it/T8654c40.htm#wp807104) unter Fehlerbehebung beim System.
- 2. Entfernen Sie das Luftleitblech. Siehe [Entfernen des Luftleitblechs.](#page-128-3)
- 3. Trennen Sie das Stromversorgungskabel der Lüfterbaugruppe von der Systemplatine. Siehe [Abbildung 5](#page-130-2)-3.
- 4. Trennen Sie gegebenenfalls das PCI-Lüfterkabel vom Anschluss der Lüfterbaugruppe.
- 5. Entfernen Sie gegebenenfalls das Datenkabel von der Festplatte 1. Siehe [Abbildung 5](#page-130-2)-3.
- 6. Ziehen Sie die Kabel aus der Kabelführung der Lüfterbaugruppe. Siehe [Abbildung 5](#page-130-2)-3.
- 7. Drücken Sie die beiden Freigabehebel an der Lüfterbaugruppe zusammen, heben Sie die Lüfterbaugruppe von den zwei Haltestützen ab, und entfernen Sie die Lüfterbaugruppe aus dem Gehäuse. Siehe [Abbildung 5](#page-130-2)-3

#### <span id="page-130-2"></span> **Abbildung 5-3. Lüfterbaugruppe installieren und entfernen**

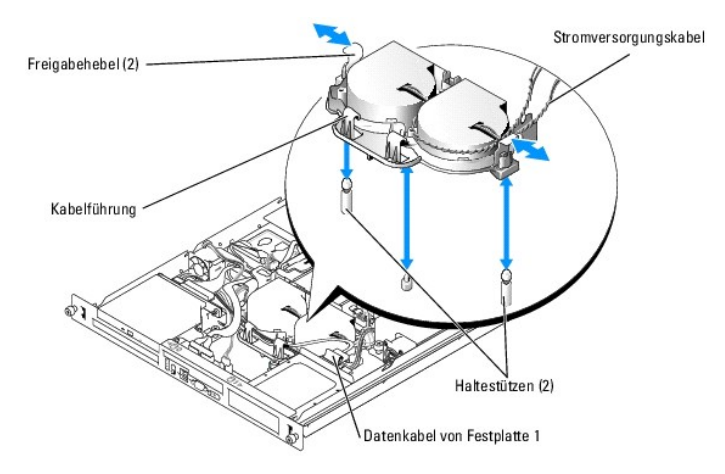

## **Installieren der Lüfterbaugruppe**

- 1. Richten Sie die beiden Löcher an der Lüfterbaugruppe mit den entsprechenden Haltestützen aus. Siehe [Abbildung 5](#page-130-2)-3.
- 2. Senken Sie die Lüfterbaugruppe ab, bis die Freigabehebel an den Haltestützen einrasten.
- 3. Verlegen Sie die Kabel in der Kabelführung der Lüfterbaugruppe. Siehe [Abbildung 5](#page-130-2)-3.
- 4. Schließen Sie das Datenkabel von Festplatte 1 wieder an. Siehe [Abbildung 5](#page-130-2)-3.
- 5. Verbinden Sie gegebenenfalls das PCI-Lüfterkabel mit dem Anschluss der Lüfterbaugruppe.
- <span id="page-131-0"></span>6. Verbinden Sie das Stromversorgungskabel der Lüfterbaugruppe mit der Systemplatine.
- 7. Installieren Sie das Luftleitblech. Siehe [Installieren des Luftleitblechs.](#page-129-3)
- 8. Schließen Sie das System. Siehe [Schließen des Systems](file:///C:/data/systems/pe850/ge/it/T8654c40.htm#wp807157) unter Fehlerbehebung beim System.

## <span id="page-131-1"></span>**PCI-Lüftermodul**

Das PCI-Lüftermodul sorgt für die Kühlung der Erweiterungskarten.

## **Entfernen des PCI-Lüftermoduls**

- **VORSICHT: Viele Reparaturarbeiten dürfen nur von zugelassenen Servicetechnikern durchgeführt werden. Fehlerbehebungsmaßnahmen oder**  einfache Reparaturen sollten Sie nur dann selbst übernehmen, wenn dies mit der Produktdokumentation im Einklang steht oder Sie vom Team des<br>Online- oder Telefonsupports dazu aufgefordert werden. Schäden durch nicht von Del **Garantie abgedeckt. Lesen und befolgen Sie die zusammen mit dem Produkt gelieferten Sicherheitshinweise.**
- 1. Öffnen Sie das System. Siehe [Öffnen des Systems](file:///C:/data/systems/pe850/ge/it/T8654c40.htm#wp807104) unter Fehlerbehebung beim System.
- 2. Trennen Sie das Stromversorgungskabel des Lüftermoduls. Je nach System kann sich dieser Anschluss am Kabel der Lüfterbaugruppe oder auf der Zusatzkarte befinden.
- 3. Ziehen Sie das Lüftermodul vorsichtig nach oben vom Führungsstift am Gehäuse ab, und entfernen Sie das Lüftermodul aus dem System. Siehe [Abbildung 5](#page-131-3)-4.

### <span id="page-131-3"></span> **Abbildung 5-4. PCI-Lüftermodul installieren und entfernen**

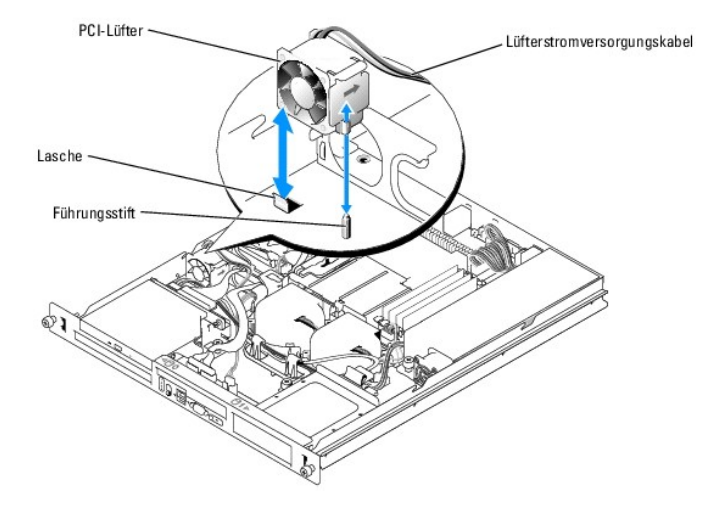

### **Installieren des PCI-Lüftermoduls**

- 1. Halten Sie das Lüftermodul so, dass das Lüfterstromkabel zur Systemrückseite weist, und richten Sie das Führungsloch des Lüftermoduls mit dem<br>Führungsstift am Gehäuse aus. Siehe <u>[Abbildung 5](#page-131-3)-4</u>.
- 2. Installieren Sie das PCI-Lüftermodul gegen die Lasche und auf dem Führungsstift am Systemgehäuse.
- 3. Verbinden Sie das Stromversorgungskabel des Lüftermoduls mit dem Anschluss an der Lüfterbaugruppe oder der Zusatzkarte.
- 4. Schließen Sie das System. Siehe [Schließen des Systems](file:///C:/data/systems/pe850/ge/it/T8654c40.htm#wp807157) unter Fehlerbehebung beim System.

## <span id="page-131-2"></span>**Netzteil**

Das System unterstützt ein einzelnes nicht-redundantes Netzteil.

## <span id="page-132-0"></span>**Entfernen des Netzteils**

- $\wedge$ VORSICHT: Nur ausgebildete Servicetechniker sind befugt, die Systemabdeckung zu entfernen und Komponenten im Innern des Systems zu<br>warten. Beachten Sie bei sämtlichen Vorgängen die Sicherheitsvorkehrungen und die Hinweise
- 1. Öffnen Sie das System. Siehe [Öffnen des Systems](file:///C:/data/systems/pe850/ge/it/T8654c40.htm#wp807104) unter Fehlerbehebung beim System.
- 2. Trennen Sie die folgenden Stromversorgungskabel:
	- a. P3 vom Kabelbaum des Festplattenlaufwerks
	- b. P2 vom Systemplatinenanschluss 12V
	- c. P1 vom Systemplatinenanschluss PWR\_CONN
- 3. Entfernen Sie auf der Vorderseite des Netzteils mit einem Kreuzschlitzschraubendreher der Größe 2 die Schraube, mit der das Netzteil am Gehäuse befestigt ist. Siehe [Abbildung 5](#page-132-2)-5.
- 4. Um das Netzteil vom Gehäuse zu entfernen, schieben Sie es nach vorne und heben Sie es gerade nach oben heraus.

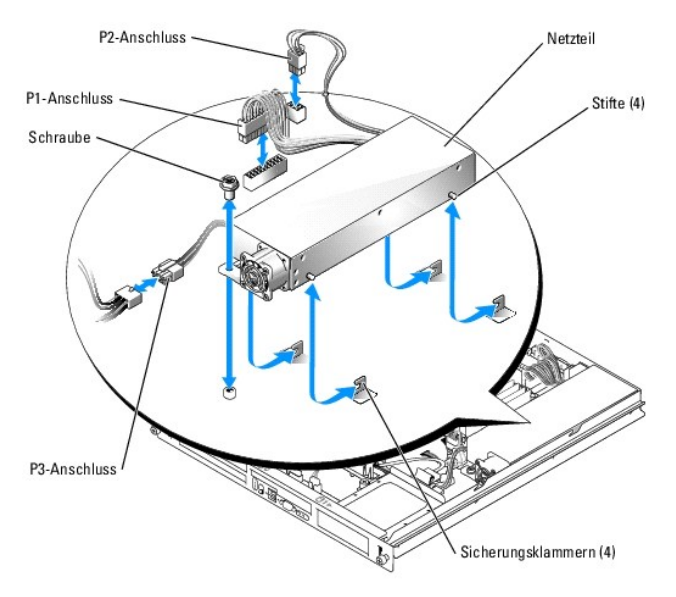

#### <span id="page-132-2"></span> **Abbildung 5-5. Netzteil installieren und entfernen**

### **Installieren des Netzteils**

- 1. Setzen Sie das Netzteil in das Gehäuse ein, und schieben Sie es nach hinten, bis die vier Stifte am Netzteil in die Sicherungsklammern einrasten.
- 2. Befestigen Sie auf der Vorderseite des Netzteils mit einem Kreuzschlitzschraubendreher der Größe 2 die Schraube, mit der das Netzteil am Gehäuse befestigt ist.
- 3. Schließen Sie die folgenden Stromversorgungskabel an:
	- a. P3 am Kabelbaum des Festplattenlaufwerks
	- b. P2 am Systemplatinenanschluss 12V
	- c. P1 am Systemplatinenanschluss PWR\_CONN
- 4. Schließen Sie das System. Siehe [Schließen des Systems](file:///C:/data/systems/pe850/ge/it/T8654c40.htm#wp807157) unter Fehlerbehebung beim System.

### <span id="page-132-1"></span>**Erweiterungskarten**

Das System ist verfügbar mit einer optionalen PCIe- oder PCI-X/PCIe-Riserkarte. Die PCIe-Riserkarte ist mit einem PCIe-Steckplatz mit x4-Bandbreite und einem PCIe-Steckplatz mit x8-Bandbreite ausgestattet, und die PCI-X/PCIe-Riserkarte ist mit einem PCI-X-Steckplatz und einem PCIe-Steckplatz mit x8<span id="page-133-0"></span>Bandbreite ausgestattet. Eine Remote-Access-Controllerkarte muss gegebenenfalls im oberen Steckplatz einer PCI-X/PCIe-Riserkarte installiert werden.<br>Die Positionen der Steckplätze beider Typen von Riserkarten können Sie <u>R</u>

## <span id="page-133-3"></span>**Installation einer Erweiterungskarte**

- VORSICHT: Nur ausgebildete Servicetechniker sind befugt, die Systemabdeckung zu entfernen und Komponenten im Innern des Systems zu<br>warten. Beachten Sie bei sämtlichen Vorgängen die Sicherheitsvorkehrungen und die Hinweise
- 1. Öffnen Sie das System. Siehe [Öffnen des Systems](file:///C:/data/systems/pe850/ge/it/T8654c40.htm#wp807104) unter Fehlerbehebung beim System.
- 2. Entfernen Sie den Erweiterungskartenhalter neben den Erweiterungssteckplätzen. Siehe [Abbildung 5](#page-133-1)-6.
- 3. Entfernen Sie die Abdeckung vom betreffenden Steckplatz.
	- ANMERKUNG: Heben Sie diese Abdeckung für den Fall auf, dass Sie die Erweiterungskarte zu einem späteren Zeitpunkt wieder entfernen. Uber<br>Ieeren Erweiterungssteckplätzen müssen Abdeckungen installiert sein, da andernfalls d aufrechtzuerhalten.
- 4. Führen Sie die Erweiterungskarte fest in den Anschluss auf der Riserkarte ein, bis die Karte vollständig eingesetzt ist.

**ANMERKUNG:** Stellen Sie sicher, dass die Erweiterungskartenhalterung auch in den Sicherungsschlitz in der Gehäuserückseite eingesetzt ist.

- 5. Setzen Sie die Erweiterungskartenhalterung auf. Siehe [Abbildung 5](#page-133-1)-6.
- 6. Verbinden Sie alle internen oder externen Kabel mit der Erweiterungskarte.

**ANMERKUNG:** Um bestimmte Erweiterungskarten mit internen Anschlüssen zu installieren, müssen Sie die Riserkarte eventuell entfernen. Siehe [Riserkarte](#page-134-0).

7. Schließen Sie das System. Siehe [Schließen des Systems](file:///C:/data/systems/pe850/ge/it/T8654c40.htm#wp807157) unter Fehlerbehebung beim System.

<span id="page-133-1"></span> **Abbildung 5-6. Erweiterungskarten installieren und entfernen**

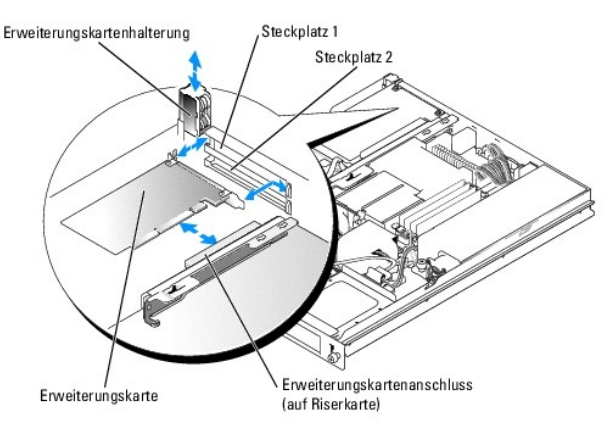

### <span id="page-133-2"></span>**Entfernen von Erweiterungskarten**

- VORSICHT: Nur ausgebildete Servicetechniker sind befugt, die Systemabdeckung zu entfernen und Komponenten im Innern des Systems zu<br>warten. Beachten Sie bei sämtlichen Vorgängen die Sicherheitsvorkehrungen und die Hinweise
- 1. Öffnen Sie das System. Siehe [Öffnen des Systems](file:///C:/data/systems/pe850/ge/it/T8654c40.htm#wp807104) unter Fehlerbehebung beim System.
- 2. Trennen Sie alle internen oder externen Kabel von der Erweiterungskarte.
- 3. Nehmen Sie die Erweiterungskartenhalterung neben den PCI-Steckplätzen ab. Siehe [Abbildung 5](#page-133-1)-6.

<span id="page-134-3"></span>4. Ziehen Sie die Erweiterungskarte vorsichtig vom Steckplatz ab.

Wenn Sie eine SCSI-Controllerkarte entfernen, trennen Sie die Verbindungskabel von der Karte zu den SCSI-Festplattenlaufwerken.

- 5. Wenn die Karte nicht wieder eingebaut werden soll, installieren Sie die Abdeckung über der Steckplatzöffnung.
	- **ANMERKUN**G: Das Anbringen einer Abdeckung vor leeren Steckplatzöffnungen ist erforderlich, um die Funkentstörbestimmungen einzuhalten. Die<br>Abdeckungen halten auch Staub und Schmutz vom System fern und helfen, die korrekte
- 6. Setzen Sie die Erweiterungskartenhalterung auf.
- 7. Schließen Sie das System. Siehe [Schließen des Systems](file:///C:/data/systems/pe850/ge/it/T8654c40.htm#wp807157) unter Fehlerbehebung beim System.

## <span id="page-134-0"></span>**Riserkarte**

Die Riserkarte ist mit zwei Erweiterungskartensteckplätzen ausgestattet. Ausführliche Informationen zu Kartensteckplätzen finden Sie unter [Erweiterungskarten.](#page-132-1)

## <span id="page-134-1"></span>**Entfernen der Riserkarte**

- **A** VORSICHT: Nur ausgebildete Servicetechniker sind befugt, die Systemabdeckung zu entfernen und Komponenten im Innern des Systems zu warten. Beachten Sie bei sämtlichen Vorgängen die Sicherheitsvorkehrungen und die Hinweise für das Arbeiten im Innern des Computers und<br>zum Schutz vor elektrischer Entladung, die im *Product Information Guide* (Produktinfo
- 1. Öffnen Sie das System. Siehe [Öffnen des Systems](file:///C:/data/systems/pe850/ge/it/T8654c40.htm#wp807104) unter Fehlerbehebung beim System.
- 2. Entfernen Sie die/alle Erweiterungskarte(n). Siehe [Entfernen von Erweiterungskarten](#page-133-2).
- 3. Entfernen Sie mit einem Kreuzschlitzschraubendreher der Größe 2 die zwei Schrauben, mit denen die Riserkarte am Gehäuse befestigt ist. Siehe [Abbildung 5](#page-134-4)-
- 4. Heben Sie die Riserkarte gerade nach oben aus dem System heraus.

### <span id="page-134-4"></span> **Abbildung 5-7. Riserkarte installieren und entfernen**

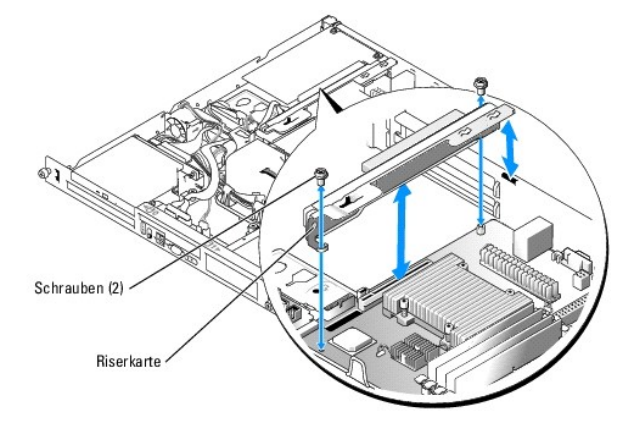

## <span id="page-134-2"></span>**Installieren der Riserkarte**

- VORSICHT: Nur ausgebildete Servicetechniker sind befugt, die Systemabdeckung zu entfernen und Komponenten im Innern des Systems zu<br>warten. Beachten Sie bei sämtlichen Vorgängen die Sicherheitsvorkehrungen und die Hinweise
- 1. Setzen Sie die Riserkarte fest in ihren Anschluss auf der Systemplatine, bis die Riserkarte vollständig sitzt.
- 2. Befestigen Sie die zwei Schrauben, mit denen die Riserkarte auf der Systemplatine gesichert wird, mit einem Kreuzschlitzschraubendreher der Größe 2.
- <span id="page-135-0"></span>3. Installieren Sie die Erweiterungskarten. Siehe [Installation einer Erweiterungskarte](#page-133-3).
- 4. Schließen Sie das System. Siehe [Schließen des Systems](file:///C:/data/systems/pe850/ge/it/T8654c40.htm#wp807157) unter Fehlerbehebung beim System.

### <span id="page-135-1"></span>**Systemspeicher**

Die vier Speichermodulsockel befinden sich auf der Systemplatine neben dem Netzteil und können von 256 MB bis 8 GB Speicher aufnehmen (ECC, PC-3200, DDR2-533). [Abbildung A](file:///C:/data/systems/pe850/ge/it/T8654aaa.htm#wp62661)-3 zeigt die Lage der Speichermodulsockel.

Sie können den Systemspeicher erweitern, indem Sie Kombinationen von ungepufferten Speichermodulen mit 256 MB, 512 MB, 1 GB und 2 GB installieren. Falls<br>eine Fehlermeldung wegen Überschreitung des maximalen Speichers angez

**ANMERKUNG:** Die Speichermodule müssen PC-3200-kompatibel sein.

### **Installationsrichtlinien für Speichermodule**

Die Speichermodulsockel sind an zwei Kanälen (A und B) in Bänken angeordnet (1 und 2). Die Speichermodule müssen in identischen Paarungen installiert sein.

Die Speichermodulbänke werden wie folgt identifiziert:

Bank 1: DIMM1\_A und DIMM1\_B

#### Bank 2: DIMM2\_A und DIMM2\_B

Beispiel: Wenn Sockel DIMM1\_A ein Speichermodul mit 256-MB enthält, dann muss auch Sockel DIMM1\_B ein Speichermodul mit 256-MB enthalten.

[Tabelle 5](#page-135-2)-1 enthält Beispiele für verschiedene Speicherkonfigurationen, die auf den folgenden Richtlinien basieren:

1 Wenn Sie nur ein Speichermodul verwenden, muss es im DIMM1\_A Sockel installiert sein.

- l Die Bank muss mit identischen Speichermodulen bestückt werden.
- l Installieren Sie die Speichermodule in Bank 1 (DIMM1\_*x*) bevor Sie Speichermodule in Bank 2 (DIMM2\_*x*) installieren.
- l Die Installation von drei Speichermodulen wird nicht unterstützt.

#### <span id="page-135-2"></span> **Tabelle 5-1. Beispielkonfigurationen für Speichermodule**

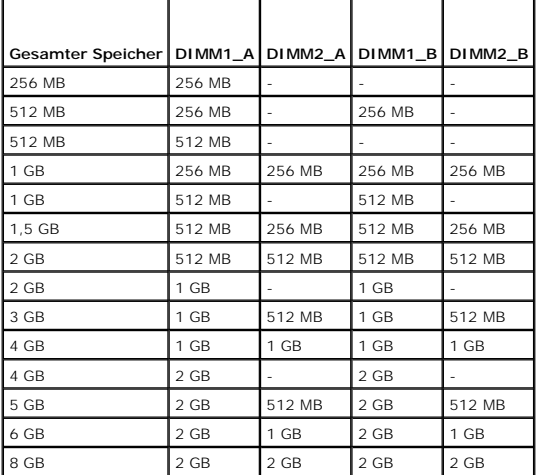

### **Installieren von Speichermodulen**

**A** VORSICHT: Nur ausgebildete Servicetechniker sind befugt, die Systemabdeckung zu entfernen und Komponenten im Innern des Systems zu warten. Beachten Sie bei sämtlichen Vorgängen die Sicherheitsvorkehrungen und die Hinweise für das Arbeiten im Innern des Computers und<br>zum Schutz vor elektrischer Entladung, die im *Product Information Guide* (Produktinfo

<span id="page-135-4"></span>1. Öffnen Sie das System. Siehe [Öffnen des Systems](file:///C:/data/systems/pe850/ge/it/T8654c40.htm#wp807104) unter Fehlerbehebung beim System.

<span id="page-135-3"></span>2. Lokalisieren Sie die Speichermodulsockel. Siehe [Abbildung A](file:///C:/data/systems/pe850/ge/it/T8654aaa.htm#wp62661)-3.

- <span id="page-136-4"></span>3. Drücken Sie wie in [Abbildung 5](#page-136-1)-8 gezeigt die Lösevorrichtungen des Speichermodulsockels, damit das Speichermodul in den Sockel eingeführt werden kann.
- 4. Richten Sie den Stecker des Speichermoduls an den Abgleichmarkierungen des Speichermodulsockels aus, und setzen Sie das Speichermodul in den Sockel ein.

**ANMERKUNG:** Der Speichermodulsockel verfügt über zwei Abgleichmarkierungen, so dass die Speichermodule nur in einer Richtung installiert werden können.

<span id="page-136-2"></span>5. Um das Speichermodul im Steckplatz einrasten zu lassen, drücken Sie mit den Daumen auf das Speichermodul, während Sie mit den Zeigefingern die Lösevorrichtung nach oben ziehen.

Das Speichermodul ist dann korrekt in den Sockel eingeführt, wenn dessen Lösevorrichtungen genauso ausgerichtet sind wie die der anderen Sockel mit installierten Speichermodulen.

- 6. Wiederholen Sie [Schritt 2](#page-135-3) bis [Schritt 5](#page-136-2) dieses Verfahrens, um weitere Speichermodule zu installieren. [Tabelle 5](#page-135-2)-1 enthält Beispiele für zulässige Speicherkonfigurationen.
- 7. Schließen Sie das System. Siehe [Schließen des Systems](file:///C:/data/systems/pe850/ge/it/T8654c40.htm#wp807157) unter Fehlerbehebung beim System.
- <span id="page-136-3"></span>8. (Optional) Drücken Sie <F2>, um das System-Setup-Programm aufzurufen, und überprüfen Sie die Einstellung **System Memory** (Systemspeicher) auf den **System-Setup- Bildschirmen**.

Das System sollte die Einstellung bereits auf den neuen Wert geändert haben.

- 9. Wenn der Wert nicht richtig ist, sind möglicherweise nicht alle Speichermodule ordnungsgemäß installiert. Wiederholen Sie [Schritt 1](#page-135-4) bis [Schritt 8](#page-136-3) dieses Vorgangs, um sicherzustellen, dass die Speichermodule korrekt installiert sind.
- 10. Führen Sie den Systemspeichertest in der Systemdiagnose durch. Siehe [Ausführen der Systemdiagnose](file:///C:/data/systems/pe850/ge/it/T8654c30.htm#wp100380).

#### <span id="page-136-1"></span> **Abbildung 5-8. Speichermodul installieren und entfernen**

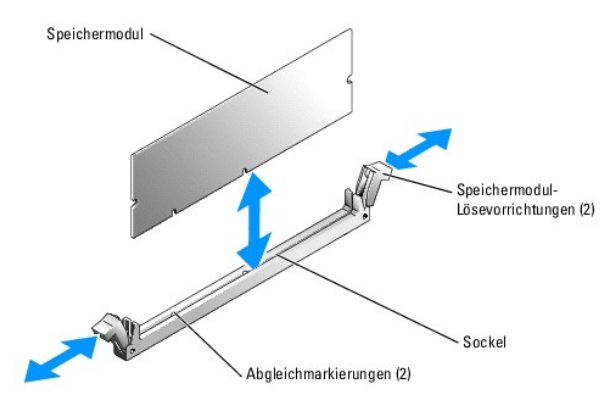

### **Entfernen von Speichermodulen**

- $\triangle$ VORSICHT: Nur ausgebildete Servicetechniker sind befugt, die Systemabdeckung zu entfernen und Komponenten im Innern des Systems zu<br>warten. Beachten Sie bei sämtlichen Vorgängen die Sicherheitsvorkehrungen und die Hinweise
- 1. Öffnen Sie das System. Siehe [Öffnen des Systems](file:///C:/data/systems/pe850/ge/it/T8654c40.htm#wp807104) unter Fehlerbehebung beim System.
- 2. Lokalisieren Sie die Speichermodulsockel. Siehe [Abbildung A](file:///C:/data/systems/pe850/ge/it/T8654aaa.htm#wp62661)-3.
- 3. Drücken Sie die Lösevorrichtungen an beiden Enden des Steckplatzes nach unten und außen, bis sich das Speichermodul aus dem Steckplatz löst. Siehe [Abbildung 5](#page-136-1)-8.
- 4. Schließen Sie das System. Siehe [Schließen des Systems](file:///C:/data/systems/pe850/ge/it/T8654c40.htm#wp807157) unter Fehlerbehebung beim System.

### <span id="page-136-0"></span>**Prozessor**

Sie können einen Prozessor-Upgrade durchführen, um zukünftige Verbesserungen bei Geschwindigkeit und Funktionen zu nutzen. Der Prozessor und der dazugehörige interne Cache-Speicher sind in einem PGA-Paket (Pin-Grid Array) enthalten, das in einem ZIF-Sockel auf der Systemplatine installiert wird.

### <span id="page-137-0"></span>**Ersetzen des Prozessors**

VORSICHT: Nur ausgebildete Servicetechniker sind befugt, die Systemabdeckung zu entfernen und Komponenten im Innern des Systems zu<br>warten. Beachten Sie bei sämtlichen Vorgängen die Sicherheitsvorkehrungen und die Hinweise **zum Schutz vor elektrischer Entladung, die im** *Product Information Guide* **(Produktinformationshandbuch) beschrieben sind.**

1. Öffnen Sie das System. Siehe [Öffnen des Systems](file:///C:/data/systems/pe850/ge/it/T8654c40.htm#wp807104) unter Fehlerbehebung beim System.

**HINWEIS:** Nehmen Sie den Kühlkörper nur dann vom Prozessor ab, wenn Sie den Prozessor entfernen möchten. Der Kühlkörper verhindert eine Überhitzung des Prozessors.

**ANMERKUNG:** Beim Entfernen des Kühlkörpers kann der Prozessor am Kühlkörper anhaften und unbeabsichtigt aus dem Sockel gezogen werden. Der Kühlkörper sollte daher entfernt werden, solange der Prozessor noch warm ist.

- 2. Entfernen Sie das Luftleitblech. Siehe Entfernen des Luftleitblechs
- 3. Lösen Sie die vier selbstsichernden Schrauben, mit denen der Kühlkörper auf der Systemplatine gesichert wird, mit einem Kreuzschlitzschraubendreher der Größe 2. Siehe [Abbildung 5](#page-137-1)-9.

### <span id="page-137-1"></span> **Abbildung 5-9. Kühlkörper entfernen und installieren**

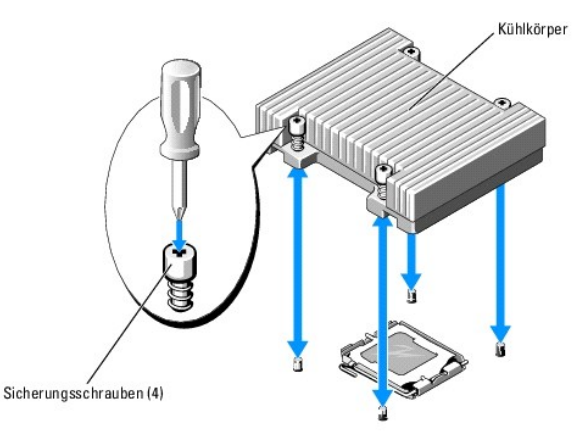

- 4. Warten Sie 30 Sekunden, damit sich der Kühlkörper vom Prozessor lösen kann.
- 5. Falls sich der Kühlkörper nicht vom Prozessor gelöst hat, drehen Sie den Kühlkörper vorsichtig im Uhrzeigersinn und dann gegen den Uhrzeigersinn, bis<br>er sich vom Prozessor löst. Der Kühlkörper darf nicht vom Prozessor a
- 6. Heben Sie den Kühlkörper vom Prozessor ab, und legen Sie ihn mit der Unterseite nach oben ab, damit die Wärmeleitpaste nicht verunreinigt wird.
- 7. Drücken sie den Freigabehebel des Prozessorsockels nach unten, und ziehen Sie dann den Freigabehebel nach oben in die vollständig geöffnete Position. Siehe [Abbildung 5](#page-137-2)-10.
- 8. Öffnen Sie die Prozessorabdeckung. Siehe [Abbildung 5](#page-137-2)-10.
- 9. Heben Sie den Prozessor gerade nach oben aus dem Sockel heraus. Belassen Sie die Prozessorabdeckung und den Freigabehebel in der geöffneten Position, so dass der Sockel zur Aufnahme des neuen Prozessors bereitsteht. Siehe [Abbildung 5](#page-137-2)-10.

<span id="page-137-2"></span> **Abbildung 5-10. Prozessor installieren und entfernen**

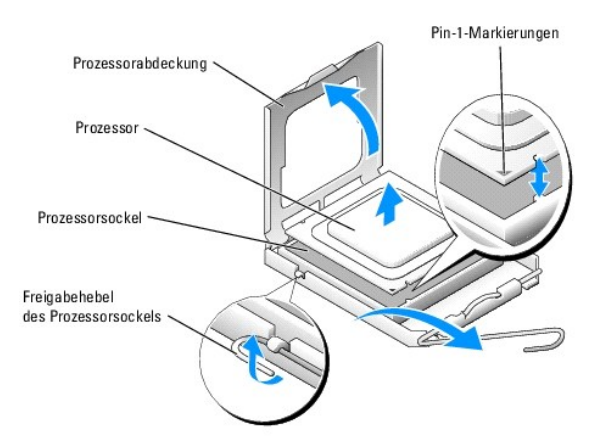

10. Entnehmen Sie den neuen Prozessor und den Kühlkörper der Verpackung.

11. Stellen Sie sicher, dass sich der Freigabehebel des Prozessorsockels in der vollständig geöffneten Position befindet.

12. Richten Sie die Pin-1-Ecken des Prozessors und des Sockels aufeinander aus. Siehe [Abbildung 5](#page-137-2)-10.

HINWEIS: Der Prozessor muss korrekt im Sockel eingesetzt werden, um Schäden am Prozessor oder an der Systemplatine beim Einschalten des<br>Systems zu vermeiden. Achten Sie sorgfältig darauf, die Pins am Sockel nicht zu berühr

- 13. Setzen Sie den Prozessor leicht auf den Sockel auf und stellen Sie sicher, dass der Prozessor gerade im Sockel aufliegt. Wenn der Prozessor korrekt positioniert ist, drücken Sie ihn sanft in seinen Sitz im Sockel.
- 14. Schließen Sie die Prozessorabdeckung.
- 15. Schwenken Sie den Freigabehebel zurück nach unten, bis er einrastet und die Prozessorabdeckung sichert.
- 16. Installieren Sie den Kühlkörper.

a. Entfernen Sie die vorhandene Wärmeleitpaste mit einem sauberen, fusselfreien Tuch vom Kühlkörper.

**ANMERKUNG:** Verwenden Sie den zuvor entfernten Kühlkörper.

- b. Tragen Sie die Wärmeleitpaste gleichmäßig auf der Oberseite des Prozessors auf.
- c. Setzen Sie den Kühlkörper auf den Prozessor. Siehe [Abbildung 5](#page-137-1)-9.
- d. Befestigen Sie die vier selbstsichernden Schrauben, mit denen der Kühlkörper auf der Systemplatine gesichert wird, diagonal abwechselnd mit einem Kreuzschlitzschraubendreher der Größe 2. Siehe [Abbildung 5](#page-137-1)-9.
- 17. Installieren Sie das Luftleitblech. Siehe Installieren des Luftleitblechs
- 18. Schließen Sie das System. Siehe [Schließen des Systems](file:///C:/data/systems/pe850/ge/it/T8654c40.htm#wp807157) unter Fehlerbehebung beim System.

Beim Startvorgang erkennt das System den neuen Prozessor und ändert automatisch die Systemkonfiguration im System-Setup-Programm.

19. Drücken Sie <F2>, um das System-Setup-Programm aufzurufen, und überprüfen Sie, ob die Prozessor-Informationen mit der neuen Systemkonfiguration übereinstimmen.

Hinweise zur Verwendung des System-Setup-Programms finden Sie im *User's Guide* (Benutzerhandbuch).

20. Führen Sie die Systemdiagnose aus, um sicherzustellen, dass der neue Prozessor korrekt funktioniert.

Informationen zum Diagnoseprogramm und zur Suche nach eventuellen Fehlern finden Sie unter [Ausführen der Systemdiagnose](file:///C:/data/systems/pe850/ge/it/T8654c30.htm#wp100380).

[Zurück zum Inhalt](file:///C:/data/systems/pe850/ge/it/index.htm)

<span id="page-139-0"></span>[Zurück zum Inhalt](file:///C:/data/systems/pe850/ge/it/index.htm)

# **Installieren von Laufwerken**

**Dell™ PowerEdge™ 850-Systeme Anleitung zur Installation und Fehlerbehebung**

- Optisches Laufwerk
- **O** SCSI-Konfigurationsinformationen
- [Konfiguration des Startlaufwerks](#page-140-2)
- **•** Festplattenlaufwerke
- [Installieren einer SCSI-Controllerkarte](#page-142-0)

Das System enhält bis zu zwei SATA- oder SCSI-Festplatten und ein optionales optisches Laufwerk. Wenn das System mit SCSI-Festplatten ausgestattet ist,<br>müssen diese an einer optionalen SCSI-Controllerkarte angeschlossen se

## <span id="page-139-1"></span>**Optisches Laufwerk**

Das optionale optische Laufwerk ist in einer Halterung mit zwei Führungsstiften und einem Federclip auf der Oberseite von Festplatte 0 montiert. Auf der Rückseite des Laufwerks ist eine Zwischenkarte angeschlossen, mit der das Laufwerk mit dem Anschluss Pri-IDE auf der Systemplatine verbunden werden kann.

## <span id="page-139-3"></span>**Entfernen des optischen Laufwerks**

- VORSICHT: Nur ausgebildete Servicetechniker sind befugt, die Systemabdeckung zu entfernen und Komponenten im Innern des Systems zu<br>warten. Beachten Sie bei sämtlichen Vorgängen die Sicherheitsvorkehrungen und die Hinweise
- 1. Öffnen Sie das System. Siehe [Öffnen des Systems](file:///C:/data/systems/pe850/ge/it/T8654c40.htm#wp807104) unter Fehlerbehebung beim System.
- 2. Trennen Sie die Stromversorgungs- und Schnittstellenkabel von der Zwischenkarte des optischen Laufwerks.
- 3. [Ziehen Sie die beiden selbstsichernden Befestigungen heraus, mit denen die Zwischenkarte am Träger von Festplatte 0 befestigt ist. Siehe Abbildung 6](#page-139-2) 1.
- 4. Nehmen Sie die Zwischenkarte vom optischen Laufwerk ab.
- 5. Drücken Sie den Freigabehebel der Halterung, mit dem das optische Laufwerk am Träger von Festplatte 0 befestigt ist. Siehe [Abbildung 6](#page-139-2)-1.
- 6. Heben und drehen Sie das optische Laufwerk aus der Halterung, wie in [Abbildung 6](#page-139-2)-1 gezeigt.

#### <span id="page-139-2"></span> **Abbildung 6-1. Optionales optisches Laufwerk entfernen und installieren**

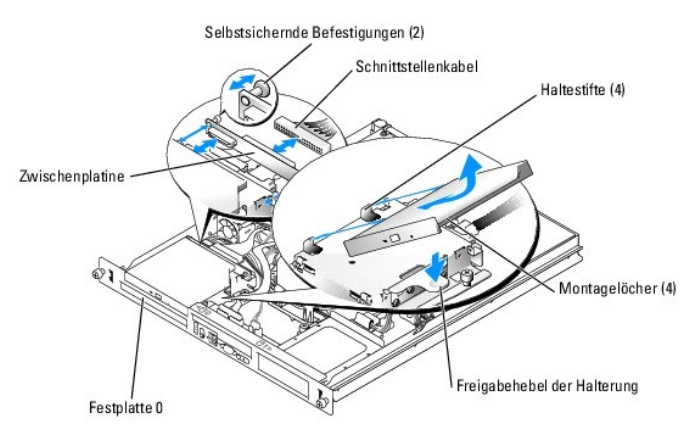

### <span id="page-139-4"></span>**Installieren des optischen Laufwerks**

VORSICHT: Nur ausgebildete Servicetechniker sind befugt, die Systemabdeckung zu entfernen und Komponenten im Innern des Systems zu<br>warten. Beachten Sie bei sämtlichen Vorgängen die Sicherheitsvorkehrungen und die Hinweise **zum Schutz vor elektrischer Entladung, die im** *Product Information Guide* **(Produktinformationshandbuch) beschrieben sind.**

- <span id="page-140-0"></span>1. Richten Sie die Montagelöcher des optischen Laufwerks an den Haltestiften der Halterung von Festplatte 0 aus. Siehe [Abbildung 6](#page-139-2)-1.
- 2. Drehen Sie das Laufwerk nach unten, bis es einrastet.
- 3. Verbinden Sie die Zwischenkarte mit dem optischen Laufwerk.

Drücken Sie die Stöpsel bis zum Einrasten in die selbstsichernden Befestigungsaussparungen.

- 4. Verbinden Sie die Stromversorgungs- und Schnittstellenkabel mit der Zwischenkarte des optischen Laufwerks.
- 5. Schließen Sie das System. Siehe [Schließen des Systems](file:///C:/data/systems/pe850/ge/it/T8654c40.htm#wp807157) unter Fehlerbehebung beim System.

## <span id="page-140-1"></span>**SCSI-Konfigurationsinformationen**

Grundsätzlich werden SCSI-Geräte wie andere Laufwerke installiert, doch sind die Konfigurationsanforderungen unterschiedlich. Zur Konfiguration und Installation eines SCSI-Geräts folgen Sie den Anleitungen in den sich anschließenden Unterabschnitten.

## **SCSI-Schnittstellenkabel**

SCSI-Schnittstellenanschlüsse sind passgeformt. Die Passformung stellt sicher, dass der Pin 1 im Kabel mit dem Pin 1 am Anschluss verbunden wird. Wenn Sie<br>ein Schnittstellenkabel abziehen, fassen Sie es nur am Stecker und

### **SCSI-ID-Nummern**

Jedes an einen SCSI-Controller angeschlossene Laufwerk muss eine eindeutige SCSI-ID-Nummer von 0 bis 15 haben.

- l Das SCSI-Festplattenlaufwerk, von dem das System startet, ist als SCSI-ID 0 konfiguriert.
- l Wenn zusätzliche SCSI-Laufwerke installiert werden oder wenn die SCSI-Konfiguration geändert wird, lesen Sie die Dokumentation für jedes SCSI-<br>Laufwerk, um Informationen über die Einstellung der entsprechenden SCSI-ID-Nu

**ANMERKUNG:** Es ist nicht erforderlich, die SCSI-ID-Nummern der Reihe nach zuzuweisen oder die Geräte in der Reihenfolge der ID-Nummern am Kabel anzuschließen.

### **Geräteterminierung**

Für den SCSI-Betrieb ist es erforderlich, dass bei den beiden Geräten am jeweiligen Ende der SCSI-Kette die Terminierung aktiviert und bei allen Geräten dazwischen deaktiviert ist. Für interne SCSI-Geräte wird die Terminierung automatisch konfiguriert. Informationen zur Deaktivierung der Terminierung finden Sie in der Dokumentation, die mit jedem optional erworbenen SCSI-Gerät geliefert wird.

### <span id="page-140-2"></span>**Konfiguration des Startlaufwerks**

Das Laufwerk oder Gerät, von dem das System startet, wird durch die im System-Setup-Programm festgelegte Startreihenfolge bestimmt. Weitere Informationen finden Sie im *User's Guide* (Benutzerhandbuch) unter Verwenden des System-Setup-Programms. Zum Systemstart von einer Festplatte oder<br>einem Laufwerkarray müssen die betreffenden Laufwerke am entsprechenden Co

- l Um von einem einzelnen SATA-Festplattenlaufwerk zu starten, muss das Master-Laufwerk (Laufwerk 0) am Anschluss SATA\_PORT\_0 auf der Zusatzkarte angeschlossen werden. Die Position der Anschlüsse auf der Zusatzkarte können Sie [Abbildung A](file:///C:/data/systems/pe850/ge/it/T8654aaa.htm#wp62661)-3 entnehmen.
- i Um von einem einzelnen SCSI-**Festplattenlaufwerk zu starten, muss das Laufwerk an der SCSI**-Controllerkarte angeschlossen werden. Siehe die –<br>Dokumentation, die mit der Controllerkarte geliefert wurde.
- l Um von einem SCSI-RAID-Array zu starten, muss das Laufwerk an der RAID-Controllerkarte angeschlossen werden. Lesen Sie dazu die Dokumentation, die mit der Controllerkarte geliefert wurde.

### <span id="page-140-3"></span>**Festplattenlaufwerke**

Das System enthält bis zu zwei nicht-hot-plug-fähige SATA- oder SCSI-Laufwerke. Wenn das System mit SCSI-Festplatten ausgestattet ist, müssen sie mit einer SCSI-Controllerkarte verbunden sein. Die Kabel für Festplatte 1 werden durch eine Kabelklemme am Gehäuse geführt.

### **Entfernen eines Festplattenlaufwerks**

Die Vorgehensweisen zum Installieren und Entfernen von SATA- und SCSI-Festplattenlaufwerken sind gleich.

- <span id="page-141-2"></span> $\triangle$ VORSICHT: Nur ausgebildete Servicetechniker sind befugt, die Systemabdeckung zu entfernen und Komponenten im Innern des Systems zu<br>warten. Beachten Sie bei sämtlichen Vorgängen die Sicherheitsvorkehrungen und die Hinweise
- 1. Öffnen Sie das System. Siehe [Öffnen des Systems](file:///C:/data/systems/pe850/ge/it/T8654c40.htm#wp807104) unter Fehlerbehebung beim System.
- 2. Entfernen Sie gegebenenfalls das optische Laufwerk.

Entfernen Sie das optische Laufwerk, wenn Sie Festplatte 0 ausbauen. Siehe [Entfernen des optischen Laufwerks](#page-139-3).

3. Trennen Sie die Stromversorgungs- und Schnittstellenkabel vom Laufwerk.

Die Schnittstellenkabel der SATA-Festplatten sind mit der Zusatzkarte verbunden. Die Positionen der Anschlüsse auf der Zusatzkarte können Sie [Abbildung A](file:///C:/data/systems/pe850/ge/it/T8654aaa.htm#wp62661)-3 entnehmen.

Die Schnittstellenkabel der SCSI-Festplatte sind mit der Controllerkarte verbunden.

- 4. Lösen Sie die Sicherungsschraube, mit der der Festplattenträger am Gehäuse befestigt ist. Siehe [Abbildung 6](#page-141-0)-2.
- 5. Schieben Sie den Festplattenträger nach hinten, und heben Sie den Träger aus dem Gehäuse.

<span id="page-141-0"></span> **Abbildung 6-2. Festplattenträger entfernen**

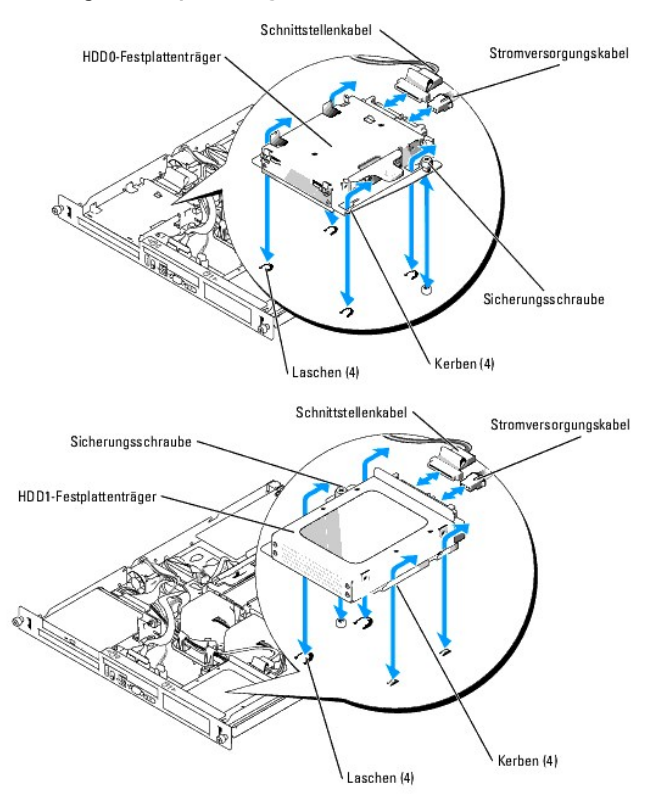

6. Lösen Sie mit einem Kreuzschlitzschraubendreher der Größe 2 die vier Schrauben, mit denen die Festplatte am Träger befestigt ist, und entfernen Sie<br>das Laufwerk vom Träger. Siehe <u>Abbildung 6-3</u>.

<span id="page-141-1"></span> **Abbildung 6-3. Festplatten aus den Laufwerkträgern entfernen**

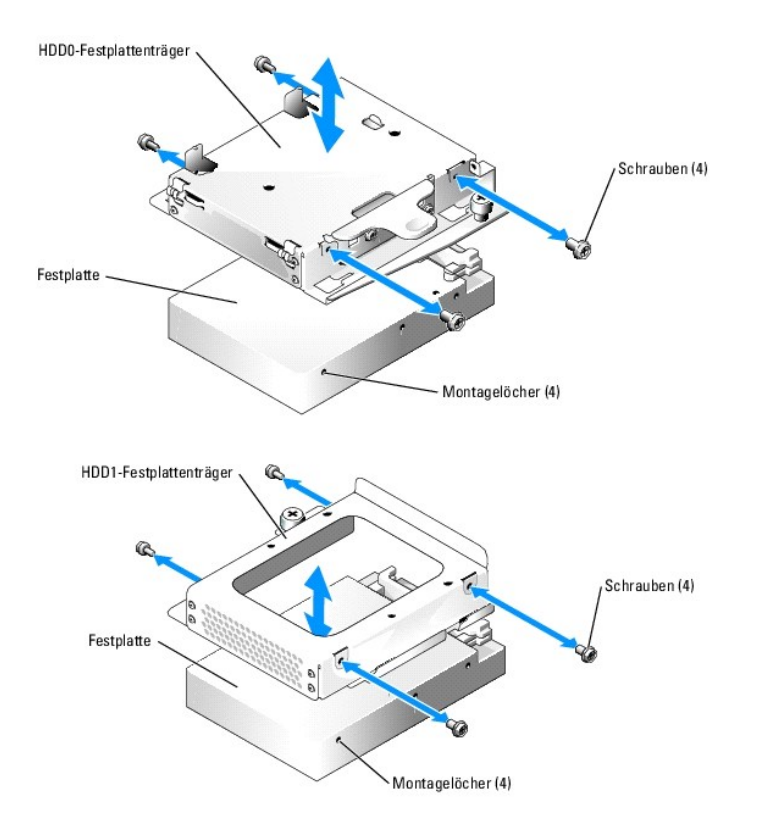

### **Installieren eines Festplattenlaufwerks**

- $\triangle$ VORSICHT: Nur ausgebildete Servicetechniker sind befugt, die Systemabdeckung zu entfernen und Komponenten im Innern des Systems zu<br>warten. Beachten Sie bei sämtlichen Vorgängen die Sicherheitsvorkehrungen und die Hinweise
- 1. Richten Sie die Montagelöcher der Festplatte an den Löchern im Träger aus.
- 2. Installieren Sie mit einem Kreuzschlitzschraubendreher der Größe 2 die vier Schrauben, mit denen die Festplatte am Träger befestigt wird. Siehe [Abbildung 6](#page-141-1)-3.
- 3. Richten Sie den Festplattenträger so aus, dass die Gehäuseklammern in die Trägerkerben passen. Siehe [Abbildung 6](#page-141-0)-2.
- 4. Schieben Sie den Träger bis zum Anschlag nach vorn.
- 5. Ziehen Sie die Sicherungsschraube fest, mit der der Festplattenträger am Gehäuse befestigt wird.
- 6. Schließen Sie das Stromversorgungs- und das Schnittstellenkabel an das neue Laufwerk an.

Die Schnittstellenkabel für SATA-Festplatten sind mit der Zusatzkarte verbunden. Die Positionen der Anschlüsse auf der Zusatzkarte können Sie [Abbildung A](file:///C:/data/systems/pe850/ge/it/T8654aaa.htm#wp62661)-3 entnehmen.

Die Schnittstellenkabel für SCSI-Festplatten sind mit einer SCSI-Controllerkarte verbunden.

7. Installieren Sie das CD-Laufwerk.

Installieren Sie das CD-Laufwerk, wenn Sie Festplatte 0 ausbauen. Siehe [Installieren des optischen Laufwerks](#page-139-4)

8. Schließen Sie das System. Siehe [Schließen des Systems](file:///C:/data/systems/pe850/ge/it/T8654c40.htm#wp807157) unter Fehlerbehebung beim System.

## <span id="page-142-0"></span>**Installieren einer SCSI-Controllerkarte**

Allgemeine Anweisungen zur Installation der Controllerkarte erhalten Sie unter <u>[Installation einer Erweiterungskarte](file:///C:/data/systems/pe850/ge/it/T8654c50.htm#wp739830)</u> im Abschnitt Installieren von<br>Systemkomponenten. Spezifische Informationen zur Installation und Konfigur

[Zurück zum Inhalt](file:///C:/data/systems/pe850/ge/it/index.htm)
<span id="page-144-3"></span>[Zurück zum Inhalt](file:///C:/data/systems/pe850/ge/it/index.htm)

# **Anweisungen zum Teileaustausch – nur für Service**

**Dell™ PowerEdge™ 850-Systeme Anleitung zur Installation und Fehlerbehebung**

- [Empfohlene Werkzeuge](#page-144-0)
- **Bedienfeldbaugrupp**
- **O** Zusatzkarte
- Systemplatine

#### <span id="page-144-0"></span>**Empfohlene Werkzeuge**

Für die Vorgänge in diesem Abschnitt benötigen Sie gegebenenfalls folgende Werkzeuge:

- l Schlüssel für das Systemschloss
- l Erdungsband
- l Kreuzschlitzschraubendreher der Größe 2

# <span id="page-144-1"></span>**Bedienfeldbaugruppe**

### **Entfernen der Bedienfeldbaugruppe**

- VORSICHT: Nur ausgebildete Servicetechniker sind befugt, die Systemabdeckung zu entfernen und Komponenten im Innern des Systems zu<br>warten. Beachten Sie bei sämtlichen Vorgängen die Sicherheitsvorkehrungen und die Hinweise
- 1. Öffnen Sie das System. Siehe [Öffnen des Systems](file:///C:/data/systems/pe850/ge/it/T8654c40.htm#wp807104) unter Fehlerbehebung beim System.
- 2. Nehmen Sie die Bedienfeldkabel ab. Siehe [Abbildung 7](#page-144-2)-1.
- 3. Entfernen Sie mit einem Kreuzschlitzschraubendreher der Größe 2 die zwei Schrauben, mit denen die Bedienfeldbaugruppe am Gehäuse befestigt ist. Siehe [Abbildung 7](#page-144-2)-1.
- 4. Heben Sie die Rückseite der Bedienfeldbaugruppe vorsichtig an vorbei an den Gehäusemontagebolzen, und entfernen Sie die Baugruppe aus dem System.

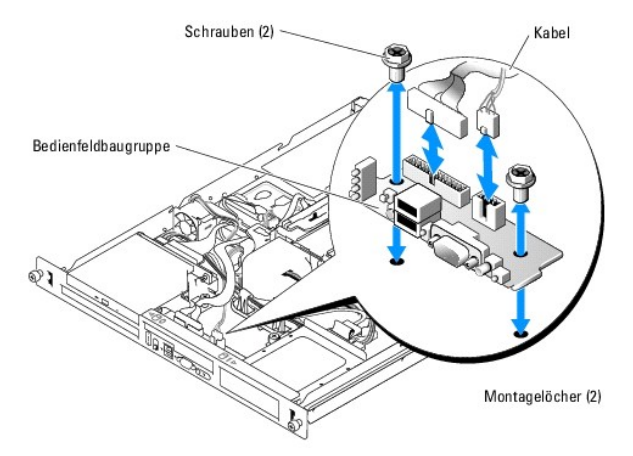

#### <span id="page-144-2"></span> **Abbildung 7-1. Bedienfeldbaugruppe entfernen**

# **Installieren der Bedienfeldbaugruppe**

VORSICHT: Nur ausgebildete Servicetechniker sind befugt, die Systemabdeckung zu entfernen und Komponenten im Innern des Systems zu<br>warten. Beachten Sie bei sämtlichen Vorgängen die Sicherheitsvorkehrungen und die Hinweise

- <span id="page-145-2"></span>1. Richten Sie die Montagelöcher der Bedienfeldbaugruppe mit den Montagelöchern am Gehäuse aus. Siehe [Abbildung 7](#page-144-2)-1.
- 2. Installieren Sie mit einem Kreuzschlitzschraubendreher der Größe 2 die zwei Schrauben, mit denen die Bedienfeldbaugruppe am Gehäuse befestigt ist. Siehe [Abbildung 7](#page-144-2)-1.
- 3. Schließen Sie die Bedienfeldkabel an. Siehe [Abbildung 7](#page-144-2)-1.
- 4. Schließen Sie das System. Siehe [Schließen des Systems](file:///C:/data/systems/pe850/ge/it/T8654c40.htm#wp807157) unter Fehlerbehebung beim System.

### <span id="page-145-0"></span>**Zusatzkarte**

#### **Entfernen der Zusatzkarte**

- VORSICHT: Nur ausgebildete Servicetechniker sind befugt, die Systemabdeckung zu entfernen und Komponenten im Innern des Systems zu<br>warten. Beachten Sie bei sämtlichen Vorgängen die Sicherheitsvorkehrungen und die Hinweise **zum Schutz vor elektrischer Entladung, die im** *Product Information Guide* **(Produktinformationshandbuch) beschrieben sind.**
- 1. Öffnen Sie das System. Siehe [Öffnen des Systems](file:///C:/data/systems/pe850/ge/it/T8654c40.htm#wp807104) unter Fehlerbehebung beim System.
- 2. Nehmen Sie die SATA-Kabel, die Bedienfeldkabel und die Kabel für das optische Laufwerk ab, und trennen Sie gegebenenfalls auch das PCI-Lüfterkabel. Siehe [Abbildung 7](#page-145-1)-2.
- 3. Entfernen Sie mit einem Kreuzschlitzschraubendreher der Größe 2 die Schraube, mit der die Zusatzkarte am Gehäuse befestigt ist. Siehe [Abbildung 7](#page-145-1)-2.
- 4. Schieben Sie die Zusatzkarte vom Anschluss am Rand der Systemplatine weg, und entfernen Sie die Karte aus dem System.

#### <span id="page-145-1"></span> **Abbildung 7-2. Entfernen der Zusatzkarte**

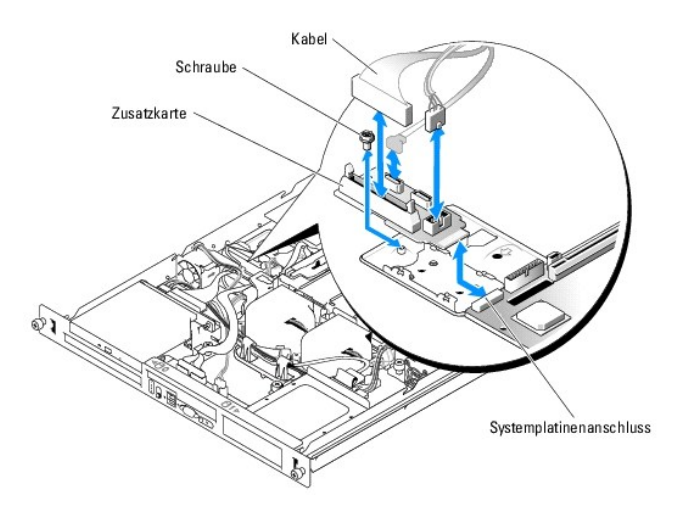

#### **Installieren der Zusatzkarte**

- VORSICHT: Nur ausgebildete Servicetechniker sind befugt, die Systemabdeckung zu entfernen und Komponenten im Innern des Systems zu<br>warten. Beachten Sie bei sämtlichen Vorgängen die Sicherheitsvorkehrungen und die Hinweise **zum Schutz vor elektrischer Entladung, die im** *Product Information Guide* **(Produktinformationshandbuch) beschrieben sind.**
- 1. Schieben Sie die Zusatzkarte in den Anschluss am Rand der Systemplatine. Siehe [Abbildung 7](#page-145-1)-2.
- 2. [Installieren Sie mit einem Kreuzschlitzschraubendreher der Größe 2 die Schraube, mit der die Zusatzkarte am Gehäuse befestigt ist. Siehe Abbildung 7](#page-145-1)-2.
- 3. Schließen Sie das SATA-Kabel, das Bedienfeldkabel und das Kabel für das optische Laufwerk an, und verbinden Sie gegebenenfalls auch das PCI-<br>Lüfterkabel. Siehe <u>[Abbildung 7](#page-145-1)-2</u>.

<span id="page-146-2"></span>4. Schließen Sie das System. Siehe [Schließen des Systems](file:///C:/data/systems/pe850/ge/it/T8654c40.htm#wp807157) unter Fehlerbehebung beim System.

## <span id="page-146-0"></span>**Systemplatine**

Über die Systemplatine erfolgt der Signaldatenaustausch mit den zwei SATA-Festplatten, dem optionalen CD-Laufwerk und dem Bedienfeld. Außerdem ist das Netzteil über zwei Kabel mit der Systemplatine verbunden.

Die Systemplatine und der Systemplatineneinschub werden als zusammenhängende Einheit entfernt und eingesetzt.

### **Entfernen der Systemplatinenbaugruppe**

- **A** VORSICHT: Nur ausgebildete Servicetechniker sind befugt, die Systemabdeckung zu entfernen und Komponenten im Innern des Systems zu warten. Beachten Sie bei sämtlichen Vorgängen die Sicherheitsvorkehrungen und die Hinweise für das Arbeiten im Innern des Computers und<br>zum Schutz vor elektrischer Entladung, die im *Product Information Guide* (Produktinfo
- 1. Öffnen Sie das System. Siehe [Öffnen des Systems](file:///C:/data/systems/pe850/ge/it/T8654c40.htm#wp807104) unter Fehlerbehebung beim System.
- 2. Entfernen Sie das Luftleitblech. Siehe [Entfernen des Luftleitblechs](file:///C:/data/systems/pe850/ge/it/T8654c50.htm#wp739439) unter Installieren von Systemkomponenten.
- 3. Entfernen Sie den Kühlkörper und den Prozessor. Siehe [Ersetzen des Prozessors](file:///C:/data/systems/pe850/ge/it/T8654c50.htm#wp740212) unter Installieren von Systemkomponenten.
- <span id="page-146-3"></span>4. Entfernen Sie die Speichermodule. Siehe [Entfernen von Speichermodulen](file:///C:/data/systems/pe850/ge/it/T8654c50.htm#wp740169) unter Installieren von Systemkomponenten.

**ANMERKUNG:** Notieren Sie sich, in welchen Sockeln die Speichermodule installiert waren, damit Sie sie an der korrekten Position wieder einsetzen können.

- 5. Entfernen Sie das Lüftermodul. Siehe [Entfernen der Lüfterbaugruppe](file:///C:/data/systems/pe850/ge/it/T8654c50.htm#wp739604) unter Installieren von Systemkomponenten.
- 6. Nehmen Sie gegebenenfalls das Schnittstellenkabel des optischen Laufwerks vom Zusatzkartenanschluss PRI\_IDE1 ab. Siehe [Abbildung A](file:///C:/data/systems/pe850/ge/it/T8654aaa.htm#wp62661)-3.
- 7. Trennen Sie die zwei Bedienfeldschnittstellenkabel vom Anschluss FRONT\_PANEL auf der Systemplatine und vom Anschluss USB\_CONN auf der Zusatzkarte. Siehe [Abbildung A](file:///C:/data/systems/pe850/ge/it/T8654aaa.htm#wp62661)-3.
- 8. Nehmen Sie die Schnittstellenkabel der Festplatten ab:
	- a. Wenn SCSI-Festplatten installiert sind, trennen Sie das Schnittstellenkabel von der Controllerkarte.
	- b. Wenn SATA-Festplatten installiert sind, trennen Sie das Schnittstellenkabel von der Anschlüssen SATA\_0 und SATA\_1 auf der Zusatzkarte. Siehe [Abbildung A](file:///C:/data/systems/pe850/ge/it/T8654aaa.htm#wp62661)-3.
- 9. Entfernen Sie alle auf der Riserkarte installierten PCI-Erweiterungskarten. Siehe [Entfernen von Erweiterungskarten](file:///C:/data/systems/pe850/ge/it/T8654c50.htm#wp739899) im Abschnitt Installieren von Systemkomponenten.
- 10. Entfernen Sie die Riserkarte. Siehe [Entfernen der Riserkarte](file:///C:/data/systems/pe850/ge/it/T8654c50.htm#wp739951) im Abschnitt Installieren von Systemkomponenten.
- 11. Trennen Sie das Kabel des Gehäuseeingriffschalters vom Anschluss INTRUSION\_SWITCH auf der Systemplatine.
- 12. Trennen Sie die zwei Stromversorgungskabel von den Anschlüssen 12V und PWR\_CONN auf der Systemplatine. Siehe [Abbildung A](file:///C:/data/systems/pe850/ge/it/T8654aaa.htm#wp62661)-3.
- 13. Lösen Sie die Sicherungsschraube, mit der der Systemplatineneinschub am Gehäuseboden befestigt ist. Siehe [Abbildung 7](#page-146-1)-3.
- 14. Ziehen Sie die Systemplatine an der Lasche nach vorn (in Richtung der Systemvorderseite), und heben Sie die Baugruppe nach oben aus dem Gehäuse. Siehe [Abbildung 7](#page-146-1)-3
- 15. Legen Sie die Systemplatine auf einer ebenen, nicht leitenden Arbeitsfläche ab.

<span id="page-146-1"></span> **Abbildung 7-3. Systemplatinenbaugruppe entfernen**

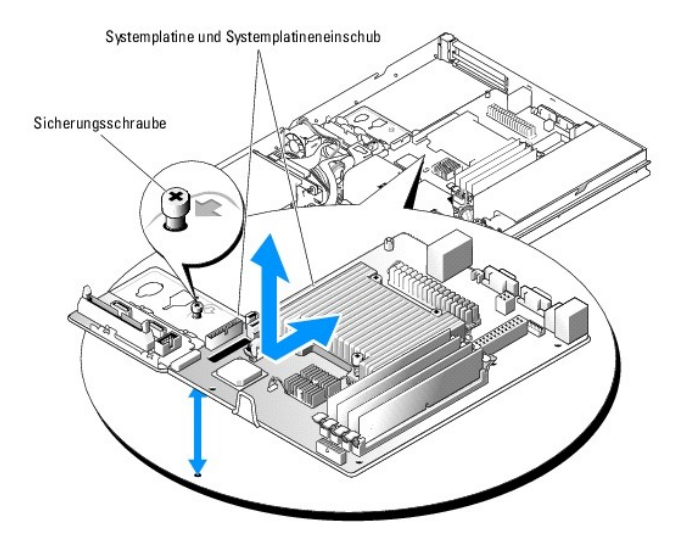

### **Installieren der Systemplatinenbaugruppe**

- $\Lambda$ VORSICHT: Nur ausgebildete Servicetechniker sind befugt, die Systemabdeckung zu entfernen und Komponenten im Innern des Systems zu<br>warten. Beachten Sie bei sämtlichen Vorgängen die Sicherheitsvorkehrungen und die Hinweise
- 1. Entnehmen Sie die neue Systemplatine der Verpackung.
- 2. Richten Sie die Systemplatine so aus, dass die Laschen auf dem Gehäuseboden in die Kerben im Systemplatineneinschub greifen.
- 3. Schieben Sie die Systemplatine bis zum Anschlag nach hinten.
- 4. Installieren Sie mit einem Kreuzschlitzschraubendreher der Größe 2 die Schraube, mit der der Systemplatineneinschub am Gehäuse befestigt ist. Siehe [Abbildung 7](#page-146-1)-3.
- 5. Installieren Sie das Lüftermodul. Siehe [Installieren der Lüfterbaugruppe](file:///C:/data/systems/pe850/ge/it/T8654c50.htm#wp739660) unter Installieren von Systemkomponenten.
- 6. Verbinden Sie die zwei Stromversorgungskabel mit den Anschlüssen 12V und PWR\_CONN auf der Systemplatine. Siehe [Abbildung A](file:///C:/data/systems/pe850/ge/it/T8654aaa.htm#wp62661)-3.
- 7. Verbinden Sie das Kabel des Gehäuseeingriffschalters mit dem Anschluss INTRUSION\_SWITCH auf der Systemplatine.
- 8. Installieren Sie die Riserkarte. Siehe [Installieren der Riserkarte](file:///C:/data/systems/pe850/ge/it/T8654c50.htm#wp739987) im Abschnitt Installieren von Systemkomponenten.
- 9. Befestigen Sie mit einem Kreuzschlitzschraubendreher der Größe 2 die zwei Schrauben, mit denen die Riserkarte auf der Systemplatine gesichert wird.
- 10. Installieren Sie zuvor entfernte PCI-Erweiterungskarten. Siehe [Installation einer Erweiterungskarte](file:///C:/data/systems/pe850/ge/it/T8654c50.htm#wp739830) unter Installieren von Systemkomponenten.
- 11. Verbinden Sie die Schnittstellenkabel der Festplatten:
	- a. Wenn SCSI-Festplattenlaufwerke installiert sind, verbinden Sie das Schnittstellenkabel mit der PCI-Controllerkarte.
	- b. Wenn SATA-Festplatten installiert sind, verbinden Sie das Schnittstellenkabel mit den Anschlüssen SATA\_0 und SATA\_1 auf der Zusatzkarte. Siehe [Abbildung A](file:///C:/data/systems/pe850/ge/it/T8654aaa.htm#wp62661)-3.
- 12. Installieren Sie den Prozessor und den Kühlkörper. Siehe [Ersetzen des Prozessors](file:///C:/data/systems/pe850/ge/it/T8654c50.htm#wp740212) unter Installieren von Systemkomponenten.
- 13. Installieren Sie die Speichermodule. Siehe [Installieren von Speichermodulen](file:///C:/data/systems/pe850/ge/it/T8654c50.htm#wp740070) unter Installieren von Systemkomponenten.

**ANMERKUNG: Installieren Sie die Speichermodule an genau den gleichen Positionen, wie Sie sie in <u>Schritt 4</u> des Vorgangs Entfernen der<br>Systemplatinenbaugruppe notiert haben.** 

- 14. Verbinden Sie die zwei Schnittstellenkabel des Bedienfelds mit dem Anschluss FRONT\_PANEL auf der Systemplatine und mit dem Anschluss USB\_CONN<br>**auf der Zusatzkarte. Siehe** <u>Abbildung A-3</u>.
- 15. Verbinden Sie gegebenenfalls das Schnittstellenkabel des optischen Laufwerks mit dem Zusatzkartenanschluss PRI\_IDE1. Siehe [Abbildung A](file:///C:/data/systems/pe850/ge/it/T8654aaa.htm#wp62661)-3.
- 16. Installieren Sie das Luftleitblech. Siehe [Ersetzen des Prozessors](file:///C:/data/systems/pe850/ge/it/T8654c50.htm#wp740212) unter Installieren von Systemkomponenten.

17. Schließen Sie das System. Siehe [Schließen des Systems](file:///C:/data/systems/pe850/ge/it/T8654c40.htm#wp807157) unter Fehlerbehebung beim System.

[Zurück zum Inhalt](file:///C:/data/systems/pe850/ge/it/index.htm)

#### <span id="page-149-2"></span>[Zurück zum Inhalt](file:///C:/data/systems/pe850/ge/it/index.htm)

#### **Hilfestellung**

**Dell™ PowerEdge™ 850-Systeme Anleitung zur Installation und Fehlerbehebung**

- [Technische Unterstützung](#page-149-0)
- O Dell Unternehmenstraining und Zertifizie
- [Probleme mit der Bestellung](#page-150-1)
- **O** Produktinformationen
- [Teile zur Reparatur unter Garantie oder zur Gutschrift einsenden](#page-150-3)
- [Vor dem Anruf](#page-151-0)
- **Kontaktaufnahme mit Dell**
- 

### <span id="page-149-0"></span>**Technische Unterstützung**

Führen Sie folgende Schritte durch, wenn Sie bei einem technischen Problem Unterstützung benötigen:

- 1. Führen Sie die unter [Fehlerbehebung beim System](file:///C:/data/systems/pe850/ge/it/T8654c40.htm#wp806732) beschriebenen Schritte durch.
- 2. Führen Sie die Systemdiagnose aus und halten Sie die ausgegebenen Informationen fest.
- 3. Erstellen Sie eine Kopie der [Diagnose-Checkliste](#page-151-2) und füllen Sie diese aus.
- 4. Ziehen Sie die umfangreichen Onlinedienste auf der Support-Website von Dell (**support.dell.com**) zu Rate, falls Sie Fragen zu Vorgehensweisen bei der Installation und der Problembehandlung haben.

Weitere Informationen finden Sie unter [Onlinedienste](#page-149-1).

5. Rufen Sie bei Dell an, um technische Unterstützung anzufordern, wenn sich das Problem mit den obenstehenden Schritten nicht lösen lässt.

**ANMERKUNG:** Rufen Sie den technischen Support von einem Telefon in der Nähe des Systems an, damit unsere Mitarbeiter Ihnen bei allen notwendigen Vorgängen helfen können.

**ANMERKUNG:** Das Express-Servicecode-System von Dell steht eventuell nicht in allen Ländern zur Verfügung.

Geben Sie nach Aufforderung des automatischen Telefonsystems den Express-**Servicecode ein, damit der Anruf direkt an die zuständigen Support-**Mitarbeiter<br>w**eitergeleitet werden kann. Wenn Sie über keinen Express-Servicecod Express Service Code**, und befolgen Sie die weiteren Anweisungen.

Anweisungen zur Verwendung des technischen Support-Service finden Sie unter [Technischer Support-Service](#page-150-4) und [Vor dem Anruf](#page-151-0).

**ANMERKUNG:** Einige der nachstehend aufgeführten Dienste sind nicht in allen Ländern durchgängig verfügbar. Informationen hierzu erteilt der Fachhändler vor Ort.

#### <span id="page-149-1"></span>**Onlinedienste**

Unter **support.dell.com** können Sie den Support von Dell nutzen. Wählen Sie auf der Startseite der Dell Support-Website Ihr Land aus und geben Sie die<br>angeforderten Informationen ein, damit Sie auf Hilfetools und Informati

Dell ist im Internet unter den folgenden Adressen erreichbar:

l World Wide Web

**www.dell.com**

**www.dell.com/ap** (nur für Asien und den Pazifikraum)

**www.dell.com/jp** (nur für Japan)

**www.euro.dell.com** (nur für Europa)

**www.dell.com/la** (für Lateinamerika)

**www.dell.ca** (nur für Kanada)

l Anonymes FTP

#### **ftp.dell.com**

Melden Sie sich als Benutzer anonymous an, und verwenden Sie als Kennwort Ihre E-Mail-Adresse.

l Elektronischer Support-Service

support@us.dell.com

<span id="page-150-5"></span>apsupport@dell.com (nur für Asien und den Pazifikraum)

**support.jp.dell.com** (nur für Japan)

- **support.euro.dell.com** (nur für Europa)
- l Elektronischer Kostenvoranschlagsservice
- sales@dell.com

apmarketing@dell.com (nur für Asien und den Pazifikraum)

sales\_canada@dell.com (nur für Kanada)

l Elektronischer Informationsservice

info@dell.com

### **AutoTech-Service**

Der automatisierte technische Support-Service AutoTech von Dell bietet auf Band aufgezeichnete Antworten zu den Fragen, die von Kunden zu portablen und Desktop-Computersystemen am häufigsten gestellt werden.

Wenn Sie AutoTech anrufen, können Sie mit den Telefontasten das betreffende Thema auswählen.

Der AutoTech-Service steht täglich rund um die Uhr zur Verfügung. Sie können diesen Service auch über den technischen Support-Service erreichen. Lesen Sie dazu die Kontaktinformationen zu Ihrer Region.

### **Automatischer Auftragsstatusdienst**

Um den Status von bestellten Dell™ Produkten abzufragen, können Sie die Website s**upport.dell.com** besuchen oder den automatischen<br>Auftragsauskunftsdienst anrufen. Eine Bandansage fordert Sie zur Eingabe der Informationen Auskunft zu erteilen. Lesen Sie dazu die Kontaktinformationen zu Ihrer Region.

#### <span id="page-150-4"></span>**Technischer Support-Service**

Der technische Support-Service von Dell steht an allen Tagen der Woche rund um die Uhr zur Verfügung, um Fragen über Dell Hardware zu beantworten. Die<br>Mitarbeiter des technischen Supports verwenden computergestützte Diagno

Lesen Sie zur Kontaktaufnahme mit dem technischen Support-Service von Dell zunächst [Vor dem Anruf,](#page-151-0) und suchen Sie dann die für Ihr Land zutreffenden Rufnummern oder Adressen heraus.

### <span id="page-150-0"></span>**Dell Unternehmenstraining und Zertifizierung**

Dell bietet Unternehmenstraining und Zertifizierung an. Weitere Informationen finden Sie unter **www.dell.com/training**. Diese Dienstleistungen stehen unter Umständen nicht an allen Standorten zur Verfügung.

## <span id="page-150-1"></span>**Probleme mit der Bestellung**

Sollten sich Probleme mit der Bestellung ergeben (fehlende oder falsche Teile, fehlerhafte Abrechnung), setzen Sie sich mit dem Kundendienst von Dell in<br>Verbindung. Halten Sie beim Anruf Lieferschein oder Packzettel bereit

## <span id="page-150-2"></span>**Produktinformationen**

Um Informationen über weitere Produkte von Dell einzuholen oder eine Bestellung aufzugeben, rufen Sie die Dell Website unter der Adresse **www.euro.dell.com/** auf. Wenn Sie persönlich mit einem Verkaufsberater sprechen möchten, finden Sie die entsprechende Rufnummer bei den Kontaktinformationen für Ihre Region.

### <span id="page-150-3"></span>**Teile zur Reparatur unter Garantie oder zur Gutschrift einsenden**

Bereiten Sie alle einzusendenden Produkte – ob zur Reparatur oder zur Gutschrift – wie folgt vor:

1. Rufen Sie bei Dell an, um eine Rücksendegenehmigungsnummer zu erhalten, und schreiben Sie diese deutlich lesbar außen auf den Versandkarton.

<span id="page-151-3"></span>Die entsprechende Rufnummer finden Sie bei den Kontaktinformationen für Ihre Region.

- 2. Legen Sie eine Kopie des Lieferscheins und ein Begleitschreiben bei, in dem der Grund für die Rücksendung erklärt wird.
- 3. Legen Sie eine Kopie der Diagnoseinformationen bei (einschließlich der Diagnose- Checkliste), auf denen die durchgeführten Tests sowie alle von der System-Diagnose ausgegebenen Fehlermeldungen aufgeführt werden.
- 4. Für eine Gutschrift müssen alle zugehörigen Einzelteile (wie z. B. Netzkabel, Datenträger wie CDs und Disketten sowie Handbücher) mitgeschickt werden.
- 5. Schicken Sie die Geräte in der Originalverpackung (oder einer ähnlichen Verpackung) zurück.

Die Versandkosten gehen zu Ihren Lasten. Außerdem sind Sie verantwortlich für die Transportversicherung aller zurückgeschickten Produkte, und Sie<br>tragen das Verlustrisiko für den Versand an Dell. Nachnahmesendungen werden

Rücksendungen, die diesen Anforderungen nicht entsprechen, werden nicht angenommen und an den Absender zurückgeschickt.

## <span id="page-151-0"></span>**Vor dem Anruf**

**ANMERKUNG:** Halten Sie beim Anruf den Express-Servicecode bereit. Mit diesem Code kann das automatische Support-Telefonsystem den Anruf schnellstmöglich weiterleiten.

Vergessen Sie nicht, die <u>Diagnose-Checkliste</u> auszufüllen. Schalten Sie das System nach Möglichkeit vor dem Anruf bei Dell ein, und benutzen Sie ein Telefon in<br>der Nähe des Computers. Eventuell werden Sie dazu aufgeforder Fehlerbehebungsschritte durchzuführen, die nur am Computersystem selbst möglich sind. Die Systemdokumentation sollte immer griffbereit liegen.

<span id="page-151-2"></span>**VORSICHT: Lesen Sie die wichtigen Sicherheitshinweise im** *Product Information Guide* **(Produktinformationshandbuch), bevor Sie Komponenten im Innern des Computers warten.**

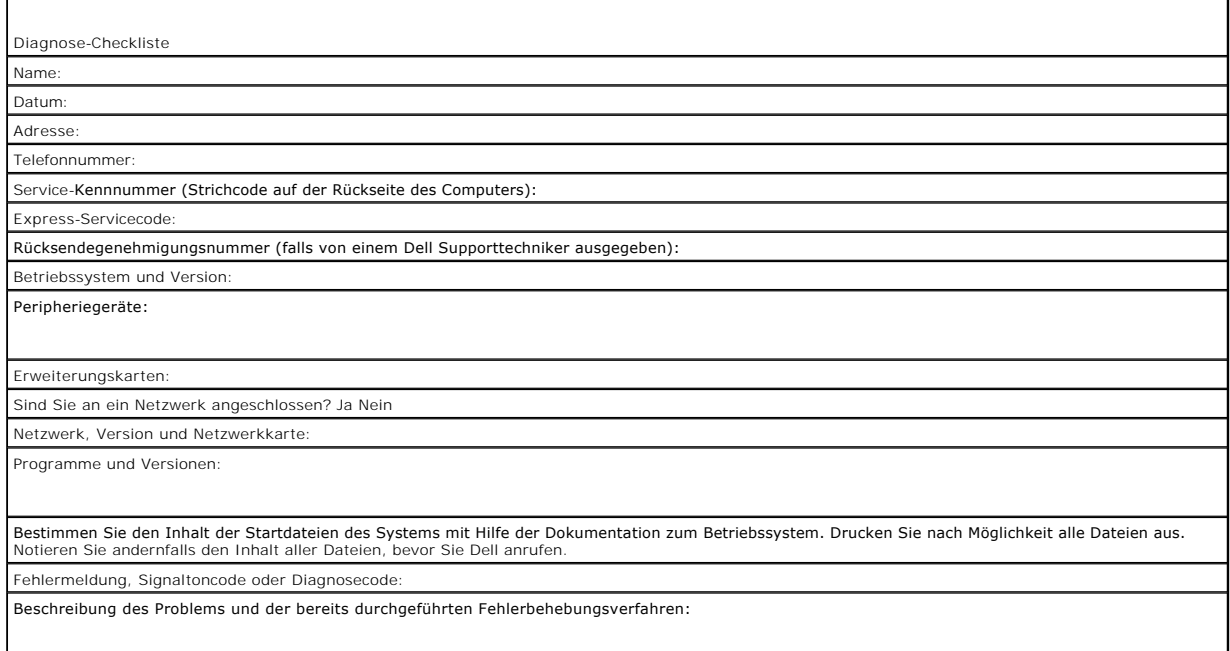

## <span id="page-151-1"></span>**Kontaktaufnahme mit Dell**

Dell ist im Internet über die folgenden Websites erreichbar:

- l **www.dell.com**
- l **support.dell.com** (Technischer Kundendienst)
- l **premiersupport.dell.com** (Technischer Kundendienst für Bildungseinrichtungen, Regierungsbehörden, Gesundheitswesen und mittelständische/Großunternehmen, einschließlich Premier-, Platin- und Gold-Kunden)

Die Web-Adressen für Ihr Land finden Sie im entsprechenden Abschnitt in der Tabelle unten.

**ANMERKUNG:** Gebührenfreie Nummern gelten innerhalb der Länder, für die sie aufgeführt sind.

ANMERKUNG: In bestimmten Ländern steht technischer Support speziell für Dell Inspiron™ XPS-Computer unter einer eigenen Rufnummer zur Verfügung, die<br>gegebenenfalls aufgeführt ist. Wenn keine spezielle Rufnummer für Inspiro

Wenn Sie sich mit Dell in Verbindung setzen möchten, verwenden Sie die in der nachfolgenden Tabelle angegebenen Telefonnummern, Codes und Adressen.<br>Im Zweifelsfall können Sie sich an die nationale oder internationale Ausku

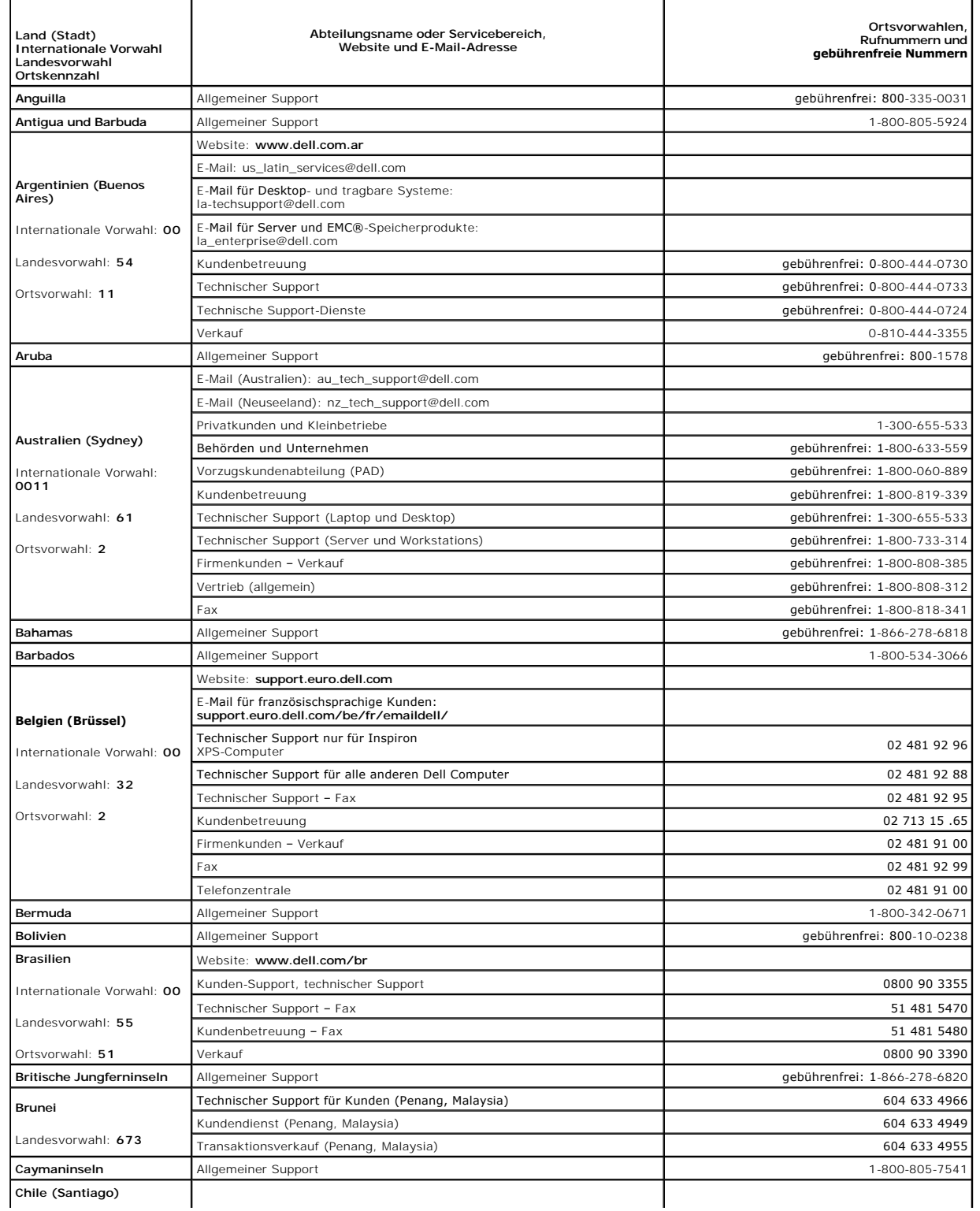

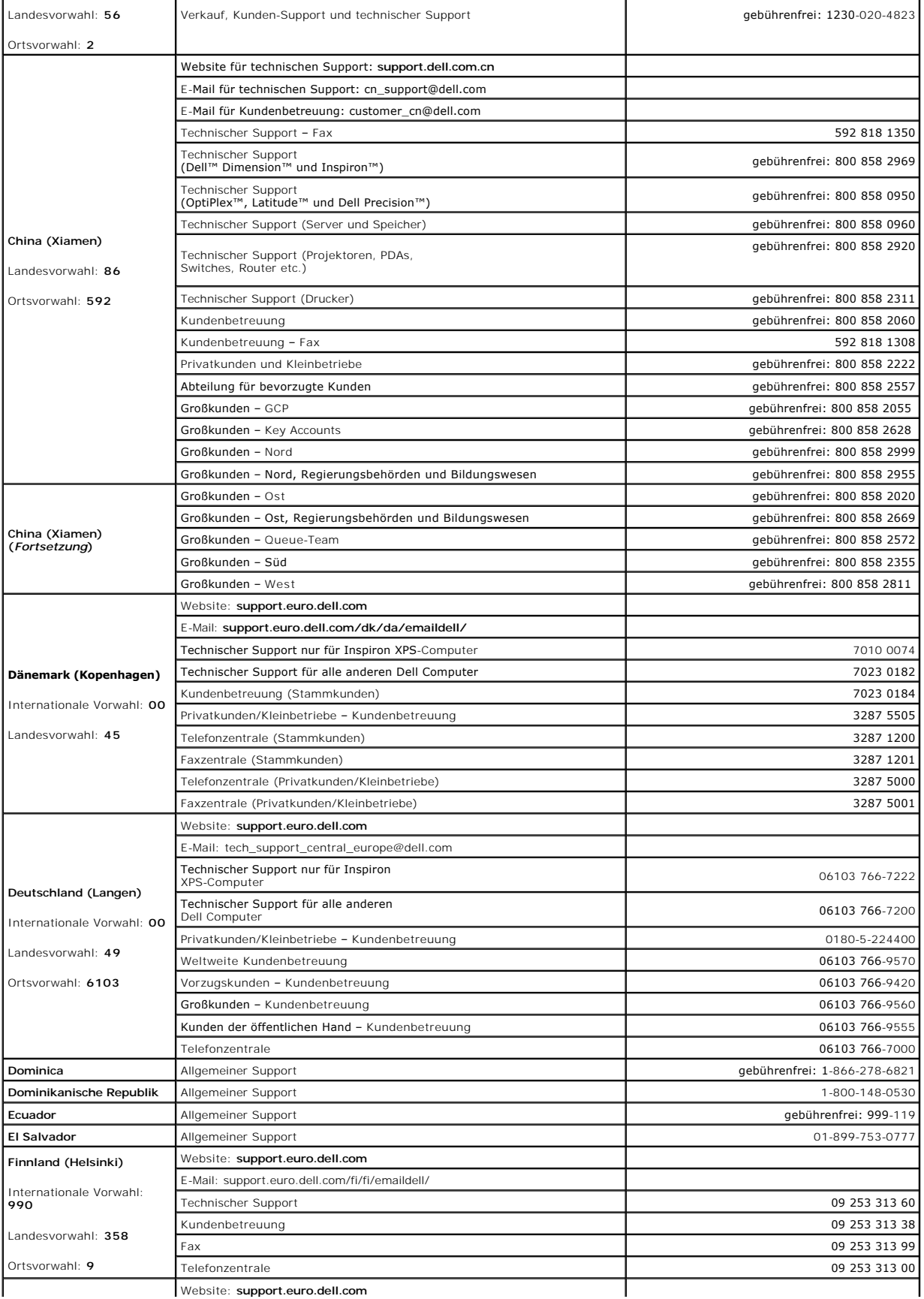

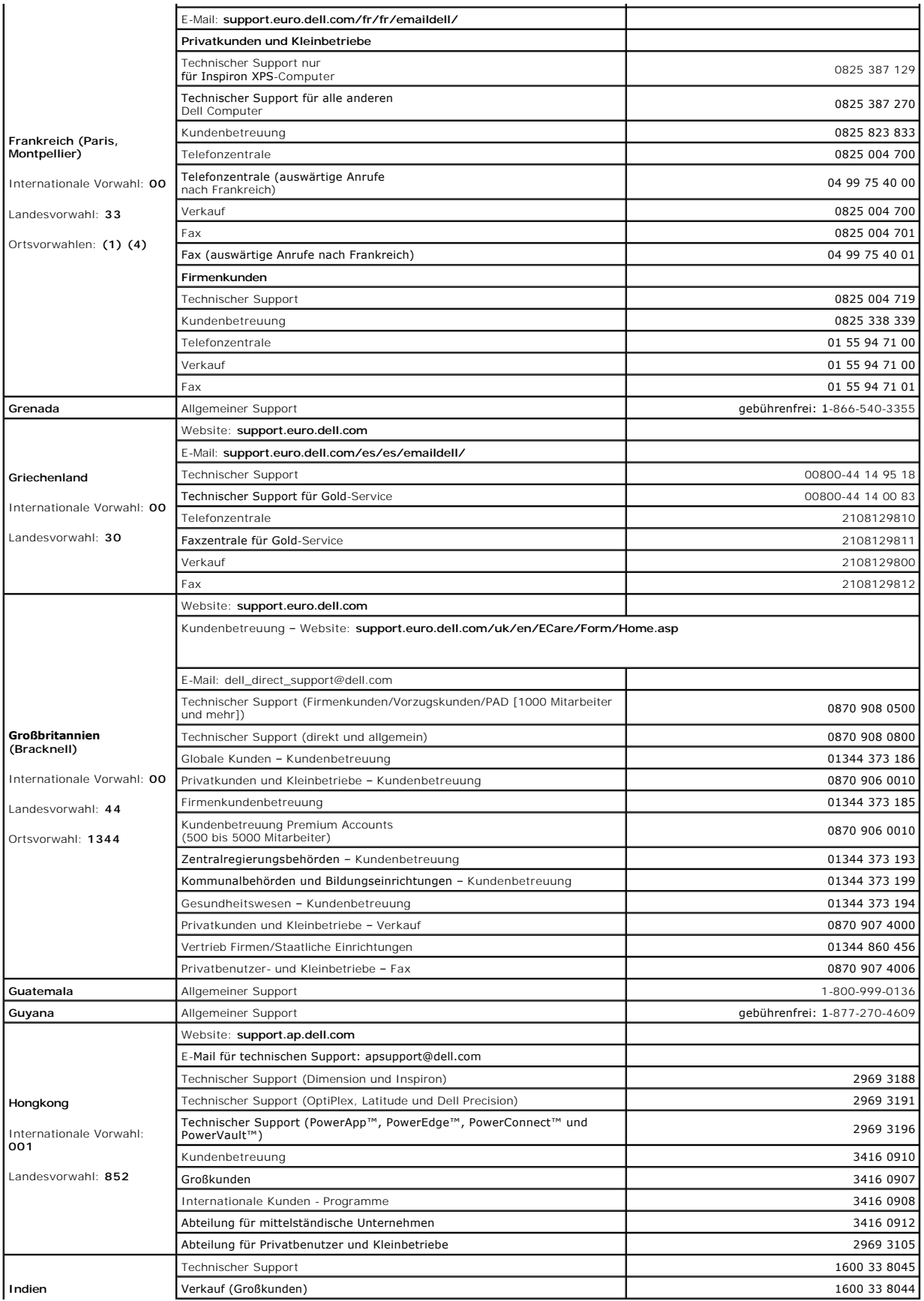

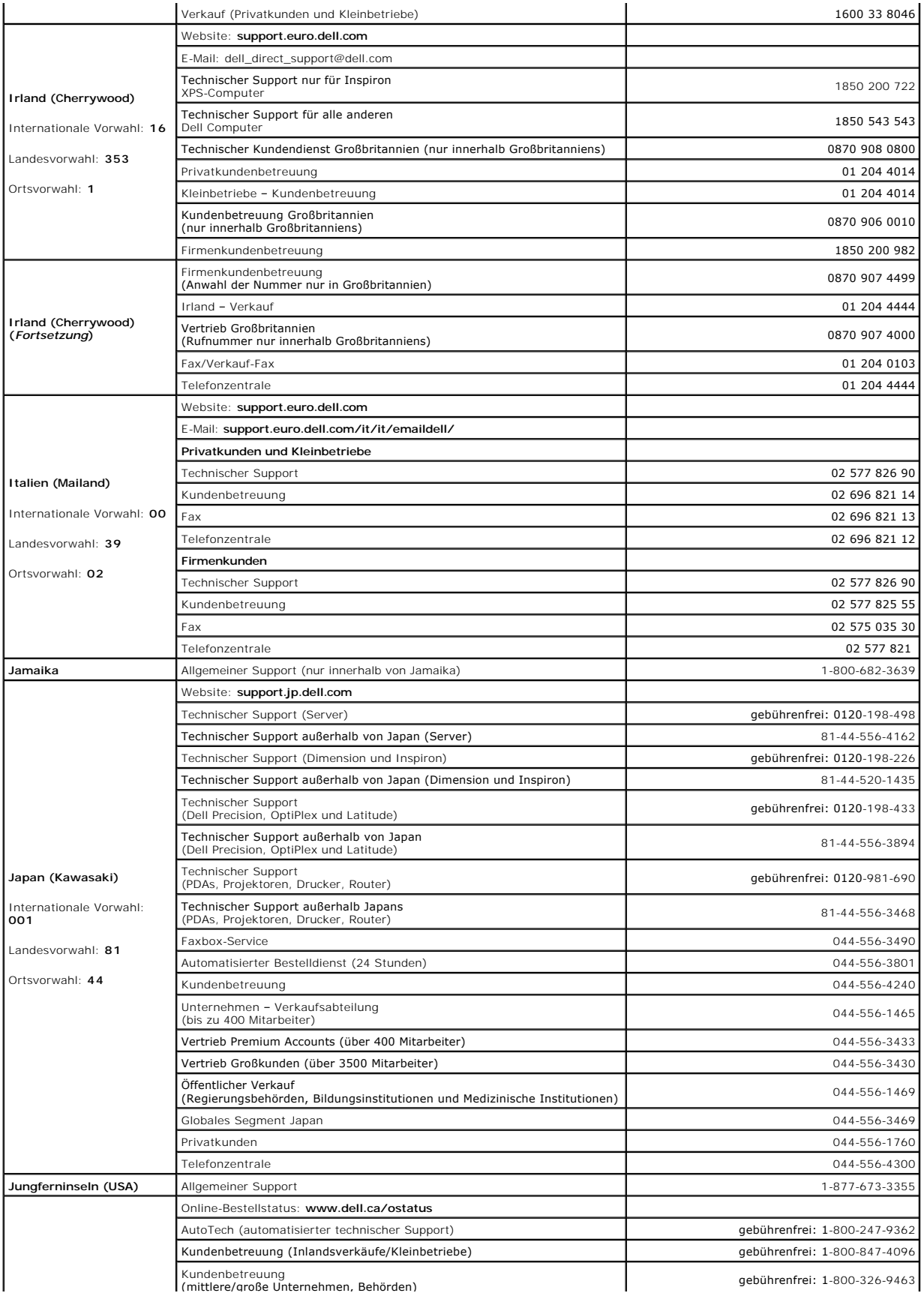

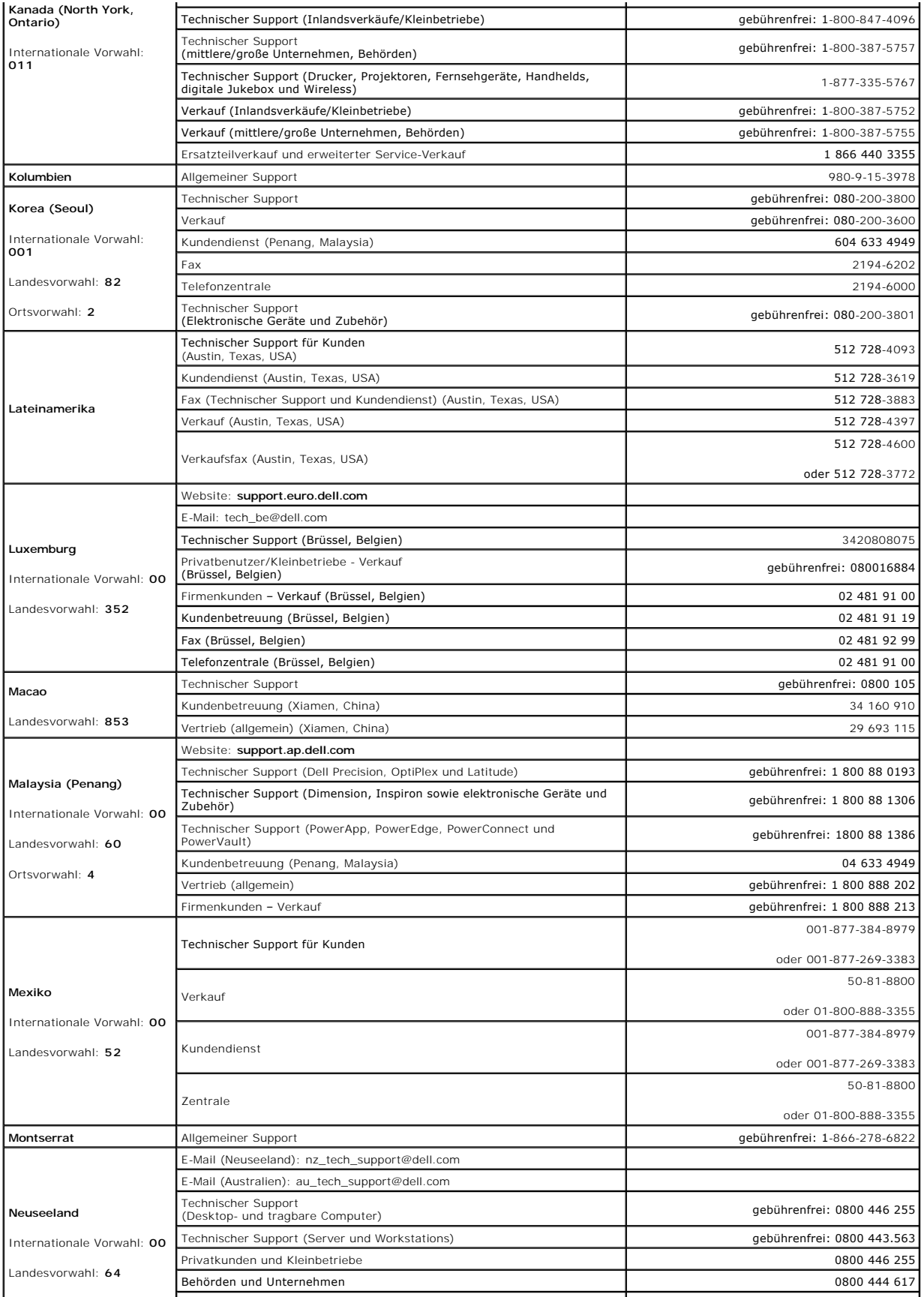

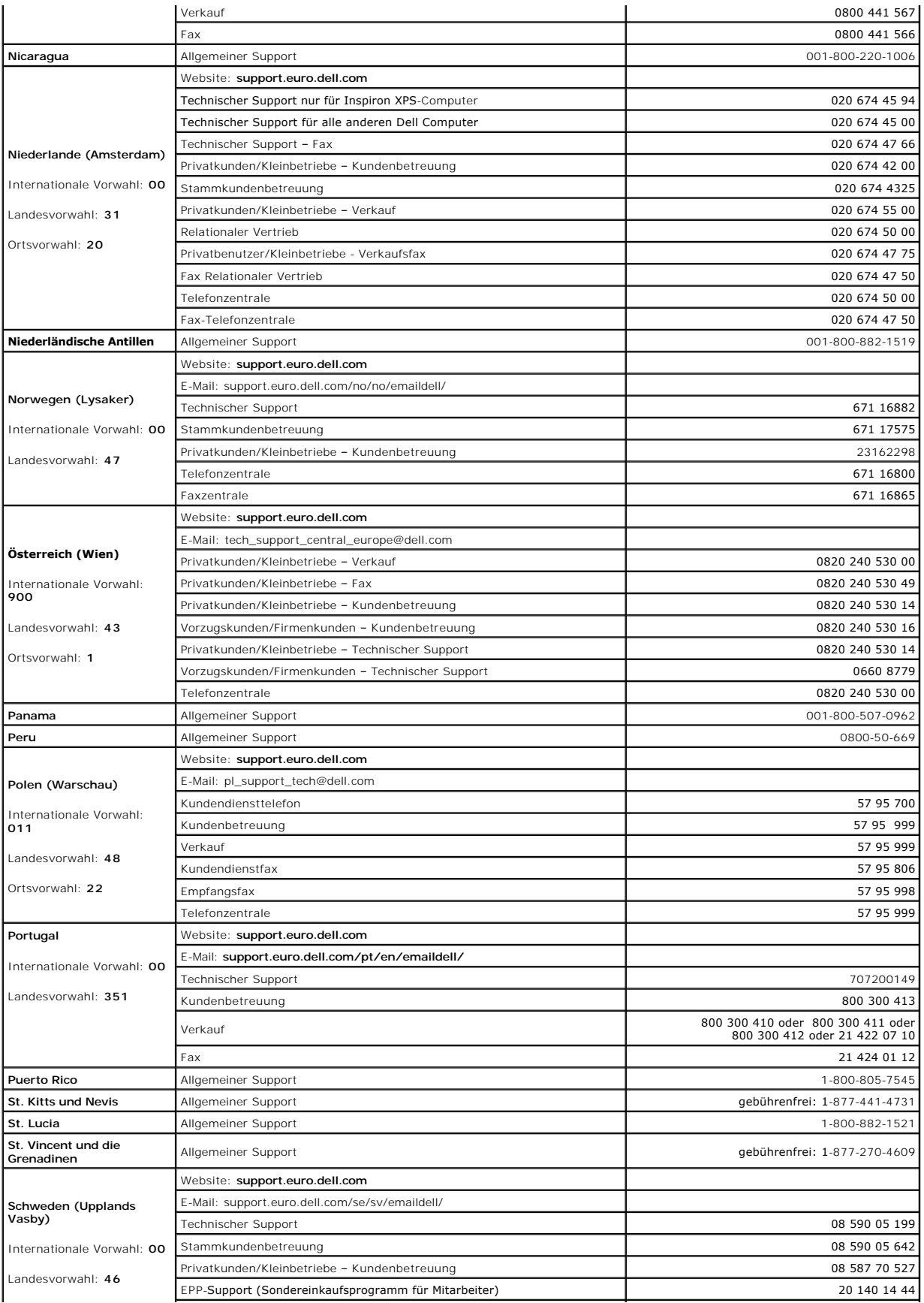

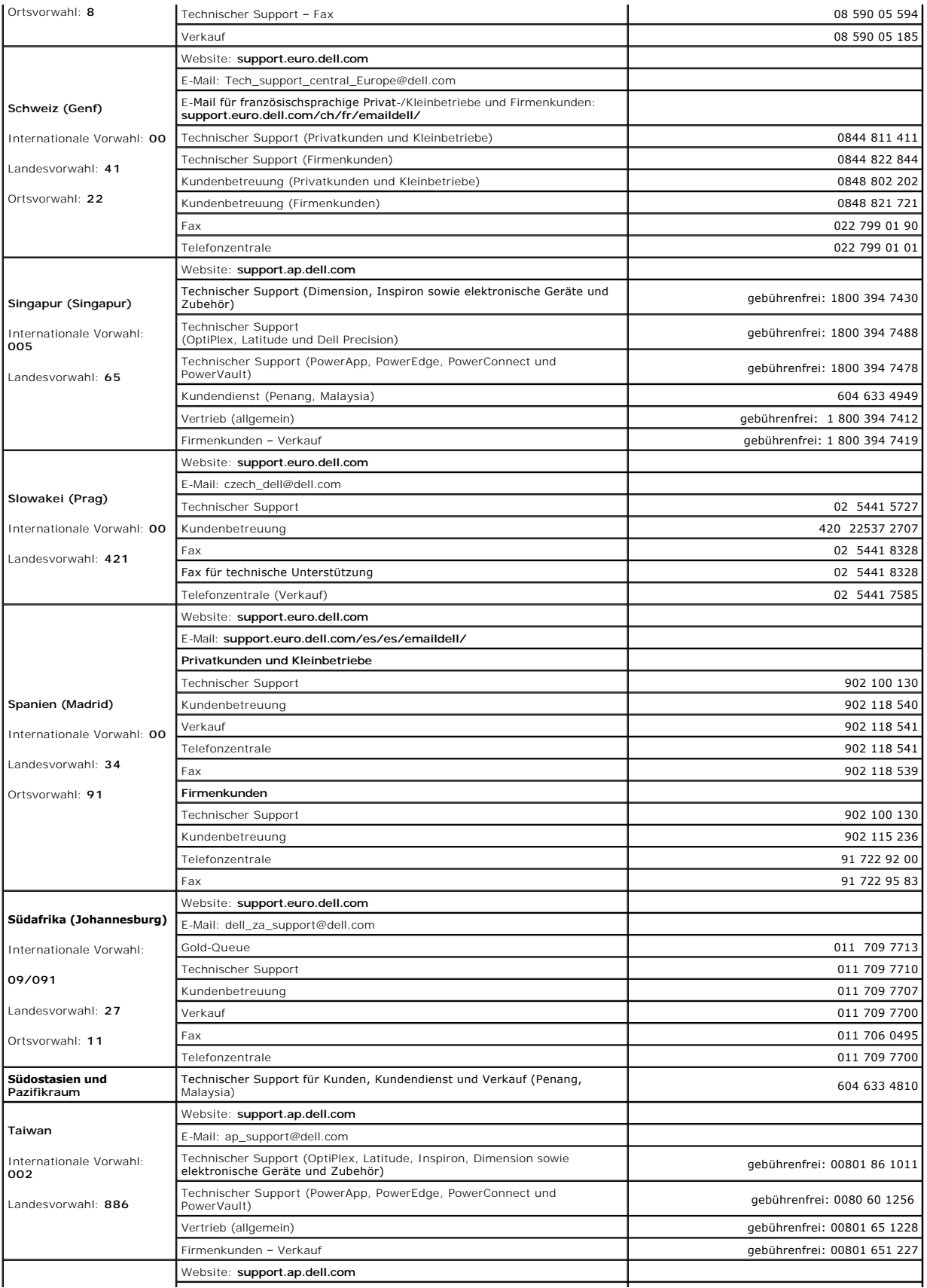

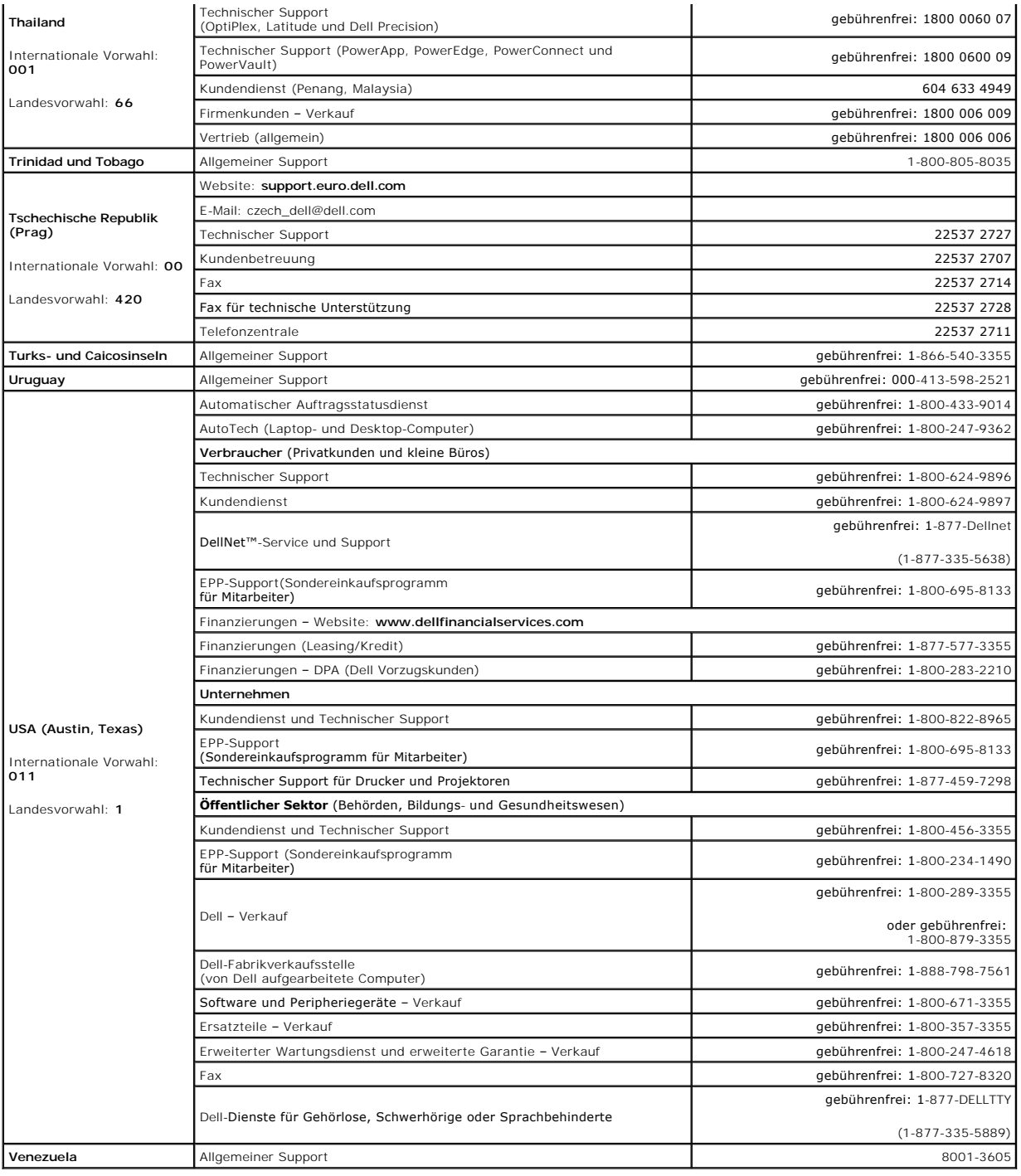

[Zurück zum Inhalt](file:///C:/data/systems/pe850/ge/it/index.htm)